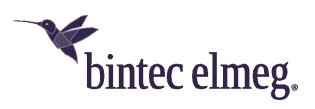

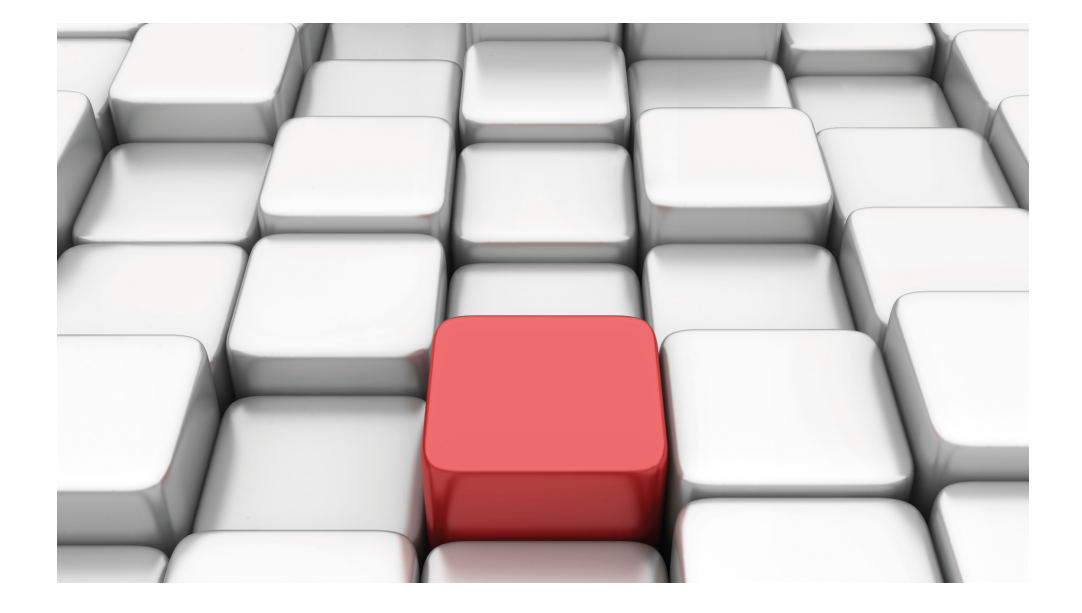

# Manual Workshops (Excerpt)

Security and Administration Workshops

Copyright© Version 01/2020 bintec elmeg GmbH

## **Legal Notice**

**Warranty** 

This publication is subject to modifications.

bintec elmeg GmbHbintec elmeg GmbHbintec elmeg GmbHbintec elmeg GmbHbintec elmeg GmbH is not liable for the information in this manual. bintec elmeg GmbHbintec elmeg GmbHbintec elmeg GmbHbintec elmeg GmbHbintec elmeg GmbH accepts no liability for any direct, indirect, incidental, consequential or other damages associated with the distribution, provision or use of this manual.

Copyright © bintec elmeg GmbHbintec elmeg GmbHbintec elmeg GmbHbintec elmeg GmbHbintec elmeg GmbH

bintec elmeg GmbHbintec elmeg GmbHbintec elmeg GmbHbintec elmeg GmbHbintec elmeg GmbH reserves all rights to the data included – especially for duplication and disclosure.

# **Table of Contents**

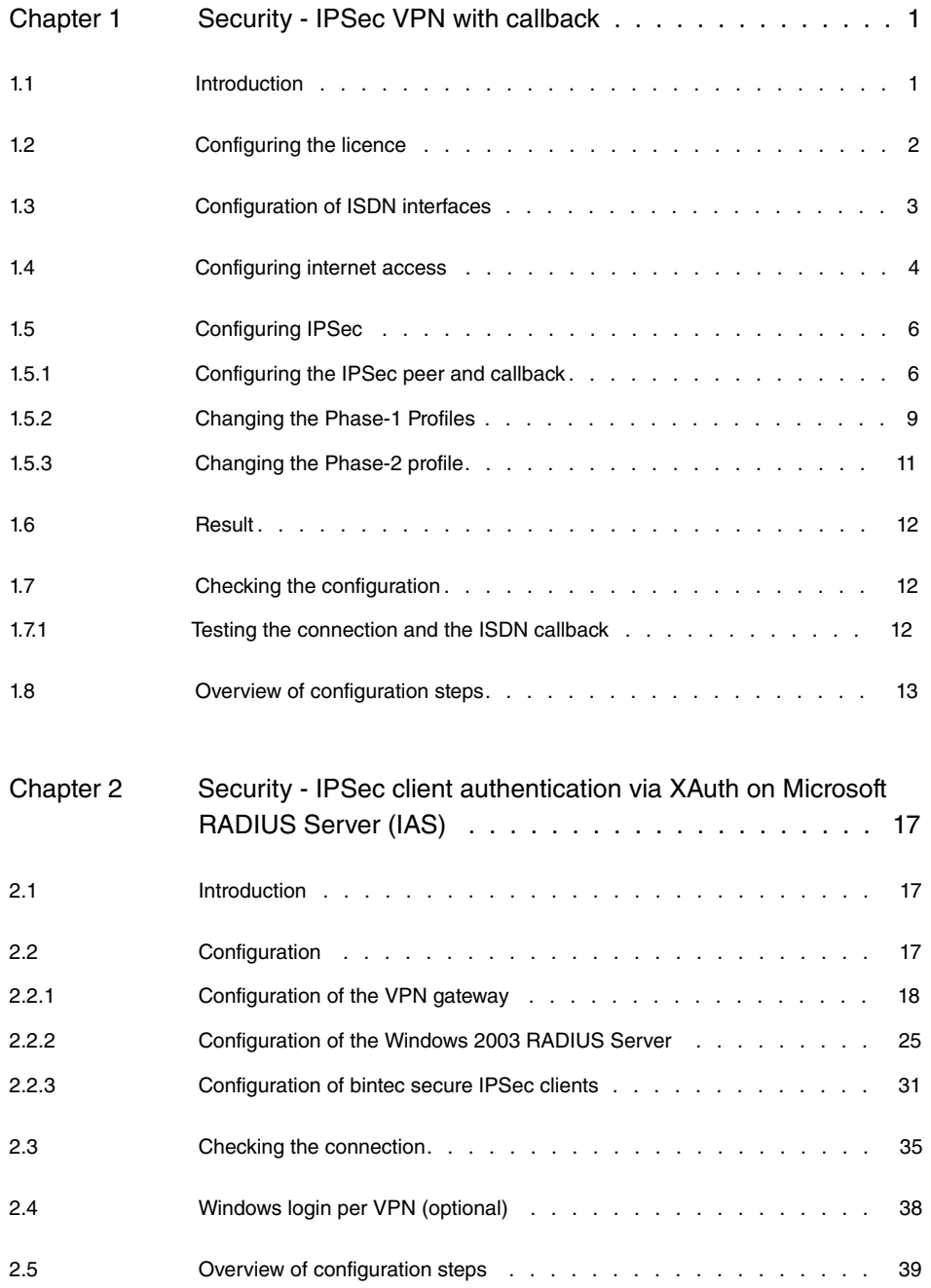

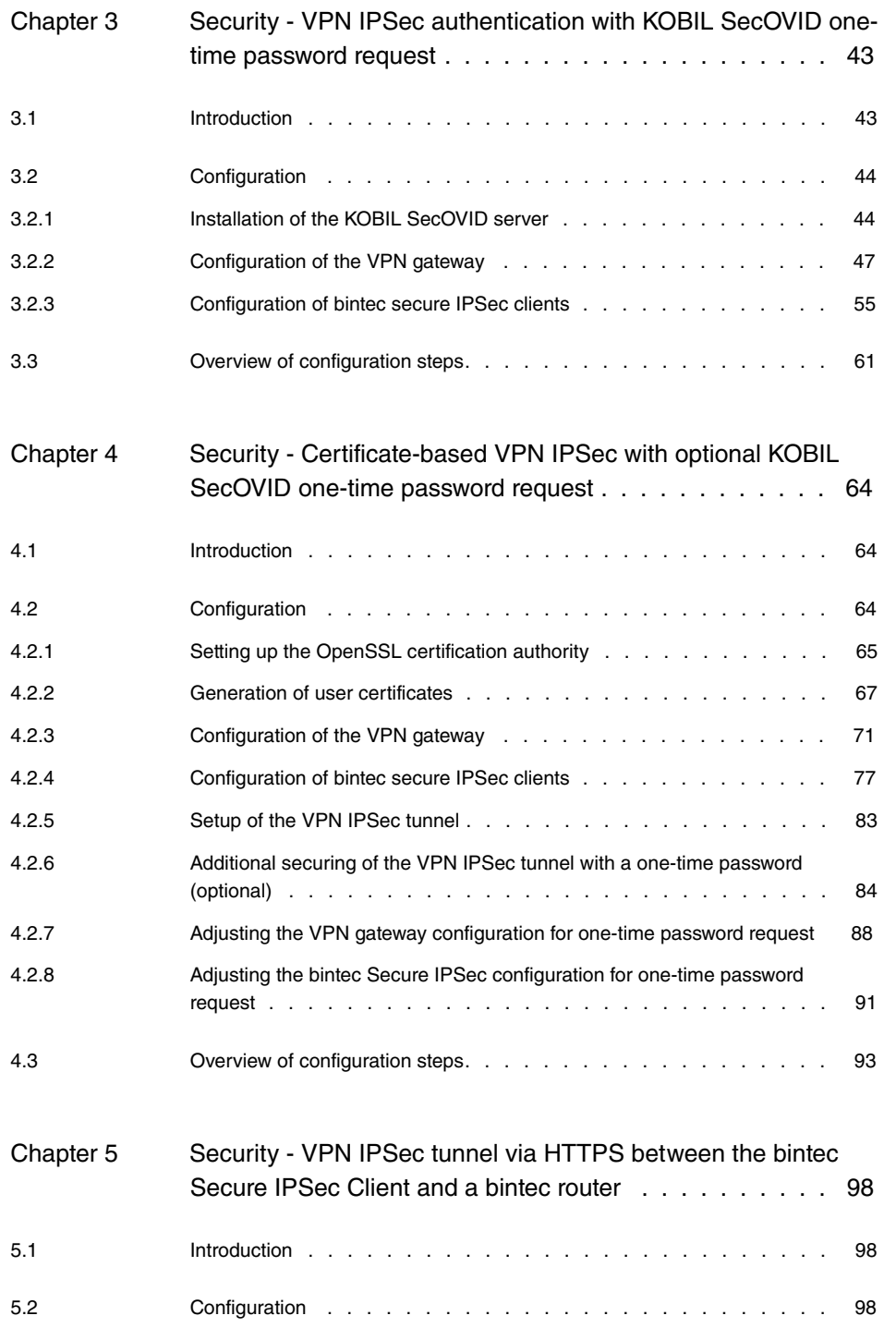

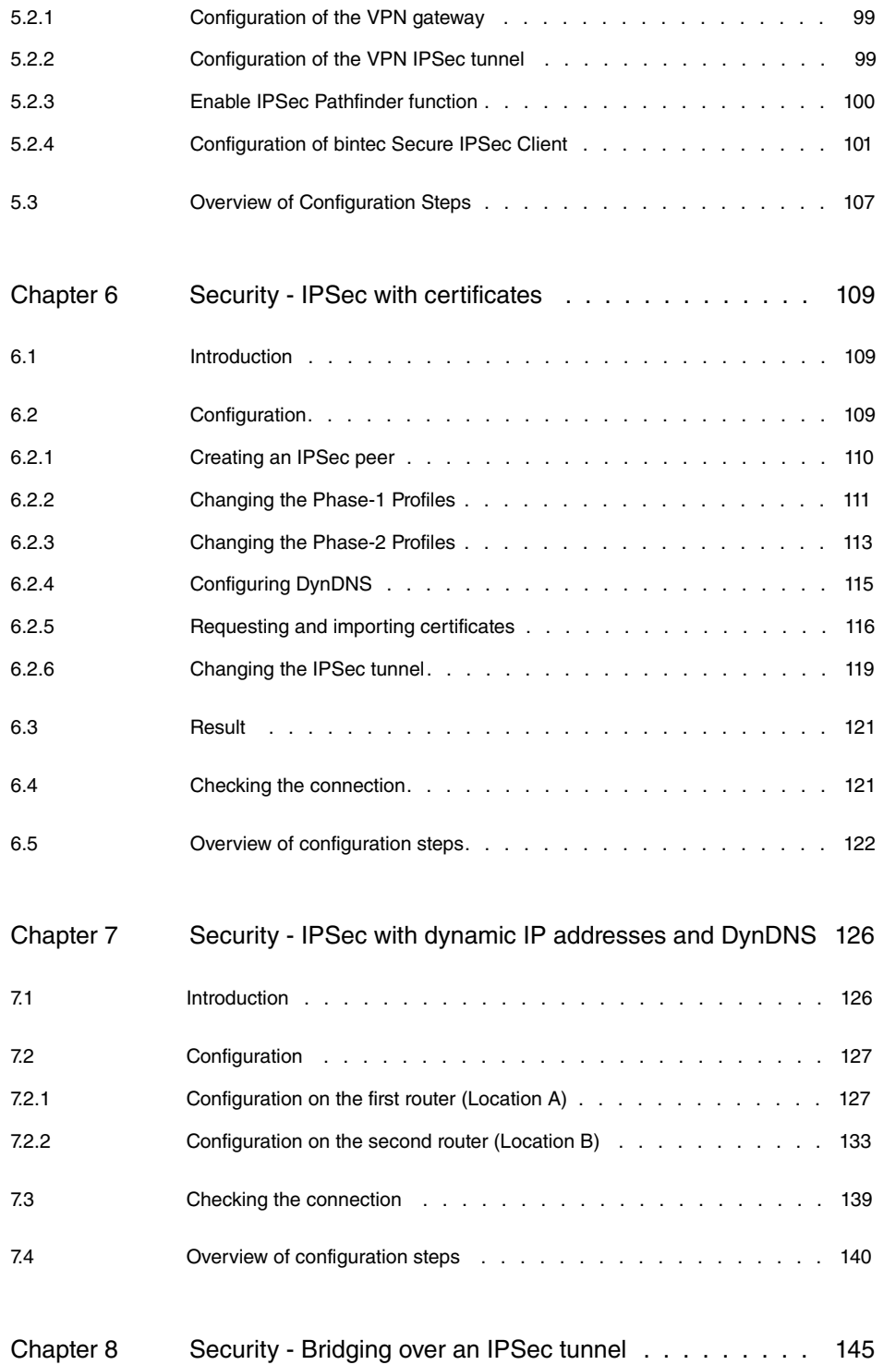

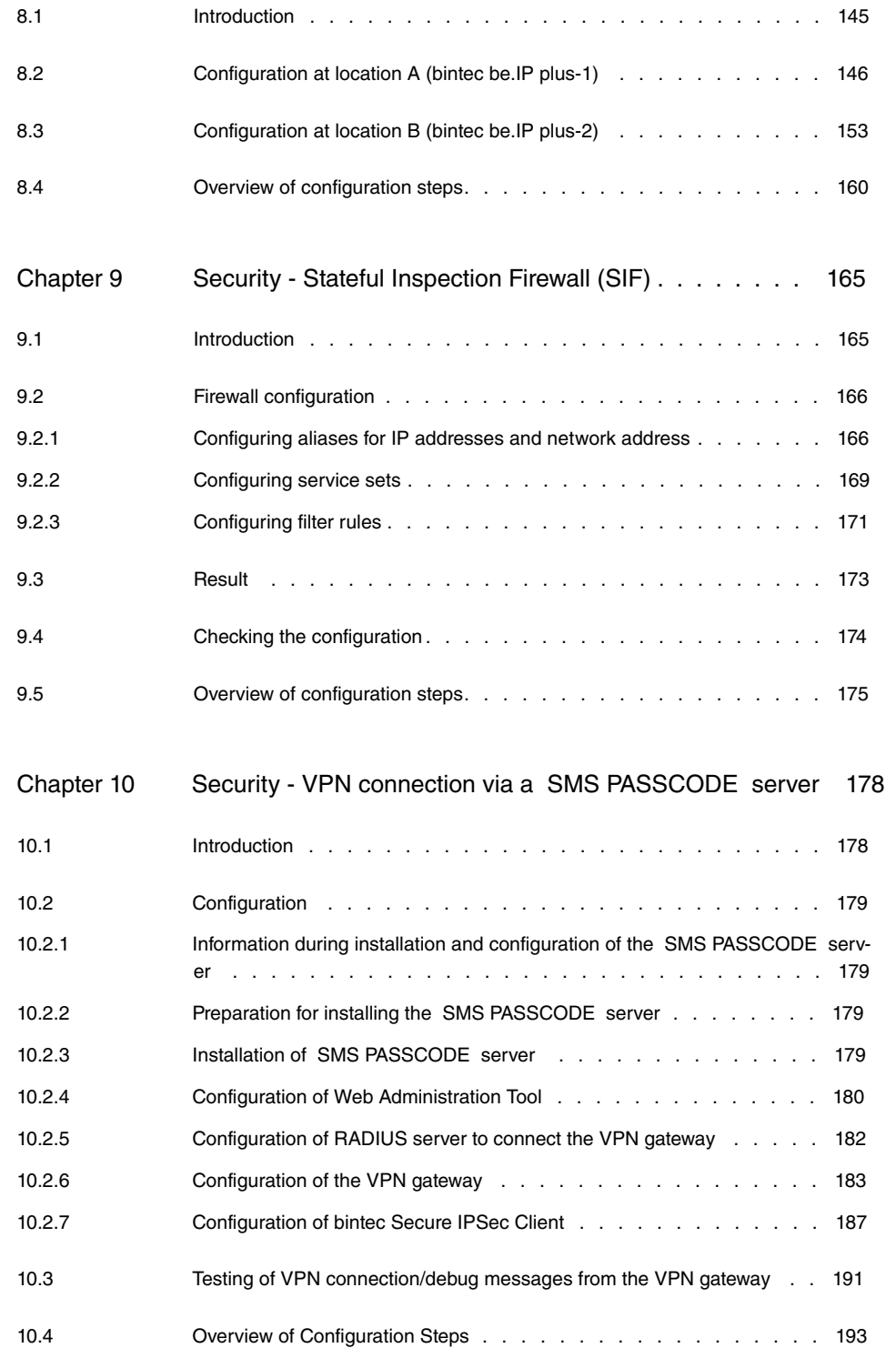

# <span id="page-6-1"></span><span id="page-6-0"></span>**Chapter 1 Security - IPSec VPN with callback**

# **1.1 Introduction**

The configuration of an IPSec VPN with callback (IP address in the B/D-channel) with a **bintec RS232bw** is described in the following chapters.

Configuration is performed with the **GUI** (Graphical User Interface).

The branch office of a company is to be connected to the head office over an IPSec tunnel. An xDSL connection is available for the Internet connection in both the branch office and head office. Both devices receive their IP address dynamically from the Internet Service Provider (ISP). To set up the IPSec tunnel in both directions, the IP address should be transferred to the partner over ISDN.

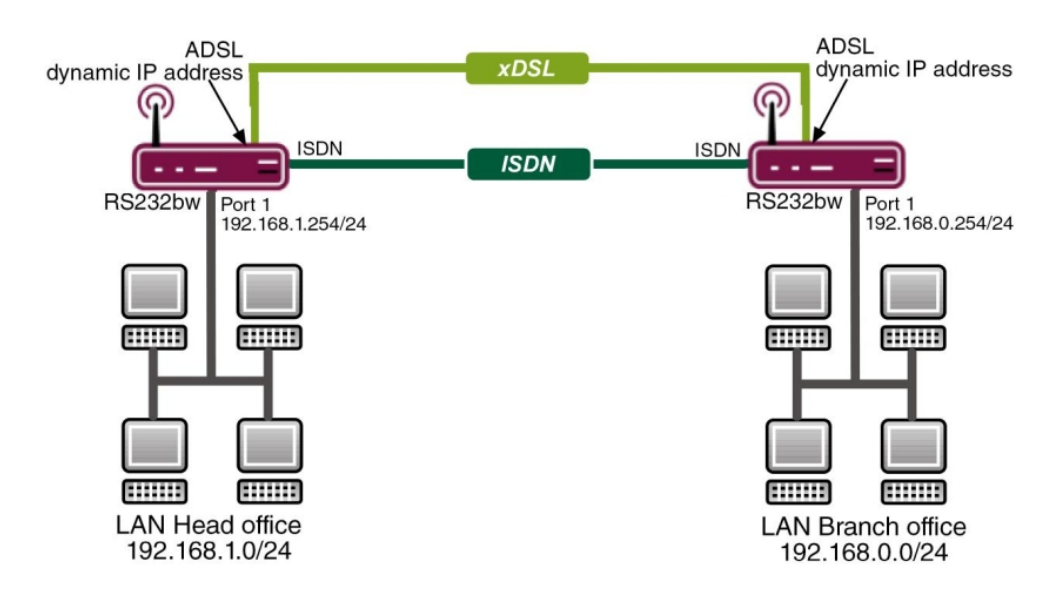

Fig. 1: Example scenario IPSec with callback

# **Requirements**

The following are required for the configuration:

• Two **bintec RS232bw** gateways.

- Boot image from version 7.10.1
- An xDSL internet access at head office and at the branch
- An ISDN connection at head office and at the branch
- <span id="page-7-0"></span>• The LAN must be connected to one of the ports **1** to **4** on the gateway

# **1.2 Configuring the licence**

You require an additional licence to transmit the IP address in the B/D-channel. You can request these free of charge from [www.bintec-elmeg.com](http://www.bintec-elmeg.com) (under **Services** -> **Online Services**).

Once you have received the licence data, proceed as follows:

(1) Go to **System Administration** -> **Global Settings** -> **System Licences**.

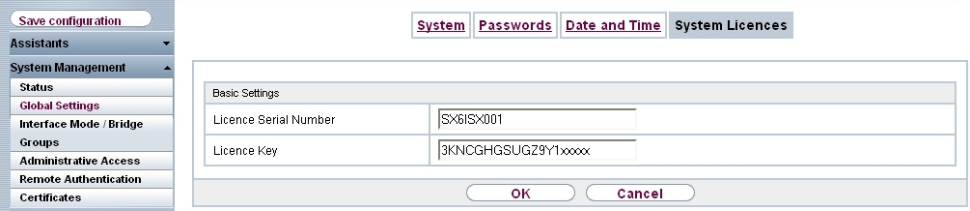

#### Fig. 2: **System Management** -> **Global Settings** -> **System Licences** -> **New**

#### **Relevant fields in the System Licenses menu**

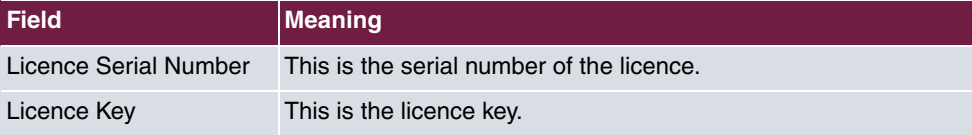

To enter the new licence, proceed as follows:

- (1) Click **New** to add a licence.
- (2) Under **Licence Serial Number** enter the serial number of your licence.
- (3) Enter your licence key under **Licence Key**.
- (4) Confirm with **OK**.

Check whether the licence has been enabled correctly as follows:

| Save configuration<br><b>Assistants</b> |                                                                  | Passwords<br>System | Date and Time         | <b>System Licences</b> |  |            |  |  |  |
|-----------------------------------------|------------------------------------------------------------------|---------------------|-----------------------|------------------------|--|------------|--|--|--|
| <b>System Management</b>                |                                                                  |                     |                       |                        |  |            |  |  |  |
| <b>Status</b>                           | System Licence ID: SX6100505190014<br>Installed Software Options |                     |                       |                        |  |            |  |  |  |
| <b>Global Settings</b>                  | bridge, capi, ip (builtin), ipsec (0/5)                          |                     |                       |                        |  |            |  |  |  |
| Interface Mode / Bridge                 | <b>Description</b>                                               | Licence Type        | Licence Serial Number | State                  |  |            |  |  |  |
| Croups                                  |                                                                  | Software            |                       | OK                     |  |            |  |  |  |
| <b>Administrative Access</b>            | <b>IPSEC</b>                                                     |                     | SX6IPSFRFactory       |                        |  | <b>自 2</b> |  |  |  |
| <b>Remote Authentication</b>            | ipseccb-ipxfer                                                   | Software            | SX6ISX001             | OK                     |  | 面图         |  |  |  |
| <b>Certificates</b>                     |                                                                  |                     |                       |                        |  |            |  |  |  |
| <b>Physical Interfaces</b>              | New                                                              |                     |                       |                        |  |            |  |  |  |

<span id="page-8-0"></span>Fig. 3: **System Management** -> **Global Settings** -> **System Licences**

# **1.3 Configuration of ISDN interfaces**

You must configure one of your Multiple Subscriber Numbers (MSN) so that IPSec callback is used for incoming calls.

Go to the following menu to configure an MSN for IPSec callback at head office:

(1) Go to **Physical Interfaces** -> **ISDN Ports** -> **MSN Configuration** -> **New**.

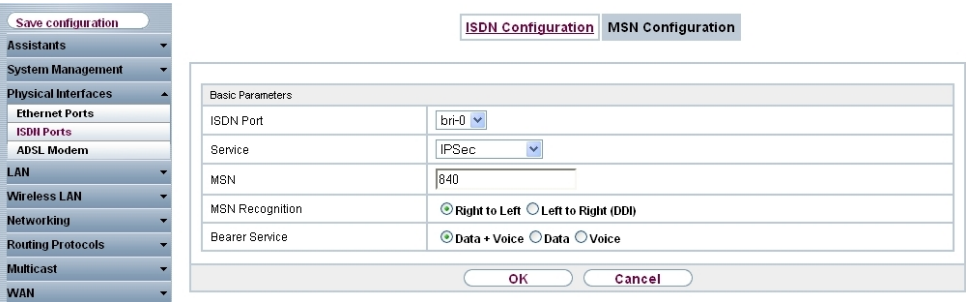

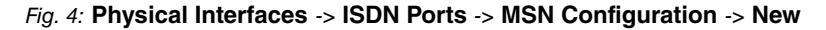

#### **Relevant fields in the MSN Configuration menu**

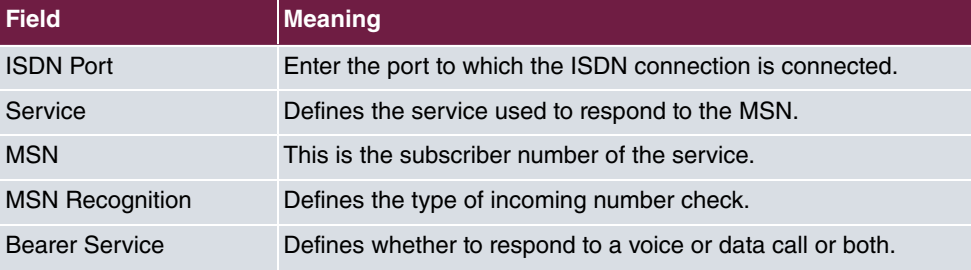

Proceed as follows:

(1) Set **ISDN Port** to  $bri-0$ .

- (2) Select the **Service** *IPSec.*
- (3) Under **MSN** enter the MSN to which the gateway should respond with an IPSec callback, in this example  $840$ .
- (4) Leave MSN Recognition set to Right to Left.
- (5) Leave the **Bearer Service** set to *Data + Voice*.
- (6) Confirm with **OK**.

Configure an MSN to the gateway in the branch in the same way.

### **Note**

If your gateway is connected to a point-to-point ISDN connection, it may be necessary to set MSN Recognition to Left to Right (DDI).

# <span id="page-9-0"></span>**1.4 Configuring internet access**

An entry is created for both Internet connections over xDSL on each gateway. The subsequent configuration refers to the entry for the internet connection at head office.

Go to the following menu to set up an internet access over xDSL at head office:

(1) Go to **WAN** -> **Internet + Dialup** ->**PPPoE**-> **New**.

| Save configuration              |                                    | PPPOE PPTP PPPOA ISDN IP Pools     |
|---------------------------------|------------------------------------|------------------------------------|
| <b>Assistants</b>               |                                    |                                    |
| <b>System Management</b>        |                                    |                                    |
| <b>Physical Interfaces</b>      | <b>Basic Parameters</b>            |                                    |
| LAN                             | Description                        | T-Online                           |
| <b>Wireless LAN</b>             | PPPoE Mode                         | $\odot$ Standard $\odot$ Multilink |
| <b>Networking</b>               | PPPoE Ethernet Interface           | ethoa50-0 $\vee$                   |
| <b>Routing Protocols</b>        |                                    |                                    |
| <b>Multicast</b>                | User Name                          | t-online.de                        |
| <b>WAN</b>                      | Password                           |                                    |
| Internet + Dialup<br><b>ATM</b> | VLAN                               | Enabled                            |
| <b>Real Time Jitter Control</b> | Always on                          | Enabled                            |
| <b>VPN</b>                      |                                    | 120                                |
| <b>Firewall</b>                 | Connection Idle Timeout            | <b>Seconds</b>                     |
| VolP                            | IP Mode and Routes                 |                                    |
| <b>Local Services</b>           | IP Address Mode                    | ◯ Static ⊙ Get IP Address          |
| <b>Maintenance</b>              | Default Route                      | $\triangleright$ Enabled           |
| <b>External Reporting</b>       | Create NAT Policy                  | $\blacktriangleright$ Enabled      |
| <b>Monitoring</b>               |                                    | <b>Advanced Settings</b>           |
|                                 | Block after connection failure for | 60<br><b>Seconds</b>               |
|                                 | Maximum Number of Dialup Retries   | 5                                  |
|                                 | Authentication                     | PAP<br>$\checkmark$                |
|                                 | DNS Negotiation                    | $\triangledown$ Enabled            |
|                                 | Prioritize TCP ACK Packets         | Enabled                            |
|                                 | LCP Alive Check                    | Enabled                            |
|                                 | <b>MTU</b>                         | Automatic                          |
|                                 |                                    | оĸ<br>Cancel                       |

Fig. 5: **WAN** -> **Internet + Dialup** ->**PPPoE** -> **New**

### **Relevant fields in the PPPoE menu**

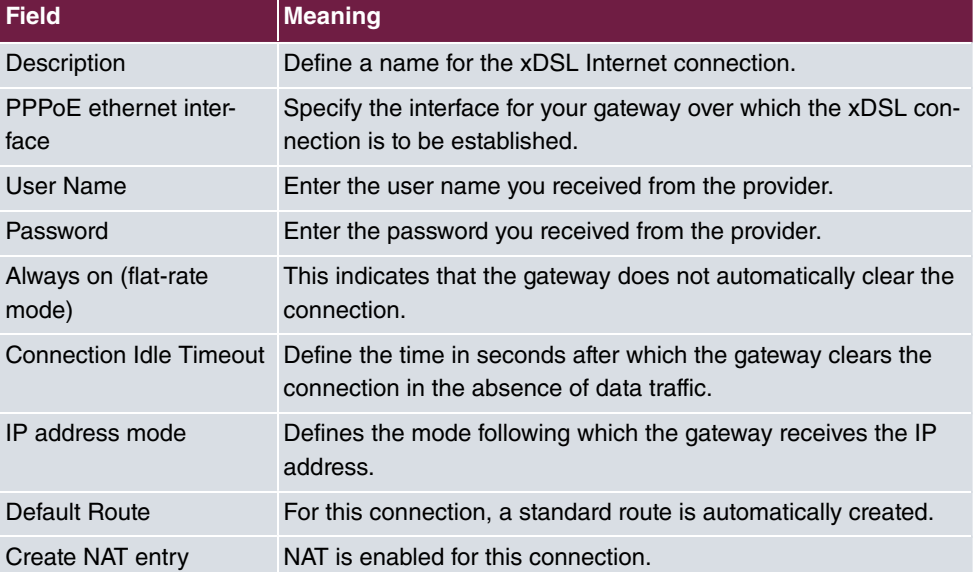

Proceed as follows:

- (1) Under **Description** enter the name for the connection, e.g. .
- (2) For **PPPoE Ethernet Interface**, select  $e^{th}$ ca50-0.
- (3) Under **User Name** enter your user name defined in the access data for your provider.
- (4) Under **Password** enter the password for your Internet access.
- (5) Leave the default setting *Not activated* for **Always on (flat-rate mode)** if you do not have a DSL connection with flatrate. If you have an Internet access without flatrate enter the time in seconds after which the gateway should clear the Internet connection when there is no further data exchange under **Connection Idle Timeout**, for example *%&*.

If you have an Internet access with flatrate, select **Always on (Flatrate Mode)**. If selected the gateway will never clear the Internet connection automatically.

- (6) Leave IP Address Mode set to Get IP Address.
- (7) Keep **Default Route** selected.
- (8) Select **Create NAT Policy** .
- (9) Leave the remaining settings unchanged and confirm them with **OK**.

<span id="page-11-0"></span>Configure an MSN to the internet connection in the branch in the same way.

# **1.5 Configuring IPSec**

<span id="page-11-1"></span>The following chapter describes how to configure an IPSec peer with callback and how to change the standard profile for Phase-1 and Phase-2.

## **1.5.1 Configuring the IPSec peer and callback**

An IPSec peer always refers to a remote terminal, in this example the branch office.

To create an IPSec peer, proceed as follows:

(1) Go to **VPN** -> **IPSec** -> **IPSec Peers** -> **New**.

| Save configuration<br><b>Assistants</b> |                                |                                       | IPSec Peers Phase-1 Profiles Phase-2 Profiles XAUTH Profiles IP Pools Options |                                                                    |                                                                |         |  |
|-----------------------------------------|--------------------------------|---------------------------------------|-------------------------------------------------------------------------------|--------------------------------------------------------------------|----------------------------------------------------------------|---------|--|
| <b>System Management</b>                |                                |                                       |                                                                               |                                                                    |                                                                |         |  |
| <b>Physical Interfaces</b>              | Peer Parameters<br>٠           |                                       |                                                                               |                                                                    |                                                                |         |  |
| LAN                                     |                                |                                       | $\odot$ Up $\odot$ Down                                                       |                                                                    |                                                                |         |  |
| <b>Wireless LAN</b>                     |                                | Administrative Status                 |                                                                               |                                                                    |                                                                |         |  |
| <b>Networking</b>                       | Description                    |                                       | rs232bw_branchoffice                                                          |                                                                    |                                                                |         |  |
| <b>Routing Protocols</b>                | Peer Address                   |                                       |                                                                               |                                                                    |                                                                |         |  |
| <b>Multicast</b>                        |                                |                                       | IPV4 Address                                                                  |                                                                    | $\checkmark$                                                   |         |  |
| <b>WAN</b>                              |                                | Peer ID<br>192.168.0.254              |                                                                               |                                                                    |                                                                |         |  |
| <b>VPN</b>                              | Internet Key Exchange          |                                       | IKE∨1 V                                                                       |                                                                    |                                                                |         |  |
| <b>IPSec</b>                            | Preshared Key                  |                                       |                                                                               |                                                                    |                                                                |         |  |
| L <sub>2</sub> TP                       | Interface Routes               |                                       |                                                                               |                                                                    |                                                                |         |  |
| PPTP<br>GRE                             | IP Address Assignment          |                                       | Static                                                                        | v                                                                  |                                                                |         |  |
| <b>Firewall</b>                         |                                |                                       |                                                                               |                                                                    |                                                                |         |  |
| VolP                                    | Default Route                  |                                       | $\Box$ Enabled                                                                |                                                                    |                                                                |         |  |
| <b>Local Services</b>                   | Local IP Address               |                                       | 192.168.1.254                                                                 |                                                                    |                                                                |         |  |
| <b>Maintenance</b>                      |                                |                                       | Remote IP Address                                                             | Netmask                                                            |                                                                | Metric  |  |
| <b>External Reporting</b>               | Route Entries                  |                                       | 192.168.0.0                                                                   |                                                                    | 255.255.255.0                                                  | $1 - 4$ |  |
| <b>Monitoring</b>                       |                                |                                       | Add                                                                           |                                                                    |                                                                |         |  |
|                                         | Advanced IPSec Options         |                                       |                                                                               |                                                                    |                                                                |         |  |
|                                         | Phase-1 Profile                |                                       | None (use default profile) v                                                  |                                                                    |                                                                |         |  |
|                                         | Phase-2 Profile                |                                       | None (use default profile) v                                                  |                                                                    |                                                                |         |  |
|                                         | XAUTH Profile                  |                                       | Selectione <sup>v</sup>                                                       |                                                                    |                                                                |         |  |
|                                         | Number of Admitted Connections |                                       | $\odot$ One User $\bigcirc$ Multiple Users                                    |                                                                    |                                                                |         |  |
|                                         | <b>Start Mode</b>              |                                       | $\odot$ On Demand $\bigcirc$ Always up                                        |                                                                    |                                                                |         |  |
|                                         | Advanced IP Options            |                                       |                                                                               |                                                                    |                                                                |         |  |
|                                         | Back Route Verify              |                                       | Enabled                                                                       |                                                                    |                                                                |         |  |
|                                         | Proxy ARP                      |                                       |                                                                               | $\odot$ inactive $\bigcirc$ Up or Dormant $\bigcirc$ Up only       |                                                                |         |  |
|                                         | <b>IPSec Caliback</b>          |                                       |                                                                               |                                                                    |                                                                |         |  |
|                                         | Mode                           |                                       | $\checkmark$<br>Both                                                          |                                                                    |                                                                |         |  |
|                                         | Incoming Phone Number          |                                       | 850                                                                           |                                                                    |                                                                |         |  |
|                                         | Outgoing Phone Number          |                                       | 50                                                                            |                                                                    |                                                                |         |  |
|                                         |                                | Transfer own IP address over ISDN/GSM | $\triangledown$ Enabled                                                       |                                                                    |                                                                |         |  |
|                                         | Transfer Mode                  |                                       | Autodetect best mode<br>Use only B Channel Mode                               | C Autodetect only D Channel Modes<br>O Use specific D Channel Mode | $\bigcirc$ Try specific D Channel Mode, fall back to B Channel |         |  |
|                                         |                                |                                       | OK                                                                            |                                                                    | Cancel                                                         |         |  |

Fig. 6: **VPN** -> **IPSec** ->**IPSec Peers** -> **New**

### **Relevant fields in the IPSec Peers menu**

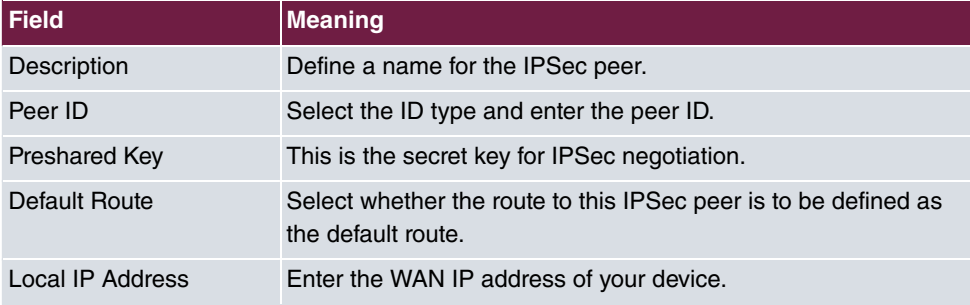

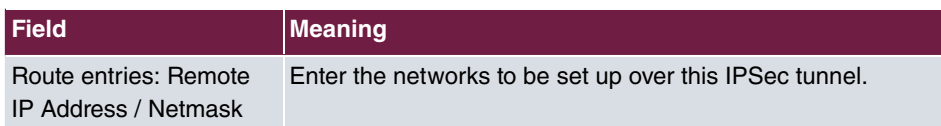

To create an IPSec peer, proceed as follows:

- (1) Enter the description of the peer **Description**, e.g.  $rs232bw$  branchoffice.
- (2) Leave **Peer Address** blank as the IP address of the peer is assigned dynamically by the provider.
- (3) Under Peer ID select *IPV4 Address* and enter the ID of the remote terminal, in this example  $192.168.0.254$ .
- (4) Under **Preshared Key** enter, for example,  $secret123$ .
- (5) Deselect **Default Route**.
- (6) Enter the IP address of your device under **Local IP Address**, e.g. 192.168.1.254.
- (7) Under **Route Entries** for **IP Address** and **Netmask** enter the IP address and the corresponding subnet mask of the network you wish to reach over the tunnel, in this example 192.168.0.0 and 255.255.255.0.

Additional settings are required for peer configuration. For this, go to the following menu:

(1) Go to **VPN** -> **IPSec** -> **IPSec Peers**-> **New**-> **Advanced Settings**.

#### **Relevant fields in the menu Advanced Settings**

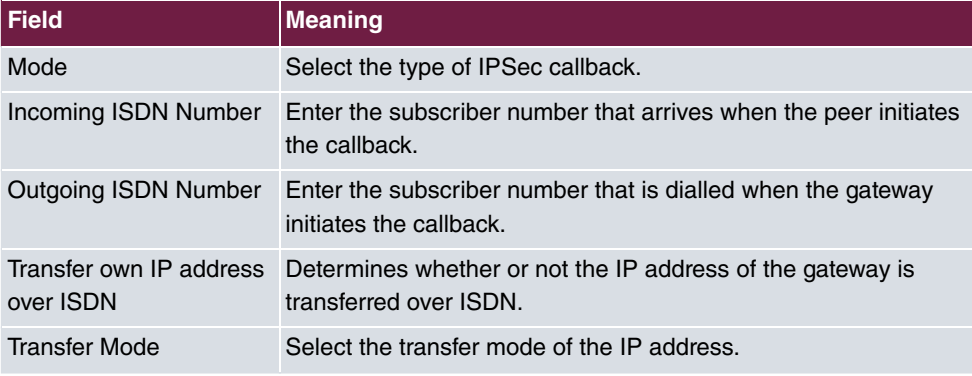

Proceed as follows:

- (1) Select *0* under **Mode**.
- (2) Under **Incoming ISDN Number** enter the MSN from which a callback is requested, in this example  $850$ .
- (3) Under **Outgoing ISDN Number** enter the MSN dialled for a callback, in this example *!*.
- (4) Select **Transfer Own IP Address over ISDN** .
- (5) Leave Transfer Mode set to **Autodetect Best Mode**.

(6) Leave the remaining settings unchanged and confirm them with **OK**.

Click **Save Configuration** and then confirm with **OK**.

Configure the IPSec for the gateway in the branch in the same way. Check that the IDs, IP addresses and MSN are configured correctly.

## **Note**

The preshared key here is kept very simple and is only intended for test purposes. In productive operation you should use a key containing at least 30 characters, unconnected words and preferably upper and lower case letters, numbers and special characters.

<span id="page-14-0"></span>Creating an IPSec peer automatically generates standard profiles for phase 1 and phase 2, which are changed in the following section to suit the requirements of this scenario.

# **1.5.2 Changing the Phase-1 Profiles**

Go to the following menu to change the profile for phase-1:

(1) Go to **VPN** -> **IPSec** -> **Phase-1 Profiles**-> **<Multi-Proposal>** -> .

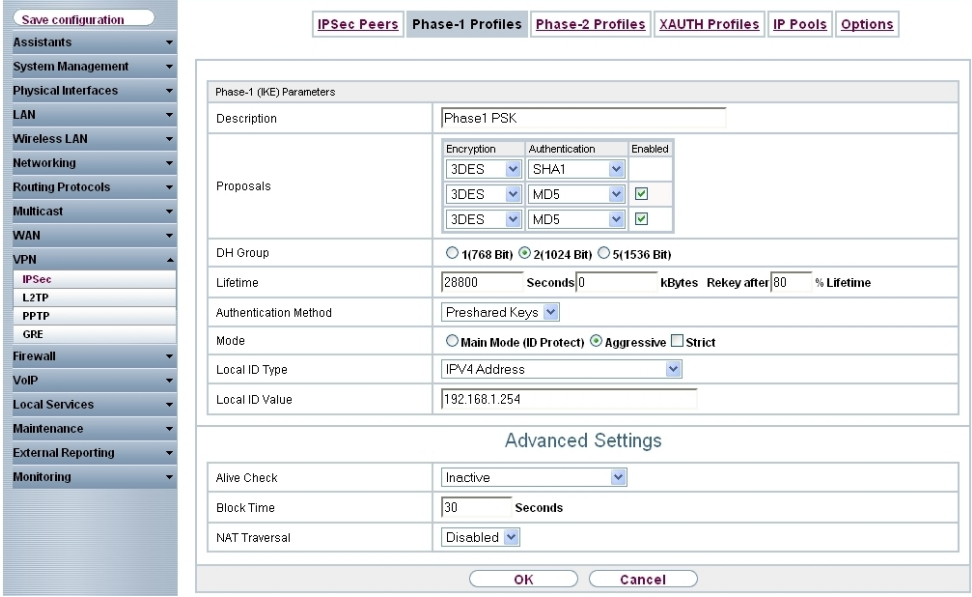

Fig. 7: **VPN** -> **IPSec** -> **Phase-1 Profiles**-> **<Multi-Proposal>** ->

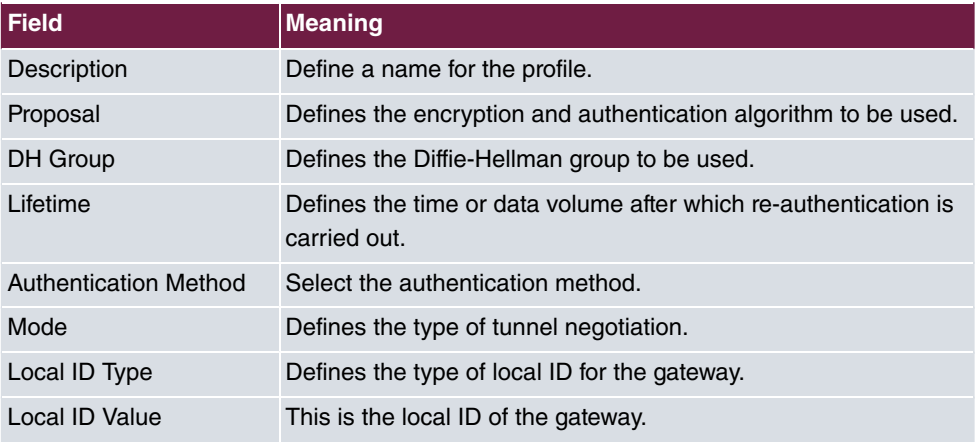

#### **Relevant fields in the Phase-1 Profiles menu**

Proceed as follows to change the profile for phase-1:

- (1) Under Description enter the name of the profile, for example, Phase1 PSK.
- (2) Under **Proposal Encryption** select *3DES*, under **Authentication** select *SHA1* in the first entry. Since at least one proposal must be configured at any one time, the first entry in the list is enabled by default.
- (3) Leave DH Group set to  $2(1024 \text{ Bit})$ .
- (4) Under Lifetime Seconds enter a time in seconds, in this example 28800 and leave the KBytes set to  $0$ .
- (5) Leave the **Authentication Method** set to *Preshared Keys.*
- (6) Leave Mode set to *Aggressive*.
- (7) Set the Local ID Type to *IPV4* Address.
- (8) Under **Local ID Value** enter the ID, in this example  $192.168.1.254$ .

Additional settings are required for the phase-1 configuration. For this, go to the following menu:

(1) Go to **Phase-1 Profiles** -> **<Multi-Proposal>**-> -> **Advanced Settings**.

#### **Relevant fields in the menu Advanced Settings**

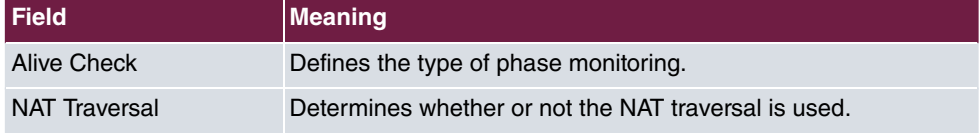

Proceed as follows:

- (1) Under Alive check select *Inactive*.
- (2) Deselect **NAT Traversal** .

(3) Confirm with **OK**.

<span id="page-16-0"></span>Configure the phase 1 for the gateway in the branch in the same way.

# **1.5.3 Changing the Phase-2 profile**

Go to the following menu to change the profile for phase-2:

```
(1) Go to VPN -> IPSec -> Phase-2 Profiles -> <Multi-Proposal> -> .
```
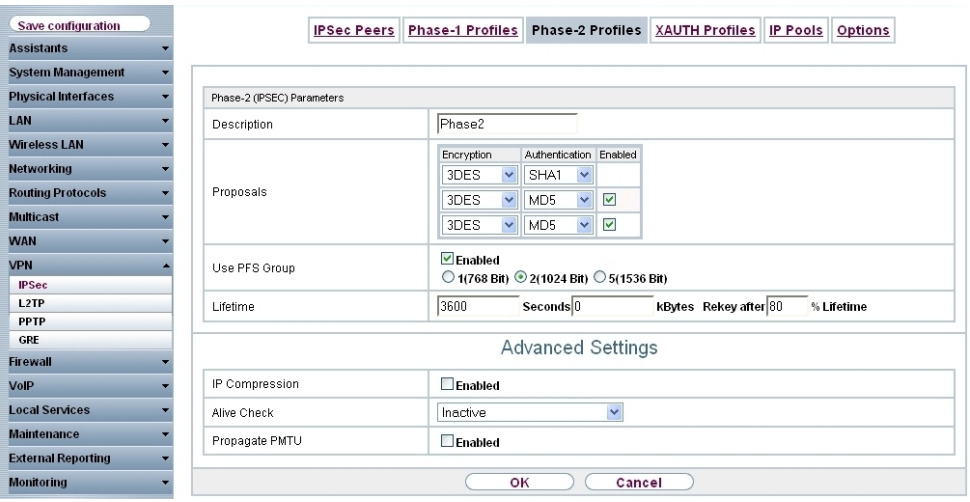

Fig. 8: **VPN** -> **IPSec** -> **Phase-2 Profiles**-> **<Multi-Proposal>** ->

#### **Relevant fields in the Phase-2 Profiles menu**

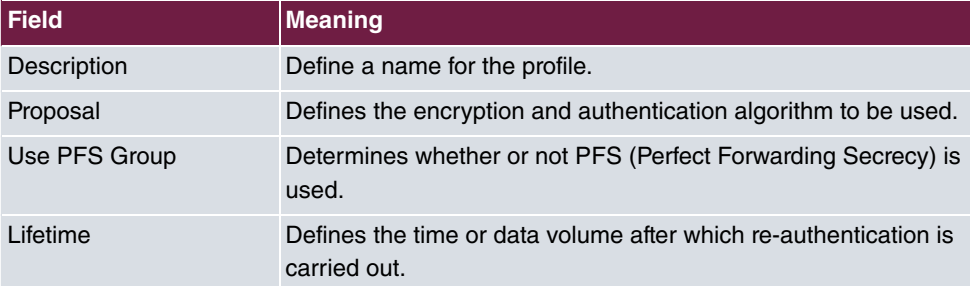

Proceed as follows to change the profile for phase-2:

- (1) Under Description enter the name of the profile, for example,  $Phase2$ .
- (2) Under **Proposal Encryption** select *3DES*, under **Authentication** select *SHA1* in the first entry. Since at least one proposal must be configured at any one time, the first entry in the list is enabled by default.
- (3) Select **Use PFS Group**.
- (4) Under Lifetime Seconds enter the time in seconds, in this example  $3600$  and leave the KBytes set to  $0$ .

Additional settings are required for the phase-2 configuration. For this, go to the following menu:

(1) Go to **Phase-2 Profile** -> **<Multi-Proposal>**-> -> **Advanced Settings**.

### **Relevant fields in the menu Advanced Settings**

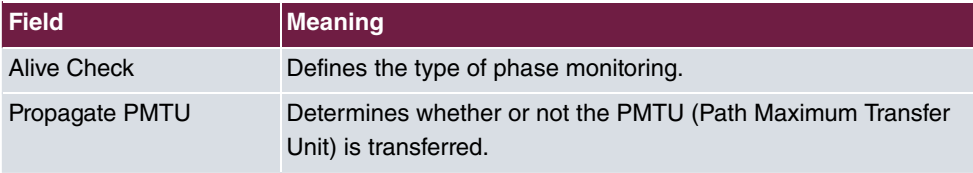

Proceed as follows:

- (1) Under Alive check select *Inactive*.
- (2) Deselect **Propagate PMTU**.
- (3) Confirm with **OK**.

<span id="page-17-0"></span>Configure the phase 2 for the gateway in the branch in the same way.

# **1.6 Result**

You have entered a licence for transmitting the IP address in the B/D-channel. The ISDN interface has been configured to use the IPSec callback function. xDSL internet accesses have been set up at head office and at the branch offices. The IPSec tunnel has been configured on the gateway of the head office.

# <span id="page-17-1"></span>**1.7 Checking the configuration**

<span id="page-17-2"></span>You have now configured an IPSec tunnel between two gateways; the IP addresses of the gateways are transmitted over ISDN to the remote terminal.

# **1.7.1 Testing the connection and the ISDN callback**

The connection is set up by the head office, for example, with a ping. You can follow the  $\mathsf{set}\text{-}$ up of the connection and the ISDN callback by entering the command  $\mathtt{delay\_ipsec}$  in the command line.

```
r232bw:> debug ipsec
00:01:04 INFO/IPSEC: IPSEC CB - need callback from Peer "r232bw filiale"
00:01:04 INFO/IPSEC: IPSEC CB - trigger callback at Peer "r232bw filiale" (do call "*"->"850")
00:01:05 INFO/IPSEC: IPSEC CB - Peer "r232bw_filiale", trigger call "*" -> "850" is ALERTING
00:01:11 INFO/IPSEC: IPSEC CB - Peer "r232bw filiale", CB Mode LLC failed (next B) - clear trigger call ("*" -> "850") now
00:01:11 INFO/IPSEC: P1: peer 1 (r232bw filiale) sa 0 (-): Callback retry
00:01:11 INFO/IPSEC: IPSEC CB - need callback from Peer "r232bw filiale"
00:01:11 INFO/IPSEC: IPSEC CB - trigger callback at Peer "r232bw filiale" (do call "*"->"850")
00:01:11 INFO/IPSEC: IPSEC CB - Peer "r232bw filiale", trigger call requested while peer triggeres ("*" -> "850");
                   clearing trigger call from peer first
00:01:11 INFO/IPSEC: IPSEC CB - Peer "r232bw_filiale", trigger call "*" -> "850" is ALERTING
00:01:21 INFO/IPSEC: IPSEC CB - Trigger Call by Peer "r232bw_filiale" successfully transmitted IP 84.146.201.132 /
                    Token 59766 via B channel
00:01:21 DEBUG/IPSEC: P1: peer 0 () sa 1 (R): new ip 84.146.201.132 <- ip 84.146.228.145
00:01:21 INFO/IPSEC: P1: peer 0 () sa 1 (R): Vendor ID: 84.146.228.145:1023 (No Id) is 'BINTEC'
00:01:21 INFO/IPSEC: P1: peer 0 () sa 1 (R): Vendor ID: 84.146.228.145:1023 (No Id) is 'BINTEC Heartbeats Version 1'
00:01:21 INFO/IPSEC: P1: peer 0 () sa 1 (R): Vendor ID: 84.146.228.145:1023 (No Id) is 'Dead Peer Detection (DPD, RFC 3706)'
00:01:21 DEBUG/IPSEC: P1: peer 1 (r232bw filiale) sa 1 (R): identified ip 84.146.201.132 <- ip 84.146.228.145
00:01:21 DEBUG/IPSEC: P1: peer 1 (r232bw_filiale) sa 1 (R):token payload: received token 59766
00:01:22 DEBUG/IPSEC: P1: peer 1 (r232bw filiale) sa 1 (R):notify id ipv4(any:0,[0..3]=192.168.1.254) <- id
                        ipv4(any:0,[0..3]=192.168.0.254) (unencrypted): Initial contact notification proto 1 spi(16) =
                        [c838dcd0 28dfec79 : 6511d733 cf7dd976]
00:01:22 INFO/IPSEC: Trigger Bundle -1 (Peer 1 Traffic -1) prot 1 192.168.1.2:0->192.168.0.2:0
00:01:22 INFO/IPSEC: P1: peer 1 (r232bw_filiale) sa 1 (R): done id ipv4(any:0,[0..3]=192.168.1.254)
                        <- id ipv4(any:0,[0..3]=192.168.0.254) AG[c838dcd0 28dfec79 : 6511d733 cf7dd976]
00:01:22 INFO/IPSEC: P2: peer 1 (r232bw_filiale) traf 0 bundle -1 (I): created 192.168.1.0/24:0 < any >
                         192.168.0.0/24:0 rekeyed 0
00:01:23 DEBUG/IPSEC: P2: peer 1 (r232bw_filiale) traf 0 bundle -1 (I): SA 1 established ESP[20893821] in[0]
                        Mode tunnel enc 3des-cbc (192 bit) auth sha (160 bit)
00:01:23 DEBUG/IPSEC: P2: peer 1 (r232bw_filiale) traf 0 bundle -1 (I): SA 2 established ESP[34fffbf5] out[0]
                         Mode tunnel enc 3des-cbc (192 bit) auth sha (160 bit)
00:01:23 INFO/IPSEC: Activate Bundle -1 (Peer 1 Traffic -1)
00:01:23 INFO/IPSEC: P2: peer 1 (r232bw_filiale) traf 0 bundle -1 (I): established (84.146.201.132<->84.146.228.145)
                      with 2 SAs life 3600 Sec/0 Kb rekey 2880 Sec/0 Kb Hb none
r232bw:
```
This debug extract shows how the IPSec tunnel is initiated from head office. The system first attempts to transmit the IP address over the D-channel. However, this attempt fails as it is not supported by the PBX or the provider. Next, the IP address is transmitted in the Bchannel and the tunnel is set up.

# <span id="page-18-0"></span>**1.8 Overview of configuration steps**

#### **Licence for IP address transfer over ISDN**

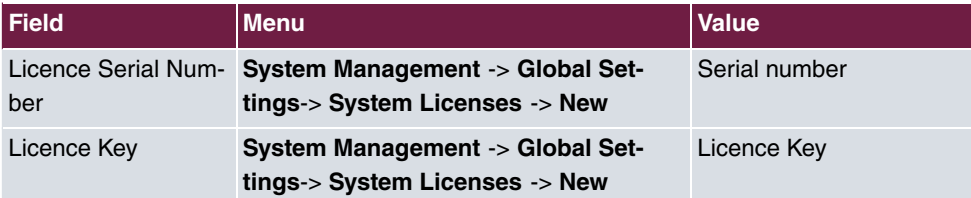

#### **ISDN interfaces**

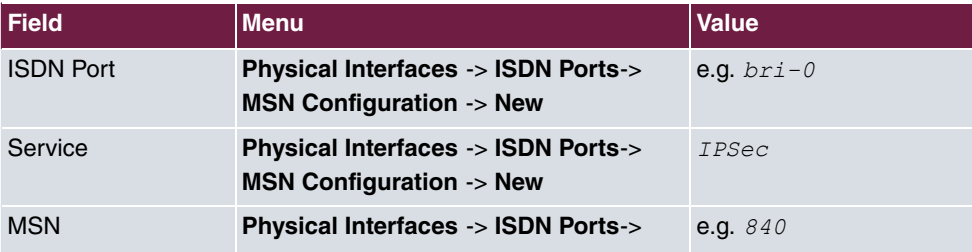

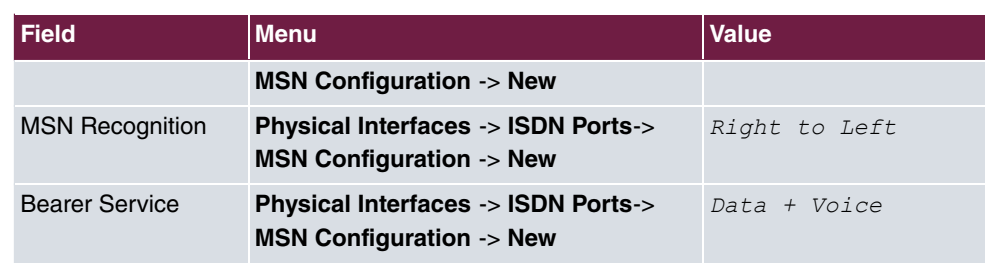

### **Internet Accesses**

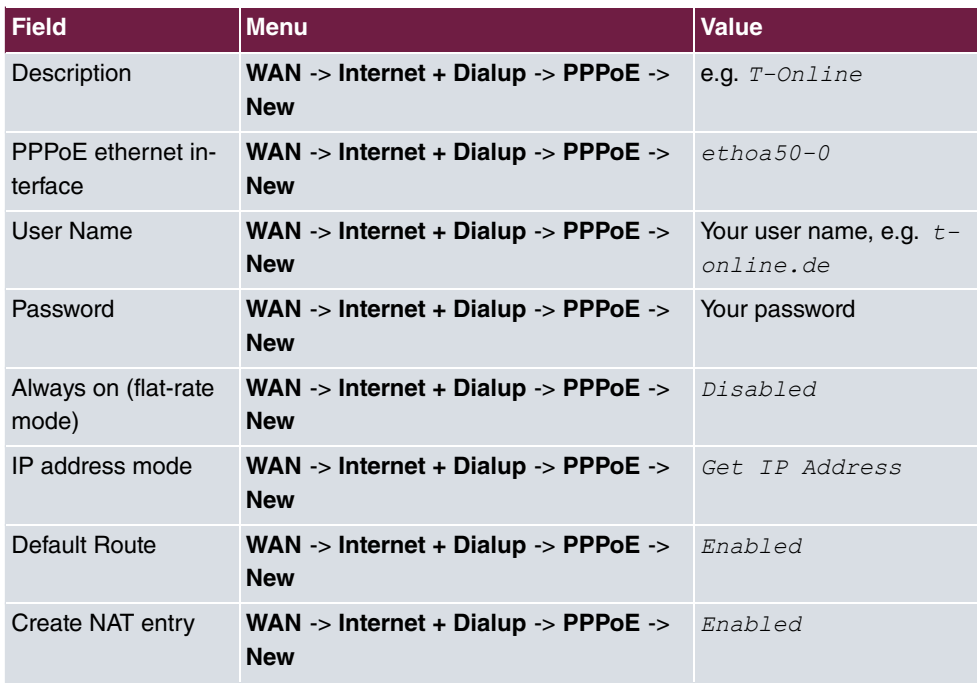

## **IPSec Configuration**

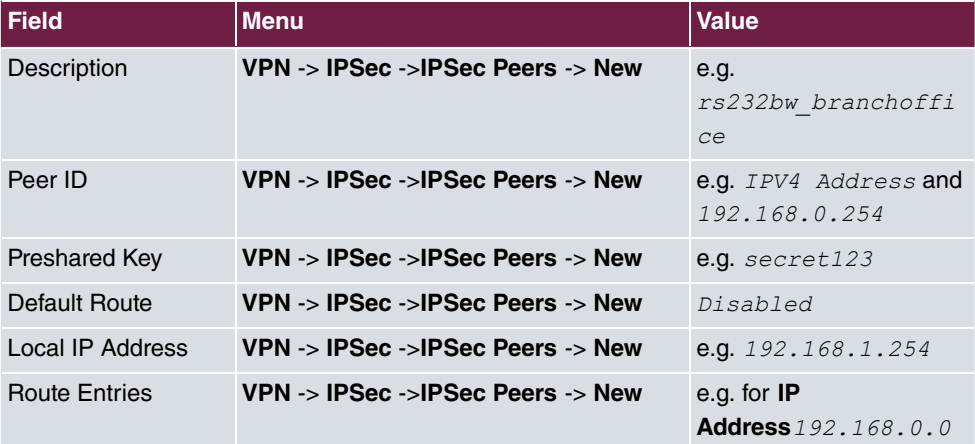

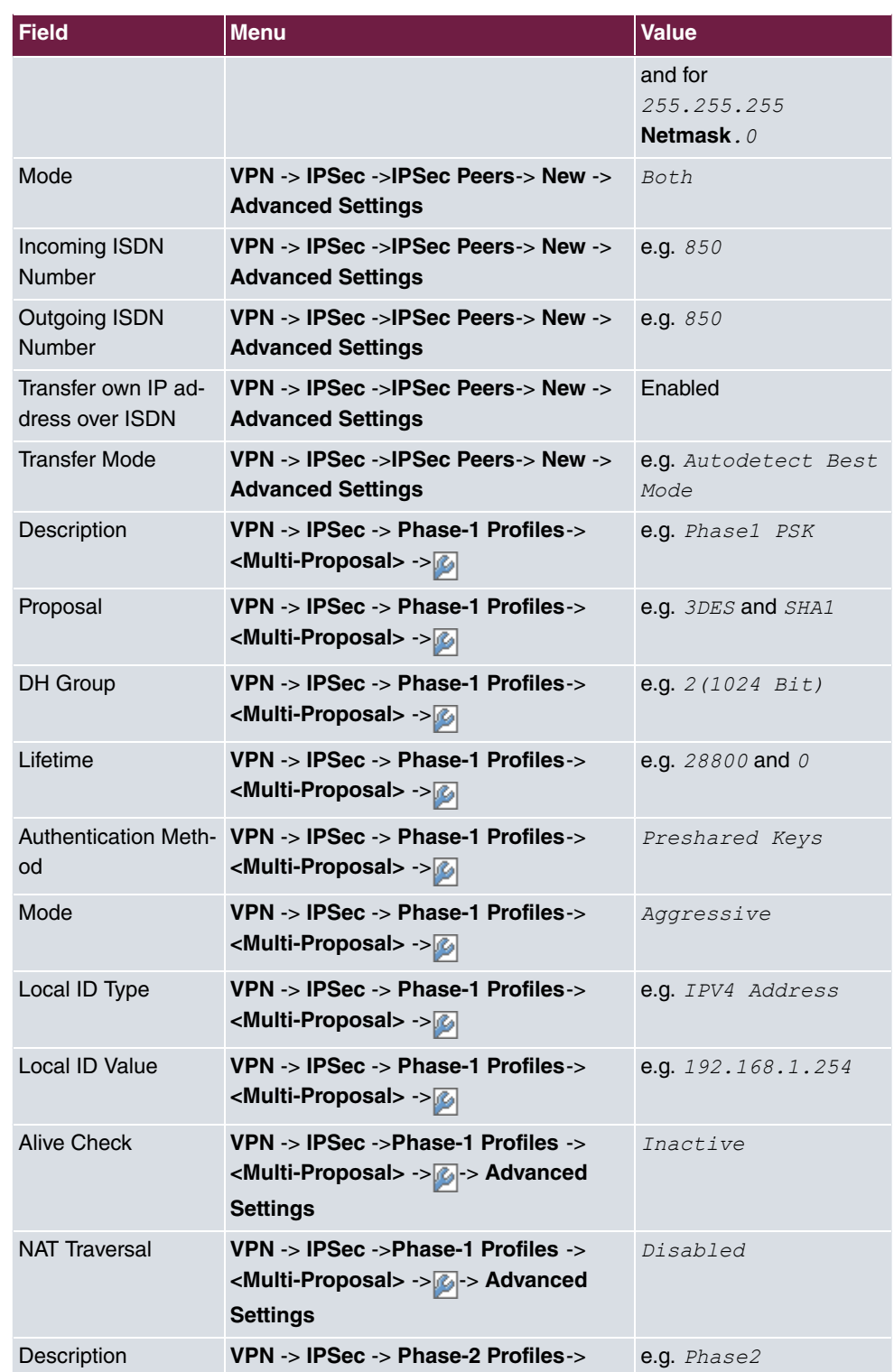

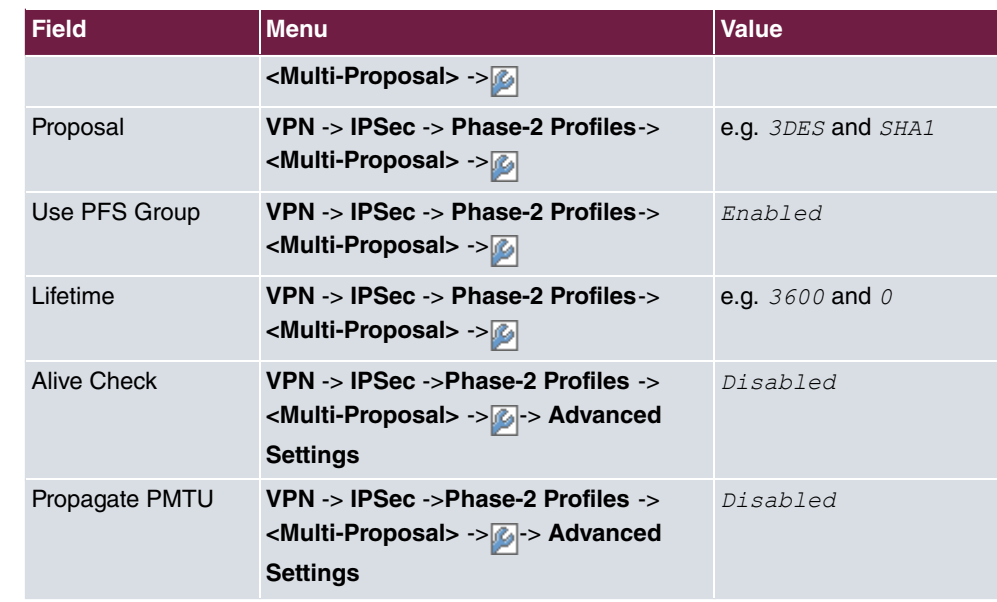

# <span id="page-22-0"></span>**Chapter 2 Security - IPSec client authentication via XAuth on Microsoft RADIUS Server (IAS)**

# <span id="page-22-1"></span>**2.1 Introduction**

This chapter describes VPN IPSec connection of the **bintec secure IPSec clients** to a **bintec R3000** VPN gateway with advanced authentication (XAuth) on Microsoft Windows 2003 RADIUS server. A double authentication is performed at VPN tunnel setup. The VPN IPSec client authenticates itself per preshared key at the VPN gateway; in addition, user login is performed over Windows 2003 server. The VPN IPSec client is subsequently assigned a dynamic private IP address (per IKE config mode) from the local network.

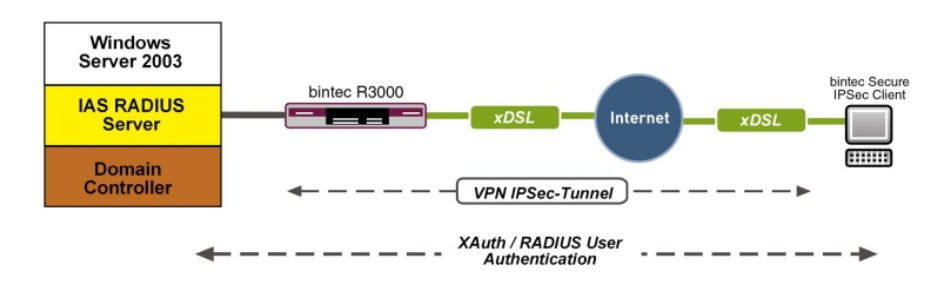

Fig. 9: Example scenario

# **Requirements**

The following are required for the configuration:

- A VPN gateway e.g. **bintec R3000** with system software 7.8.7 (XAuth support)
- A **bintec secure IPSec client**
- A Microsoft Windows 2003 Server with installed Internet Authentication Service (IAS)
- <span id="page-22-2"></span>• VPN gateway and VPN client each require an independent Internet connection

# **2.2 Configuration**

# <span id="page-23-0"></span>**2.2.1 Configuration of the VPN gateway**

### **Configuring the local IP address**

The VPN gateway is operated here with IP address 192.168.10.254. To assign the VPN client an IP address from this network range, the option **Proxy ARP** must be enabled.

```
(1) Go to LAN -> IP Configuration -> Interfaces -> Edit.
```
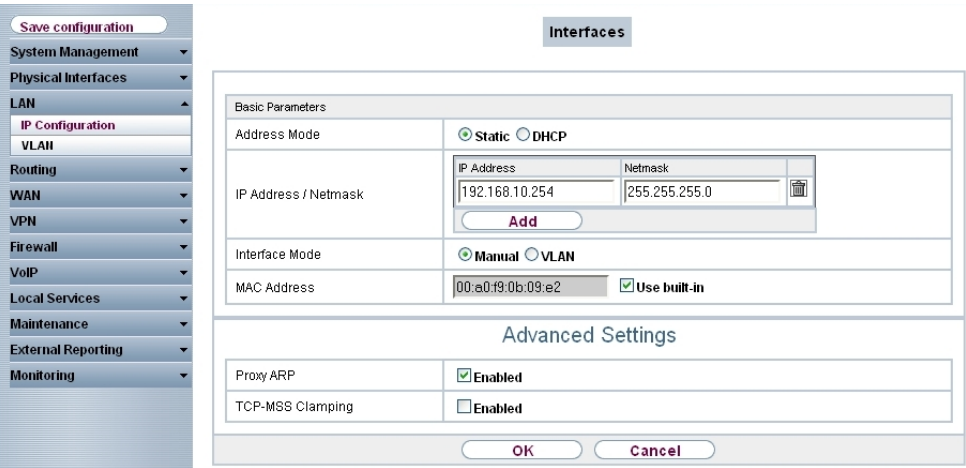

#### Fig. 10: **LAN** -> **IP Configuration** -> **Interfaces** ->**Edit**

### **Relevant fields in the Interfaces menu**

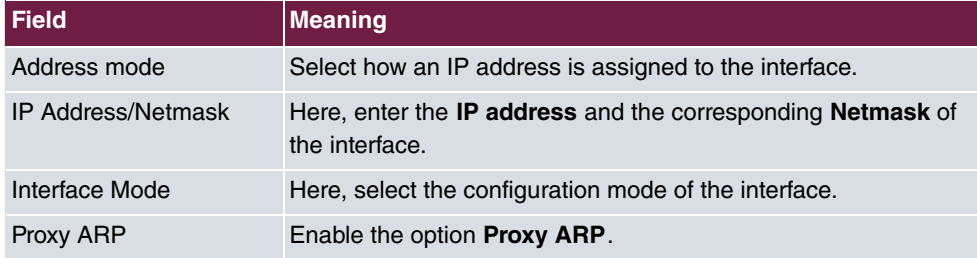

### **VPN Configuration**

An IP address pool is specified in the **IP Pools**menu, from which an address in assigned the VPN client at tunnel setup. In our example, a range from the local network is selected, e.g. 192.168.10.150 to 192.168.10.180.

(1) Go to **VPN** -> **IPSec** -> **IP Pools** -> **Add**.

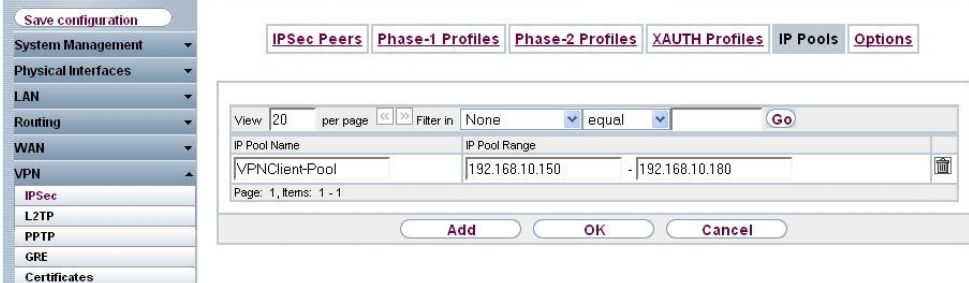

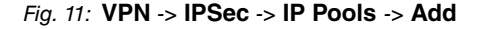

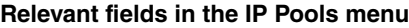

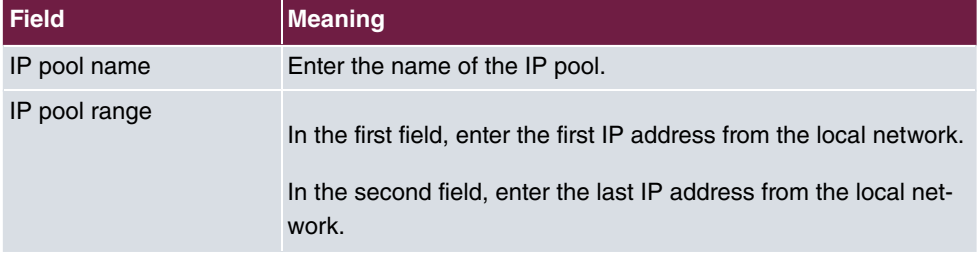

## **XAUTH Configuration**

A RADIUS server must be used for advanced IPSec authentication (XAuth). Perform all necessary settings in the **XAuth Profile** menu.

(1) Go to **VPN** -> **IPSec** -> **XAUTH Profiles** -> **New**.

| Save configuration<br><b>System Management</b> | <b>IPSec Peers</b>      |               | Phase-1 Profiles Phase-2 Profiles XAUTH Profiles IP Pools Options |        |  |  |  |  |  |
|------------------------------------------------|-------------------------|---------------|-------------------------------------------------------------------|--------|--|--|--|--|--|
| <b>Physical Interfaces</b>                     |                         |               |                                                                   |        |  |  |  |  |  |
| LAN                                            |                         |               |                                                                   |        |  |  |  |  |  |
| <b>Routing</b>                                 | <b>Basic Parameters</b> |               |                                                                   |        |  |  |  |  |  |
| <b>WAN</b>                                     | Description             |               | radius_server                                                     |        |  |  |  |  |  |
| <b>VPN</b>                                     | Role                    |               | server v                                                          |        |  |  |  |  |  |
| <b>IPSec</b>                                   |                         |               |                                                                   |        |  |  |  |  |  |
| L <sub>2</sub> TP                              | Mode                    | radius $\vee$ |                                                                   |        |  |  |  |  |  |
| <b>PPTP</b>                                    | RADIUS Server Group ID  |               | No Radius Server configured for XAUTH                             |        |  |  |  |  |  |
| <b>GRE</b>                                     |                         |               |                                                                   |        |  |  |  |  |  |
| <b>Certificates</b>                            |                         |               | OK                                                                | Cancel |  |  |  |  |  |

Fig. 12: **VPN** -> **IPSec** -> **XAUTH Profiles** -> **New**

#### **Relevant fields in the XAUTH Profiles menu**

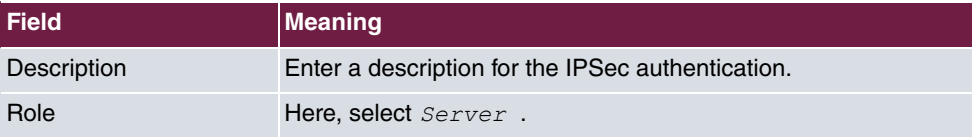

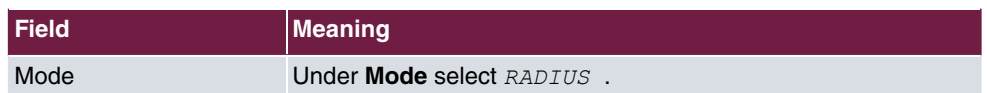

### **IPSec peers configuration**

You can now configure **IPSec Peers**. Create one entry per VPN client connection. The **preshared key** as well as the **local ID** must be differently saved for every user or tunnel.

Choose the **New** button to set up more IPSec peers.

(1) Go to **VPN** -> **IPSec** -> **IPSec Peers** ->

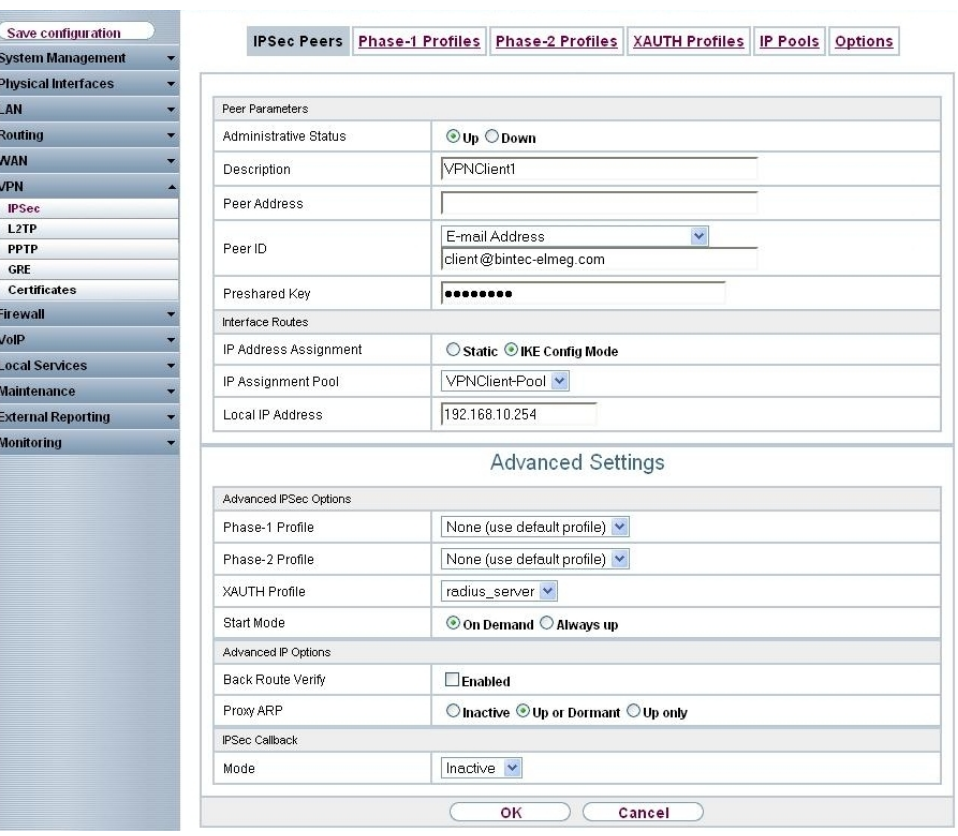

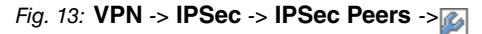

### **Relevant fields in the Peer Parameter menu**

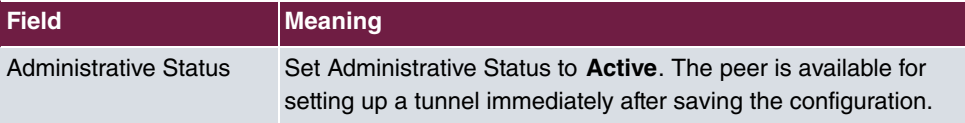

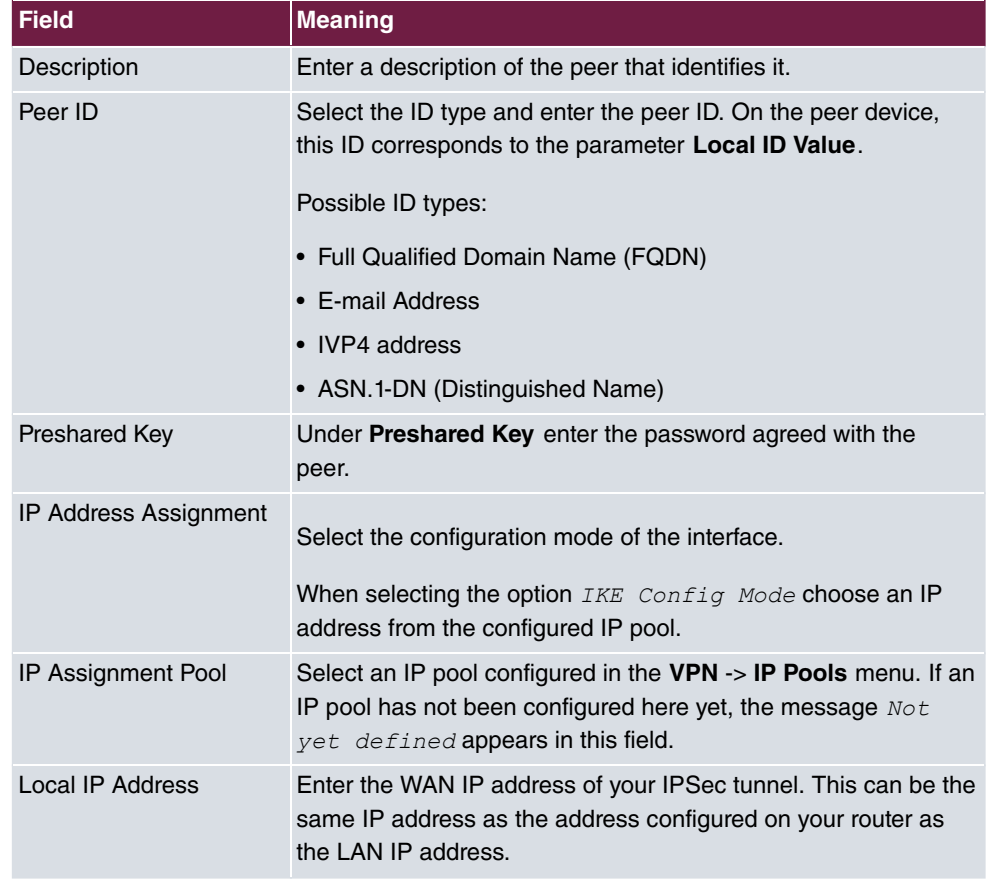

The **Advanced Settings** menu consists of the following fields:

## **Relevant fields in the menu Advanced Settings**

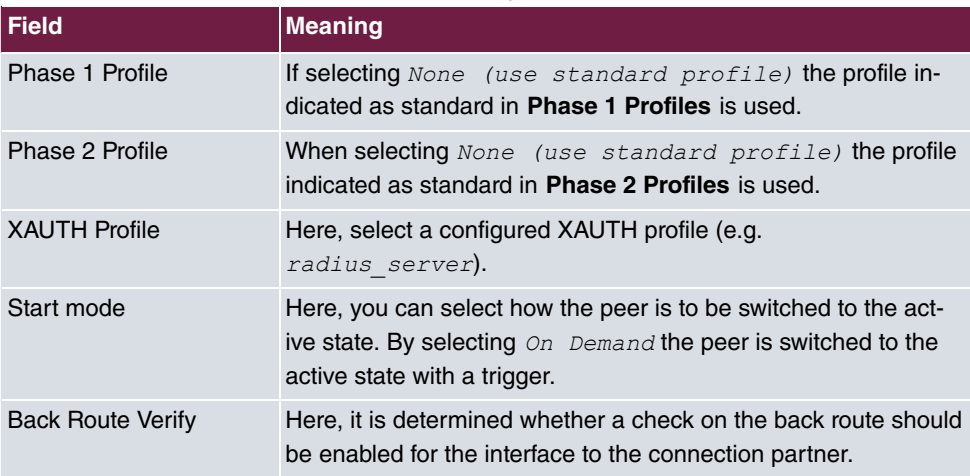

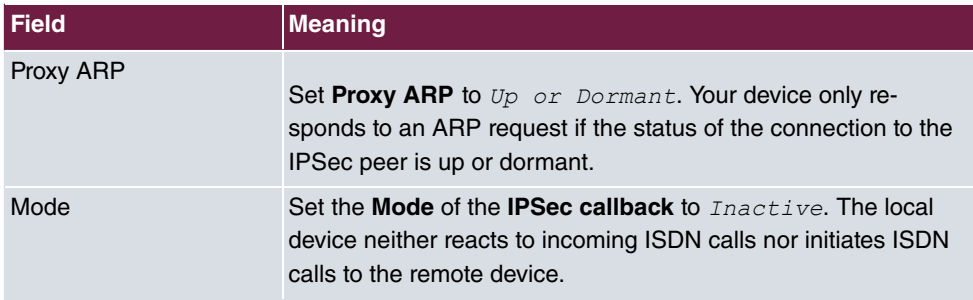

### **Phase-1 Profiles**

In the **Phase 1 Profiles** menu, you can define the Phase 1 (IKE) settings. Click on the icon to edit existing entries. Select the **New** button to create new profiles.

```
(1) Go to VPN -> IPSec -> Phase 1 Profiles -> .
```
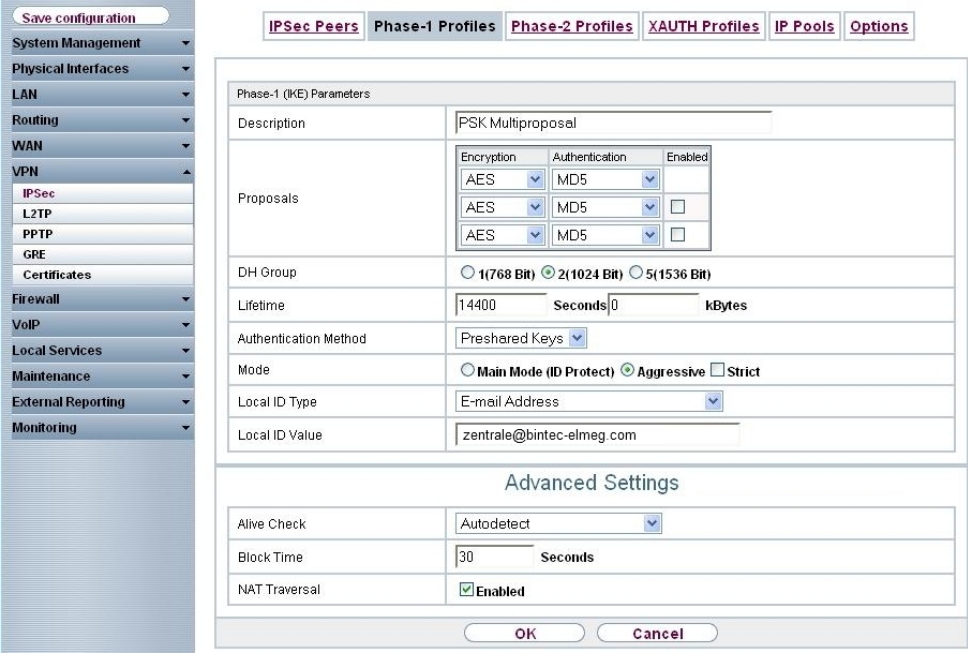

Fig. 14: **VPN** -> **IPSec** -> **Phase 1 Profiles** ->

#### **Relevant fields in the Phase 1 Parameters (IKE) menu**

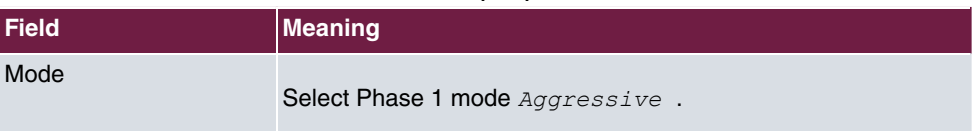

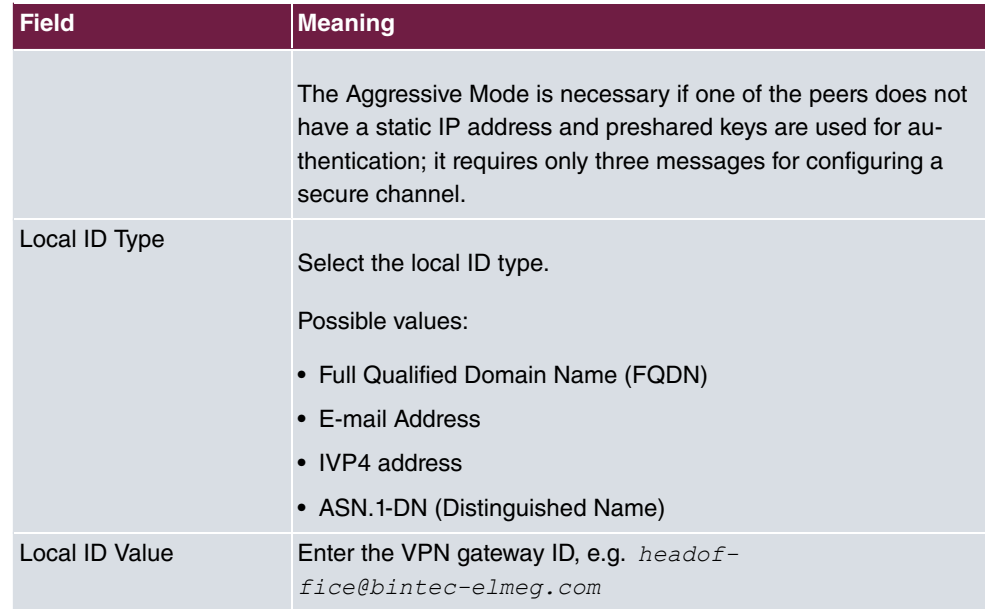

### **Phase-2 Profiles**

Settings in the **VPN** -> **IPSec** -> **Phase 2 Profiles** menu can be taken over unchanged.

### **RADIUS settings**

Settings in the **RADIUS** menu enable advanced IPSec authentication (XAuth) with the Windows 2003 RADIUS server (IAS). You must set **Authentication Type** to *XAuth* as well as save the **Server IP address** of the Microsoft Windows 2003 RADIUS server (IAS). Communication with the RADIUS server is password-protected.

(1) Go to **System Management** -> **Remote Authentication** -> **RADIUS** ->**New.**

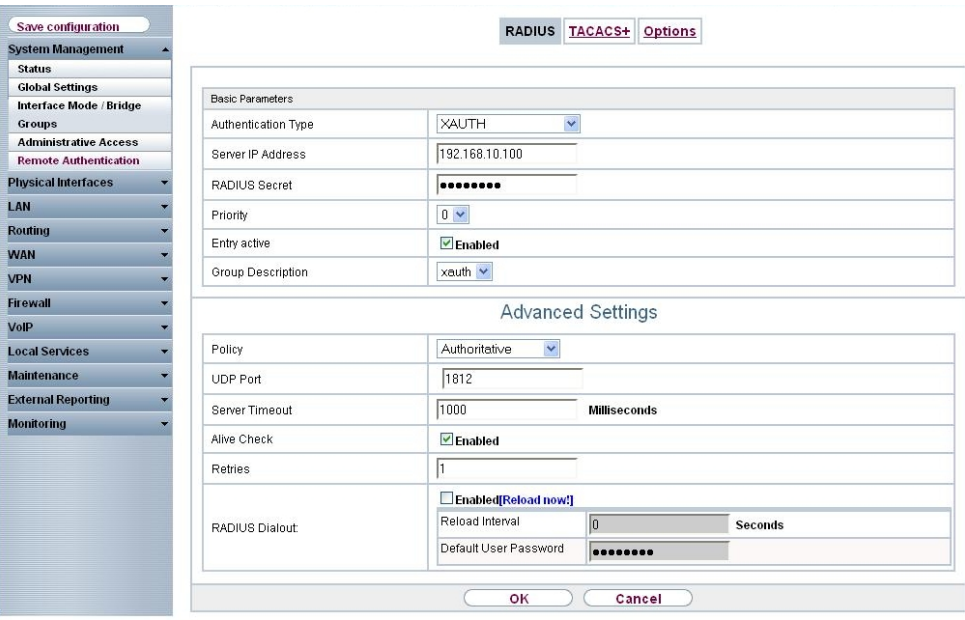

## Fig. 15: **System Management**->**Remote Authentication**->**RADIUS**->**New**

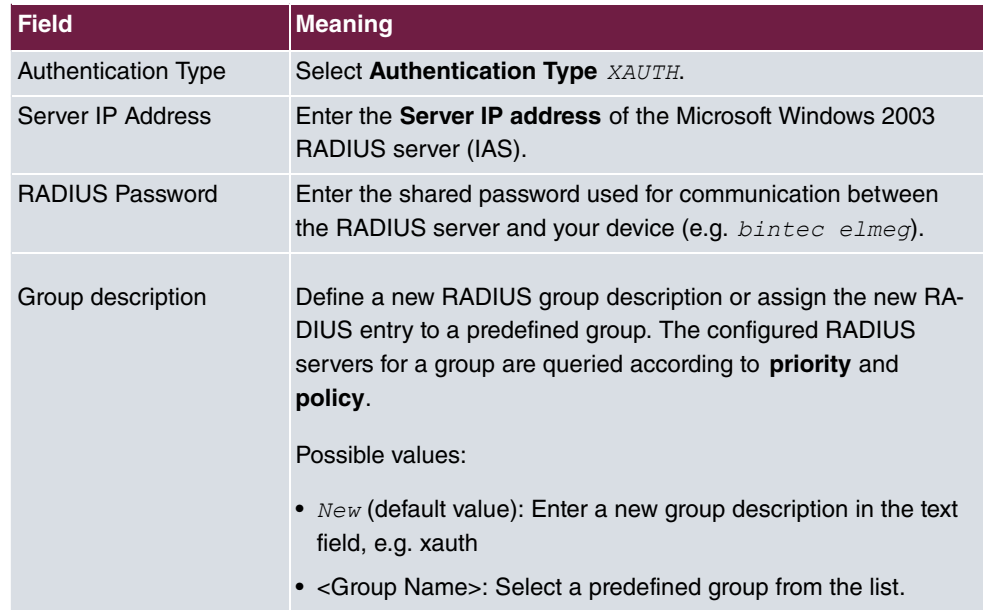

### **Relevant fields in the RADIUS menu**

# <span id="page-30-0"></span>**2.2.2 Configuration of the Windows 2003 RADIUS Server**

In our example, a Windows 2003 RADIUS server is used for advanced IPSec authentication (XAuth). **Internet Authentication Service** (IAS) must be installed on this server. The RADIUS server accesses the Microsoft Active Directory Service and uses Windows logon data for advanced IPSec authentication (XAuth).

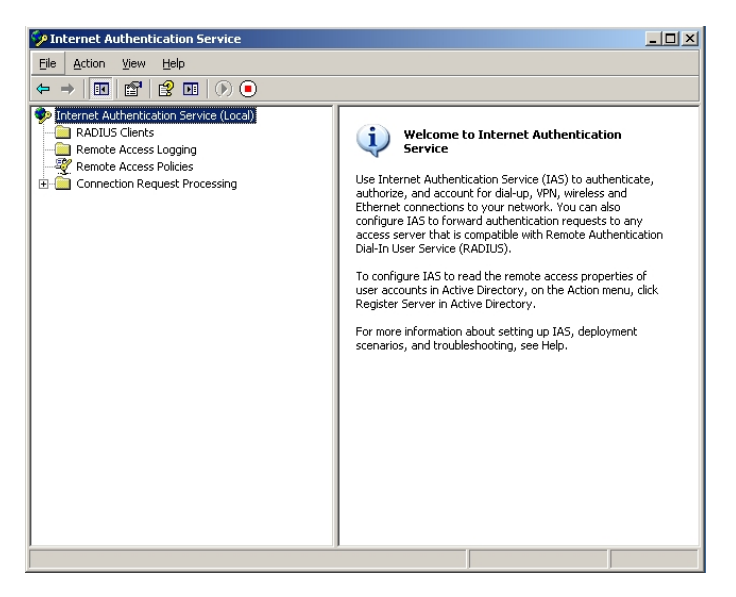

Fig. 16: Internet Authentication Service

In the Microsoft Management Console Internet Authentication Service the R3000 must be created in the **New RADIUS Client** submenu as a RADIUS client. Enter the designation and IP address of the VPN gateway.

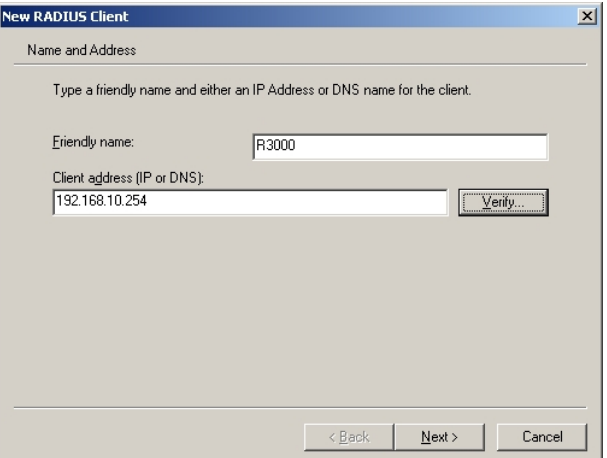

Fig. 17: New RADIUS Client

Here, the password for RADIUS communication (e.g. *bintec elmeg*) is saved.

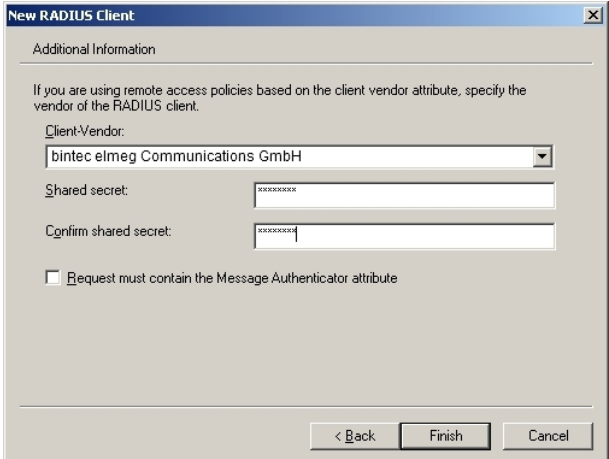

Fig. 18: Password

Then, a new policy is created in the **New Remote Access Policy Wizard** .

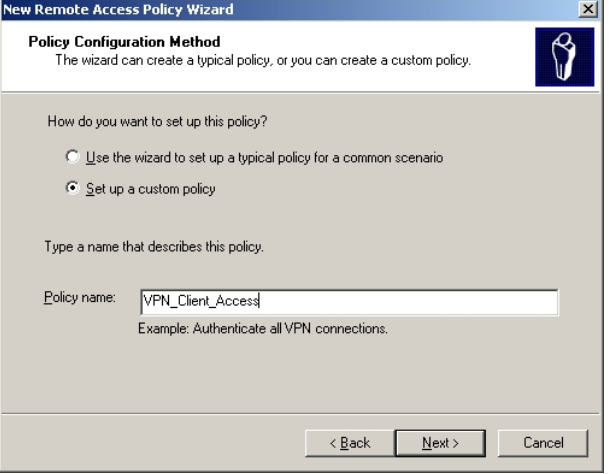

Fig. 19: Policy Name

When creating the **Remote Access Policy**, conditions to which this dial-in policy shall apply must be saved. In our example, the corresponding client provider is saved. For example, it would also be possible to save a specific time-span during which the dial-in policy should be used.

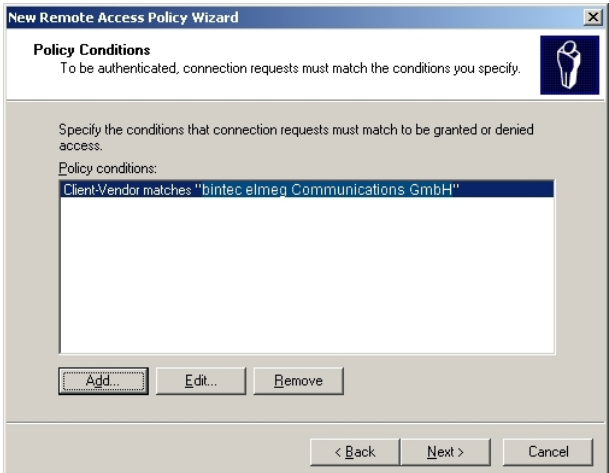

Fig. 20: Policy Conditions

The dial-in policy should allow VPN access or access to the network. For this, enable Grant remote access permission.

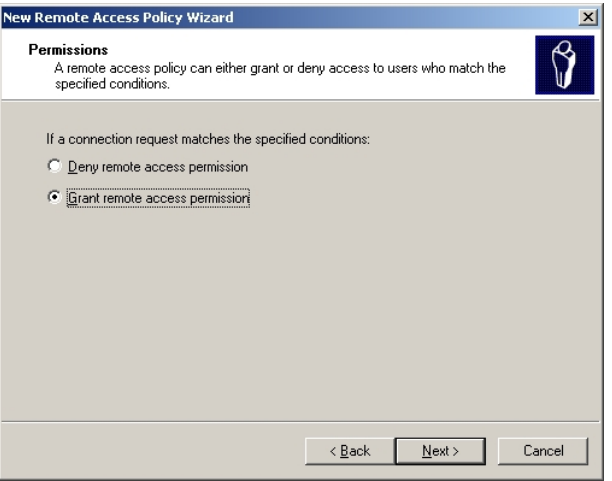

Fig. 21: Permissions

The other steps for creating a new dial-in policy can be taken over, as shown in the following steps.

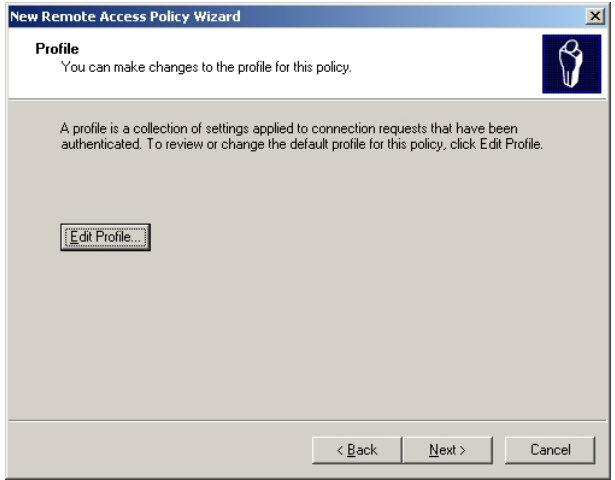

Fig. 22: Profiles

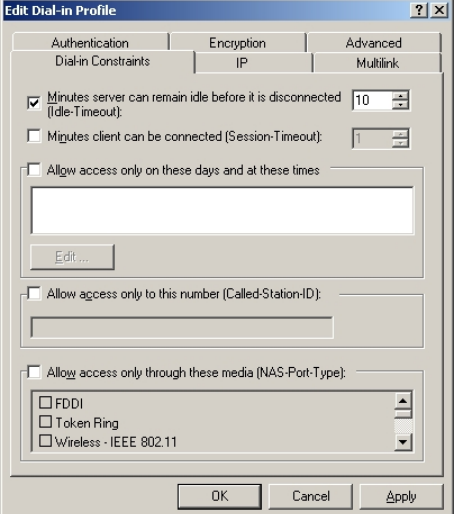

Fig. 23: Dial-in constraints

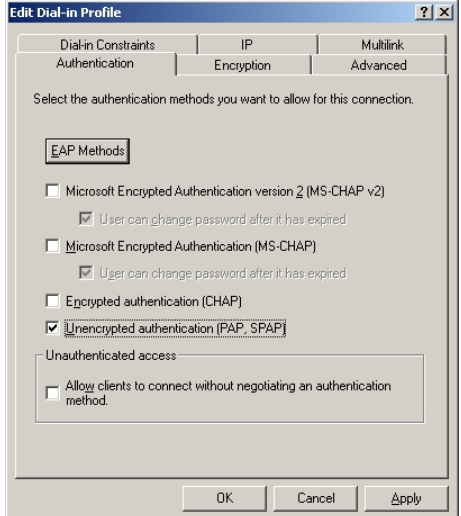

Fig. 24: Authentication

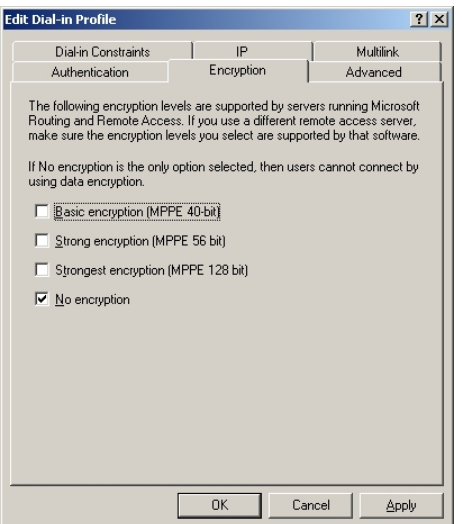

Fig. 25: Encryption

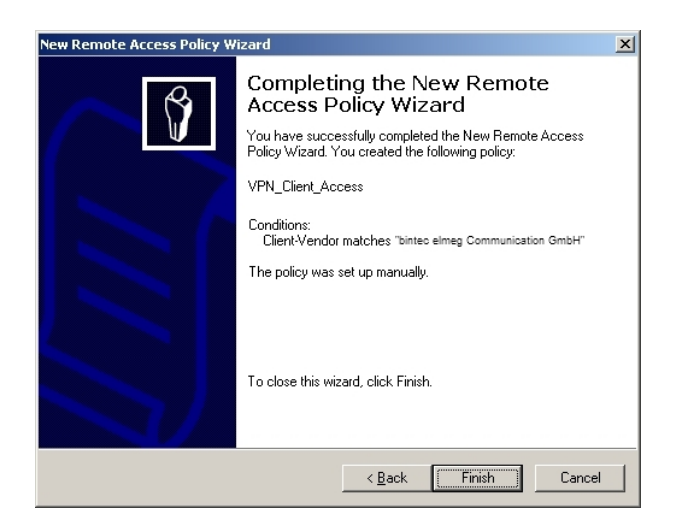

Fig. 26: New remote access policy wizard

Via user administration of **Active Directory Services** there is the option of allowing, or preventing, VPN dial-in per user.
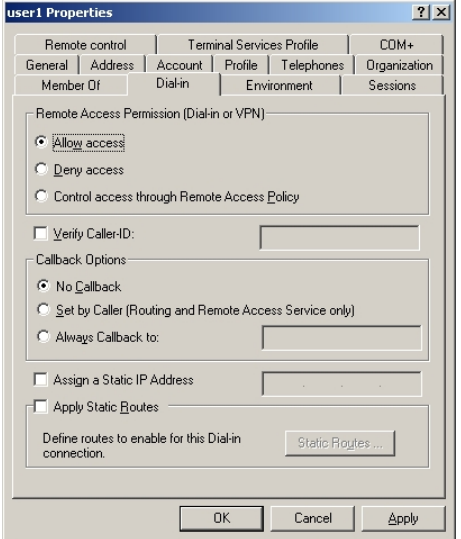

Fig. 27: dial-in

### **2.2.3 Configuration of bintec secure IPSec clients**

The **bintec secure IPSec client** is called up with **Start** -> **Program** -> **FEC Secure IPSec Client** -> **Secure Client Mode**. Configuration of the **bintec secure IPSec clients** is performed with the assistant. At first launch of the **bintec secure IPSec client** the **new assistant profile** starts automatically. Select **Company Network Connection over IPSec**.

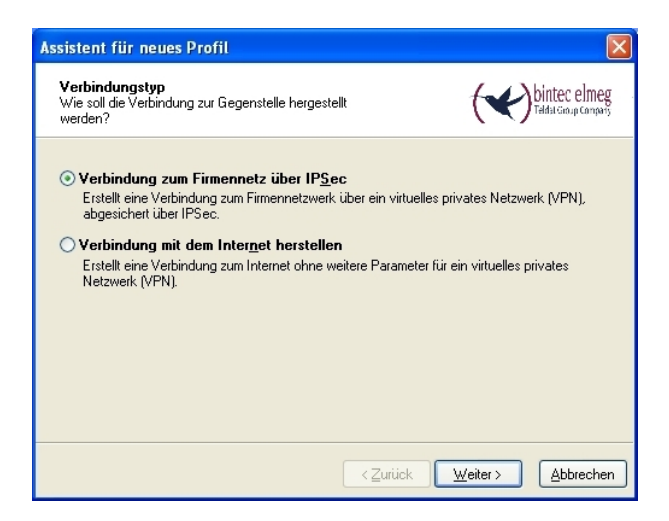

Fig. 28: Connector Type

Enter a name for the profile, e.g. **Head** Office.

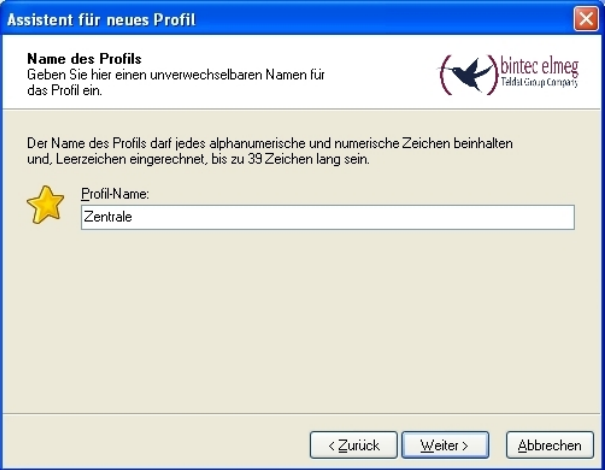

Fig. 29: Profile Name

In the next step of the assistant, you must select a **connection medium** over which to set up a connection to the Internet. In our example, the  $\emph{LAN}$  (over IP) selection is used as the VPN client establishes no direct Internet access but uses an Internet access router.

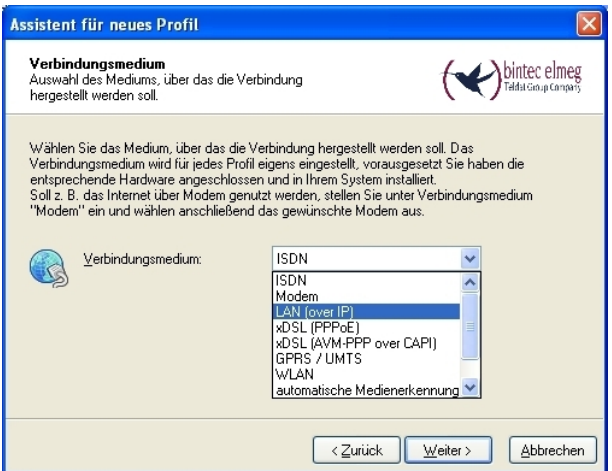

Fig. 30: Connection Medium

Under the option **Gateway (Tunnel Endpoint)** the address at which the VPN gateway is accessible over the Internet is saved. Enable the option Advanced Authentication  $(XAUTH)$ .

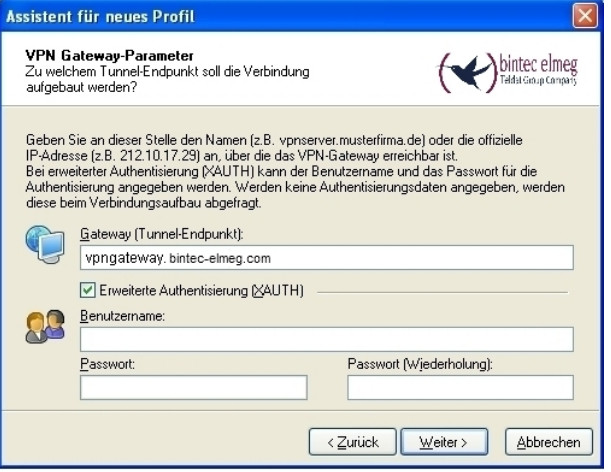

Fig. 31: VPN gateway parameters

Next, *Aggressive Mode* is used as **Exchange Mode** because the **bintec R3000** Router and the**bintec secure IPSec client** are assigned dynamic IP addresses by the provider. Set PFS Group to DH Group 2 (1024 Bit), for example. The option Use IP Compression is not employed in this configuration.

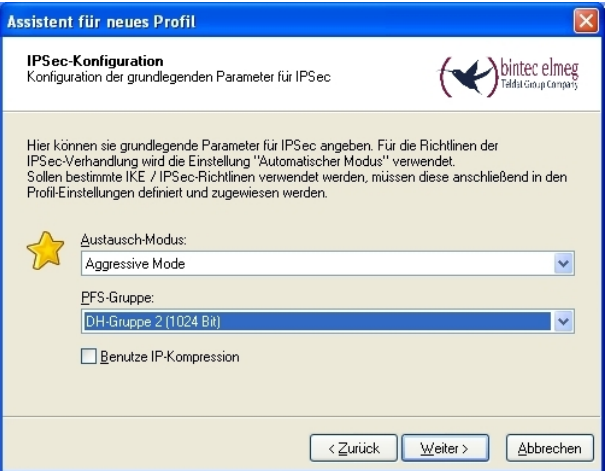

Fig. 32: IPSec Configuration

In the next step of the assistant, the **preshared key** saved in the VPN gateway, along with its peer ID, are saved. In the Type field, use of the option Fully Qualified Username is recommended.

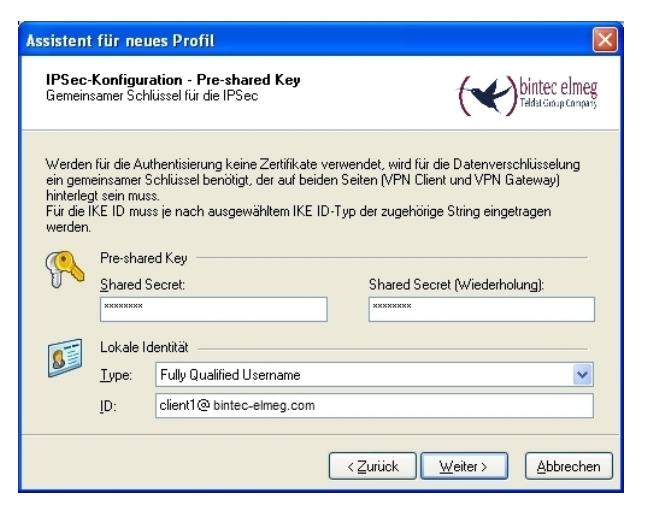

Fig. 33: Pre-shared key

In this example, a dynamic VPN IP address is assigned to the VPN IPSec client. For this, the option *Use IKE Config Mode* must be selected.

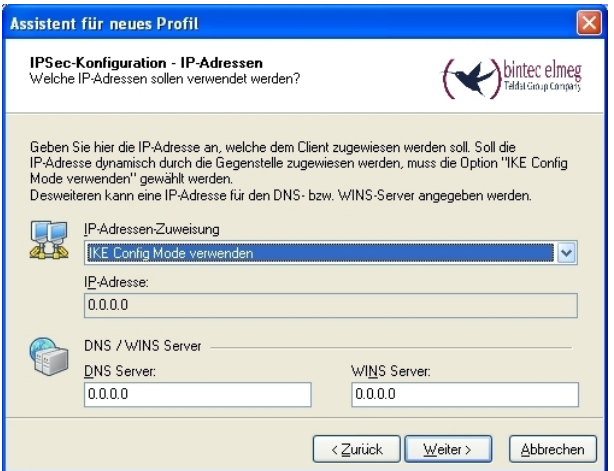

Fig. 34: IKE Config Mode

In the final step, the **firewall** of the **bintec secure IPSec client** is configured. If the client is directly connected to the Internet, the firewall should be enabled.

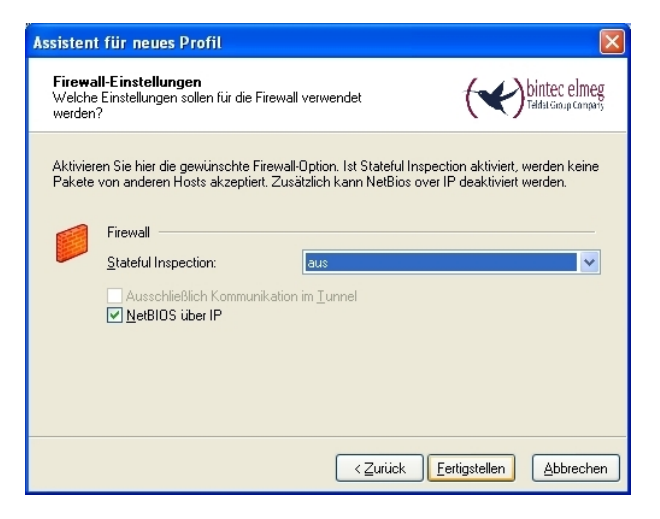

Fig. 35: Firewall

## **2.3 Checking the connection**

At setup of the VPN IPsec tunnel, a user password request appears on the **bintec secure IPSec client**. The Windows logon data must be entered there. Besides IPSec authentication, there is an additional authentication at the RADIUS server. Next, an IP address is assigned to the **bintec secure IPSec client**.

### **VPN gateway system messages**

13:38:37 DEBUG/IPSEC: P1: peer 0 () sa 78 (R): new ip 10.1.1.2 <- ip 10.1.1.3 13:38:37 INFO/IPSEC: P1: peer 0 () sa 78 (R): Vendor ID: 10.1.1.3:669 (No Id) is 'da8e937880010000' 13:38:37 INFO/IPSEC: P1: peer 0 () sa 78 (R): Vendor ID: 10.1.1.3:669 (No Id) is 'draft-ietf-ipsra-isakmp-xauth-06' 13:38:37 INFO/IPSEC: P1: peer 0 () sa 78 (R): Vendor ID: 10.1.1.3:669 (No Id) is 'draft-ietf-ipsec-nat-t-ike-03' 13:38:37 INFO/IPSEC: P1: peer 0 () sa 78 (R): Vendor ID: 10.1.1.3:669 (No Id) is 'draft-ietf-ipsec-nat-t-ike-02' 13:38:37 INFO/IPSEC: Pi: peer 0 () sa 78 (R): Vendor ID: 10.1.1.3:669 (No Id) is 'draft-ietf-ipsec-nat-t-ike-00' 13:38:37 INFO/IPSEC: P1: peer 0 () sa 78 (R): Vendor ID: 10.1.1.3:669 (No Id) is '4a131c81070358455c5728f20e95452f 13:38:37 INFO/IPSEC: P1: peer 0 () sa 78 (R): Vendor ID: 10.1.1.3:669 (No Id) is 'Dead Peer Detection (DPD, RFC 3706)' 13:38:37 INFO/IPSEC: P1: peer 0 () sa 78 (R): Vendor ID: 10.1.1.3:669 (No Id) is 'cb1ed48b6d68269bb411b61a07bce24a' 13:38:37 INFO/IPSEC: P1: peer 0 () sa 78 (R): Vendor ID: 10.1.1.3:669 (No Id) is '4048b7d56ebce88525e7de7f00d6c2d3c0000000' 13:38:37 INFO/IPSEC: P1: peer 0 () sa 78 (R): Vendor ID: 10.1.1.3:669 (No Id) is '12f5f28c457168a9702d9fe274cc0100' 13:38:37 DEBUG/IPSEC: P1: peer 1 (VPNClient) sa 78 (R): identified ip 10.1.1.2 <- ip 10.1.1.3 13:38:38 DEBUG/IPSEC: P1: peer 1 (VPNClient) sa 78 (R): notify id usr@fqdn(any:0,[0..23]=zentrale@funkwerk-ec.com) <- id usr@fgdn(any:0, [0..22]=client1@funkwerk-ec.com): Initial contact notification proto 1 spi(16) = [f8c1c782 5235a083 : aa54a587 ea60d83d] 13:38:38 DEBUG/IPSEC: P1: peer 1 (VPNClient) sa 78 (R): [Aggr] NAT-T: port change: local: 10.1.1.2:500->10.1.1.2:4500, remote: 10.1.1.3:669->10.1.1.3:56542 13:38:38 INFO/IPSEC: XAUTH: peer 1 (VPNClient) sa 78 (I): request extended authentication 13:38:38 INFO/IPSEC: P2: peer 1 (VPNClient) traf 0 bundle 48 (R): deleted (Initial contact), Pkts: 123/98 Hb: 0/1 Bytes: 40856(48984)/18600(25840) rekeyed by 0 13:38:38 DEBUG/IPSEC: P2: peer 1 (VPNClient) traf 0 bundle 48 (R): SA 106 deleted errors 0/0/0 13:38:38 DEBUG/IPSEC: P2: peer 1 (VPNClient) traf 0 bundle 48 (R): SA 105 deleted errors 0/0/0 13:38:38 INFO/IPSEC: Destroy Bundle 48 (Peer 1 Traffic -1) 13:38:38 INFO/IPSEC: P1: peer 1 (VPNClient) sa 78 (R): done id usr@fqdn(any:0,[0..23]=zentrale@funkwerk-ec.com) <- id usr@fqdn(any:0,[0..22]=client1@funkwerk-ec.com) AG[f8c1c782 5235a083 : aa54a587 ea60d83d] 13:38:38 DEBUG/IPSEC: RADIUS: requested user user1 13:38:38 INFO/IPSEC: XAUTH: peer 1 (VPNClient) sa 78 (I): extended authentication for user 'user1' succeeded 13:38:40 INFO/IPSEC: CFG: peer 1 (VPNClient) sa 78 (R): request for ip address received 13:38:40 INFO/IPSEC: CFG: peer 1 (VPNClient) sa 78 (R): ip address 192.168.10.166 assigned 13:38:40 INFO/IPSEC: P2: peer 1 (VPNClient) traf 0 bundle 49 (R): created 0.0.0.0/0:0 < any > 192.168.10.166/32:0 rekeyed 0 13:38:40 DEBUG/IPSEC: P2: peer 1 (VPNClient) traf 0 bundle 49 (R): SA 107 established ESP[490750e9] in[0] Mode tunnel enc aes-chc (128 bit) auth md5 (128 bit) 13:38:40 DEBUG/IPSEC: P2: peer 1 (VPNClient) traf 0 bundle 49 (R): SA 108 established ESP[56954d49] out[0] Mode tunnel enc aes-chc (128 bit) auth md5 (128 bit) 13:38:40 INFO/IPSEC: Activate Bundle 49 (Peer 1 Traffic -1) 13:38:40 INFO/IPSEC: P2: peer 1 (VPNClient) traf 0 bundle 49 (R): established (10.1.1.2<->10.1.1.3) with 2 SAs life 28800 Sec/O Kb rekey 25920 Sec/O KbHb none PMTU

### **Log book of the bintec secure IPSec client**

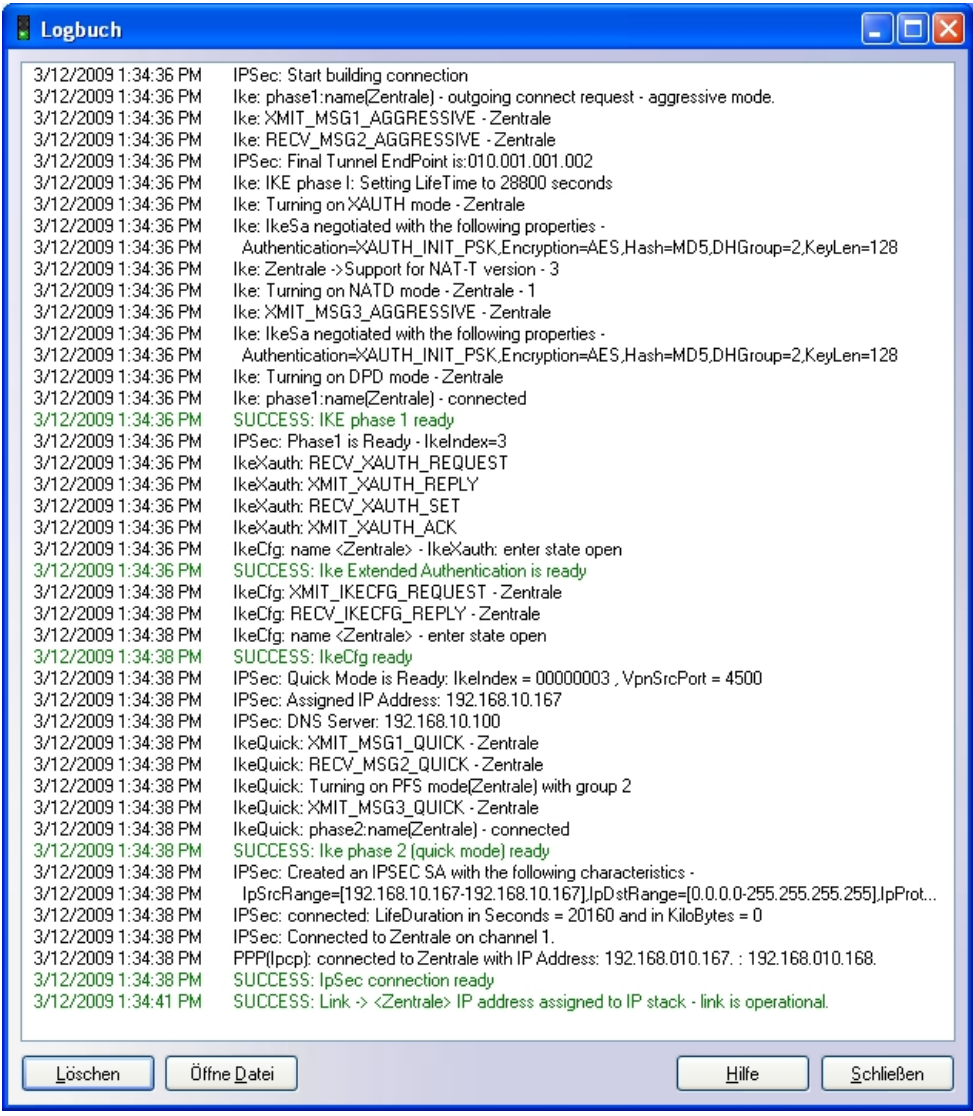

#### In addition, there is an entry in the Windows 2003 Server syslog.

```
User user1 was granted access.
Fully-Qualified-User-Name = virtualnet.funkwerk-ec.com/FEC_QA_users/user1
NAS-IP-Address = <not present>NAS-Identity = r3000\texttt{Client-Frendly-Name = R3000}Client-IP-Address = 192.168.10.254\verb|Calling-Station-Identifier = \texttt{<not} \texttt{present}>\mathtt{NAS-Port-Type} \ = \ \mathtt{cont} \ \mathtt{present} \succ \mathtt{\texttt{NAS-Port} = <not present>
Proxy-Policy-Name = Use Windows authentication for all users
{\tt Authorlication-Provider ~\texttt{Windows}}{\tt Authorlication-Server} \ = \ {\tt{{\tt{undetermined}}} \label{thm:1}Policy-Name = VPN Client Access
Authentication-Type = PAP
EAP-Type = <underermined
```
## **2.4 Windows login per VPN (optional)**

The **bintec secure IPSec client** offers the option of performing a Windows login. For this, the VPN connection is already established at OS startup or at Windows login. Then, windows login occurs via this VPN connection.

The Windows login (per VPN connection) is activated in the **bintec secure IPSec client** in the **Configuration** -> **Logon Options** menu.

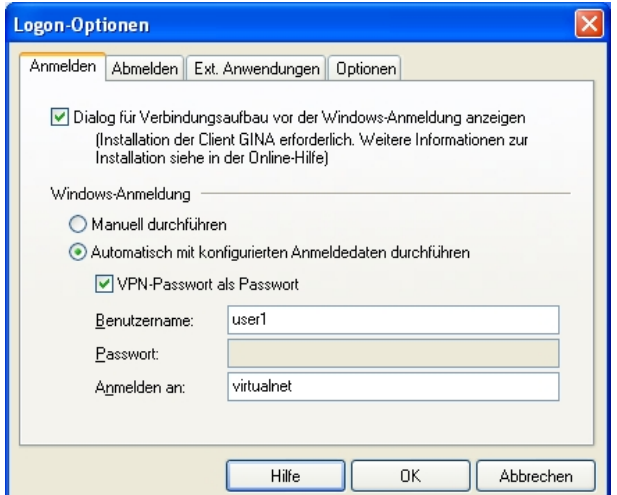

Fig. 36: Logon options

At OS startup, **FEC Secure IPSec Client - Windows Login** then appears.

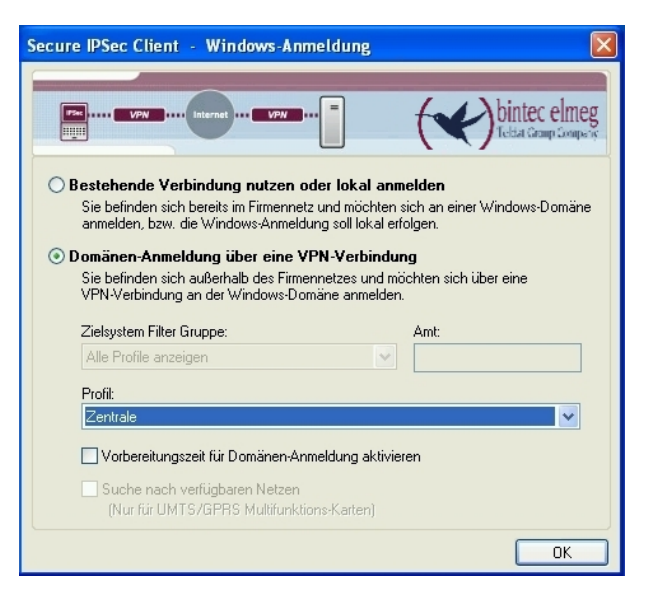

Fig. 37: Windows application

## **2.5 Overview of configuration steps**

#### **Configuring the local IP address**

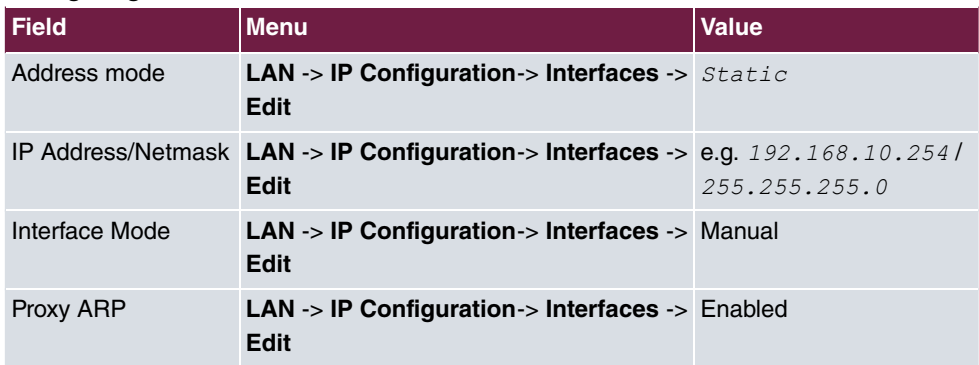

#### **VPN Configuration**

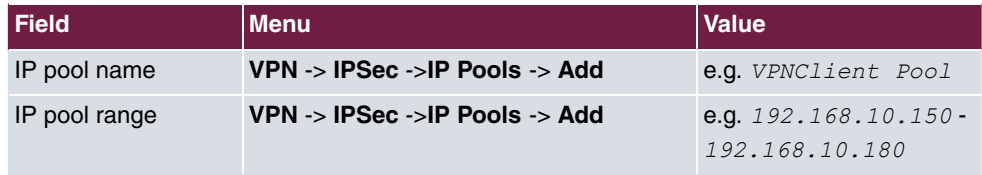

#### **XAUTH Configuration**

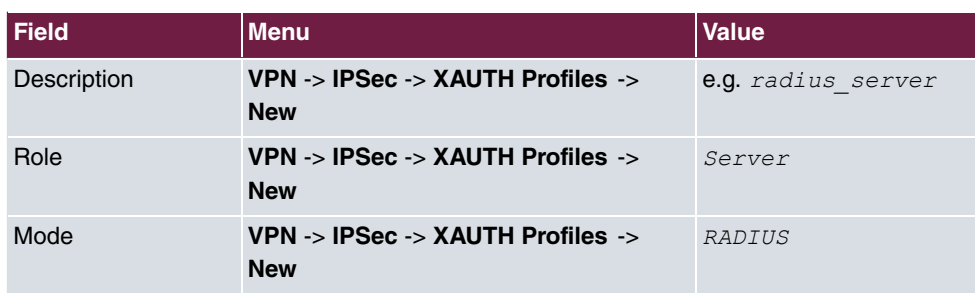

#### **IPSec peers configuration**

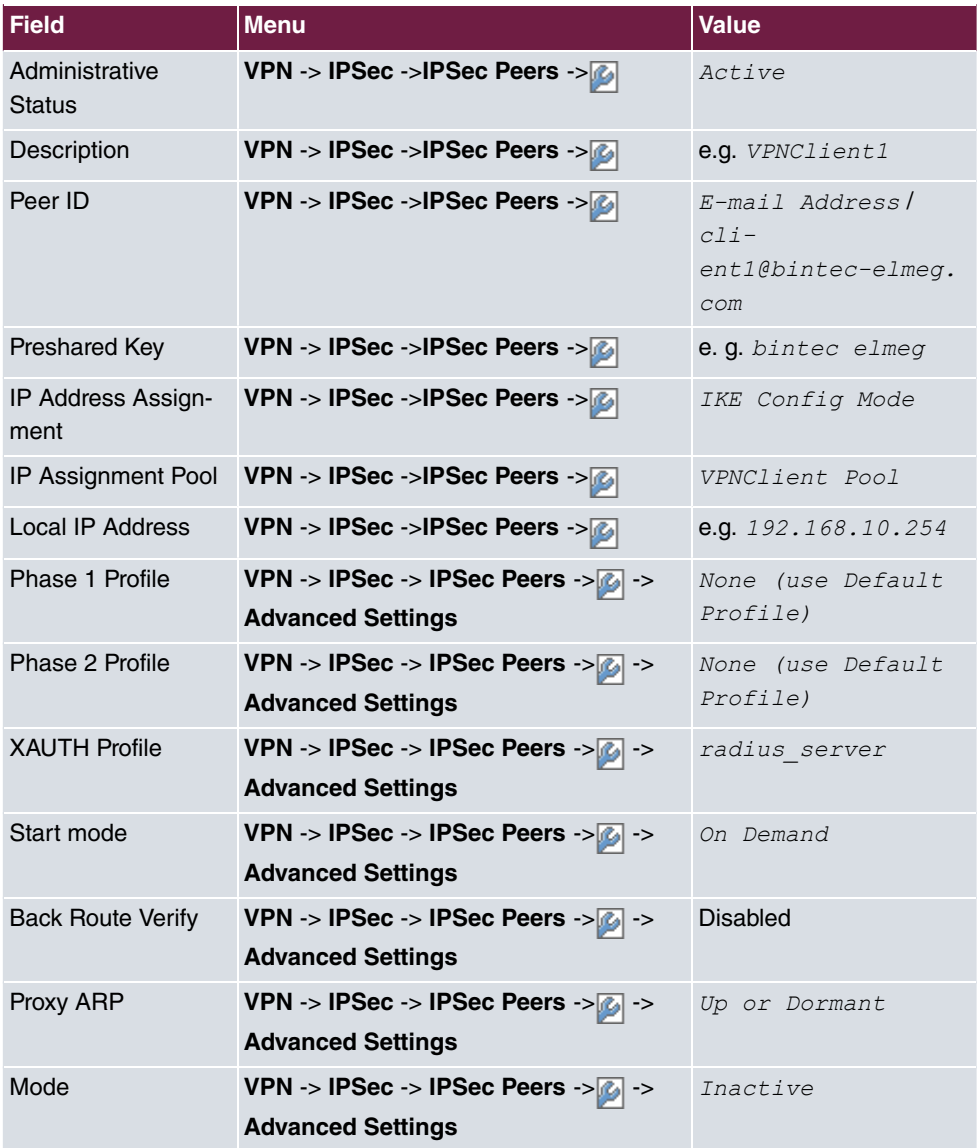

#### **Configuration of Phase 1 Profiles**

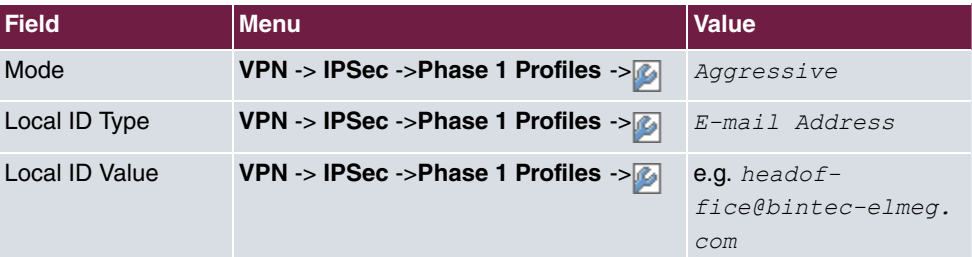

### **RADIUS settings**

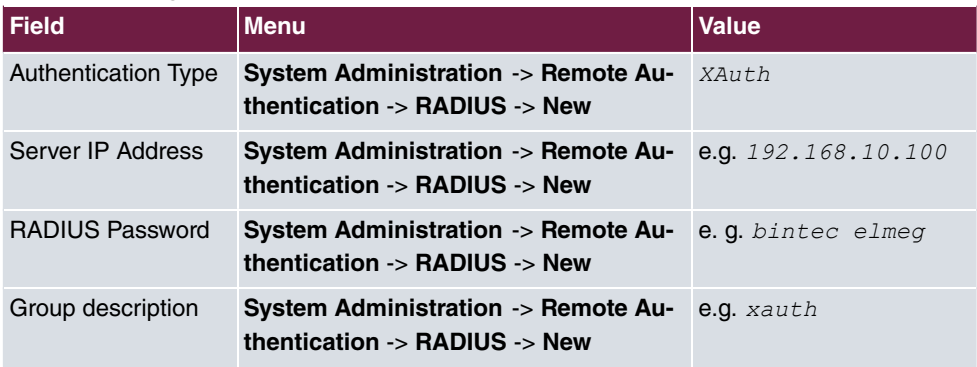

#### **Configuration of the Windows 2003 RADIUS Server**

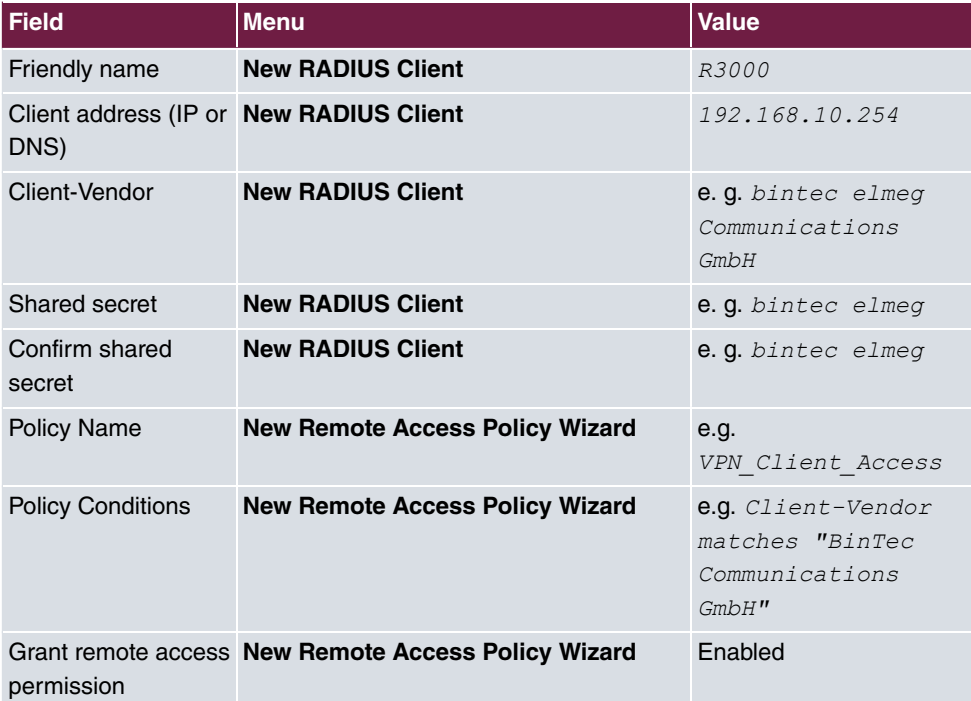

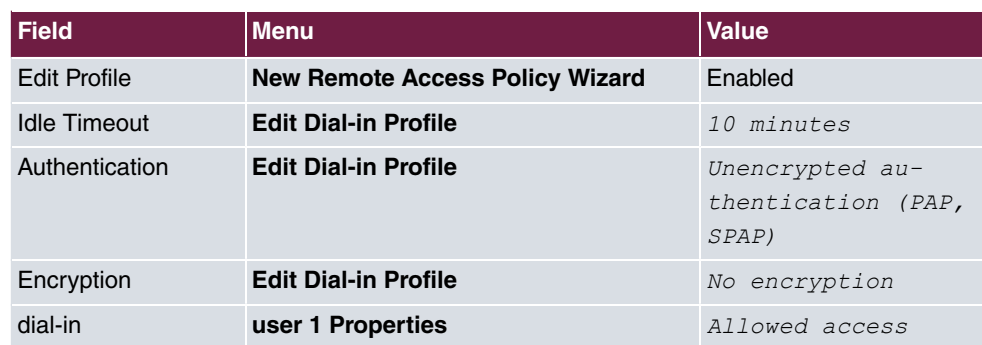

#### **Configuration of bintec secure IPSec clients**

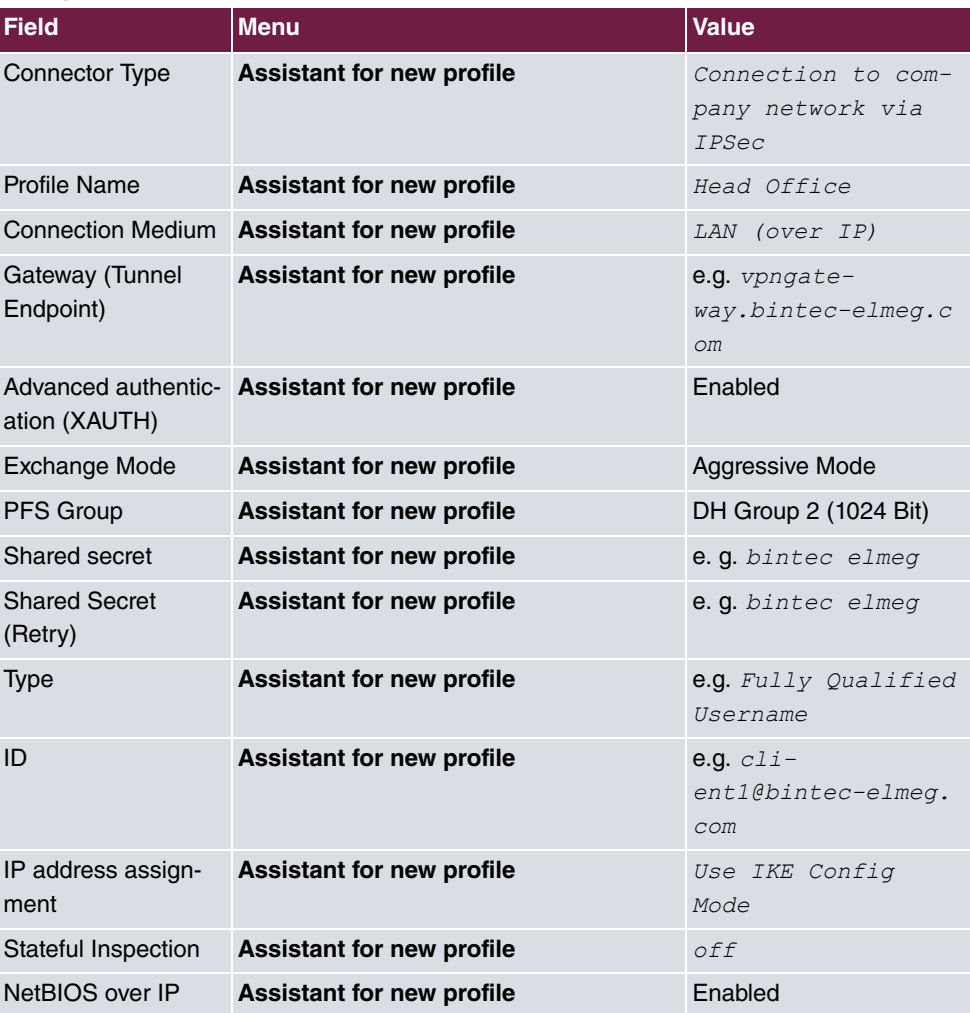

# **Chapter 3 Security - VPN IPSec authentication with KOBIL SecOVID one-time password request**

## **3.1 Introduction**

This chapter describes VPN IPSec connection of the **bintec secure IPSec client** to a **bintec R3000** VPN gateway with advanced authentication (XAuth) over a one-time password on the **KOBIL SecOVID** server. At VPN tunnel setup, a double authentication per one-time password is performed, generated over a **KOBIL SecOVID** token. When the VPN connection is set up, the **bintec secure IPSec client** is assigned a dynamic IP address (per IKE-Config Mode) from the local network. The **bintec R3000** VPN gateway is configured with a multiuser VPN peer allowing connections of several VPN clients.

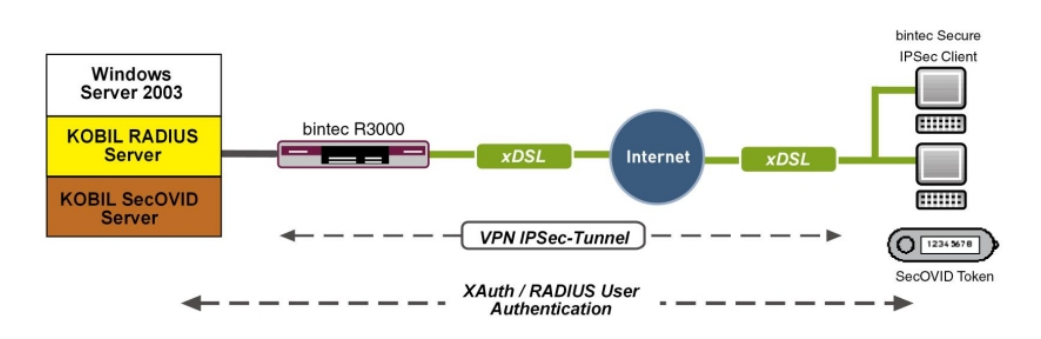

Fig. 38: Example scenario

## **Requirements**

- A bintec VPN gateway e.g. **bintec R3000** with system software 7.8.7 (XAuth support)
- A **bintec secure IPSec client**
- A **KOBIL SecOVID** server installed on a Microsoft Windows computer (e.g. Server 2003 (32 Bit))
- A **KOBIL SecOVID** token
- VPN gateway and VPN client each require an independent Internet connection

## **3.2 Configuration**

## **3.2.1 Installation of the KOBIL SecOVID server**

#### **Installation of the KOBIL SecOVID servers on a 32Bit Windows 2003 server**

The installation program of the **KOBIL SecOVID** server is launched on the CD by opening the win32\server\SECOVID Server.exe file. Please read the setup outputs for your information and follow the instructions and recommendations of the installation routine. At conclusion of the installation routine, the logfile of the **KOBIL SecOVID** server should be checked to insure that the server started up.

| <b>EX C:\WINDOWS\system32\cmd.exe</b>                                                                                                    |  |
|----------------------------------------------------------------------------------------------------|--|
| C:\etc\SecOvid><br> C:\etc\SecOvid><br> C:\etc\SecOvid><br> C:\etc\SecOvid><br> C:\etc\SecOvid><br> C:\etc\SecOvid><br> C:\etc\SecOvid><br> C:\etc\SecOvid><br> C:\etc\SecOvid><br>C:\etc\SecOvid>type ovid.proto |  |
| Tue May 05 15:44:28 2009: Licence for ovid (radius): KOBIL-Test-Lizenz<br> Tue May 05 15:44:28 2009:         Users: 20<br>Tue May 05 15:44:28 2009:         valid till: Mon Jun 01 19:47:52 2009                  |  |
| Tue May 05 15:44:28 2009: Authorize access for 127.0.0.1                                                                                                    |  |
| C:\etc\SecOvid><br> C:\etc\SecOvid><br> C:\etc\SecOvid><br> C:\etc\SecOvid>                                                                                                    |  |

Fig. 39: Installation of the **KOBIL SecOVID**

#### **Installation of the KOBIL SecOVID administration tool**

For installation of the **KOBIL SecOVID** administration tool under Win32 systems, proceed as follows:

- Launch the setup program for the drivers of your KOBIL chip card terminal via  $/Driver$ Setup/KOBILDriverSetup.exe
- Follow setup program instructions and close the chip card terminal when prompted. The chip card terminal is required to administer the **KOBIL SecOVID** server per remote console. The KOBIL chip card terminal is not required for local administration of the **KOBIL SecOVID** server.

For installation of the **KOBIL SecOVID** administration tool, the setup program win32/admin/Setup\_admintools.exe**on the installation CD must be launched. At in**stallation, please follow additional instructions of the setup program.

#### **Launching the KOBIL SecOVID administration tool**

The **KOBIL SecOVID** administration tool is launched over the **Start** -> **Programs** -> **SecOVID Admintools**-> **WxOvid** menu. After initial startup of **SecOVID Admintools**, the secret token data can be imported and added to the SecOVID data bank. At a second SecOVID testing, token data are displayed in clear text. If you've bought the SecOVID tokens, the token data are generally provided in encrypted form. Token data import (e.g. tokendata firm.db) occurs via the Other Tokens -> Import Tokens menu.

| <b>Ill</b> SecOVID Admintool 4.1                          |      |         |        |                     |        | $-121 \times$       |
|-----------------------------------------------------------|------|---------|--------|---------------------|--------|---------------------|
| Programm Datenbank Chipkarten Sonstige Token Gruppe Hilfe |      |         |        |                     |        |                     |
| $\blacksquare$<br>Ð<br>Benutzer DB                        |      |         |        |                     |        |                     |
| Benutzername                                              | Name | Vorname | Gruppe | Generator-Typ       | Status |                     |
| 08613260                                                  |      |         | undef  | œ                   | lok    |                     |
| 08613270                                                  |      |         | undef  | o                   | OK     |                     |
| 08613271                                                  |      |         | undef  | o,                  | lok    |                     |
|                                                           |      |         |        |                     |        |                     |
|                                                           |      |         |        | Benutzer geladen: 3 |        | Administrator<br>h, |

Fig. 40: Launching **KOBIL SecOVID** admintools

#### **Token personalisation**

For assignment of tokens to a user, token sets must be blocked. After temporary blocking of a token data set, user information can be saved by editing the entry. The information in the **User Name** field is used after configuration of the **bintec secure IPSec client** for advanced IPSec authentication.

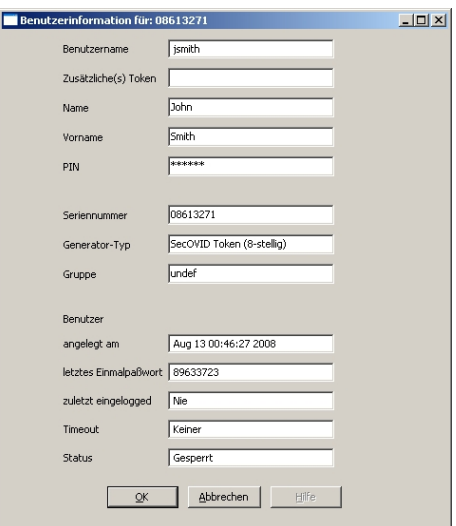

#### Fig. 41: User information

The data set must subsequently be unblocked.

| 1 SecOVID Admintool 4.1          |                                                           |            |        |                     |        | $-10x$               |
|----------------------------------|-----------------------------------------------------------|------------|--------|---------------------|--------|----------------------|
|                                  | Programm Datenbank Chipkarten Sonstige Token Gruppe Hilfe |            |        |                     |        |                      |
| 지 28 8 8 3 2<br>Ð<br>Benutzer DB |                                                           |            |        |                     |        |                      |
| Benutzername                     | Name                                                      | Vorname    | Gruppe | Generator-Typ       | Status |                      |
| 08613270                         |                                                           |            | undef  | ψ                   | OK     |                      |
| ismith                           | John                                                      | Smith      | lundef | $\blacksquare$      | lок    |                      |
| mmustermann                      | Max                                                       | Mustermann | undef  | Ϙ                   | OK     |                      |
|                                  |                                                           |            |        |                     |        |                      |
|                                  |                                                           |            |        |                     |        |                      |
|                                  |                                                           |            |        |                     |        |                      |
|                                  |                                                           |            |        |                     |        |                      |
|                                  |                                                           |            |        |                     |        |                      |
|                                  |                                                           |            |        |                     |        |                      |
|                                  |                                                           |            |        |                     |        |                      |
|                                  |                                                           |            |        |                     |        |                      |
|                                  |                                                           |            |        | Benutzer geladen: 3 |        | Administrator<br>/// |

Fig. 42: Unblock

#### **First function test**

An initial function test can be performed with the command line tool  $\mathtt{radping}$  .  $\mathtt{exe}$  . With the one-time password,  $\texttt{Radping}$  initiates an authentication request on the SecOVID RA-DIUS server. During installation, the tool was saved in the \etc\SecOVID\ directory. With the  $-u$  option, the user name and the one-time password are transmitted to the SecOVID server. The one-time password must be generated with the user token. The SecOVID server is addressed with the -Soption. For the first function test,  $\,$ radping must be executed directly on the server. The RADIUS password is sent with the  $-k$  option. The default value **is**  $secret.$  The  $\$ ecOVID logfile (\etc\Sec0VID\ovid.proto) displays the following message in case of successful authentication:

| <b>EX C:\WINDOWS\system32\cmd.exe</b>                                                                                                    | $ \Box$ $\times$         |
|----------------------------------------------------------------------------------------------------|--------------------------|
| C:\etc\SecOvid><br> C:\etc\SecOvid><br> C:\etc\SecOvid><br> C:\etc\SecOvid>radping -u jsmith/67244601 -S 127.0.0.1 -K geheim<br>sending rgst to 7f000001:1812<br>l times= 0 ms : Acked.         | $\blacktriangle$         |
| C:\etc\SecOvid><br> C:\etc\SecOvid><br> C:\etc\SecOvid><br>C:\etc\SecOvid>type ovid.proto                                                                                                    |                          |
| Tue May 05 11:04:41 2009: Licence for ovid (radius): KOBIL—Test—Lizenz<br>Tue May 05 11:04:41 2009:         Users: 20<br>Tue May 05 11:04:41 2009:         valid till: Mon Jun 01 19:47:52 2009 |                          |
| Tue May 05 11:04:41 2009: Authorize access for 127.0.0.1<br>Tue May 05 11:05:06 2009: sending accept for jsmith's query with password 672446<br>101 from 127.0.0.1                              |                          |
| C:\etc\SecOvid>.                                                                                                    | $\overline{\phantom{a}}$ |

Fig. 43: Function test

#### **Configuration of the RADIUS client on the SecOVID server**

All RADIUS clients (e.g. the bintec VPN gateway, or the test application  $\texttt{radping}$ ) must be saved on the SecOVID server as RADIUS client. For this, configuration file \etc\SecOVID\clients is edited. In our example, the bintec VPN gateway with the IP address 192.168.0.30 and the RADIUS password radius PWD is added. This password is subsequently also saved on the VPN gateway in the RADIUS settings. The SecOV-ID server service must be restarted for these changes to become effective.

| <b>Clients - Editor</b>                     |  | $-12 \times$ |
|---------------------------------------------|--|--------------|
| Datei Bearbeiten Format Ansicht ?           |  |              |
| localhost geheim<br>192.168.0.30 radius_PWD |  |              |
|                                             |  |              |

Fig. 44: Clients-Editor

## **3.2.2 Configuration of the VPN gateway**

#### **Local IP address of the VPN gateway**

In our example, the VPN gateway is operated with IP address 192.168.0.30. To assign

the **bintec secure IPSec client** an IP address from this network range, the option **Proxy ARP** must be enabled.

For this, go to the following menu:

(1) Go to **LAN** -> **IP Configuration** -> **Interfaces** -> **<en1-0>** .

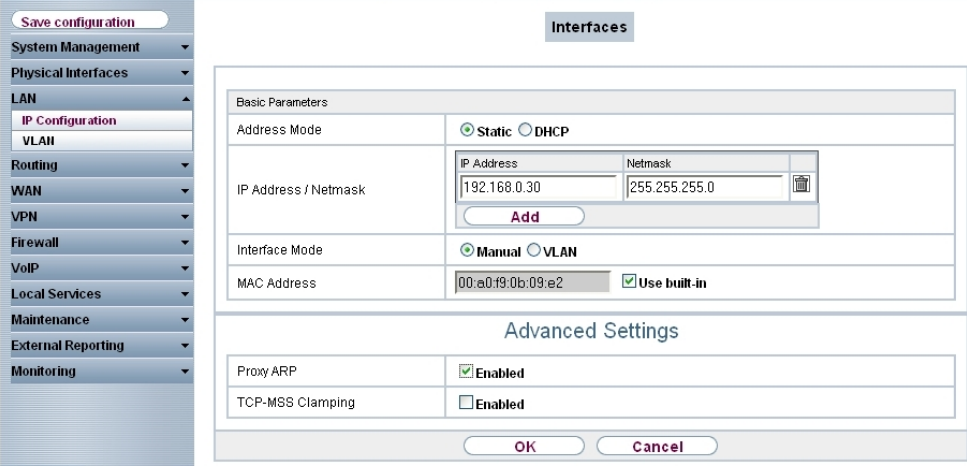

Fig. 45: **LAN** -> **IP Configuration** -> **Interfaces** -> **<en1-0>**

#### **Relevant fields in the Interfaces menu**

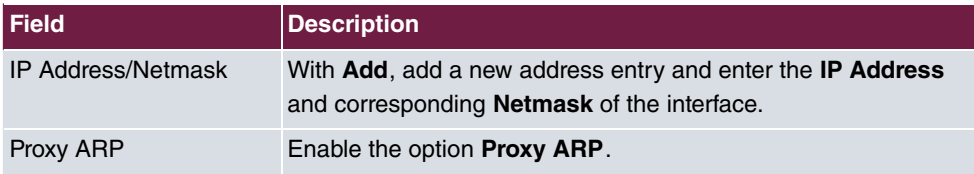

#### **RADIUS settings**

With the settings in the **RADIUS** menu, advanced IPSec authentication (XAuth) with the RADIUS server of the **KOBIL SecOVID** server is enabled. You must set the authentication type to the *XAUTH* value, and save the IP address of the **KOBIL SecOVID** server. Communication with the RADIUS server is password-protected. Here, please use the RADIUS password saved on the SecOVID server (configuration file \etc\SecOVID\clients).

(1) Go to **System Management** -> **Remote Authentication** -> **RADIUS**.

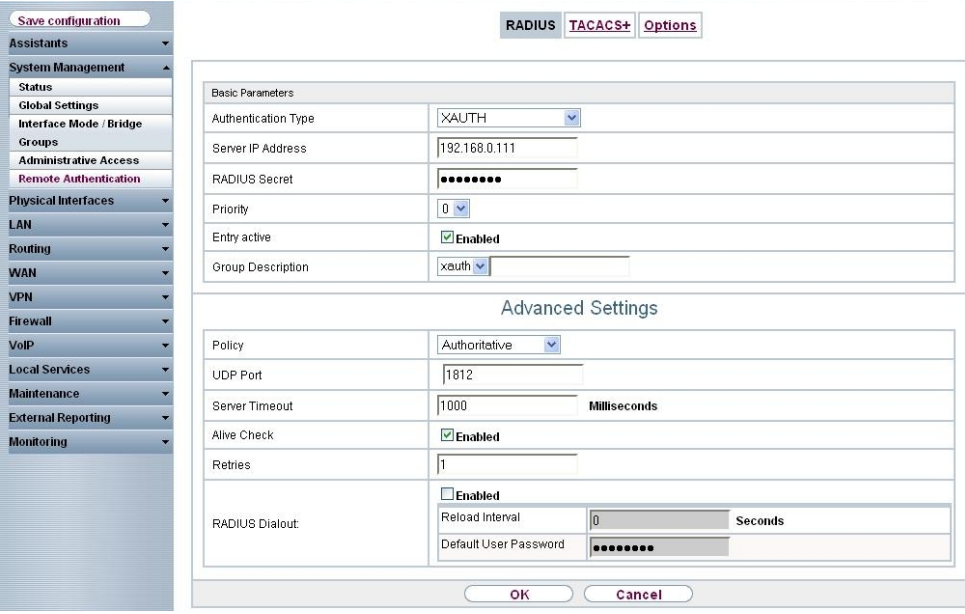

#### Fig. 46: **System Management**-> **Remote Authentication** -> **RADIUS Relevant fields in the RADIUS menu**

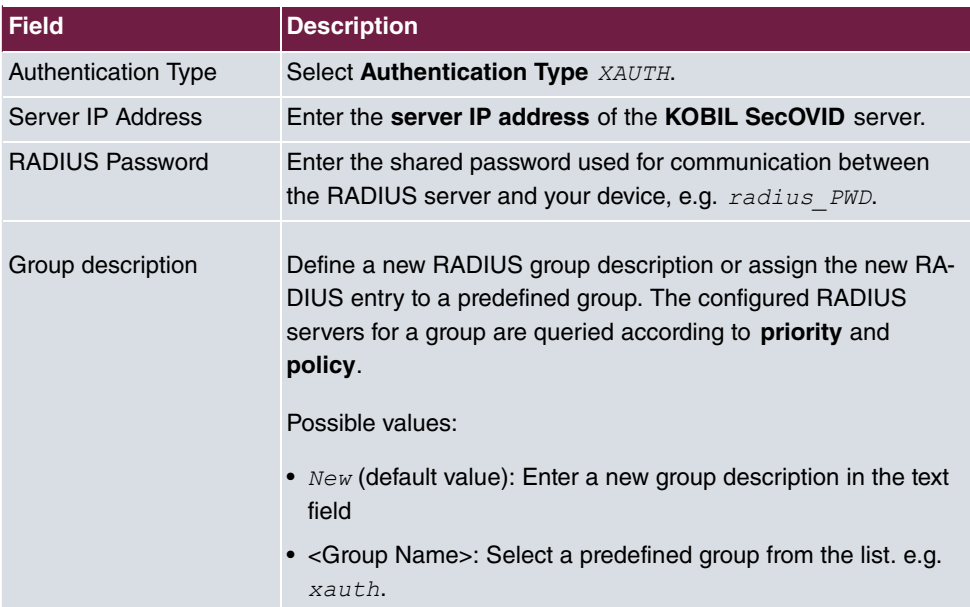

#### **VPN Configuration**

An IP address pool is specified in the **IP Pools** menu, from which an address in assigned all VPN clients at tunnel setup. In our example, a range from the local network is selected, e.g. 192.168.0.150 to 192.168.0.180.

(1) Go to **VPN** -> **IPSec** -> **IP Pools** -> **Add**.

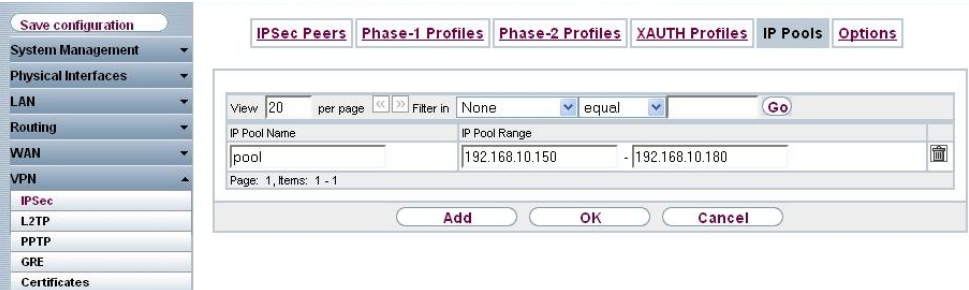

Fig. 47: **VPN** -> **IPSec** -> **IP Pools** -> **Add**

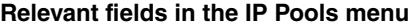

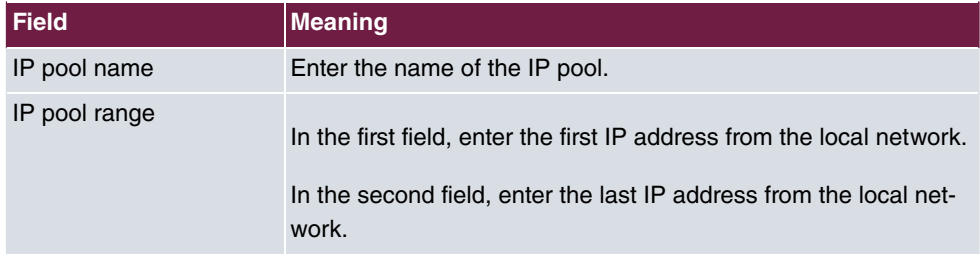

#### **XAUTH Configuration**

A RADIUS server must be used for advanced IPSec authentication (XAuth). Perform all necessary settings in the **XAuth Profile** menu.

(1) Go to **VPN** -> **IPSec** -> **XAUTH Profiles** -> **New**.

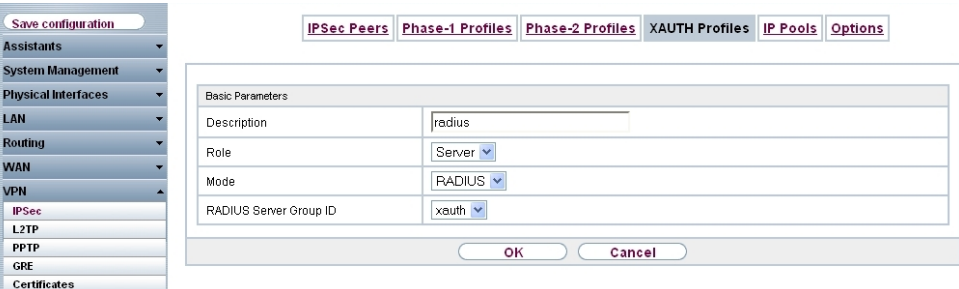

Fig. 48: **VPN** -> **IPSec** -> **XAUTH Profiles** -> **New**

**Relevant fields in the XAUTH Profiles menu**

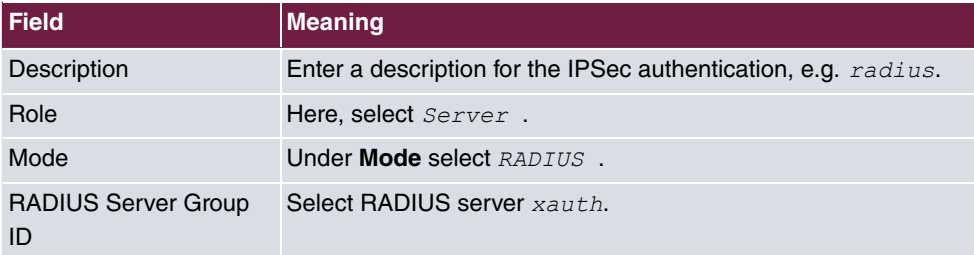

#### **IPSec peers configuration**

In the **IPSec Peers**menu, a multiuser VPN connection is configured, allowing connection setup of several **bintec secure IPSec clients**. If the VPN IPsec connection with preshared keys is to be authenticated, the same preshared key is used on all **bintec secure IPsec clients**. For the multiuser VPN connections, no ID information is saved in the **Peer ID** field.

Choose the **New** button to set up the IPSec peer.

(1) Go to **VPN** -> **IPSec** -> **IPSec Peers** ->  $\mathbb{Z}$ .

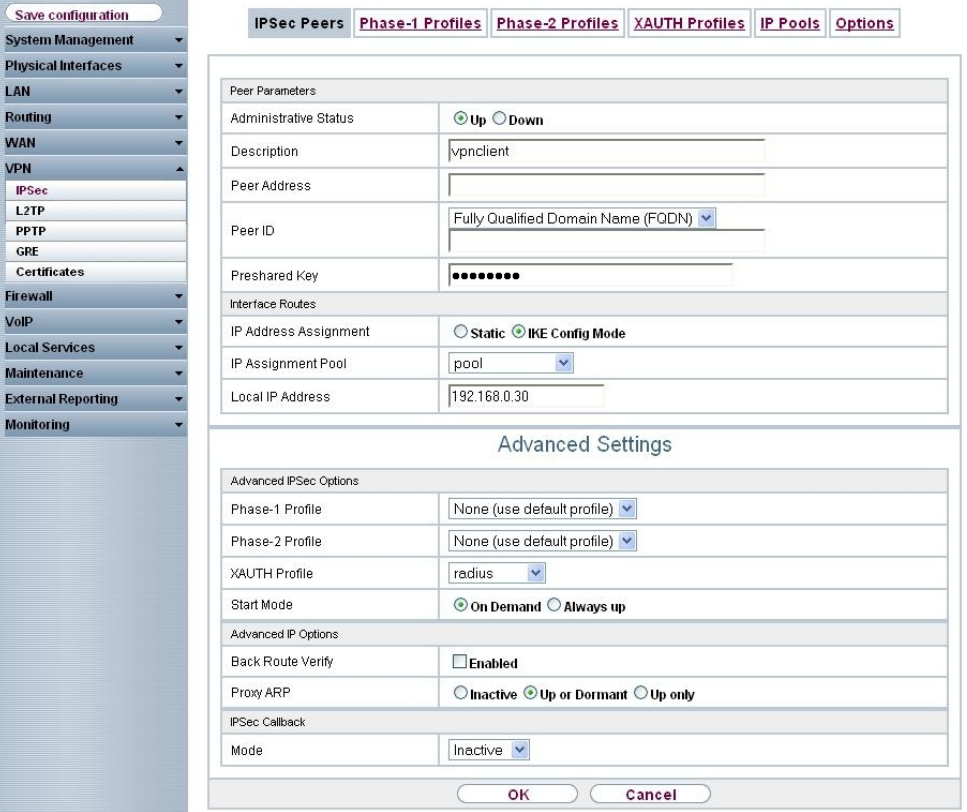

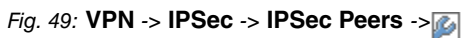

#### **Relevant fields in the IPSec Peers menu**

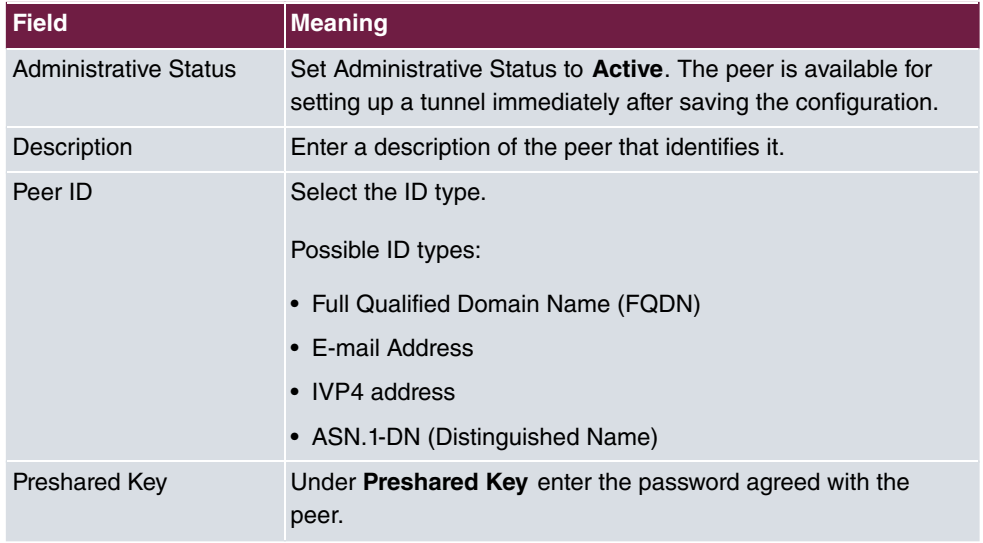

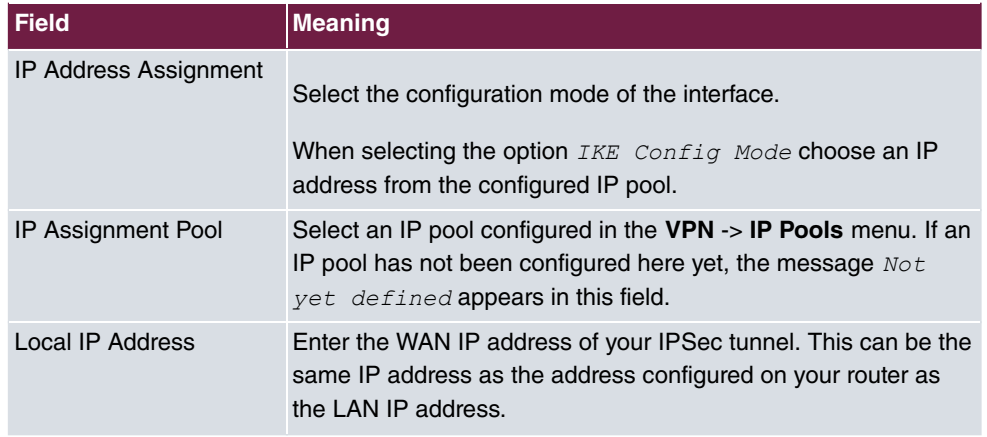

The **Advanced Settings** menu consists of the following fields:

#### **Relevant fields in the menu Advanced Settings**

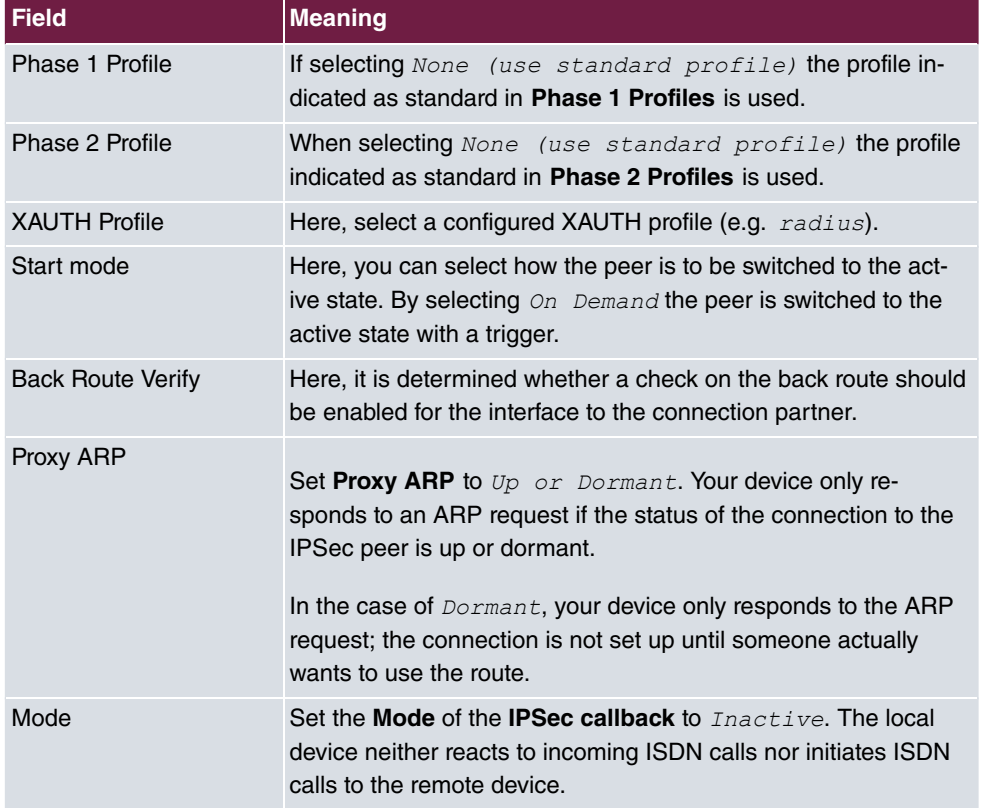

#### **Phase-1 Profiles**

In the **Phase 1 Profiles** menu, aggressive mode is enabled and the **local ID value** of the

VPN gateway is set. Click on the **icon** to edit existing entries. Select the **New** button to create new profiles.

```
(1) Go to VPN -> IPSec -> Phase 1 Profiles -> Edit .
```
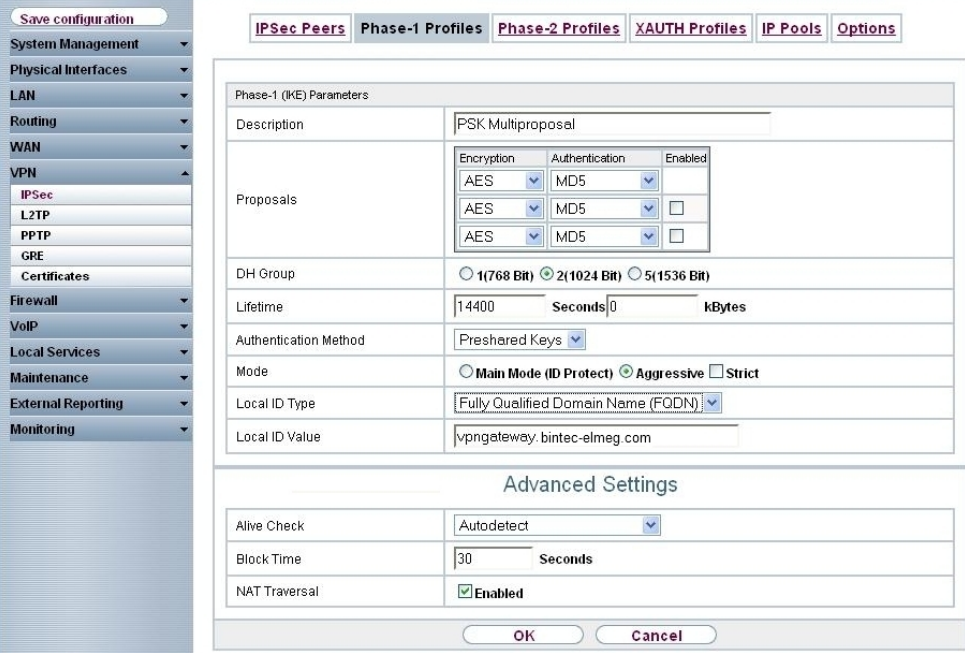

Fig. 50: **VPN** -> **IPSec** -> **Phase 1 Profiles** -> **Edit**

#### **Relevant fields in the Phase 1 Profiles menu**

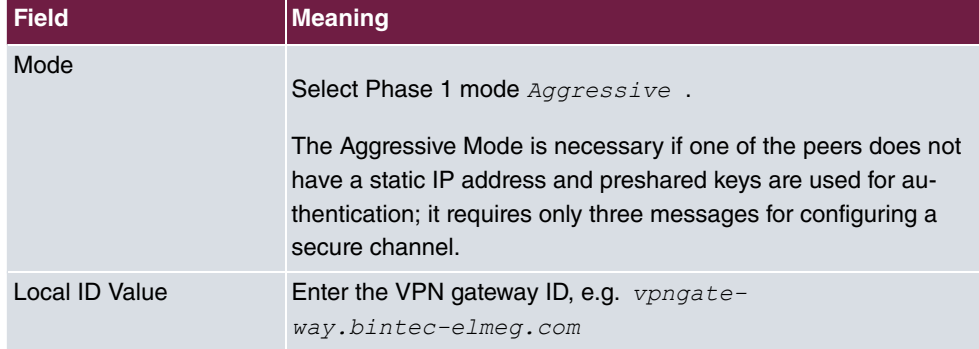

#### **Phase-2 Profiles**

Settings in the VPN -> IPSec -> Phase 2 Profiles -> Edit can be taken over unchanged.

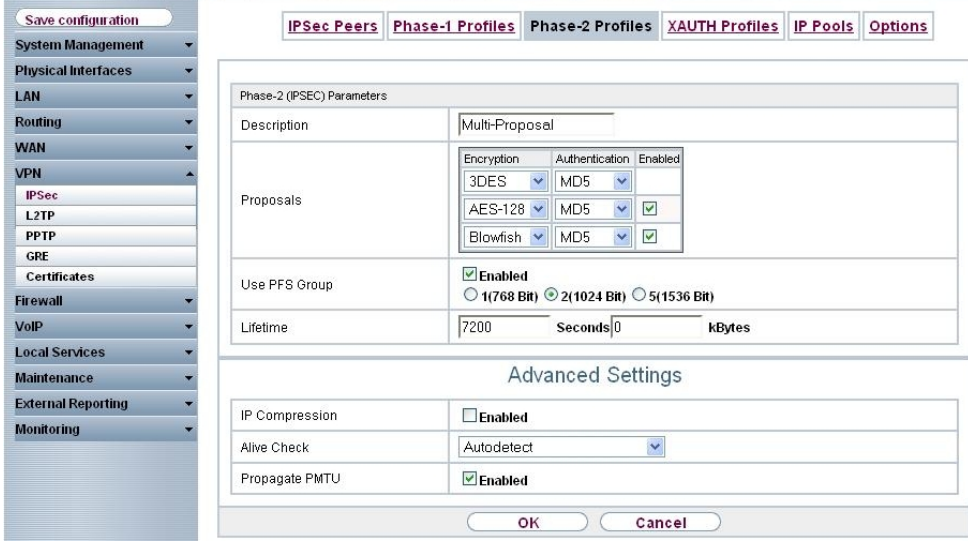

Fig. 51: **VPN** -> **IPSec** -> **Phase 2 Profiles** -> **Edit**

## **3.2.3 Configuration of bintec secure IPSec clients**

The **bintec secure IPSec client** is called up with **Start** -> **Program** -> **FEC Secure IPSec Client** -> **Secure Client Mode**. Configuration of the **bintec secure IPSec clients** is performed with the assistant. At first launch of the **bintec secure IPSec client** the **new assistant profile** starts automatically.

Select **Company Network Connection over IPSec**.

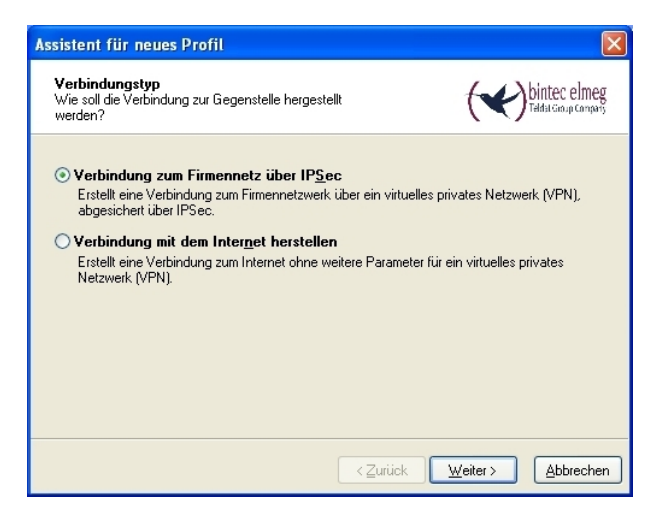

Fig. 52: Connector Type

Enter a name for the profile, e.g. **Head** Office.

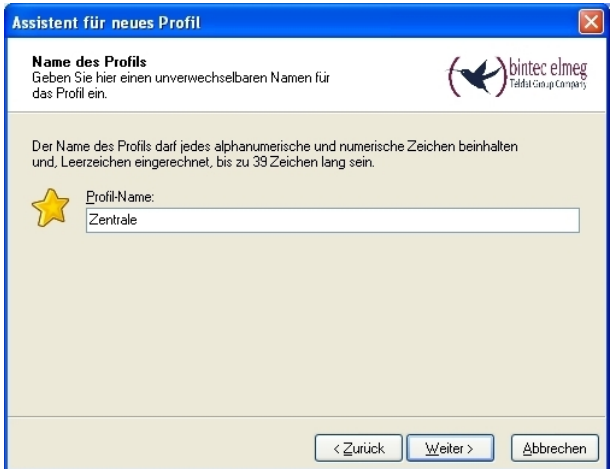

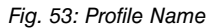

In the next step of the assistant, you must select a **connection medium** over which to set up a connection to the Internet. In our example, the  $\textit{\tiny{LAN }}$  (over IP) selection is used as the **bintec secure IPSec client** establishes no direct Internet access but uses an Internet access router.

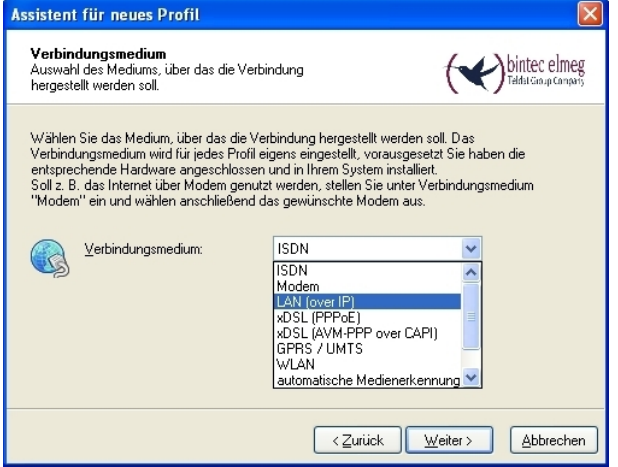

Fig. 54: Connection Medium

Under the option **Gateway (Tunnel Endpoint)** the address at which the VPN gateway is accessible over the Internet is saved. Enable the option Advanced Authentication *<(75* to transfer the user name and password to the **KOBIL SecOVID** server.

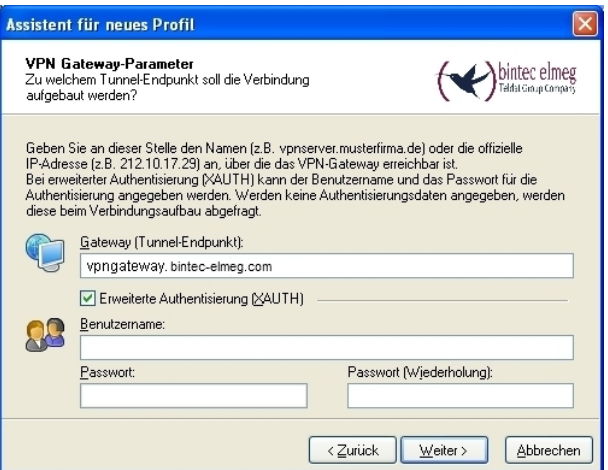

Fig. 55: VPN Gateway Parameters

Next, *Aggressive Mode* is used as **exchange mode** because the **bintec R3000** gateway and the**bintec secure IPSec client** are assigned dynamic IP addresses by the provider. Set PFS Group to DH Group 2 (1024 Bit), for example. The option Use IP Compression is not employed in this configuration.

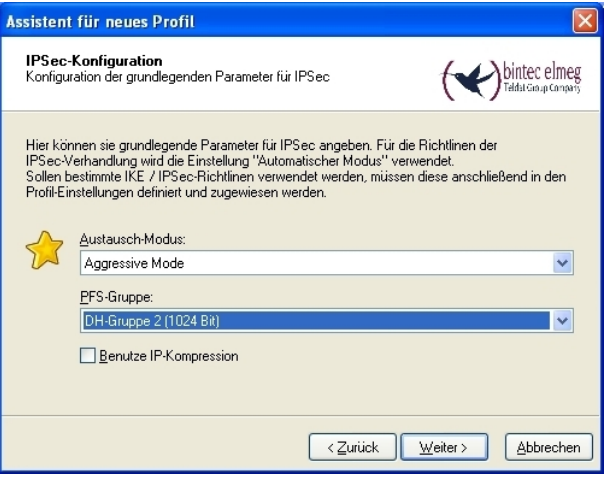

Fig. 56: IPSec Configuration

In the next assistant step, the **preshared key** configured on the VPN gateway is saved. The user e-mail address should be used as **local identity** under Type  $Fullly$  Qualified  $Use name.$ 

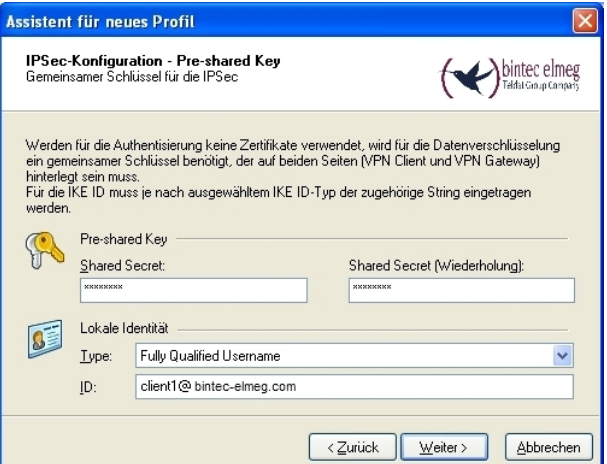

Fig. 57: Pre-shared key

In this example, a dynamic VPN IP address is assigned to the VPN IPSec client. For this, the option *Use IKE Config Mode* must be selected.

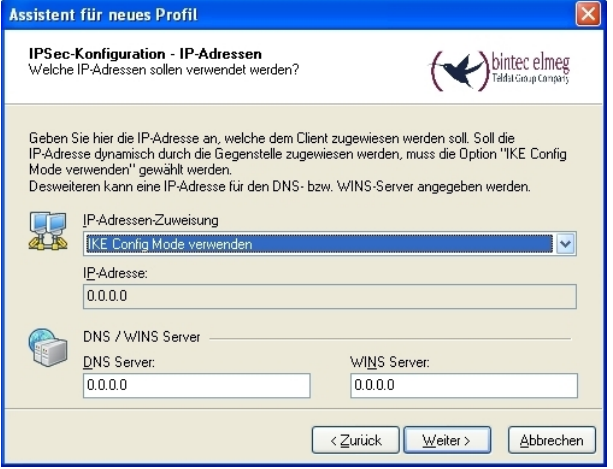

Fig. 58: IKE Config Mode

In the final step, the **firewall** of the **bintec secure IPSec client** is configured. If the client is directly connected to the Internet, the firewall should be enabled.

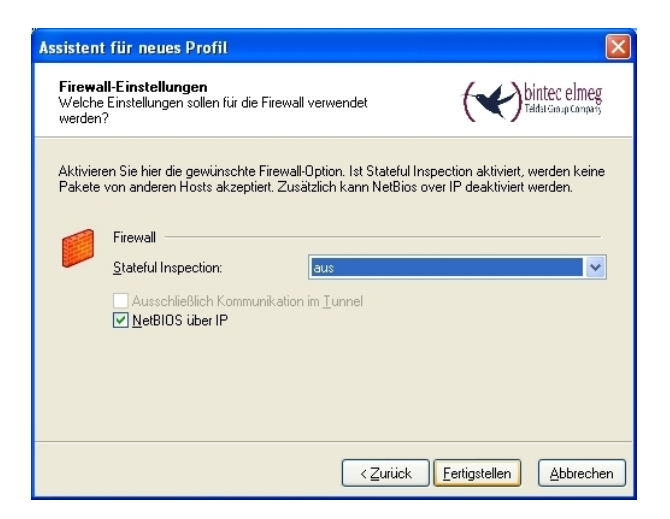

Fig. 59: Firewall

When setting up the VPN tunnel, the **bintec secure IPSec client** displays a **user ID** and **password** request. Here, the user name saved in the SecOVID admintool and the onetime password generated with the **KOBIL SecOVID** token are requested.

3 Security - VPN IPSec authentication with KOBIL SecOV-ID one-time password request

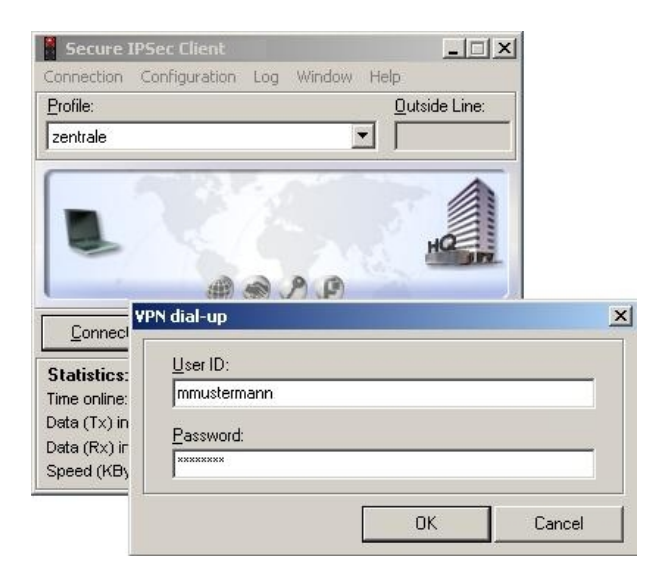

Fig. 60: User ID / Password Request

| <b>Secure IPSec Client</b>                                                                           |                                    |                                                           | $ \Box$ $\times$                       |  |  |  |
|----------------------------------------------------------------------------------------------------|------------------------------------|-----------------------------------------------------------|----------------------------------------|--|--|--|
| Connection                                                                                           | Configuration Log                  | Window<br>Help                                            |                                        |  |  |  |
| Profile:                                                                                             |                                    |                                                           | <b>Outside Line:</b>                   |  |  |  |
| zentrale                                                                                             |                                    |                                                           |                                        |  |  |  |
|                                                                                                    |                                    |                                                           |                                        |  |  |  |
| Connection has been established.                                                                     |                                    |                                                           |                                        |  |  |  |
| Connect                                                                                              | Disconnect                         |                                                           |                                        |  |  |  |
| <b>Statistics:</b><br>Time online:<br>Data (Tx) in KByte:<br>Data (Rx) in KByte:<br>Speed (KByte/s): | 00:37:45<br>31,88<br>7,34<br>0,117 | Timeout (sec):<br>Direction:<br>Link Type:<br>Encryption: | 0 sec<br>tun.<br>LAN<br><b>AES 128</b> |  |  |  |

Fig. 61: FEC Secure IPSec Client

## **3.3 Overview of configuration steps**

#### **Configuration of the VPN gateway**

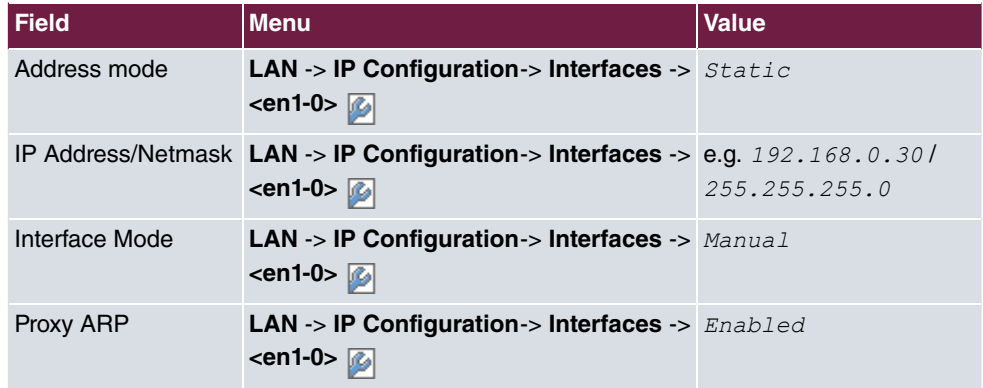

#### **RADIUS settings**

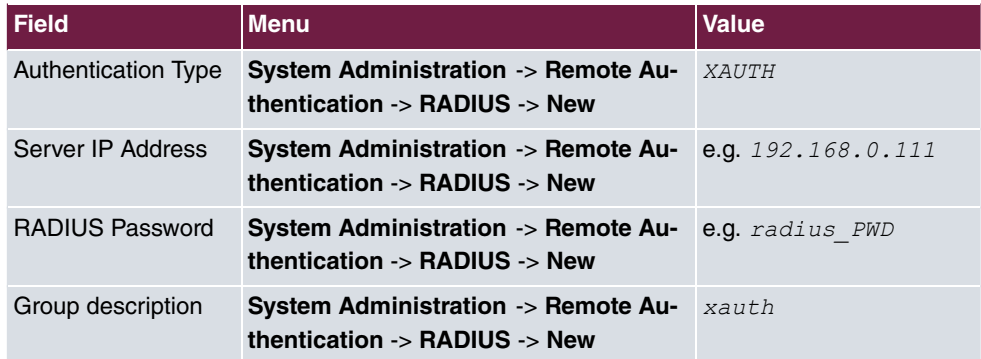

#### **VPN Configuration**

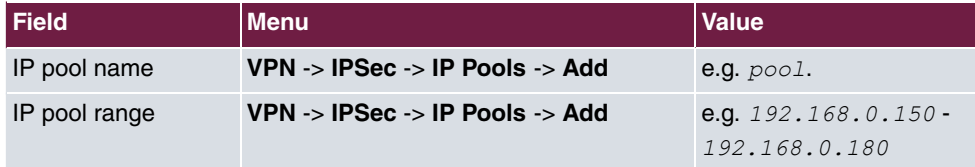

#### **XAUTH Configuration**

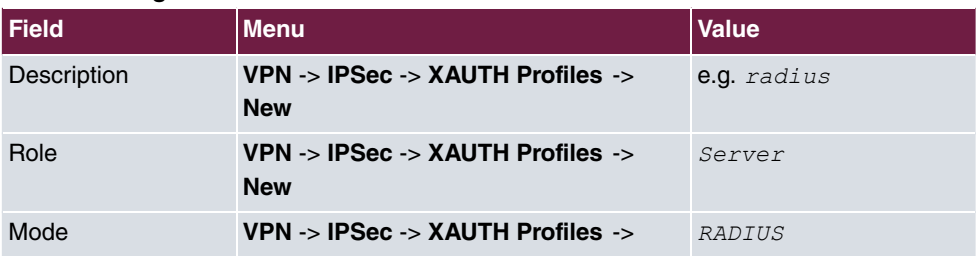

## 3 Security - VPN IPSec authentication with KOBIL SecOV-ID one-time password request

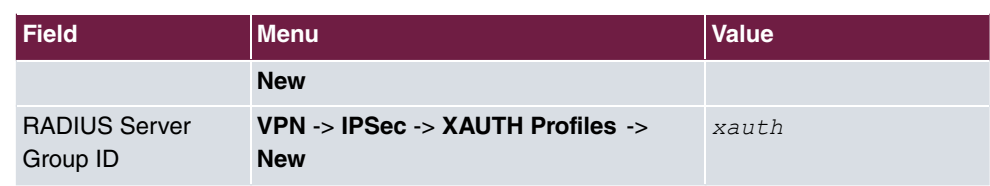

#### **IPSec peers configuration**

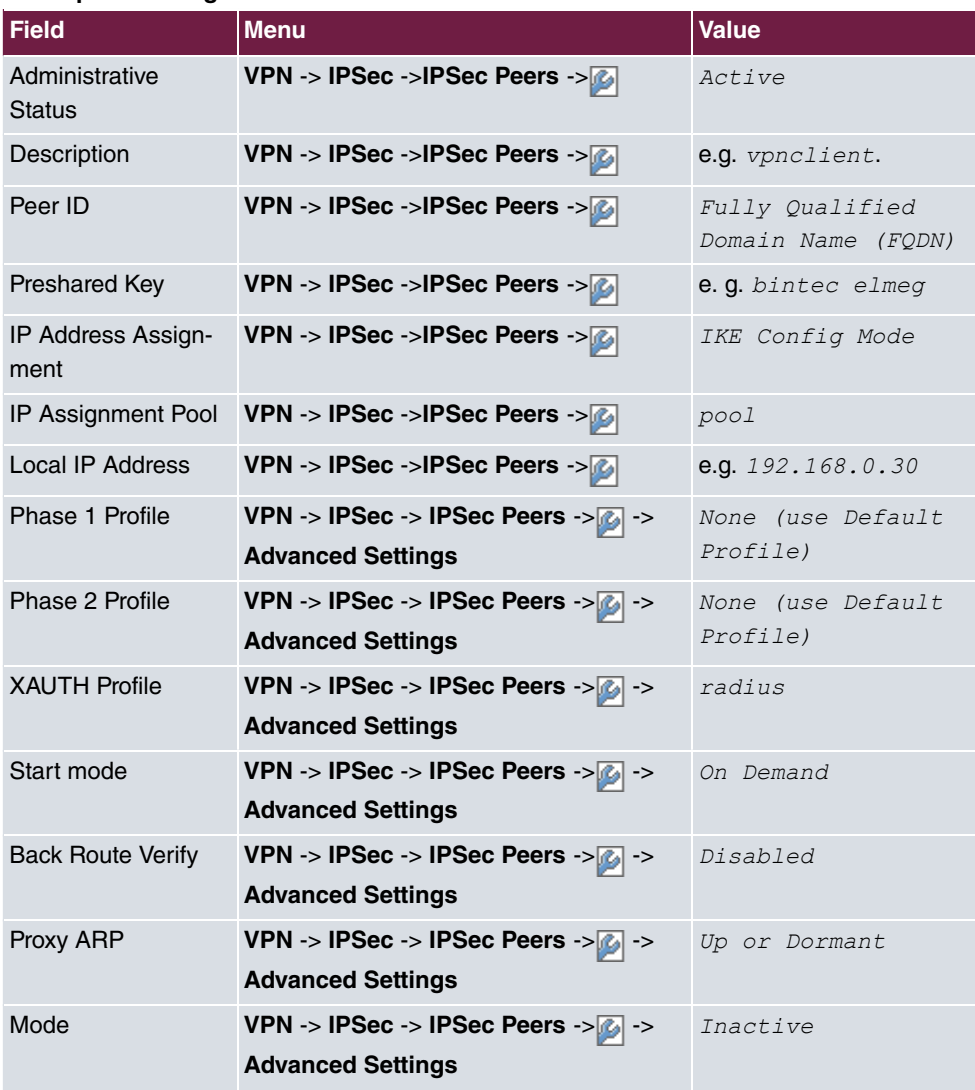

### **Configuration of Phase 1 Profiles**

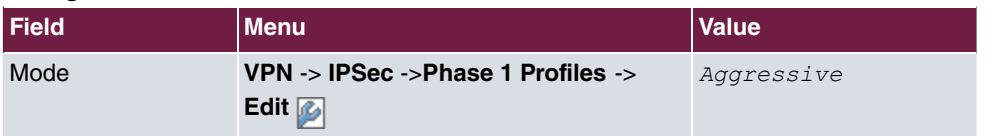

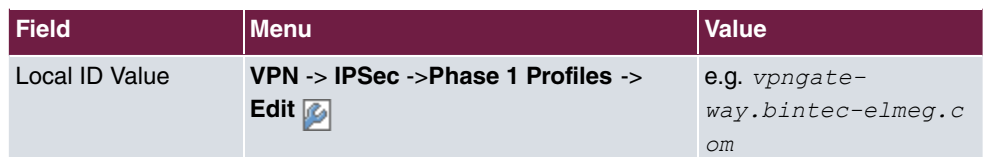

### **Configuration of bintec secure IPSec clients**

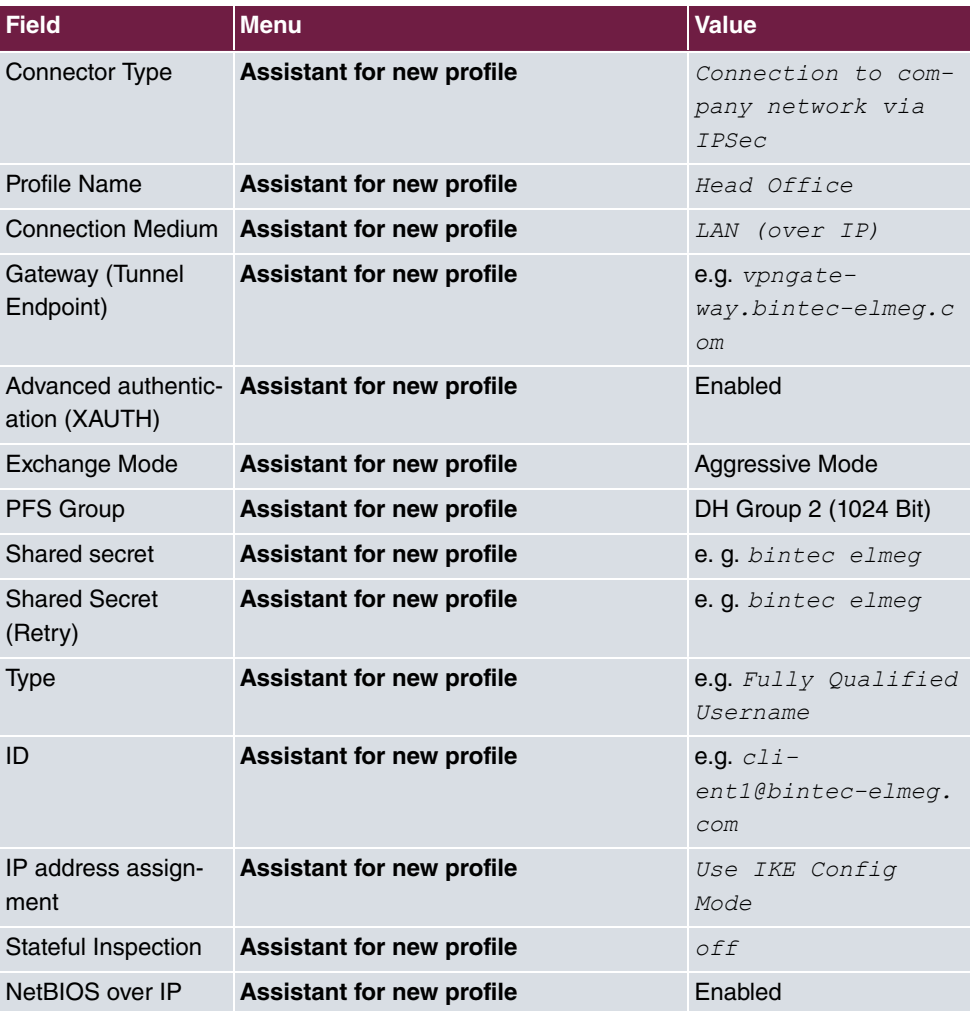

# **Chapter 4 Security - Certificate-based VPN IPSec with optional KOBIL SecOVID one-time password request**

## **4.1 Introduction**

This chapter describes a certificate-based VPN IPSec connection of the **bintec secure IPsec client** to a **bintec R3000** VPN gateway. An owned certification authority (OpenSSL CA) is set up to generate the required certificates in PKCS#12 format. When the VPN tunnel is set up, a dynamic IP address is assigned to the **bintec secure IPSec client** (per IKE config mode). The solution can be optionally upgraded with one-time password request. Here, a one-time password in generated with a **KOBIL SecOVID** token authenticated on the **KOBIL SecOVID** server.

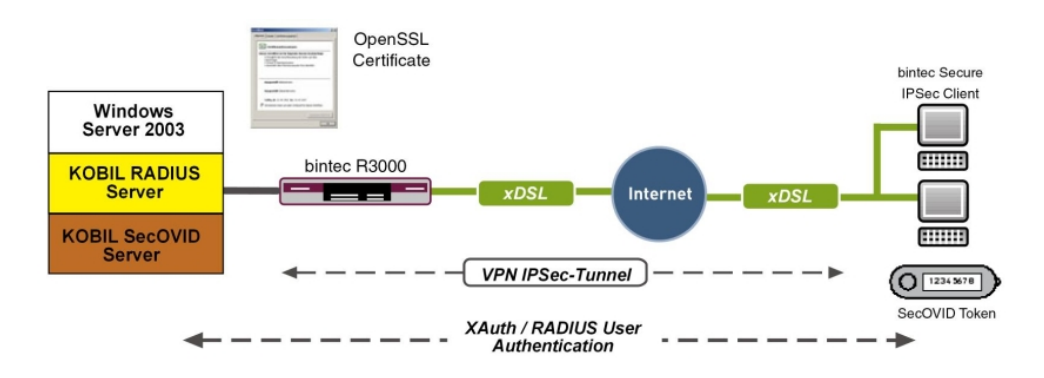

Fig. 62: Example scenario

## **Requirements**

- A bintec VPN gateway e.g. **bintec R3000** with system software 7.8.7 (XAuth support)
- A **bintec secure IPSec client**
- VPN gateway and VPN client each require an independent Internet connection
- Optionally, a **KOBIL SecOVID** server installed on a Microsoft Windows computer (e.g. Server 2003 (32 Bit))

## **4.2 Configuration**

## **4.2.1 Setting up the OpenSSL certification authority**

In our example, the certificates for VPN IPSec authentication are generated using the DemoCA included with OpenSSL. Here, OpenSSL version 0.9.8g is used. To set up the certification authority and generate the certificates, the  $CA$ .  $sh$  script included with OpenSSL is used (found at Debian under  $/\text{usr} / \text{lib} / \text{ssl} / \text{misc} / \text{CA}$ .sh). The command for setup of a new certification authority  $CA \cdot sh$  -newca need only be executed once. On the basis of this certification authority, the user certificates are generated and exported in PKCS#12 format.

If OpenSSL standard settings ( $\texttt{openssl}.\texttt{cnf})$  are used, a  $\texttt{democA}$  directory is created when setting up a new certification authority; the former contains the following information:

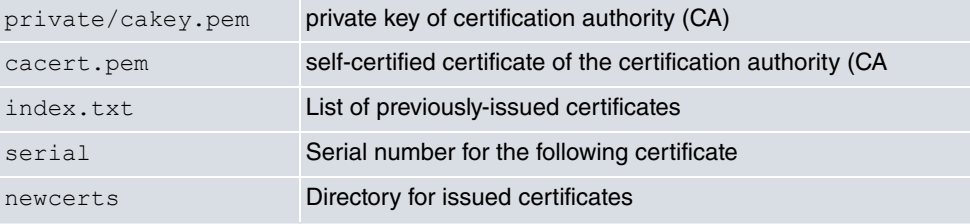

The following provides an example for setup of new certification authority using OpenSSL, or the script  $CA \cdot sh$  -newca:

```
root@server:/usr/lib/ssl/misc# ./CA.sh -newca
CA certificate filename (or enter to create)
Making CA certificate ...
Generating a 1024 bit RSA private key
writing new private key to './demoCA/private/./cakey.pem'
Enter PEM pass phrase:
Verifying - Enter PEM pass phrase:
You are about to be asked to enter information that will be incorporated into your certificate
request.
What you are about to enter is what is called a Distinguished Name or a DN.
There are quite a few fields but you can leave some blank
For some fields there will be a default value,
If you enter '.', the field will be left blank.
Country Name (2 letter code) [AU]:DE
State or Province Name (full name) [Some-State]: bavaria
Locality Name (eg, city) []:nuernberg
Organization Name (eg, company) [Internet Widgits Pty Ltd]:funkwerk-ec
Organizational Unit Name (eg, section) []:dev
Common Name (eg, YOUR name) []: demo
Email Address []:demo@funkwerk-ec.com
Please enter the following 'extra' attributes
to be sent with your certificate request
A challenge password []:
An optional company name []:
Using configuration from /usr/lib/ssl/openssl.cnf
Enter pass phrase for ./demoCA/private/./cakey.pem:
Check that the request matches the signature
Signature ok
Certificate Details:
       Serial Number: 0 (0x0)
       Validity
          Not Before: Jun 8 07:52:39 2009 GMT
           Not After : Jun 7 07:52:39 2012 GMT
       Subject:
           countryName
                                   = DEstateOrProvinceName = bavaria
          organizationName
                                 = funkwerk-ec
          organizationalUnitName = devcommonName
                                   = demo
           emailAddress
                                  = demo@funkwerk-ec.com
       X509v3 extensions:
           X509v3 Subject Key Identifier:
              8C:4A:25:72:E5:43:B2:B0:44:1C:F6:E8:5C:6C:FC:58:DA:90:12:13
           X509v3 Authority Key Identifier:
              Revid:80:4A:25:72:E5:43:B2:B0:44:10:E6:E8:50:60:E0:58:DA:90:12:13
               \verb|DirName|://c=DE/ST=bavaria/0=funkwerk-ec/0U=dev/CN=demo/emailAddress=demoftunkwerk-ec.comserial:00
           X509v3 Basic Constraints:
              CA: TRUE
Certificate is to be certified until Jun 7 07:52:39 2012 GMT (1095 days)
Write out database with 1 new entries
Data Base Updated
root@server:/usr/lib/ssl/misc#
```
# **4.2.2 Generation of user certificates**

After setup of the certification authority (CA), user certificates of the VPN gateway and those of the VPN client can be created. To generate a user certificate, three steps are necessary:

- (a) Generation of a new key along with a certificate request  $(CA \cdot sh newreq)$
- (b) Signing of the certificate request with the certification authority ( $CA \cdot sh sign$ )
- (c) Export of certificates (CA certificate and customer certificate), incl. keys (public and private customer key) in PKCS#12 format using OpenSSL.

In the first step, a new certificate key and certificate request are generated with the commandCA.sh -newreq:

 ${\tt newkey.pem}$  =  ${\sf RSA}$  Key Pair (public and private key)

 $\tt{newreq.}$   $\tt{perm}$  = certificate request (contains the public key along with the required data for certificate request)

In the second step, this certificate request is signed by the certification authority with the  ${\tt command}$  <code>CA.sh –sign.</code> This generates the  ${\tt newcert}$  .  ${\tt pem}$  file. Now, a separate folder should be created in which the certification key, certification request and the signed certificate are stored:

- $\bullet$  create a new folder  $\texttt{mkdir}$  ./vpn-gateway
- copy the temporary files into the folder
- Move the following files into this folder

mv newreq.pem vpn-gateway/hinz\_req.pem

mv newkey.pem vpn-gateway/hinz\_key.pem

mv newcert.pem vpn-gateway/hinz\_cert.pem

In the third step, the certificate of the certification authority, the just created user certificate including the certification key is exported in a file in PKCS#12 format. This file is protected with a password and allows transmission of the certificates to the VPN gateway, or a VPN client. For this, the following command is used:

```
openssl pkcs12 -export -in vpn-gateway/newcert.pem -inkey vpn-
gateway/newkey.pem -certfile demoCA/cacert.pem -name vpn-gateway -
out vpn-gateway/vpn-gateway1.p12
```
The described steps for generation of a user certificate are illustrated through the example of the certificate created for the VPN gateway.

These steps must be similarly performed for each of the **bintec secure IPsec clients**.

Creation of a new key along with a certificate request:

```
root@server:/usr/lib/ssl/misc# ./CA.sh -newreq
Generating a 1024 bit RSA private key
+ + + + + +...........................+++++
writing new private key to 'newkey.pem'
Enter PEM pass phrase:
Verifying - Enter PEM pass phrase:
- - - - - -You are about to be asked to enter information that will be incorporated
into your certificate request.
What you are about to enter is what is called a Distinguished Name or a DN.
There are quite a few fields but you can leave some blank
For some fields there will be a default value,
If you enter '.', the field will be left blank.
Country Name (2 letter code) [AU]:DE
State or Province Name (full name) [Some-State]: bavaria
Locality Name (eg, city) []:nuernberg
Organization Name (eg, company) [Internet Widgits Pty Ltd]:fec
Organizational Unit Name (eg, section) []:dev
Common Name (eg, YOUR name) []:vpn-gateway
Email Address []:vpn-gateway@funkwerk-ec.com
Please enter the following 'extra' attributes
to be sent with your certificate request
A challenge password []:
An optional company name []:
```
Signing of the certificate request with the certification authority:

Request is in newreq.pem, private key is in newkey.pem

root@tp2h1:/usr/lib/ssl/misc#

```
root@server:/usr/lib/ssl/misc#./CA.sh -sign
Using configuration from /usr/lib/ssl/openssl.cnf
Enter pass phrase for ./demoCA/private/cakey.pem:
Check that the request matches the signature
Signature ok
Certificate Details:
       Serial Number: 1 (0x1)
       Validity
           Not Before: Jun 8 08:54:05 2009 GMT
          Not After : Jun 8 08:54:05 2010 GMT
       Subject:
                                 = DEcountryName
          organizationalUnitName = devcommonName
                                  = vpn-gateway
           emailAddress
                                 = vpn-gateway@funkwerk-ec.com
       X509v3 extensions:
          X509v3 Basic Constraints:
              CA:FALSENetscape Comment:
              OpenSSL Generated Certificate
           X509v3 Subject Key Identifier:
              48:65:44:7A:45:B4:68:03:8C:C9:00:67:E2:E5:54:E2:7B:7D:4A:5B
           X509v3 Authority Key Identifier:
           keyid:8C:4A:25:72:E5:43:B2:B0:44:1C:F6:E8:5C:6C:FC:58:DA:90:12:13
Certificate is to be certified until Jun 8 08:54:05 2010 GMT (365 days)
Sign the certificate? [y/n]:y
1 out of 1 certificate requests certified, commit? [y/n]y
Write out database with 1 new entries
Data Base Updated
Certificate:
   Data:
       Version: 3 (0x2)
       Serial Number: 1 (0x1)
       Signature Algorithm: sha1WithRSAEncryption
       Issuer: C=DE, ST=bavaria, O=funkwerk-ec, OU=dev, CN=demo/emailAddress=demo@funkwerk-ec.com
       Validity
           Not Before: Jun 8 08:54:05 2009 GMT
           Not After : Jun 8 08:54:05 2010 GMT
       Subject: C=DE, ST=bavaria, L=nuernberg, O=fec, OU=dev,
CN=vpn-gateway/emailAddress=vpn-gateway@funkwerk-ec.com
      Subject Public Key
```

```
Info:
           Public Key Algorithm:
rsaEncryption
            RSA Public Kev: (1024 bit)
               Modulus (1024 bit):
00:dc:de:3f:5f:f8:09:08:3b:a0:4d:9d:3d:c2:70:
02:98:ac:68:1d:4f:f9:47:b4:2c:6b:68:6e:a6:b2:
4a:87:16:57:29:e7:d7:83:b5:5e:c6:ba:44:34:03:
2b:90:f3:e9:7a:b2:3b:9c:99:70:ba:f6:55:27:eb:
51:5c:f7:5d:a7:bc:46:12:9e:24:f8:ba:3c:c1:37:
87:ef:a6:ec:62:9c:fc:5b:f6:3e:4d:27:db:11:54:
8d:38:39:8a:79:eb:86:cd:3e:55:77:2d:94:ef:59:
15:4c:32:36:8a:9b:08:0d:23:36:20:0f:e8:50:7a:
                  43:5a:2f:0d:3b:77:0b:8e:59
               Exponent: 65537 (0x10001)
        X509v3 extensions:
           X509v3 Basic Constraints:
               CA: FALSE
           Netscape Comment:
               OpenSSL Generated Certificate
            X509v3 Subject Key Identifier:
               48:65:44:7A:45:B4:68:03:8C:C9:00:67:E2:E5:54:E2:7B:7D:4A:5B
            X509v3 Authority Key Identifier:
               keyid:8C:4A:25:72:E5:43:B2:B0:44:1C:F6:E8:5C:6C:FC:58:DA:90:12:13
    Signature Algorithm: sha1WithRSAEncryption
        a0:2b:df:23:6b:5a:4e:ac:4d:71:b8:b7:ca:ad:3e:49:4c:55:
        72:14:e0:a0:1f:d5:21:3e:f3:98:0a:51:86:fe:c2:02:2b:81:
       88:76:cd:69:a3:88:75:ed:c2:5c:43:64:14:cc:9e:b1:c8:88:
       ee:b0:e7:f4:c5:b4:2f:a0:b5:55:e9:61:1b:9d:ec:7a:25:95:
        a7:d8:53:65:7a:04:f3:b7:b8:7a:f3:af:62:88:46:b9:a6:a3:
        48:93:a9:d4:ff:2b:4e:3c:3b:d4:74:cc:45:dd:c4:30:8e:c6:
        de:ac:e0:57:b3:ae:7b:03:f8:aa:c8:cc:34:0c:45:ef:8a:8d:
        93:66
---REGIN CERTIFICATE-
MIIC+jCCAmOgAwIBAgIBATANBgkqhkiG9w0BAQUFADB3MQswCQYDVQQGEwJERTEQ
MA4GA1UECBMHYmF2YXJpYTEUMBIGA1UEChMLZnVua3dlcmstZWMxDDAKBqNVBAsT
A2R1djENMAsGA1UEAxMEZGVtbzEjMCEGCSqGSIb3DQEJARYUZGVtb0BmdW5rd2Vy
ay11Yy5jb20wHhcNMDkwNjA4MDg1NDA1WhcNMTAwNjA4MDg1NDA1WjCBkTELMAkG
A1UEBhMCREUxEDAOBgNVBAgTB2JhdmFyaWExEjAQBgNVBAcTCW51ZXJuYmVyZzEM
MAoGA1UEChMDZmViMOwwCqYDVOOLEwNkZXYxFDASBgNVBAMTC3Zwbi1nYXR1d2F5
MSowKAYJKoZIhvcNAQkBFht2cG4tZ2F0ZXdheUBmdW5rd2Vyay11Yy5jb20wgZ8w
```
DQYJKoZIhvcNAQEBBQADgYOAMIGJAoGBANzeP1/4CQg7oE2dPcJwApisaB1P+UeO LGtobqaySocWVynn14O1Xsa6RDQDK5Dz6XqyO5yZcLr2VSfrUVz3Xae8RhKeJPi6 PME3h++m7GKc/Fv2Pk0n2xFUjTq5innrhs0+VXct1O9ZFUwyNoqbCA0jNiAP6FB6 Q1ovDTt3C45ZAgMBAAGjezB5MAkGA1UdEwQCMAAwLAYJYIZIAYb4QgENBB8WHU9w ZWSTUOwgR2VuZXJhdGVkIENlcnRpZmljYXRlMBOGA1UdDgQWBBRIZUR6RbRoA4zJ AGfiSVTie31KWzAfBqNVHSMEGDAWqBSMSiVv5UOvsEQc9uhcbPxY2pASEzANBqkq hkiG9w0BAQUFAAOBgQCgK98ja1pOrE1xuLfKrT5JTFVyFOCgH9UhPvOYC1GG/sIC K4GIds1po4h17cJcQ2QUzJ6xyIjusOf0xbQvoLVV6WEbnex6JZWn2FN1egTzt7h6 869iiEa5pqNIk6nU/ytOPDvUdMxF3cQwjsberOBXs657A/iqyMwODEXvio2TZg == ----END CERTIFICATE----Signed certificate is in newcert.pem root@server:/usr/lib/ssl/misc#

Export of certificates (CA certificate and customer certificate), incl. keys (public and private customer key) in PKCS#12 format using OpenSSL:

```
root@server:/usr/lib/ssl/misc# openssl pkcs12 -export -in newcert.pem -inkey newkey.pem -certfile
demoCA/cacert.pem
-name vpn-gateway -out vpn-gateway.p12
Enter pass phrase for newkey.pem:
Enter Export Password:
Verifying - Enter Export Password:
root@server:/usr/lib/ssl/misc# 1s -1 vpn-gateway/
insgesamt 16
-rw-r--r-- 1 root root 3249 2009-06-08 10:58 newcert.pem
-rw-r--r-- 1 root root 963 2009-06-08 10:28 newkey.pem
-rw-r--r-- 1 root root 708 2009-06-08 10:28 newreq.pem
-rw-r--r-- 1 root root 2732 2009-06-08 11:07 vpn-gateway.p12
```
# **4.2.3 Configuration of the VPN gateway**

#### **Local IP address of the VPN gateway**

In this example, the VPN gateway is operated with IP address 192.168.0.30. To assign the **bintec secure IPSec client** an IP address from this network range, the option **Proxy ARP** must be enabled.

For this, go to the following menu:

(1) Go to **LAN** -> **IP Configuration** -> **Interfaces** -> **<en1-0>** .

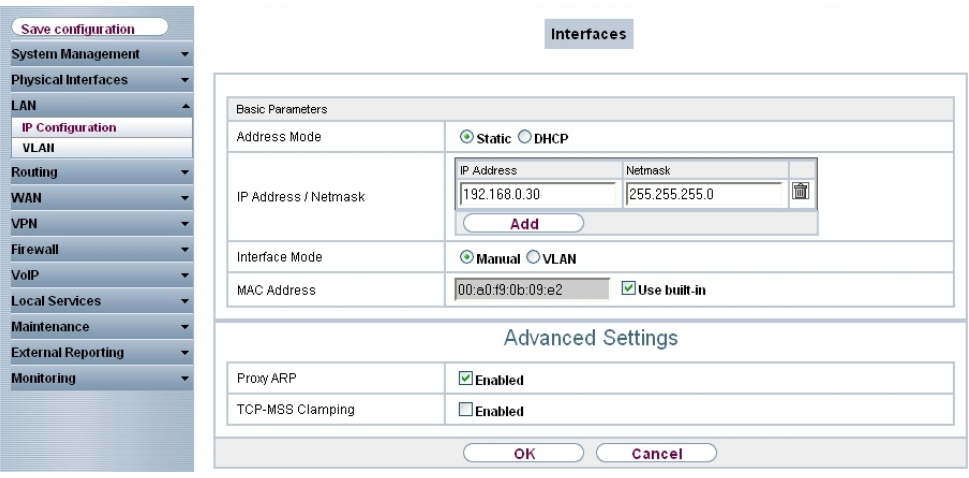

Fig. 63: **LAN** -> **IP Configuration** -> **Interfaces** -> **<en1-0>**

#### **Relevant fields in the Interfaces menu**

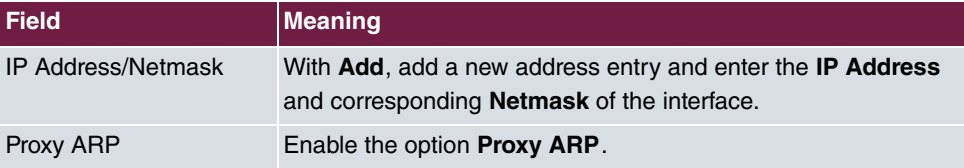

### **Definition of an IP address pool**

An IP address pool is specified in the **IP Pools**menu, from which an address in assigned all VPN clients at tunnel setup. In our example, a range from the local network is selected, e.g. 192.168.0.150 to 192.168.0.180.

(1) Go to **VPN** -> **IPSec** -> **IP Pools** -> **Add**.

| <b>System Management</b>   |                       | <b>IPSec Peers</b>                                                                      | Phase-1 Profiles |               |               | <b>Phase-2 Profiles</b> |                   | XAUTH Profiles IP Pools Options |    |   |
|----------------------------|-----------------------|-----------------------------------------------------------------------------------------|------------------|---------------|---------------|-------------------------|-------------------|---------------------------------|----|---|
| <b>Physical Interfaces</b> |                       |                                                                                         |                  |               |               |                         |                   |                                 |    |   |
| LAN                        |                       |                                                                                         |                  |               |               |                         |                   |                                 |    |   |
| <b>Routing</b>             | View 20               | per page $\left \frac{\langle\langle\cdot \rangle\rangle}{\langle\cdot \rangle}\right $ | Filter in None   |               |               | $\checkmark$<br>equal   | $\checkmark$      |                                 | Go |   |
| <b>WAN</b>                 | IP Pool Name          |                                                                                         |                  | IP Pool Range |               |                         |                   |                                 |    |   |
| <b>VPN</b>                 | pool                  |                                                                                         |                  |               | 192.168.0.150 |                         | $-1192.168.0.180$ |                                 |    | 童 |
| <b>IPSec</b>               | Page: 1, items: 1 - 1 |                                                                                         |                  |               |               |                         |                   |                                 |    |   |
| L <sub>2</sub> TP          |                       |                                                                                         |                  |               |               |                         |                   |                                 |    |   |
| <b>PPTP</b>                |                       |                                                                                         |                  | Add           |               | оĸ                      |                   | Cancel                          |    |   |
| CRE                        |                       |                                                                                         |                  |               |               |                         |                   |                                 |    |   |
| <b>Certificates</b>        |                       |                                                                                         |                  |               |               |                         |                   |                                 |    |   |

Fig. 64: **VPN** -> **IPSec** -> **IP Pools** -> **Add**

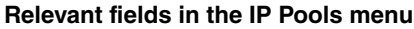

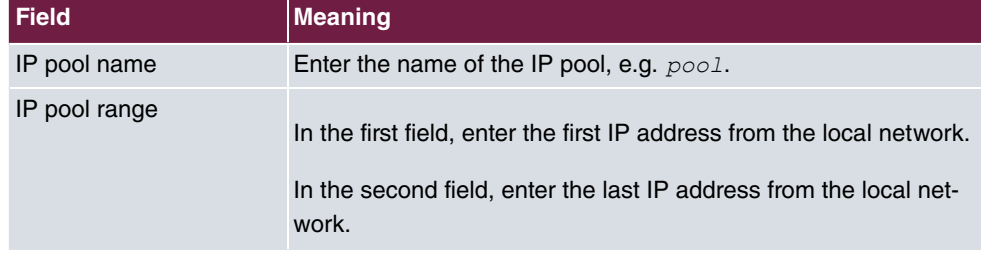

# **Import of certificates**

For VPN IPsec authentication, a PKCS#12 certificate was generated for each of the **bintec secure IPSec clients** as well as the VPN gateway. The certificate of the VPN gateway is imported over the **Certificate List** Menu.

(1) Go to **VPN** -> **Certificates** -> **Certificate List** -> **Import**.

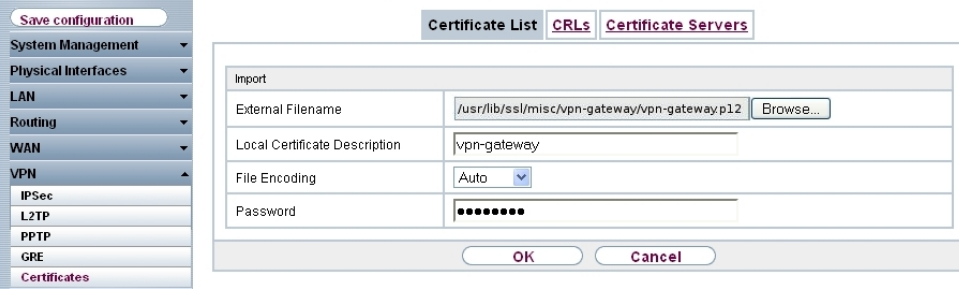

Fig. 65: **VPN**->**Certificates**->**Certificate List**->**Import**

| Relevant fields in the Certificate List menu |
|----------------------------------------------|
|                                              |

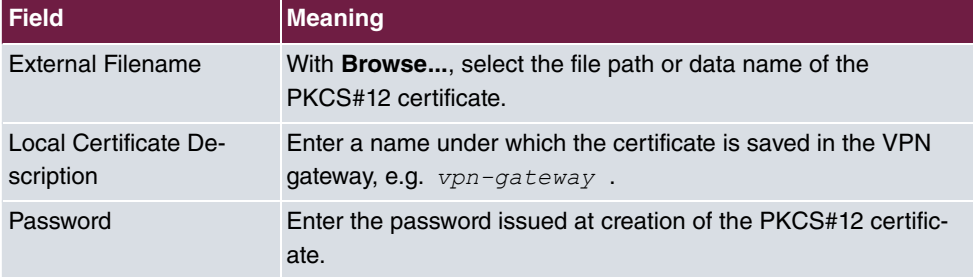

After importing the PKCS#12 container, you see the inserted certificate of the VPN gateway and the root certificate of the certification authority in the **certificate list**.

(1) Go to **VPN** -> **Certificate** -> **Certificate List**.

| Save configuration                |                                                                                              |                                                                                                    |     |                  |        |  |
|-----------------------------------|----------------------------------------------------------------------------------------------|----------------------------------------------------------------------------------------------------|-----|------------------|--------|--|
| <b>System Management</b>          |                                                                                              |                                                                                                    |     |                  |        |  |
| <b>Physical Interfaces</b>        |                                                                                              |                                                                                                    |     |                  |        |  |
| LAN                               | <b>Description</b><br>Subject Name                                                           |                                                                                                    |     |                  | Status |  |
| <b>Routing</b>                    |                                                                                              | vpn-gateway MAILTO=vpn-gateway@funkwerk-ec.com, CN=vpn-gateway, OU=dev, O=fec,<br>L=nuernberg, ST=bavaria, C=DE | Own | Valid 面 <b>@</b> |        |  |
| <b>WAN</b><br><b>VPN</b>          | vpn-gateway MAILTO=demo@funkwerk-ec.com, CN=demo, OU=dev, O=funkwerk-ec,<br>ST=bavaria, C=DE |                                                                                                    |     | Valid 面 A        |        |  |
| <b>IPSec</b><br>L <sub>2</sub> TP |                                                                                              | Request<br>Import                                                                                               |     |                  |        |  |
| <b>PPTP</b>                       |                                                                                              |                                                                                                    |     |                  |        |  |
| CRE                               |                                                                                              |                                                                                                    |     |                  |        |  |
| <b>Certificates</b>               |                                                                                              |                                                                                                    |     |                  |        |  |

Fig. 66: **VPN** -> **Certificates** -> **Certificate List**

### **Configuration of IPSec Phase 1 parameters**

In the **Phase 1 Profile** menu, the imported certificate (e.g. vpn-gateway) is then selected as **Local Certificate**.

(1) Go to **VPN** -> **IPSec** -> **Phase 1 Profiles** -> **Edit** .

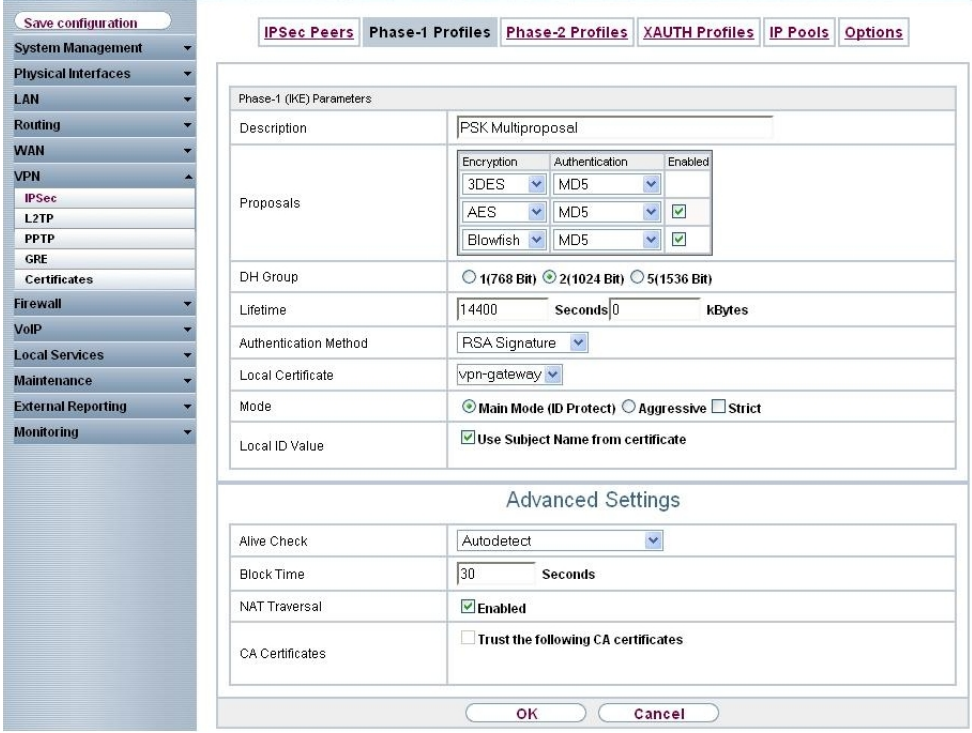

```
Fig. 67: VPN -> IPSec -> Phase 1 Profiles -> Edit
```
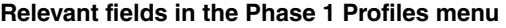

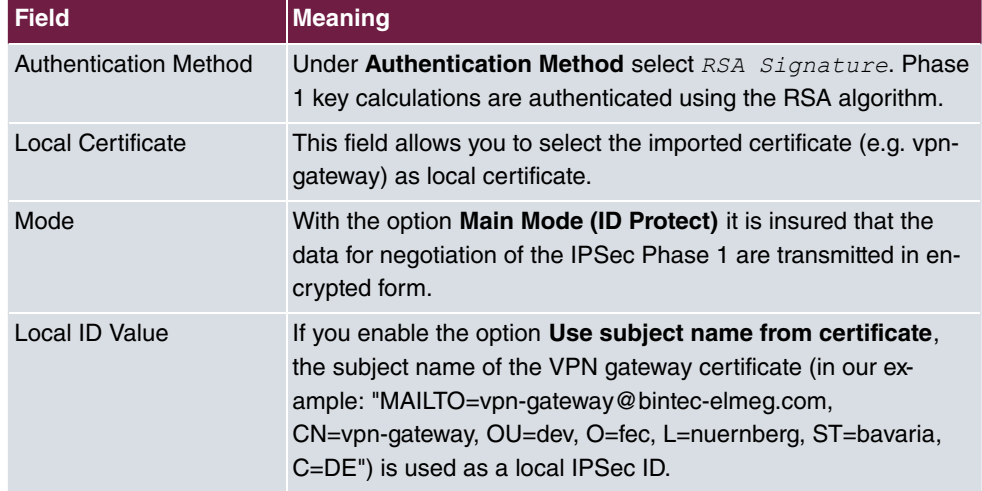

# **Configuration of IPSec Phase 2 parameters**

Settings in the VPN -> IPSec -> Phase 2 Profiles -> Edit **C** can be taken over unchanged.

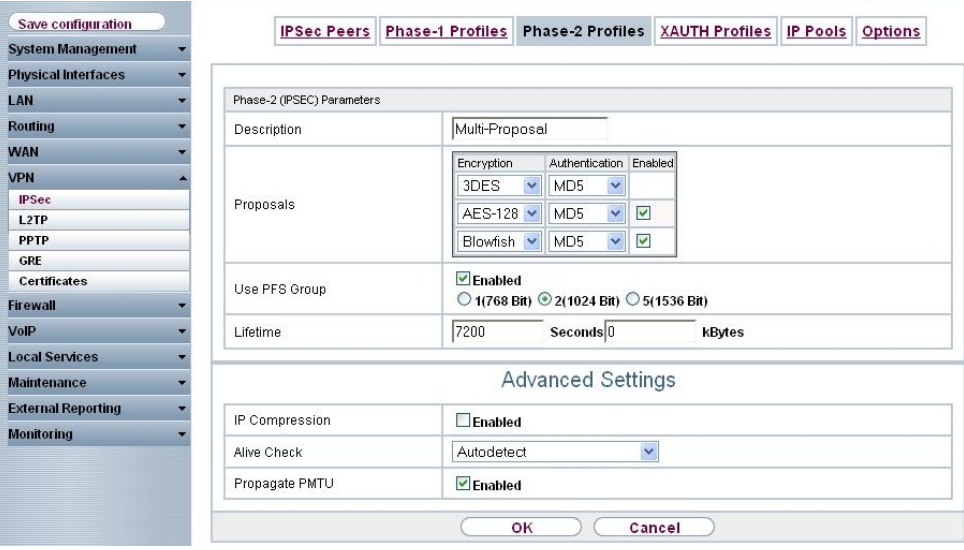

Fig. 68: **VPN** -> **IPSec** -> **Phase 2 Profiles** -> **Edit**

### **Setup of VPN IPSec peers**

In the **IPSec Peers**menu, a VPN connection is set up for every **bintec secure IPSec client**.

(1) Go to **VPN** -> **IPSec** -> **IPSec Peers** -> **Edit** .

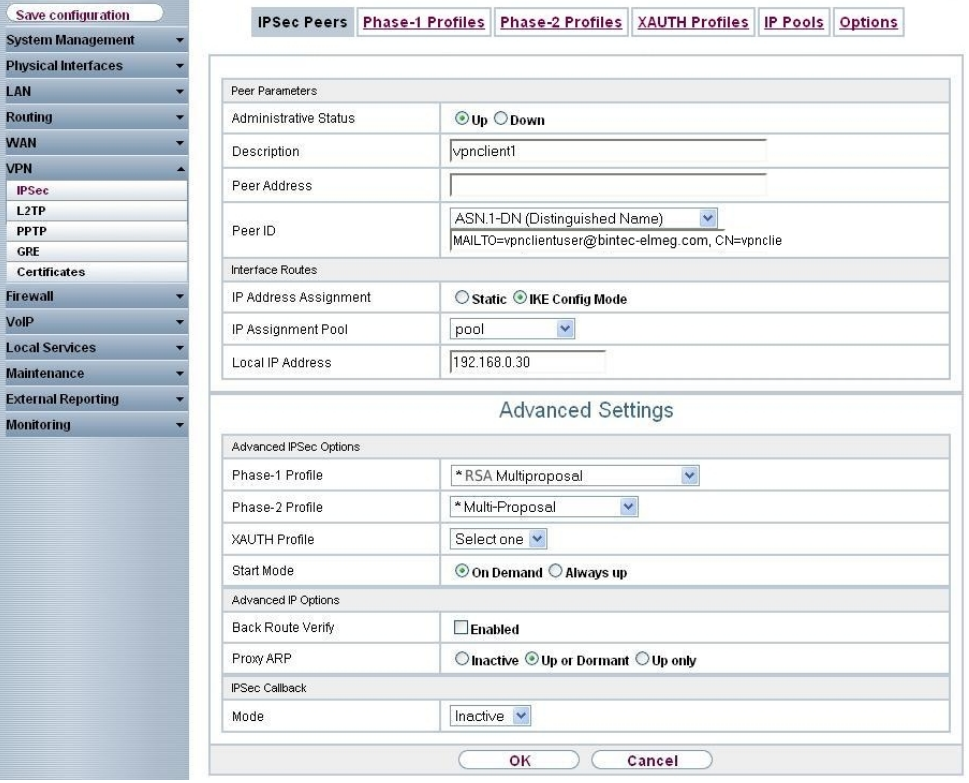

```
Fig. 69: VPN -> IPSec -> IPSec Peers -> Edit
```
### **Relevant fields in the IPSec Peers menu**

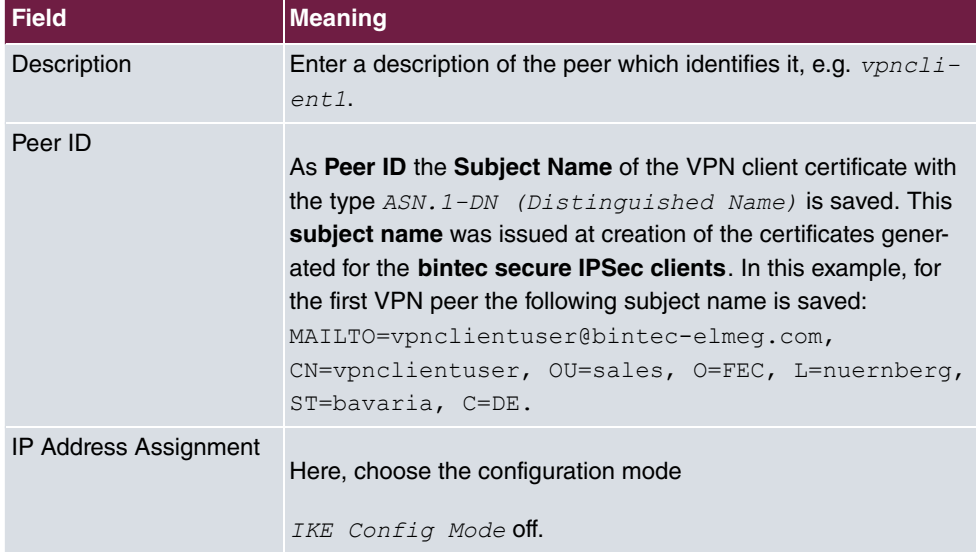

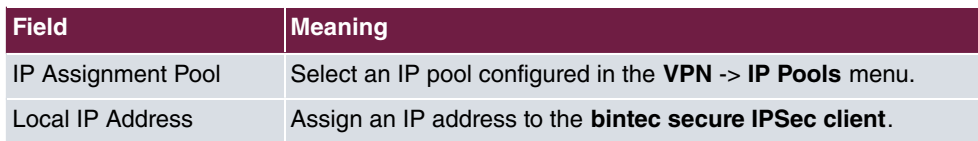

The **Advanced Settings** menu consists of the following fields:

#### **Relevant fields in the menu Advanced Settings**

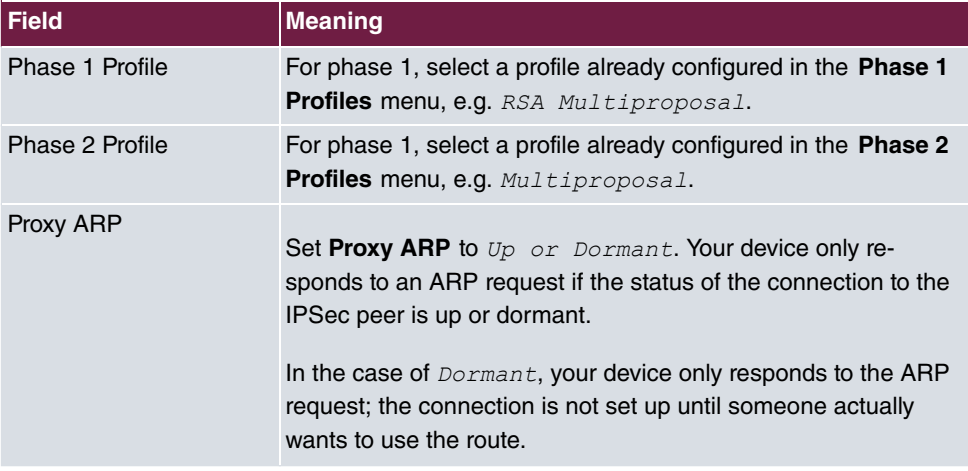

# **4.2.4 Configuration of bintec secure IPSec clients**

The **bintec secure IPSec client** is called up with **Start** -> **Program** -> **FEC Secure IPSec Client** -> **Secure Client Mode**. Configuration of the **bintec secure IPSec clients** is performed with the assistant. At first launch of the **bintec secure IPSec client** the **new assistant profile** starts automatically.

Under **Connection Type**, select **Company Network Connection over IPSec**.

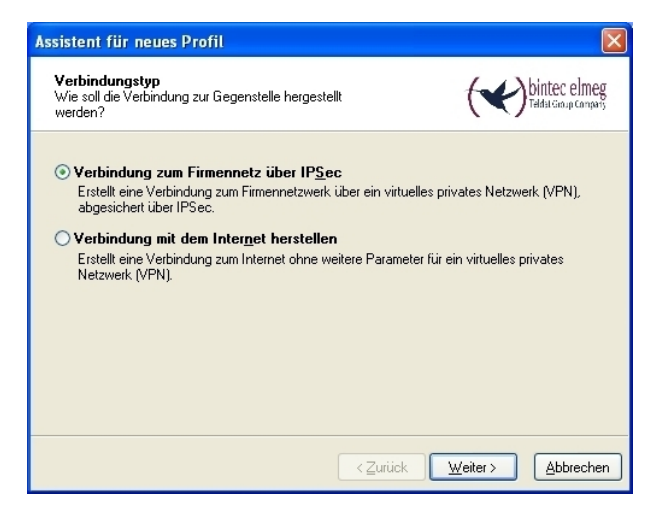

Fig. 70: Connector Type

Enter a name for the profile, e.g. **Head Office**.

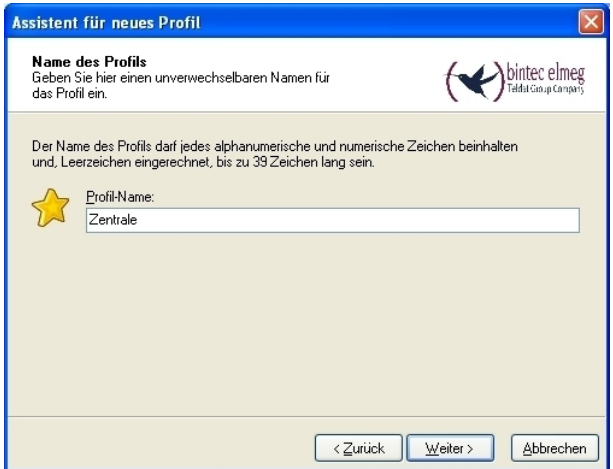

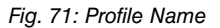

In the next step of the assistant, you must select a **connection medium** over which to set up a connection to the Internet. In our example, the  $\textit{\tiny{LAN }}$  (over IP) selection is used as the **bintec secure IPSec client**establishes no direct Internet access but uses an Internet access router.

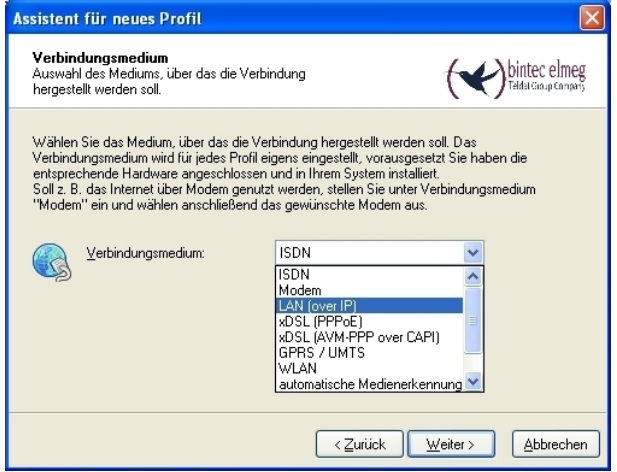

Fig. 72: Connection Medium

In the option **Access data for Internet service providers** the address at which the VPN gateway is accessible from the Internet, e.g. *vpngateway.bintec-elmeg.com*, is saved under **user name**.

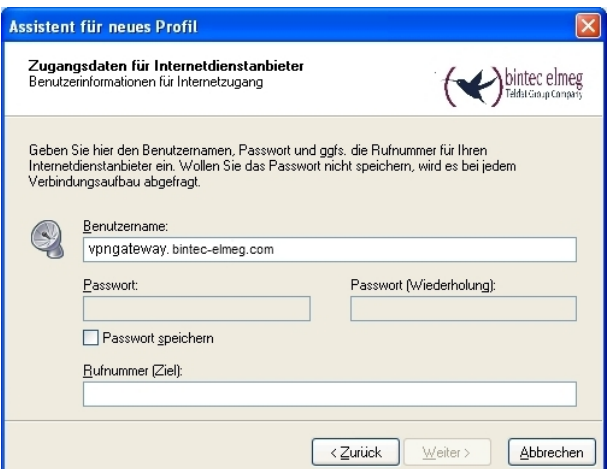

Fig. 73: User Name

Then, Main Mode is used as **Exchange Mode**. If main mode is used, data for setup of the IPSec Phase1 is already transmitted in encrypted form, in contrast to aggressive mode. For PFS group, as already at the VPN gateway, the DH Group 2 (1024 Bit) is selected and the option  $\textit{Use IP Compression}$  enabled.

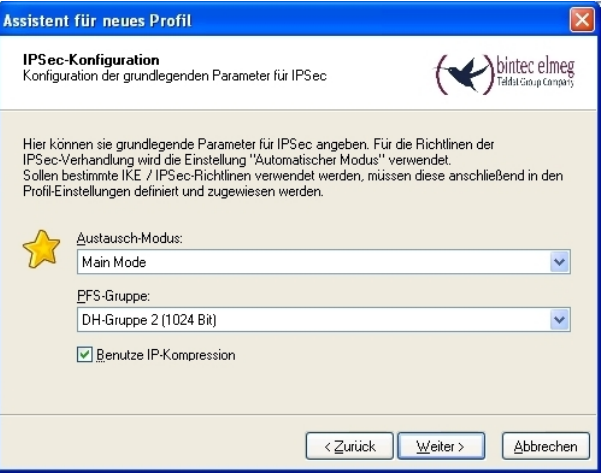

Fig. 74: IPSec Configuration

As authentication of the **bintec secure IPSec client** occurs with certificates, no **pre**shared key is saved. The Type of Local Identity is set to ASN1 Distinguished Name.

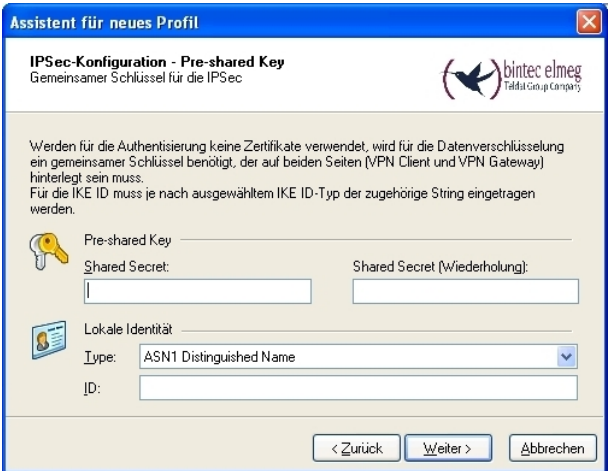

Fig. 75: Pre-shared key

In this example, a dynamic VPN IP address is assigned to the VPN IPSec client. *IKE* Config Mode must also be enabled.

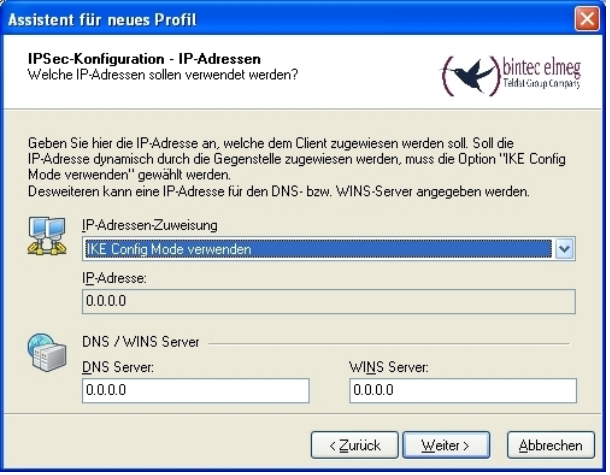

Fig. 76: IKE Config Mode

In the final step, the **firewall** of the **bintec secure IPSec client** is configured. If the client is directly connected to the Internet, the firewall should be enabled.

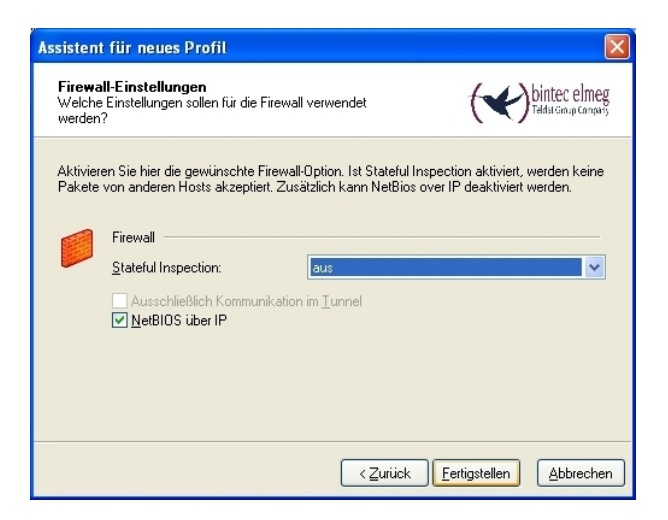

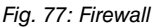

After the assistant for setup of a new VPN tunnel is run, the certificate (PKCS#12 file) of the first VPN client must be copied on this computer. Then, the user certificate is selected in menu **Configuration** -> **Certificate** -> **Add** of the **bintec secure IPSec client**.

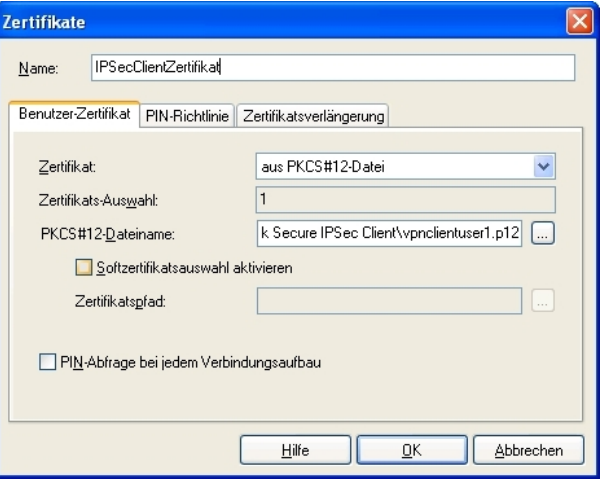

Fig. 78: Certificates

After this, certain adjustments are still required in the VPN connection profile.

In menu **Configuration** -> **Profile** -> **Edit** -> **IPSec Settings** the predefined **IKE Policy** RSA Signature **and the IPSec Policy**  $\textit{ESP}\;-\; \textit{AES128}\;-\; \textit{MD5}$  are selected .

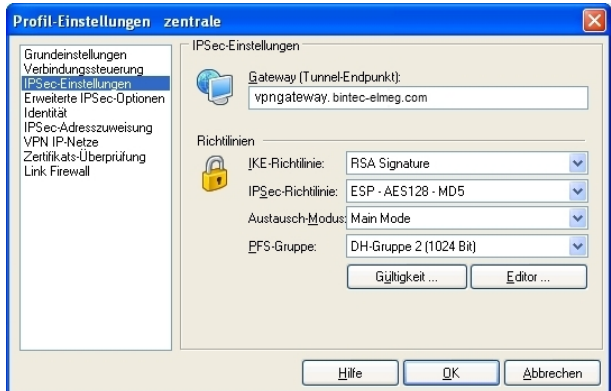

Fig. 79: IPSec Settings

The previously-created certificate policy is selected in menu **Configuration** -> **Profile** -> **Edit** -> **Identity**. The certificate/certificate profile saved here is used for authentication at VPN IPSec tunnel setup.

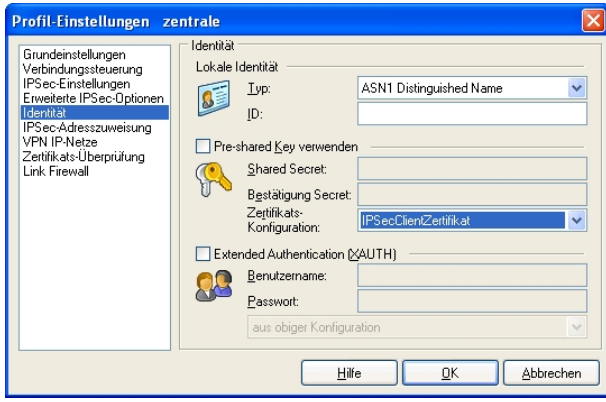

Fig. 80: Identity

# **4.2.5 Setup of the VPN IPSec tunnel**

At setup of the VPN IPSec tunnel, there is a PIN request. The **PIN** is used to open the PKCS#12 certificate container. Here, the password issued when generating the PKCS#12 certificate must be used.

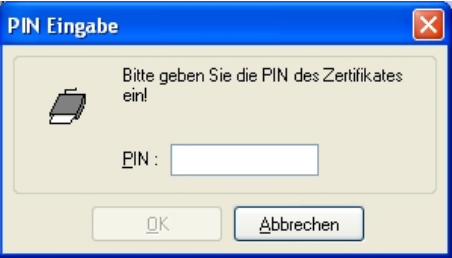

Fig. 81: PIN Entry

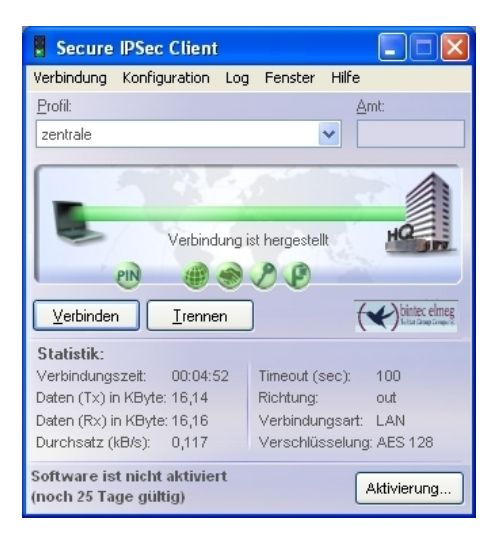

Fig. 82: FEC Secure IPSec Client

# **4.2.6 Additional securing of the VPN IPSec tunnel with a onetime password (optional)**

To further secure the VPN IPSec tunnel, there is the option of enabling a one-time password request. This example describes the **KOBIL SecOVID** one-time password solution. The one-time password is generated with a token. At setup of the VPN IPSec tunnel, this one-time password is authenticated on the **KOBIL SecOVID** Radius Server.

### **Installation of the KOBIL SecOVID servers on a 32Bit Windows 2003 server**

The installation program of the **KOBIL SecOVID** server is launched on the CD by opening the win32\server\SECOVID Server.exe file. Please read the setup outputs for your information and follow the instructions and recommendations of the installation routine. At conclusion of the installation routine, the logfile of the **KOBIL SecOVID** server should be checked to insure that the server started up.

| <b>EX C:\WINDOWS\system32\cmd.exe</b>                                  | $ \Box$ $\times$ |
|------------------------------------------------------------------------|------------------|
| C:\etc\SecOvid>                                                        |                  |
| C:\etc\SecOvid>                                                        |                  |
| C:\etc\SecOvid>                                                        |                  |
| C:\etc\SecOvid>                                                        |                  |
| C:\etc\SecOvid>                                                        |                  |
| C:\etc\SecOvid>                                                        |                  |
| C:\etc\SecOuid>                                                        |                  |
| C:\etc\SecOvid>                                                        |                  |
| C:\etc\SecOvid>                                                        |                  |
| C:\etc\SecOvid>type ovid.proto                                         |                  |
|                                                                        |                  |
| Tue May 05 15:44:28 2009: Licence for ovid (radius): KOBIL—Test—Lizenz |                  |
| Tue May 05 15:44:28 2009:         Users: 20                            |                  |
| Tue May 05 15:44:28 2009:         valid till: Mon Jun 01 19:47:52 2009 |                  |
|                                                                        |                  |
| Tue May 05 15:44:28 2009: Authorize access for 127.0.0.1               |                  |
| C:\etc\SecOvid>                                                        |                  |
| C:\etc\SecOvid>                                                        |                  |
| C:\etc\SecOvid>                                                        |                  |
| C:\etc\SecOvid>.                                                       |                  |
|                                                                        |                  |

Fig. 83: Installation of the **KOBIL SecOVID**

#### **Installation of the KOBIL SecOVID administration tool**

For installation of the **KOBIL SecOVID** administration tool under Win32 systems, proceed as follows:

- Launch the setup program for the drivers of your KOBIL chip card terminal via  $/Driver$ Setup/KOBILDriverSetup.exe
- Follow setup program instructions and close the chip card terminal when prompted. The chip card terminal is required to administer the **KOBIL SecOVID** server per remote console. The KOBIL chip card terminal is not required for local administration of the **KOBIL SecOVID** server.

For installation of the **KOBIL SecOVID** administration tool, the setup program win32/admin/Setup\_admintools.exe**on the installation CD must be launched. At** installation, please follow additional instructions of the setup program.

#### **Launching the KOBIL SecOVID administration tool**

The **KOBIL SecOVID** administration tool is launched over the **Start** ->**Programs**-> **SecOV-ID Admintools**-> **WxOvid** menu. After initial startup of **KOBIL SecOVID** Admintools, the secret token data can be imported and added to the SecOVID data bank. At a second SecOVID testing, token data are displayed in clear text. If you've bought the SecOVID tokens, the token data are generally provided in encrypted form. Import of token data (e.g. tokendata\_firm.db) occurs via menu Other Tokens -> Import Tokens.

| <b>Ill</b> SecOVID Admintool 4.1                          |              |         |        |                     |           | $\Box$               |
|-----------------------------------------------------------|--------------|---------|--------|---------------------|-----------|----------------------|
| Programm Datenbank Chipkarten Sonstige Token Gruppe Hilfe |              |         |        |                     |           |                      |
| Ð<br>Benutzer DB                                          | 지 28 8 8 3 2 |         |        |                     |           |                      |
| Benutzername                                              | Name         | Vorname | Gruppe | Generator-Typ       | Status    |                      |
| 08613260                                                  |              |         | undef  | œm                  | OK        |                      |
| 08613270                                                  |              |         | undef  | $\Box$              | <b>OK</b> |                      |
| 08613271                                                  |              |         | undef  | o.                  | OK        |                      |
|                                                           |              |         |        |                     |           |                      |
|                                                           |              |         |        |                     |           |                      |
|                                                           |              |         |        |                     |           |                      |
|                                                           |              |         |        |                     |           |                      |
|                                                           |              |         |        |                     |           |                      |
|                                                           |              |         |        |                     |           |                      |
|                                                           |              |         |        |                     |           |                      |
|                                                           |              |         |        |                     |           |                      |
|                                                           |              |         |        | Benutzer geladen: 3 |           | Administrator<br>/ı, |

Fig. 84: Launching **KOBIL SecOVID** admintools

### **Token personalisation**

For assignment of tokens to a user, token sets must be blocked. After temporary blocking of a token data set, user information can be saved by editing the entry. The information in the **User Name** field is used after configuration of the **bintec secure IPSec client** for advanced IPSec authentication.

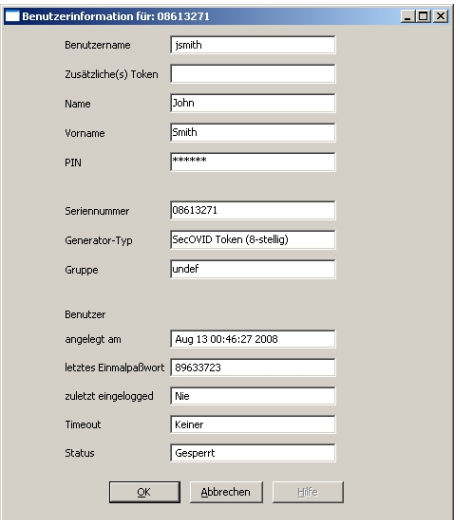

Fig. 85: User information

The data set must subsequently be unblocked.

| 1 SecOVID Admintool 4.1                                   |      |            |        |                     |        | $ \Box$ $\times$     |  |
|-----------------------------------------------------------|------|------------|--------|---------------------|--------|----------------------|--|
| Programm Datenbank Chipkarten Sonstige Token Gruppe Hilfe |      |            |        |                     |        |                      |  |
| 지 28 8 8 3 2<br>$\mathbf{B}$<br>Benutzer DB               |      |            |        |                     |        |                      |  |
| Benutzername                                              | Name | Vorname    | Gruppe | Generator-Typ       | Status |                      |  |
| 08613270                                                  |      |            | undef  | ە                   | OK     |                      |  |
| <i>ismith</i>                                             | John | Smith.     | undef  | டம                  | lок    |                      |  |
| mmustermann                                               | Max  | Mustermann | undef  | œm                  | ОK     |                      |  |
|                                                           |      |            |        |                     |        |                      |  |
|                                                           |      |            |        | Benutzer geladen: 3 |        | Administrator<br>/ı, |  |

Fig. 86: Unblock

#### **Initial function test of the KOBIL SecOVID server**

An initial function test can be performed with the command line tool  $\mathtt{radping}$  .  $\mathtt{exe}$  . With the one-time password,  $\texttt{Radping}$  initiates an authentication request on the SecOVID RA-DIUS server. During installation, the tool was saved in the  $\text{etc}\$ SecOVID\ directory.

With the  $-\mu$  option, the user name and the one-time password are transmitted to the SecOVID server. The one-time password must be generated with the user token. The SecOVID server is addressed with the  $\hspace{0.1mm}$  -soption. For the first function test,  $\hspace{0.1mm}$  radping must be executed directly on the server. The RADIUS password is sent with the  $-k$  option. The **default value is**  $secret.$  T<mark>he SecOVID logfile (</mark>\etc\Sec0VID\ovid.proto**) displays** the following message in case of successful authentication:

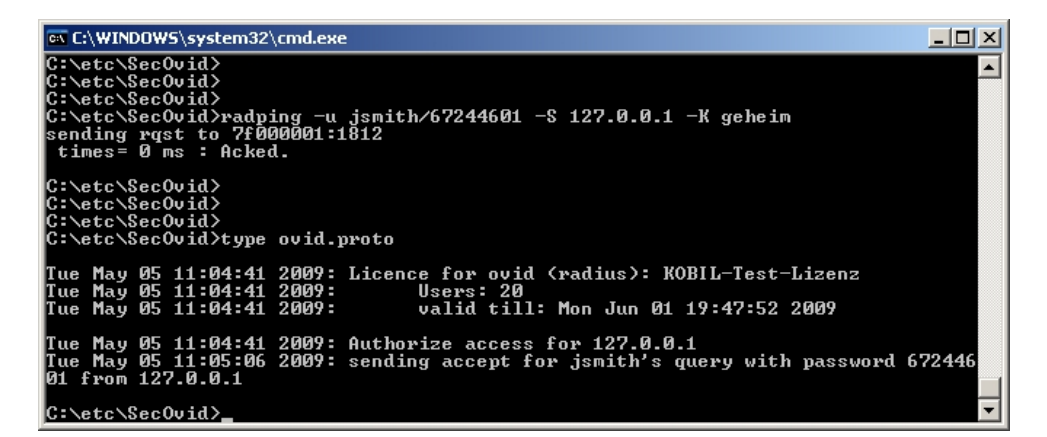

Fig. 87: Function test

### **Configuration of the RADIUS client on the SecOVID server**

All RADIUS clients (e.g. the bintec VPN gateway, or the test application  $\texttt{radping}$ ) must be saved on the SecOVID server as RADIUS client. For this, configuration file \etc\SecOVID\clients is edited. In our example, the bintec VPN gateway with the IP

address 192.168.0.30 and the RADIUS password radius PWD is added. This password is subsequently also saved on the VPN gateway in the RADIUS settings. The SecOV-ID server service must be restarted for these changes to become effective.

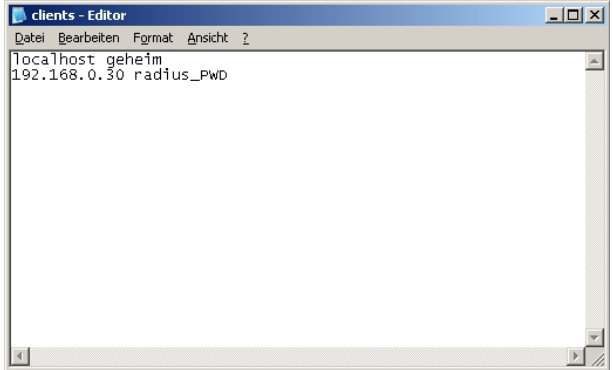

Fig. 88: Clients-Editor

# **4.2.7 Adjusting the VPN gateway configuration for one-time password request**

### **Radius settings at the VPN gateway**

With the settings in the **RADIUS** menu, advanced IPSec authentication (XAUTH) with the RADIUS server of the **KOBIL SecOVID** server is enabled. You must set the authentication type to the *XAUTH* value, and save the IP address of the **KOBIL SecOVID** server. Communication with the RADIUS server is password-protected. Here, please use the RADIUS password saved on the SecOVID server (configuration file  $\text{etc}\$ SecOVID $\text{clients}$ ).

(1) Go to **System Management** -> **Remote Authentication** -> **RADIUS**.

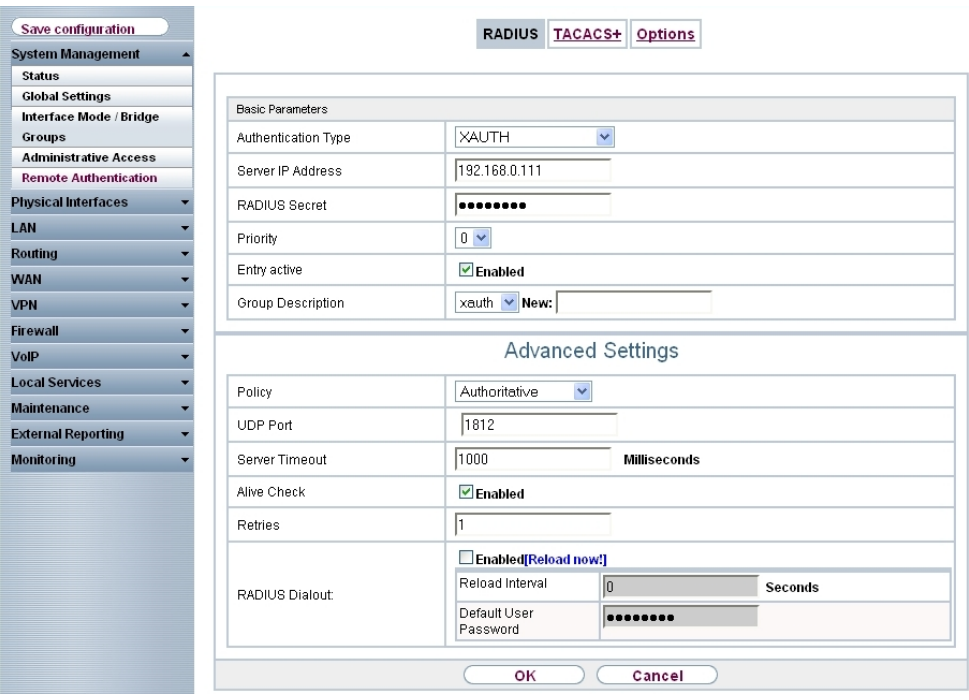

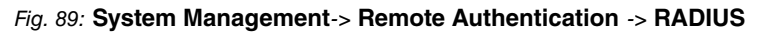

#### **Relevant fields in the RADIUS menu**

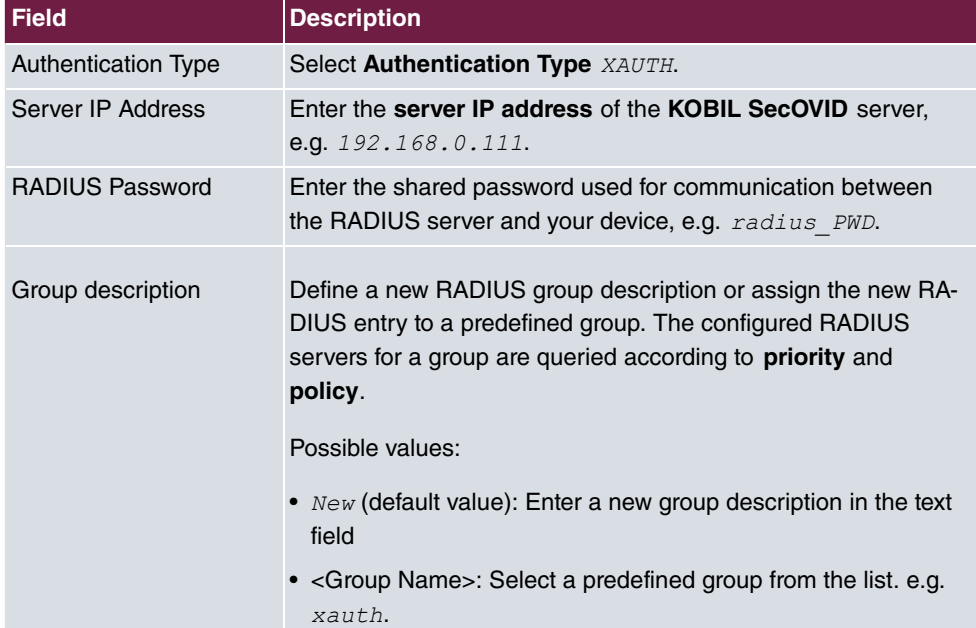

### **XAUTH Configuration**

A RADIUS server must be used for advanced IPSec authentication (XAuth). Perform all necessary settings in the **XAuth Profile** menu.

(1) Go to **VPN** -> **IPSec** -> **XAUTH Profiles** -> **New.**

| <b>System Management</b>   | <b>IPSec Peers</b>      | Phase-1 Profiles Phase-2 Profiles XAUTH Profiles IP Pools Options |  |  |  |  |  |
|----------------------------|-------------------------|-------------------------------------------------------------------|--|--|--|--|--|
| <b>Physical Interfaces</b> |                         |                                                                   |  |  |  |  |  |
| LAN                        |                         |                                                                   |  |  |  |  |  |
| <b>Routing</b>             | <b>Basic Parameters</b> |                                                                   |  |  |  |  |  |
| <b>WAN</b>                 | Description             | radius                                                            |  |  |  |  |  |
| <b>VPN</b>                 | Role                    | server v                                                          |  |  |  |  |  |
| <b>IPSec</b>               |                         |                                                                   |  |  |  |  |  |
| L <sub>2</sub> TP          | Mode                    | radius $\vee$                                                     |  |  |  |  |  |
| <b>PPTP</b>                | RADIUS Server Group ID  | $x$ auth $\vee$                                                   |  |  |  |  |  |
| <b>GRE</b>                 |                         |                                                                   |  |  |  |  |  |
| <b>Certificates</b>        |                         |                                                                   |  |  |  |  |  |

Fig. 90: **VPN** -> **IPSec** -> **XAUTH Profiles** -> **New**

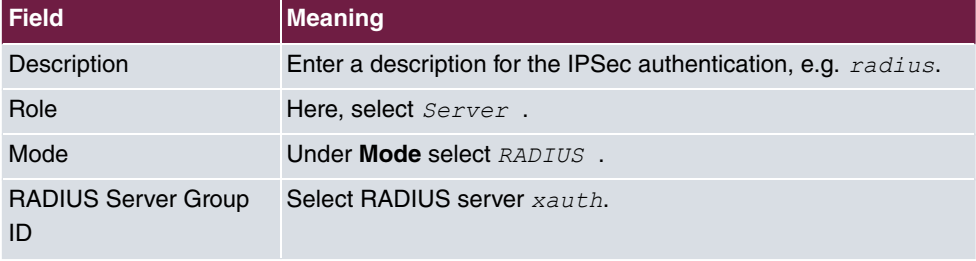

#### **Relevant fields in the XAUTH Profiles menu**

### **Activating the one-time password request on the VPN peer**

To activate the one-time password request in the corresponding VPN peer configuration, the previously-configured Radius server profile is selected.

Under the option **XAUTH Profil** the Radius server profile of the **KOBIL SecOVID** server is selected. At the next setup of a VPN IPSec tunnel, the one-time password is requested and matched with the **KOBIL SecOVID**.

(1) Go to **VPN** -> **IPSec** -> **IPSec Peers** ->  $\mathbb{Z}$ .

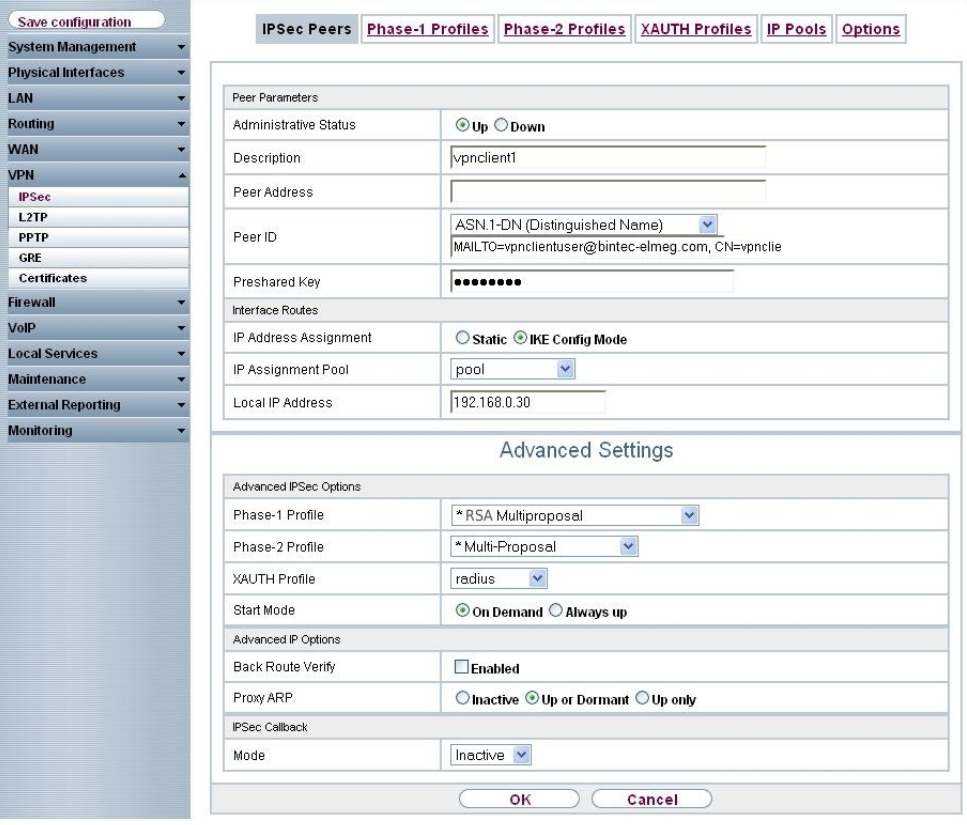

Fig. 91: **VPN** -> **IPSec** -> **IPSec Peers** ->

#### **Relevant fields in the IPSec Peers menu**

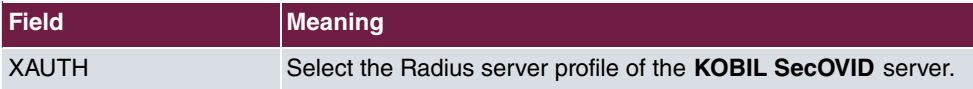

# **4.2.8 Adjusting the bintec Secure IPSec configuration for onetime password request**

The one-time password is transmitted at VPN IPSec tunnel setup via the XAuth mechanism (advanced authentication). For this, the VPN IPSec tunnel profile must be edited. In menu **Configuration** -> **Profile** -> **Edit** -> **Identity** an administrator saved in **KOBIL SecOVID** is entered.

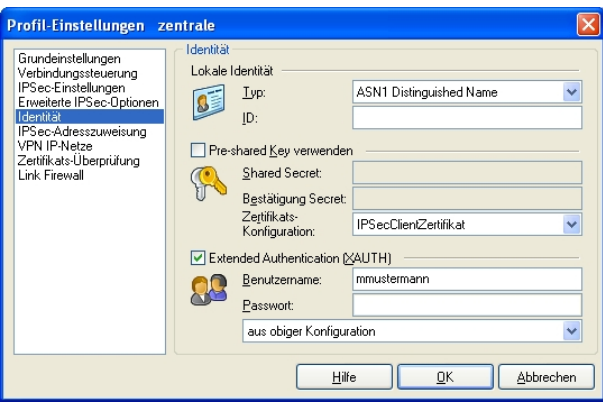

Fig. 92: Identity

The one-time password is requested at the next setup of the VPN IPSec tunnel.

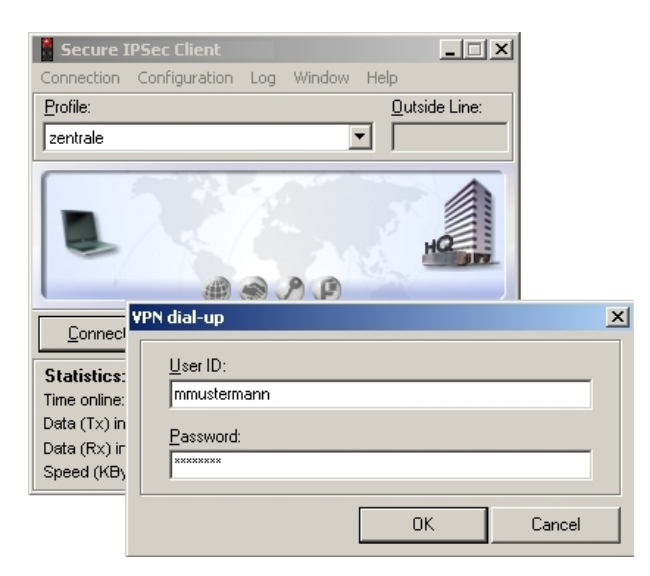

Fig. 93: User ID / Password Request

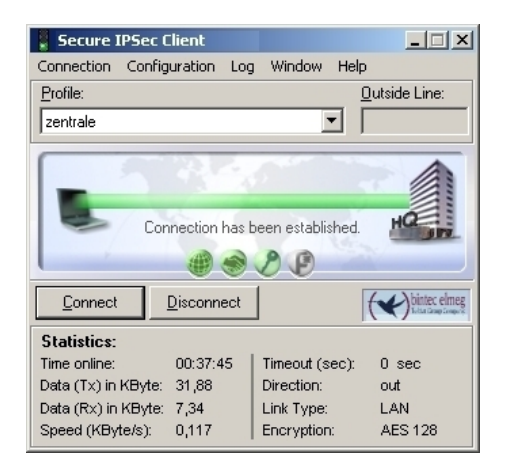

Fig. 94: Connection Setup

# **4.3 Overview of configuration steps**

### **Configuration of the VPN gateway**

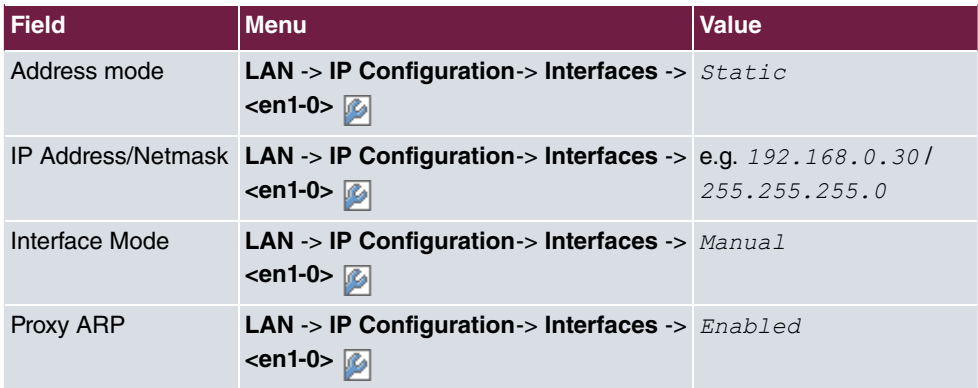

### **VPN Configuration**

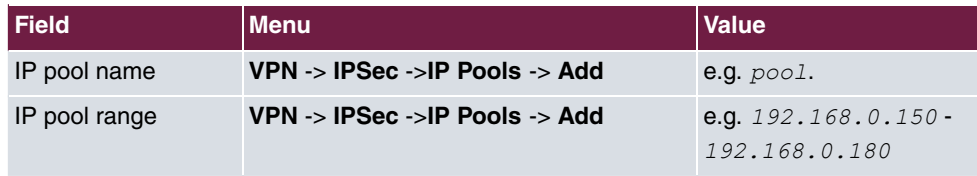

#### **Importing Certificates**

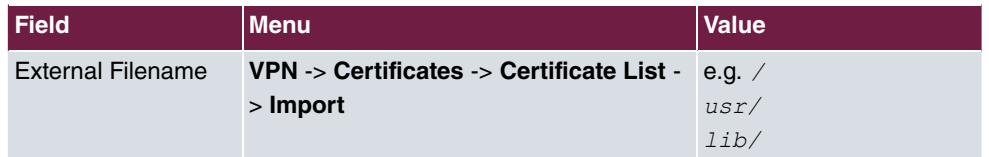

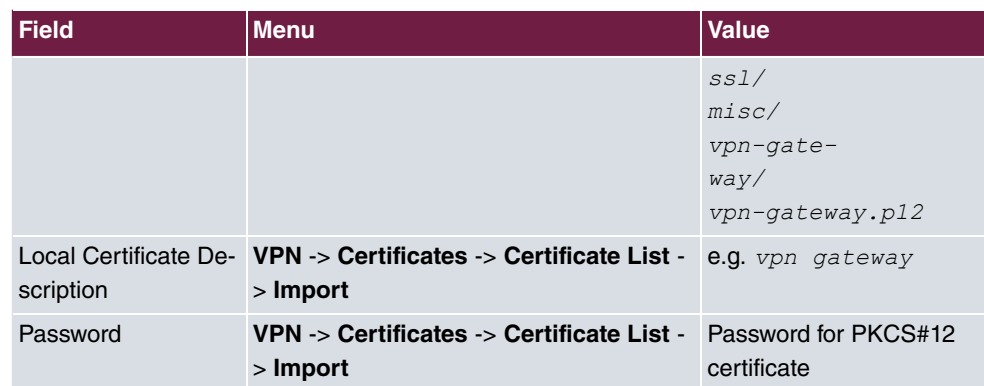

### **Configuration of Phase 1 Profiles**

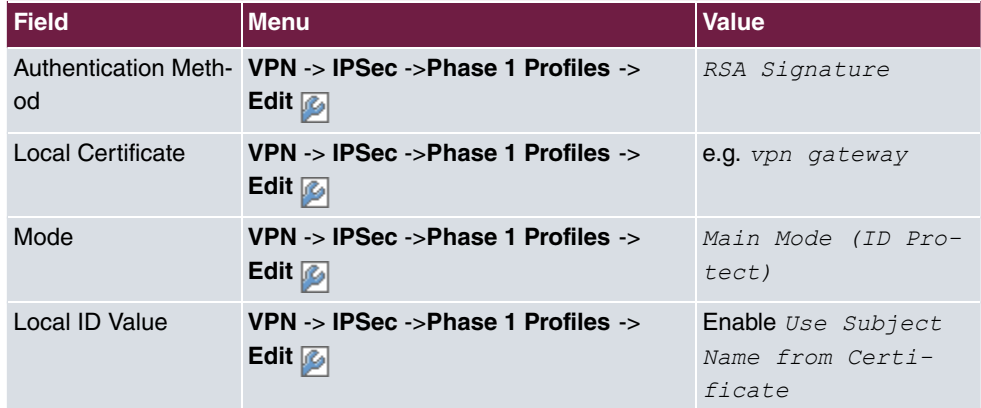

# **IPSec peers configuration**

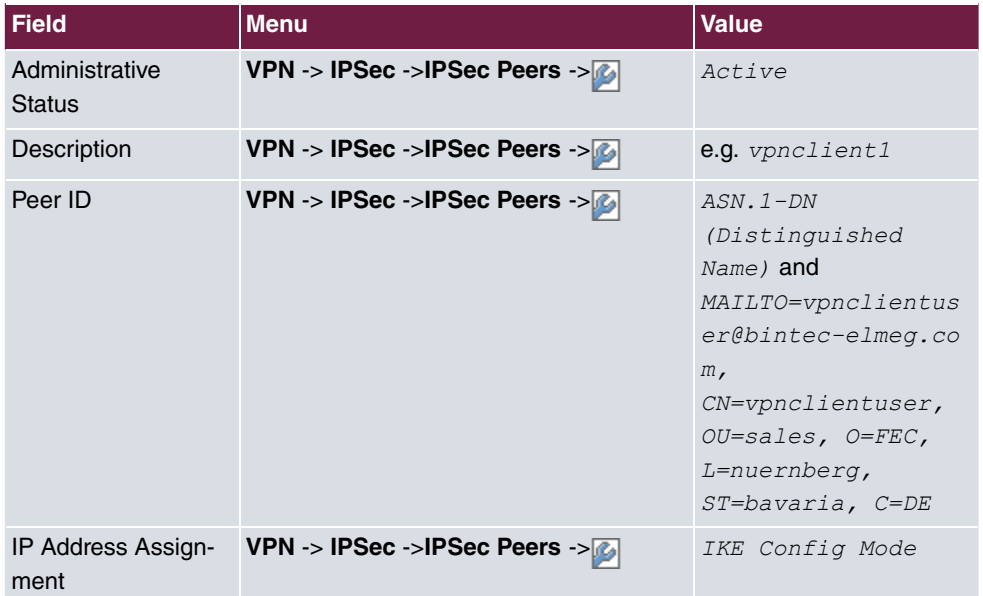

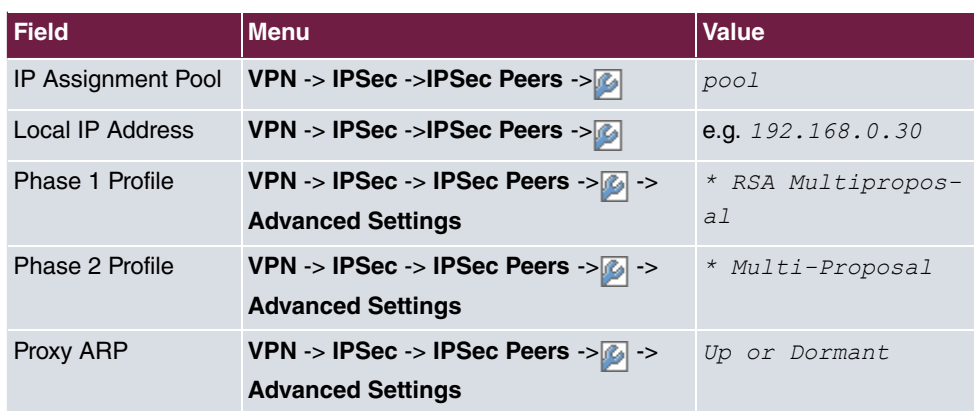

### **Configuration of bintec secure IPSec clients**

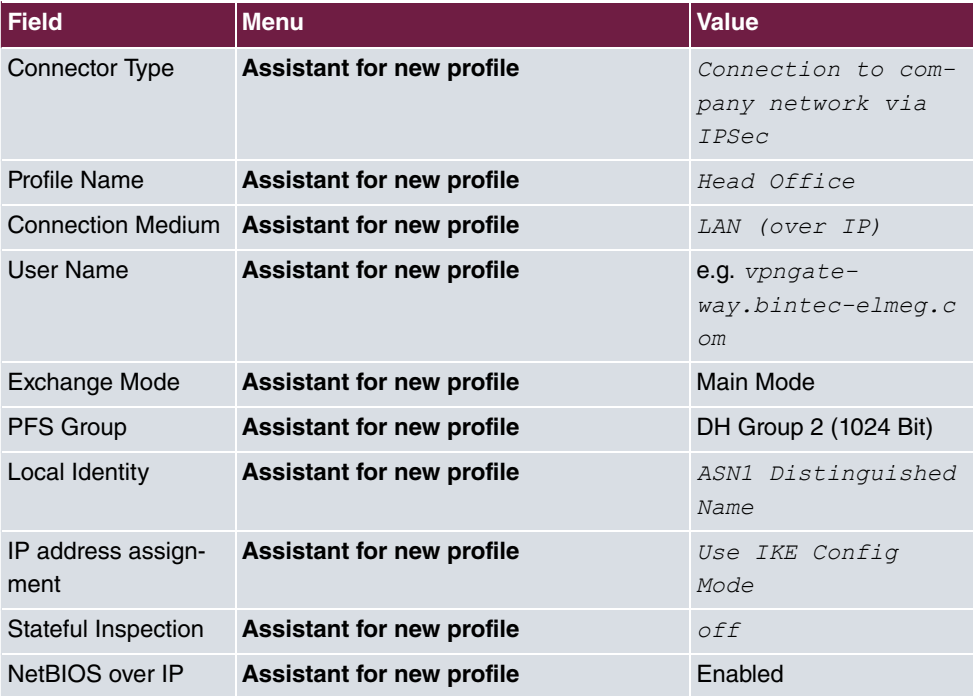

# **Copy certificates**

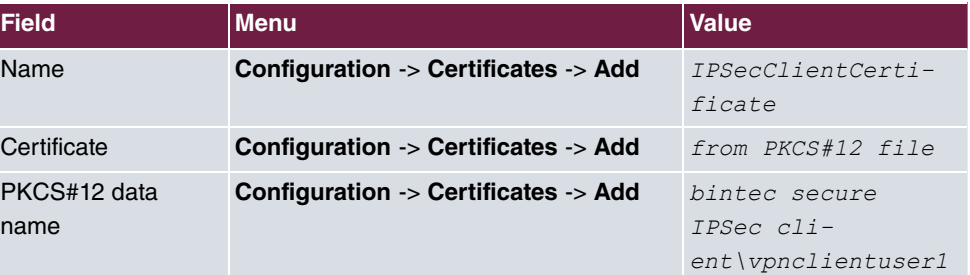

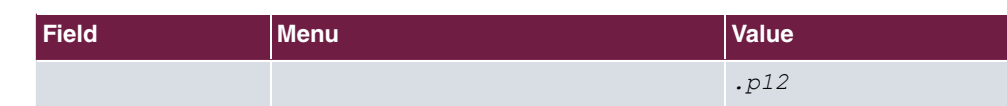

# **Profile Settings**

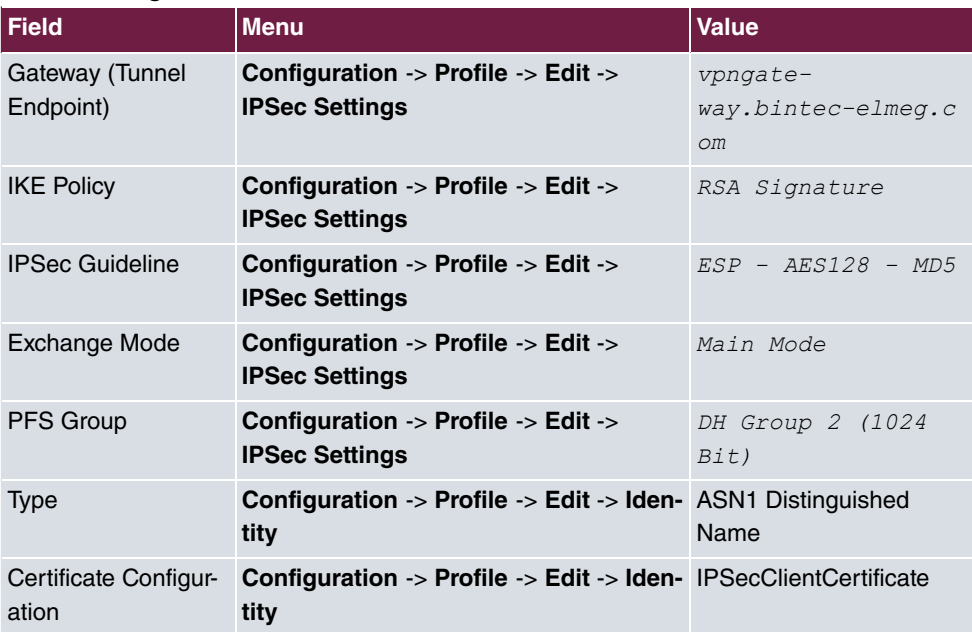

# **Setup of the VPN IPSec tunnel**

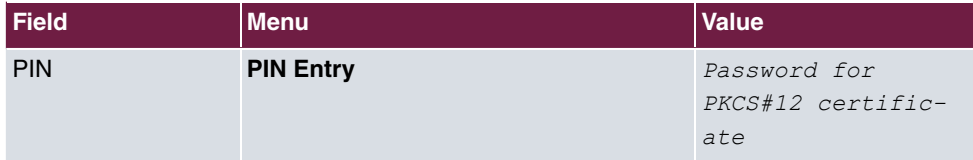

### **RADIUS settings**

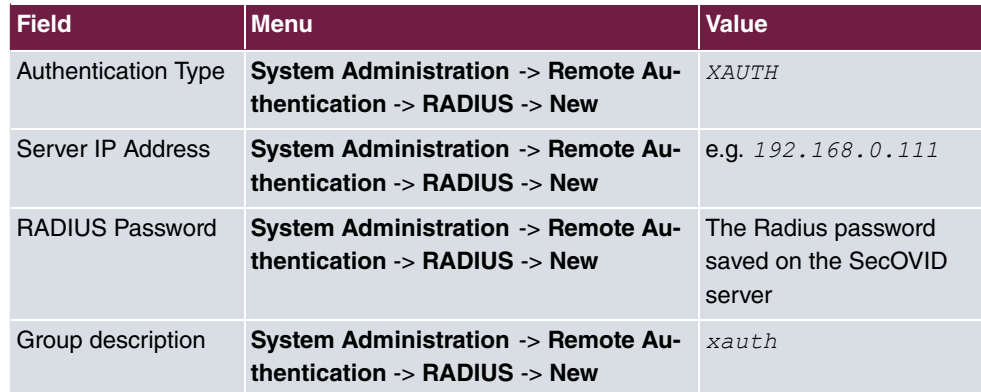

### **XAUTH Configuration**

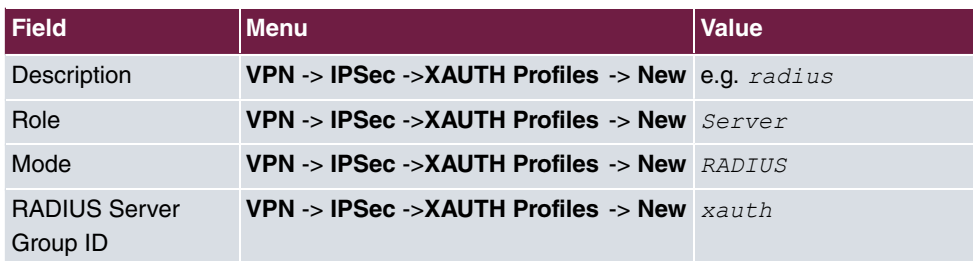

# **IPSec peers configuration**

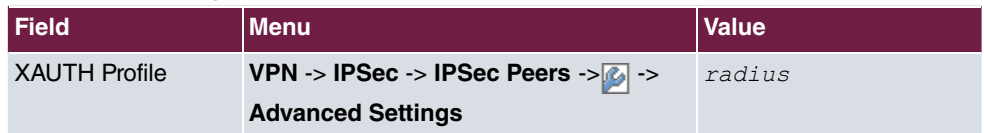

# **Profile Settings**

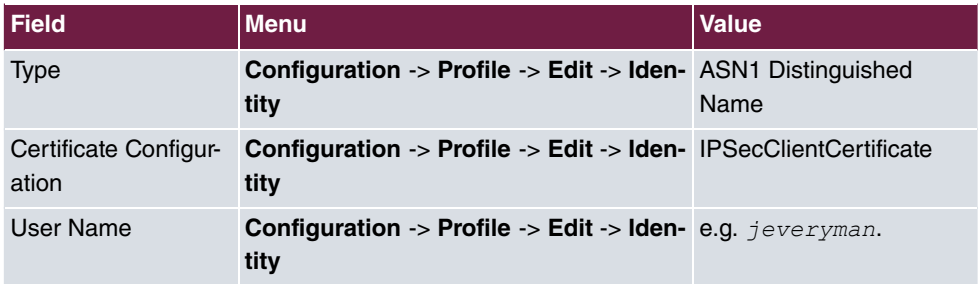

# **Chapter 5 Security - VPN IPSec tunnel via HT-TPS between the bintec Secure IPSec Client and a bintec router**

# **5.1 Introduction**

This workshop describes the VPN IPSec Client connection of the **bintec Secure IPSec Client** an ein **bintec R3502** VPN gateway via the HTTPS protocol. The use of a VPN should be prevented in public hotspots or in hotels, for example, by blocking the typical ports UDP500 and UDP4500. In such cases, the VPN IPSec tunnel is tunneled via the HTTPS port (TCP 443) if the IPSec Pathfinder function is enabled.

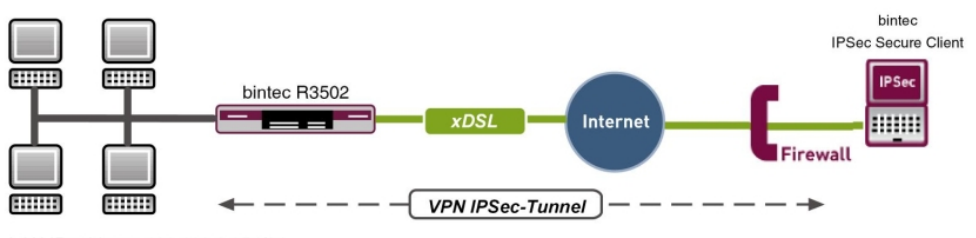

LAN IP address: 192.168.0.254/24 WAN IP address: vpngateway.bintec-elmeg.com

Fig. 95: Example scenario

# **Requirements**

The following prerequisites for configuration must be met:

- A VPN gateway, e.g. **bintec R3502** with system software 7.10.1 (IPSec Pathfinder support)
- A **bintec Secure IPSec Client**
- VPN gateway and VPN client each require an independent Internet connection

# **5.2 Configuration**

# **5.2.1 Configuration of the VPN gateway**

A dynamic IP address is assigned to the **bintec Secure IPSec Client** when establishing the VPN IPSec connection. An IP address pool is created for this purpose. To do this, go to the following menu:

(1) Go to **VPN** -> **IPSec** -> **IP Pools** -> **Add**.

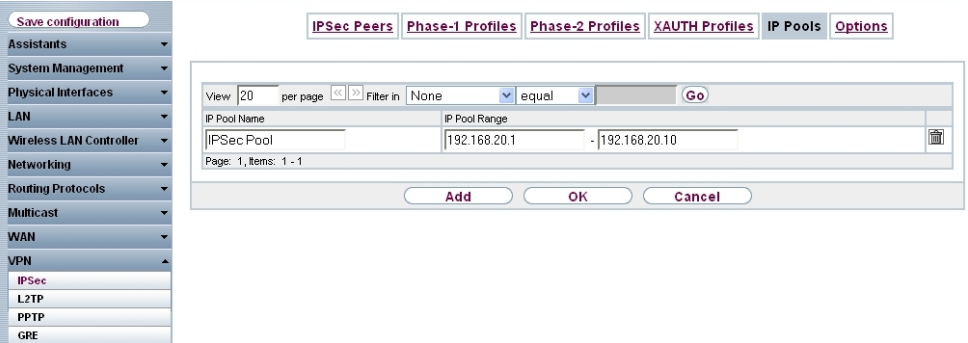

Fig. 96: **VPN** -> **IPSec** -> **IP Pools** -> **Add**

Proceed as follows to set up an IP pool:

- (1) Enter the name of the IP pool under **IP Pool Name**, e.g.  $IPSec\ Pool$ .
- (2) In our example for VPN IPSec Client connections, the addresses  $192.168.20.1$  to *%-&.%/.&.%* are assigned for **IP Pool Range**.
- (3) Confirm with **OK**.

# **5.2.2 Configuration of the VPN IPSec tunnel**

The actual VPN connection is configured in the **IPSec Peers** menu.

(1) Go to **VPN** -> **IPSec** -> **IPSec Peers** -> **New**.

| Konfiguration speichern          |                               | IPSec-Peers Phase-1-Profile Phase-2-Profile XAUTH-Profile PPools<br>Optionen |  |  |  |  |  |
|----------------------------------|-------------------------------|------------------------------------------------------------------------------|--|--|--|--|--|
| <b>Assistenten</b>               |                               |                                                                              |  |  |  |  |  |
| Systemverwaltung                 |                               |                                                                              |  |  |  |  |  |
| <b>Physikalische</b>             | Peer-Parameter                |                                                                              |  |  |  |  |  |
| <b>Schnittstellen</b>            | <b>Administrativer Status</b> | <b><i>⊙</i> Aktiv O Inaktiv</b>                                              |  |  |  |  |  |
| LAN                              | Beschreibung                  | VPN_Client1                                                                  |  |  |  |  |  |
| <b>Wireless LAN Controller</b>   |                               |                                                                              |  |  |  |  |  |
| <b>Netzwerk</b>                  | Peer-Adresse                  |                                                                              |  |  |  |  |  |
| <b>Routing-Protokolle</b>        | Peer-ID                       | $\checkmark$<br>E-Mail-Adresse                                               |  |  |  |  |  |
| <b>Multicast</b>                 |                               | User1@bintec-elmeg.com                                                       |  |  |  |  |  |
| <b>WAN</b>                       | IKE (Internet Key Exchange)   | <b>IKE∨1 ▼</b>                                                               |  |  |  |  |  |
| <b>VPN</b>                       | Preshared Key                 |                                                                              |  |  |  |  |  |
| <b>IPSec</b>                     | Schnittstellenrouten          |                                                                              |  |  |  |  |  |
| L2TP<br><b>PPTP</b>              |                               |                                                                              |  |  |  |  |  |
| GRE                              | IP-Adressenvergabe            | Server im IKE-Konfigurationsmodus                                            |  |  |  |  |  |
| <b>Firewall</b>                  | IP-Zuordnungspool             | <b>IPSec Pool</b><br>$\checkmark$                                            |  |  |  |  |  |
| VolP                             | Lokale IP-Adresse             | 192.168.0.254                                                                |  |  |  |  |  |
| <b>Lokale Dienste</b>            |                               |                                                                              |  |  |  |  |  |
| Wartung                          |                               | Erweiterte Einstellungen                                                     |  |  |  |  |  |
| <b>Externe Berichterstellung</b> | Abbrechen<br>OK               |                                                                              |  |  |  |  |  |

Fig. 97: **VPN** -> **IPSec** -> **IPSec Peers** -> **New**

.

Proceed as follows to make the settings in the IPSec peer:

- (1) For Description, enter a description of the peer which identifies it, e.g.  $VPN\_Client1$
- (2) Leave the field empty under **Peer Address**.
- (3) The Peer-ID must match the local ID value of the remote terminal, e.g.  $E$ -mail Address type, and enter *Userl@bintec-elmeg.com*.
- (4) For **Preshared Key**, enter the password for the encrypted connection, e.g.  $test$ .
- (5) For IP Address Assignment, select the *Server in IKE Configuration Mode* setting. An IP address is then assigned to the bintec Secure IPSec Client when a connection is established.
- (6) Select *IPSec Pool* for IP Assignment Pool.
- (7) Under **Local IP Address**, enter the IP address of the LAN interface of the router, e.g. *%-&.%/..&!*.
- (8) Press **OK** to confirm your entries.

# **5.2.3 Enable IPSec Pathfinder function**

The IPSec Pathfinder function is disabled in the ex works state. When the IPSec Pathfinder is switched on, the VPN gateway also responds to the HTTPS port to any VPN IPSec requests.

(1) Go to **VPN** -> **IPSec** -> **Options** -> **Advanced Settings**.

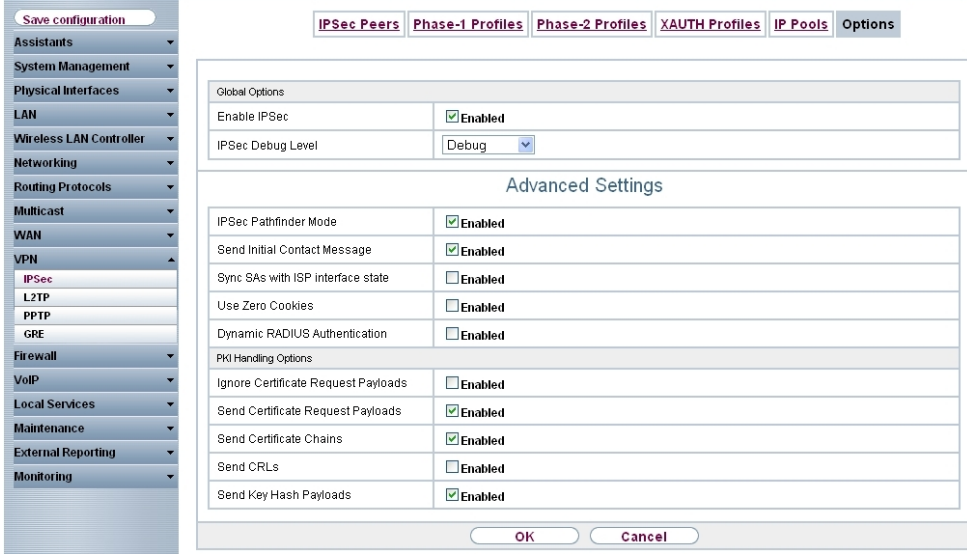

Fig. 98: **VPN** -> **IPSec** -> **Options** -> **Advanced Settings**

Proceed as follows:

- (1) Enable **IPSec Pathfinder mode**.
- (2) Leave the remaining settings unchanged and confirm them with **OK**.

# **5.2.4 Configuration of bintec Secure IPSec Client**

The **bintec Secure IPSec Client** is called up via **Start** -> **Program** -> **FEC Secure IPSec Client** -> **Secure Client Mode**. The **bintec Secure IPSec Clients** is configured using the Wizard. The **New Profile Wizard** starts automatically upon first launch of the **bintec Secure IPSec Clients**.

Select **Company Network Connection over IPSec**.

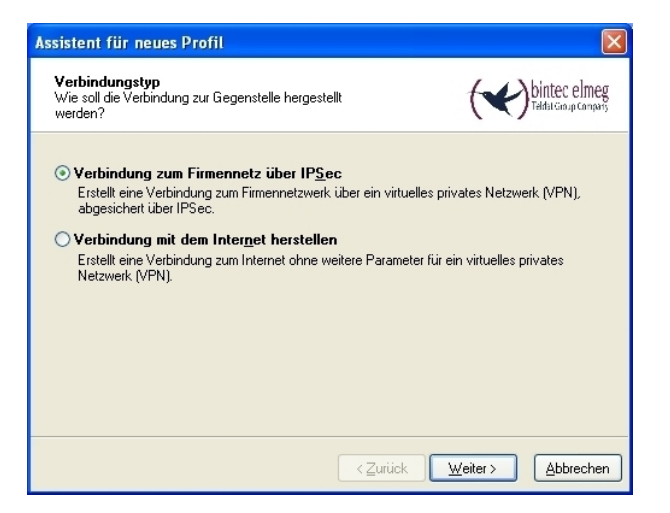

Fig. 99: Connection Type

Enter a name for the profile, e.g. VPN Company Head Office.

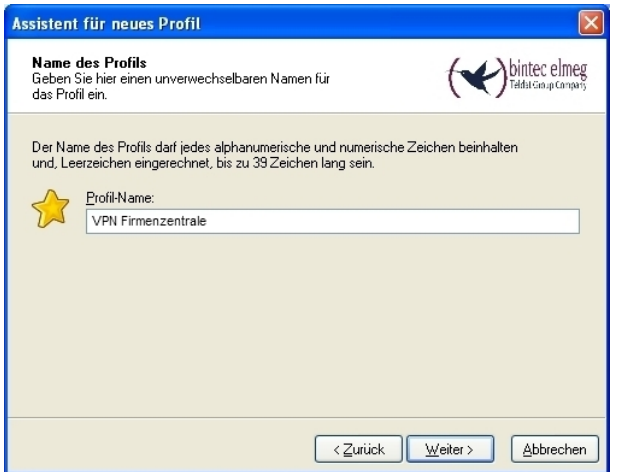

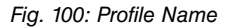

In the next step of the Wizard, you must select a **Connection Medium** over which to set up a connection to the Internet. In our example, the  $\emph{LAN}$  (over IP) selection is used as the **bintec Secure IPSec Client** establishes no direct Internet access but uses an Internet access router.
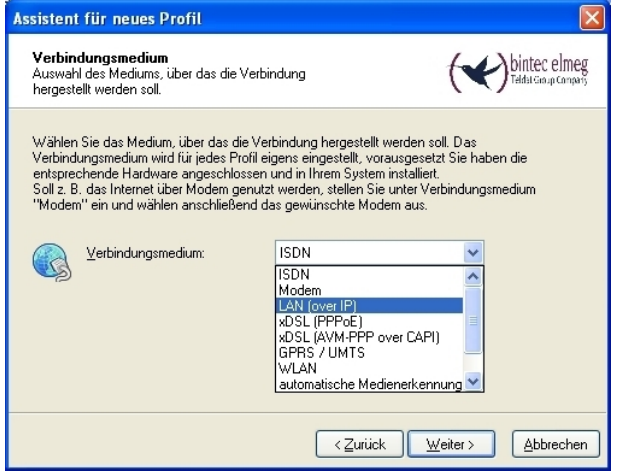

Fig. 101: Connection Medium

In the **VPN Gateway Parameters** window, the official static IP address or the DynDNS name of the remote terminal to which the IPSec tunnel is to be built must be entered, e.g. vpngateway.bintec-elmeg.com.

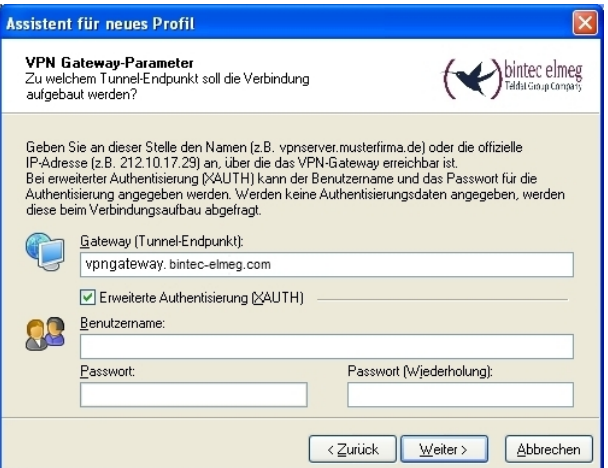

Fig. 102: VPN Gateway Parameters

Next, *Aggressive Mode* is used as **Exchange Mode** because the **bintec R3502** router and the **bintec Secure IPSec Client** are assigned dynamic IP addresses by the Internet provider. Set PFS Group to DH Group 2 (1024 Bit), for example. The option  $\text{\emph{Use IP}}$ Compression is not employed in this configuration.

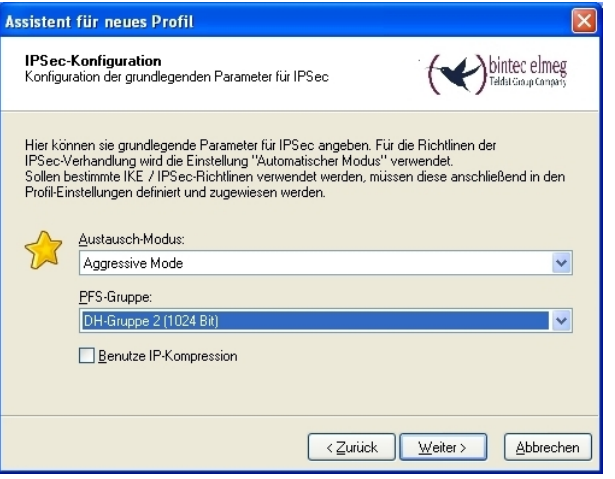

Fig. 103: IPSec Configuration

In the next Wizard step, the **Preshared Key** configured on the VPN gateway is saved, e.g. *)*.

The user e-mail address should be used as Local Identity under Type  $Fullly$  Qualified Username, along with the ID User1@bintec-elmeg.com. This type and the ID must match the peer ID configured on the VPN gateway.

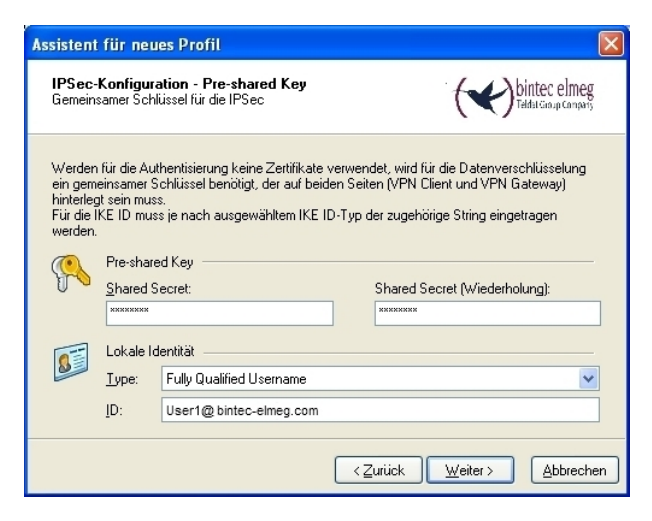

Fig. 104: Preshared Key

In this example, the **bintec Secure IPSec Client** derives an IP address from the IP pool configured on the VPN gateway. For this, the option *Use IKE Config Mode* must be selected under **IP Address Assignment**.

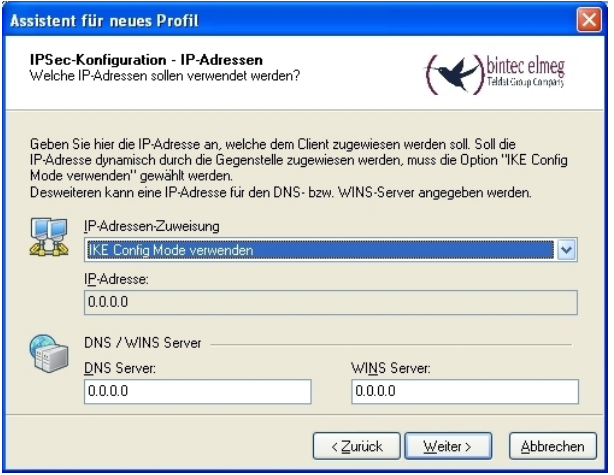

Fig. 105: IKE Config Mode

In the next step, the **Firewall** of the **bintec Secure IPSec Clients** is configured. If the client is directly connected to the Internet, the firewall should be enabled. If the firewall is enabled, then it can also be specified whether traffic is permitted outside the IPSec tunnel or not.

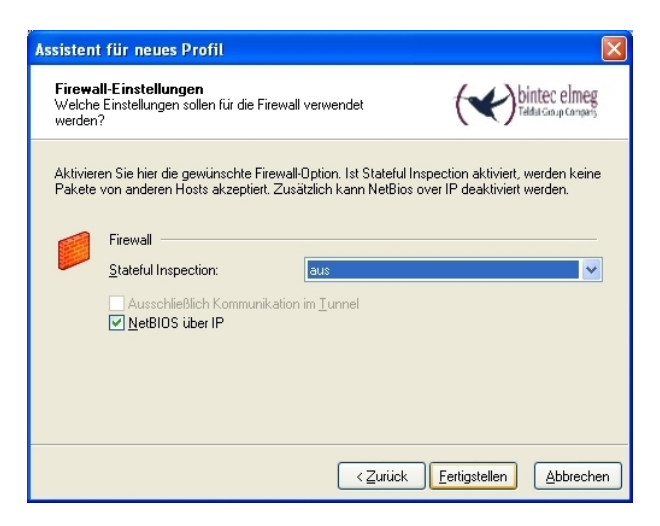

Fig. 106: Firewall

The IPSec Pathfinder function must still be enabled separately by editing the newly created profile.

(1) Go to **Configuration** -> **Profiles**.

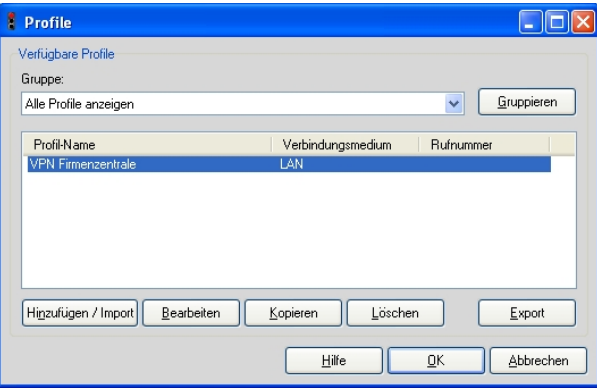

Fig. 107: Available Profiles

The option *IPSec Pathfinder Function* is enabled in the **Advanced IPSec Options** menu.

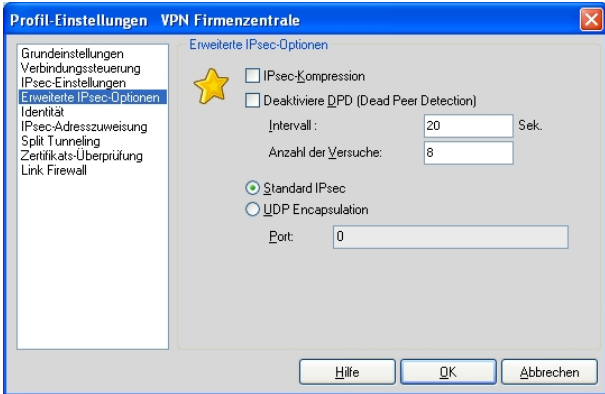

Fig. 108: IPSec Options

If a proxy server is used to connect to the Internet, then the **bintec Secure IPSec Client** offers the option to save proxy server settings in the **Configuration** -> **Proxy for VPN Pathfinder** menu.

## **5.3 Overview of Configuration Steps**

#### **Create IP Pool**

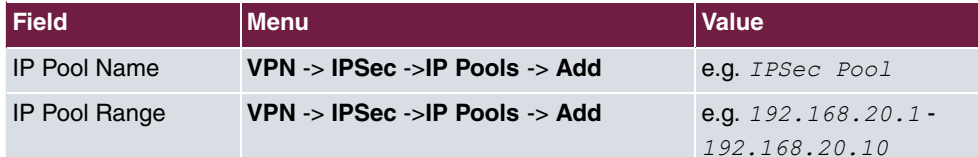

#### **Configuration of the VPN IPSec tunnel**

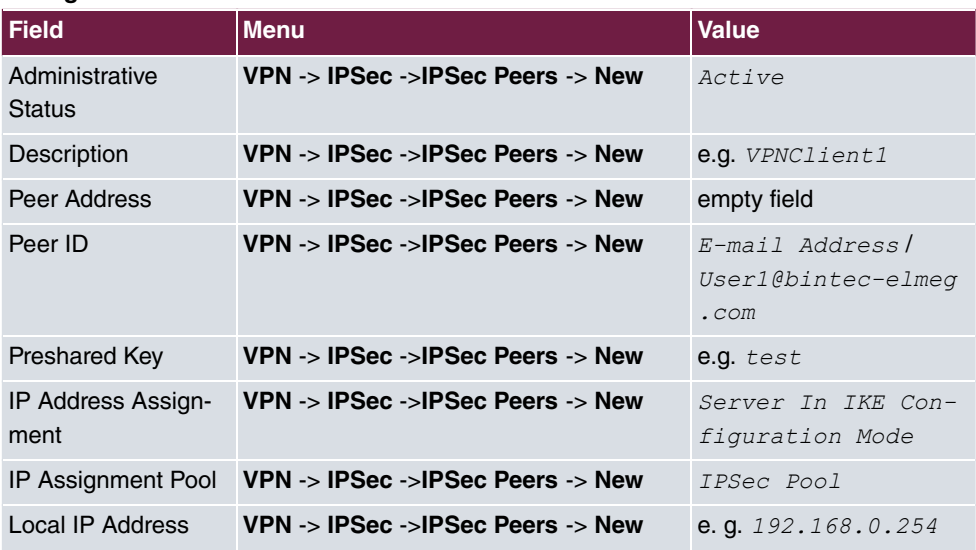

#### **Enable IPSec Pathfinder function**

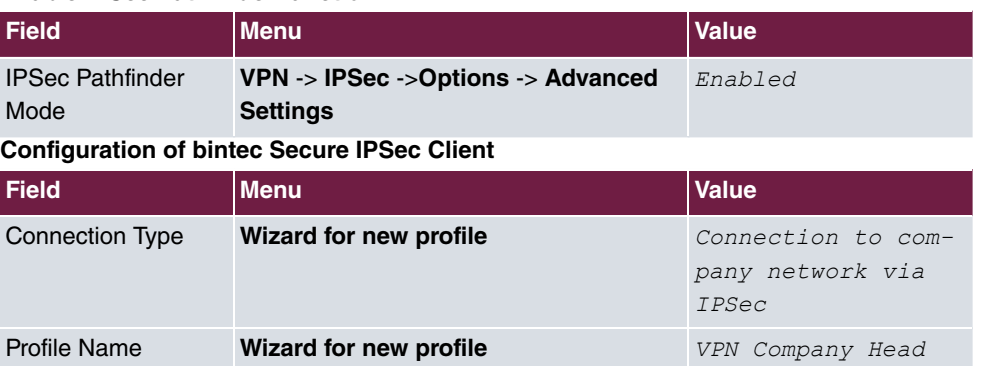

### 5 Security - VPN IPSec tunnel via HTTPS between the bintec Secure IPSec Client and a bintec router

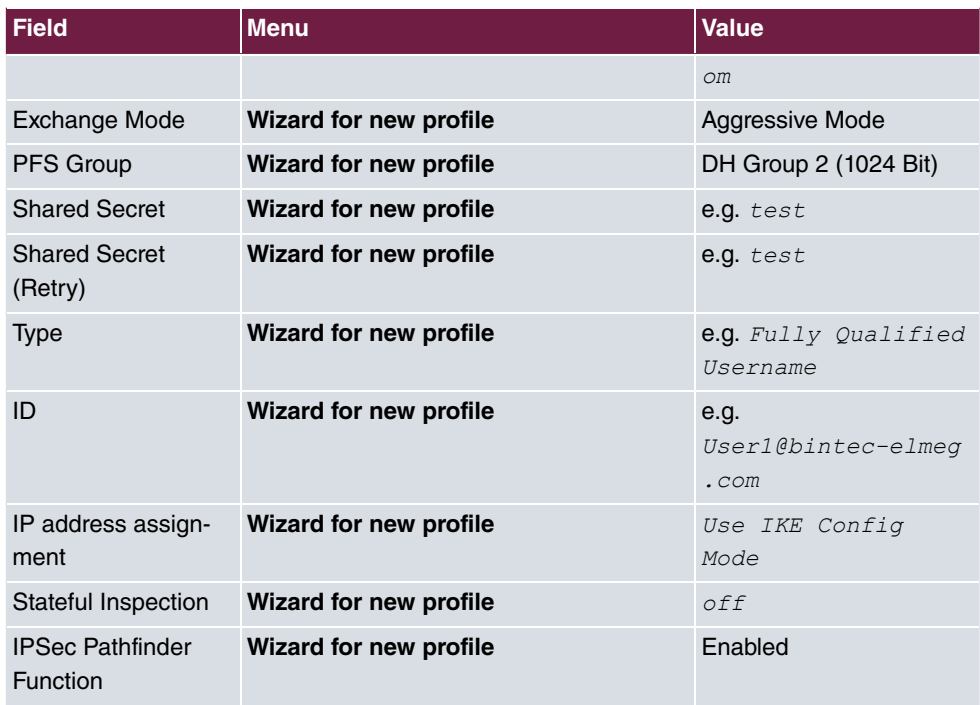

## **Chapter 6 Security - IPSec with certificates**

## **6.1 Introduction**

The following chapter describes how to configure an IPSec tunnel with dynamic IP addresses on both sides.

You use certificates instead of preshared keys for authentication. You also configure an entry for your DynDNS name in the gateway.

Configuration in this scenario is carried out using the **GUI** (Graphical User Interface).

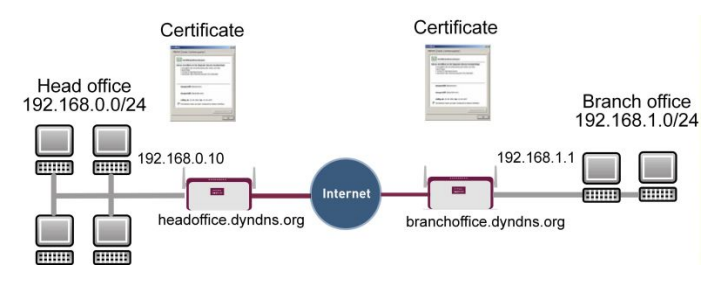

Fig. 109: Example scenario IPSec with certificates

## **Requirements**

The following are required for the configuration:

- Basic configuration of the gateway, e.g. **bintec be.IP plus**
- A boot image version 10.1.1 must be used for the IPSec gateway
- Configuration requires working Internet access to the provider
- You must have registered a DynDNS name, e.g. *headoffice.dyndns.org* and *bran*choffice.dyndns.org for both gateways.
- You need a certification authority (CA) from which you can request certificates. Find out from your chosen certification authority what information is required to request certificates and the methods for sending the request.

## **6.2 Configuration**

In our example, the configuration is described on the head office side.

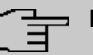

**Note**

Since the certificate implementation process is extremely complex, we first recommend configuring a functioning IPSec tunnel, e.g. with dynamic IP addresses, and then extending and changing this with certificates.

### **6.2.1 Creating an IPSec peer**

The **IPSec Peers** submenu offers you the **New** option for adding connection partners for IPSec.

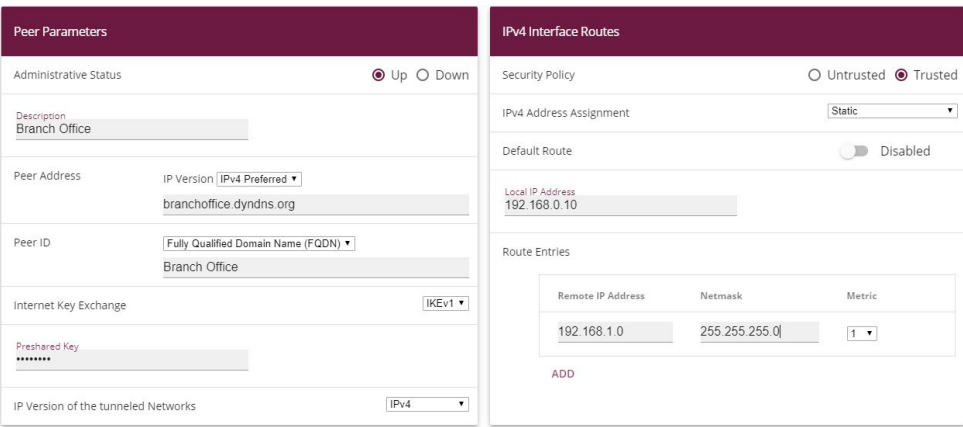

(1) Go to **VPN** -> **IPSec** -> **IPSec Peers**-> **New**.

#### Fig. 110: **VPN** -> **IPSec** ->**IPSec Peers**-> **New**

Proceed as follows to make the settings in the IPSec peer:

- (1) Enter a Description for the connection, e.g. *Branch Office*.
- (2) Enter the gateway IP address or DynDNS name of the connection partner, e.g.  $bran$ choffice.dyndns.org under Peer Address.
- (3) Under Peer ID leave Fully Qualified Domain Name (FQDN) and enter Branch .
- (4) Enter  $bin \epsilon c$  as the shared password for the connection in **Preshared Key**.
- (5) Deselect the **Default Route** option.
- (6) Under **Local IP Address** enter  $192.168.0.10$ .
- (7) Under **Route Entries** click **Add** to add a new entry.
- (8) Under **Remote IP Address** enter the partner network to be reached, e.g. *192.168.1.0* **and under Netmask** enter *255.255.255.0*

(9) Press **OK** to confirm your entries.

## **Note**

As you will use the certificates for your connection later, the complexity of the preshared keys is not important for this temporary connection.

Creating an IPSec peer automatically generates standard profiles for phase 1 and phase 2, which are changed in the following section to suit the requirements of this scenario.

## **6.2.2 Changing the Phase-1 Profiles**

Go to the following menu to change the profile for phase-1:

(1) Go to **VPN** -> **IPSec** -> **Phase-1 Profiles**-> **<Multi-Proposal>** -> .

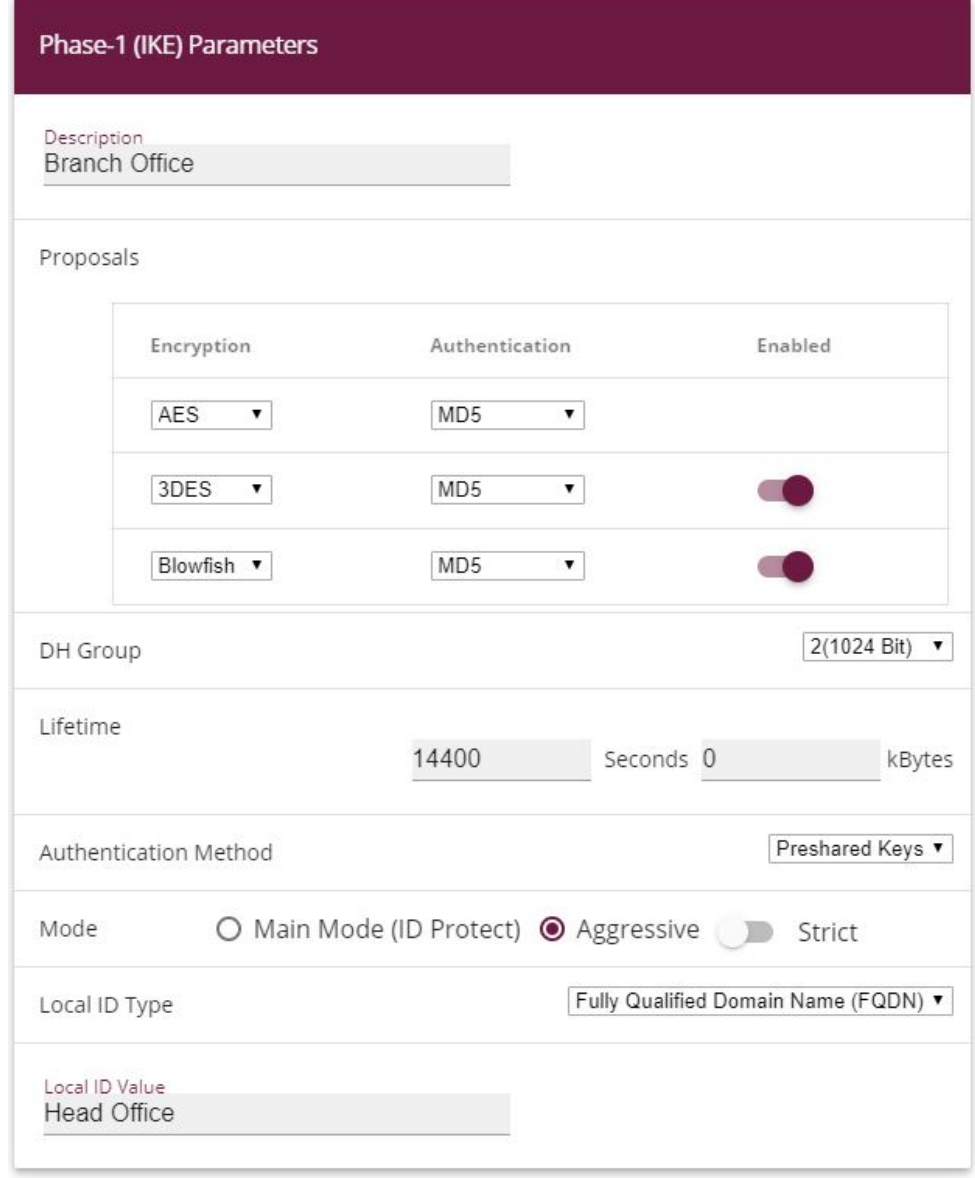

### **Advanced Settings**

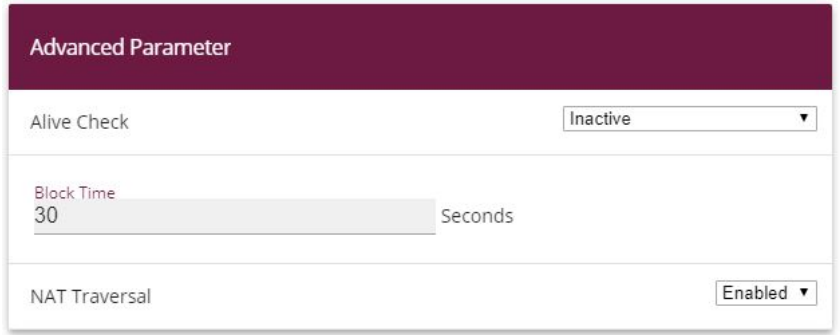

Fig. 112: **VPN** -> **IPSec** -> **Phase-1 Profiles**-> **<Multi-Proposal>** ->

Configure the phase-1 profile with the following parameters:

- (1) Under Description define a name for the profile, e.g. *Branch Office*.
- (2) Under **Proposal Encryption** select *AES*, under **Authentication** select *MD5*. Since at least one proposal must be configured at any one time, the first entry in the list is enabled by default.
- (3) Set Mode to *Aggressive*, as you are using dynamic IP addresses.
- (4) Under **Local ID Type** choose *Fully Qualified Domain Name (FQDN)*.
- (5) Under **Local ID Value** enter the local ID of the gateway, e.g. Head Office (set under Peer ID for the Partner).
- (6) Click **Advanced Settings**.
- (7) Under Alive check select *Inactive*.
- (8) Confirm with **OK**.

#### **6.2.3 Changing the Phase-2 Profiles**

Go to the following menu to change the profile for phase-2:

(1) Go to **VPN** -> **IPSec** -> **Phase-2 Profiles**-> **<Multi-Proposal>** -> .

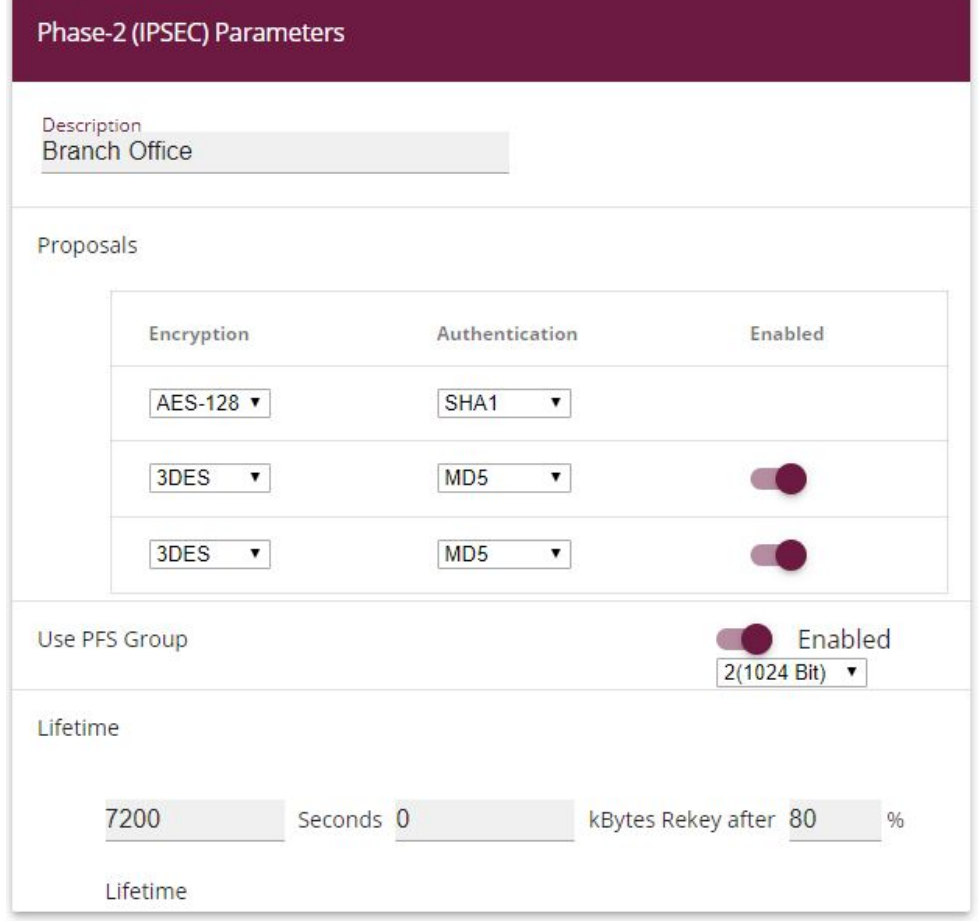

## **Advanced Settings**

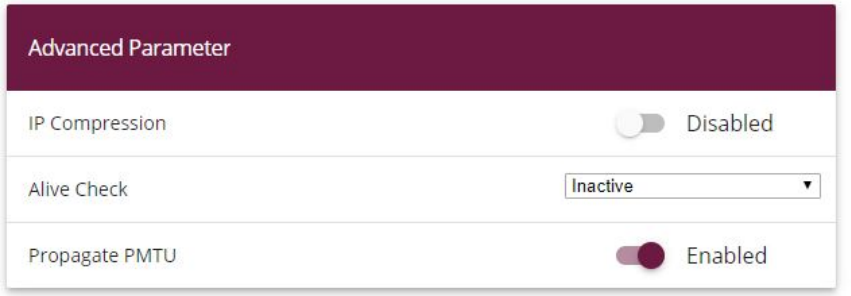

Fig. 114: **VPN** -> **IPSec** -> **Phase-2 Profiles**-> **<Multi-Proposal>** ->

Configure the phase-2 profile with the following parameters:

- (1) Under Description define a name for the profile, e.g. *Branch Office*.
- (2) Under Proposal Encryption select  $AES-128$ , under Authentication select *MD5*. Since at least one proposal must be configured at any one time, the first entry in the list is enabled by default.
- (3) Click **Advanced Settings**.
- (4) Set Alive Check to *Inactive*.
- (5) Confirm with **OK**.

## **6.2.4 Configuring DynDNS**

Create an entry in the gateway for your registered DynDNS name, e.g. *headof*fice.dyndns.org.

For this, go to the following menu:

(1) Go to **Local Services** -> **DynDNS Client** ->**DynDNS Update**-> **New**.

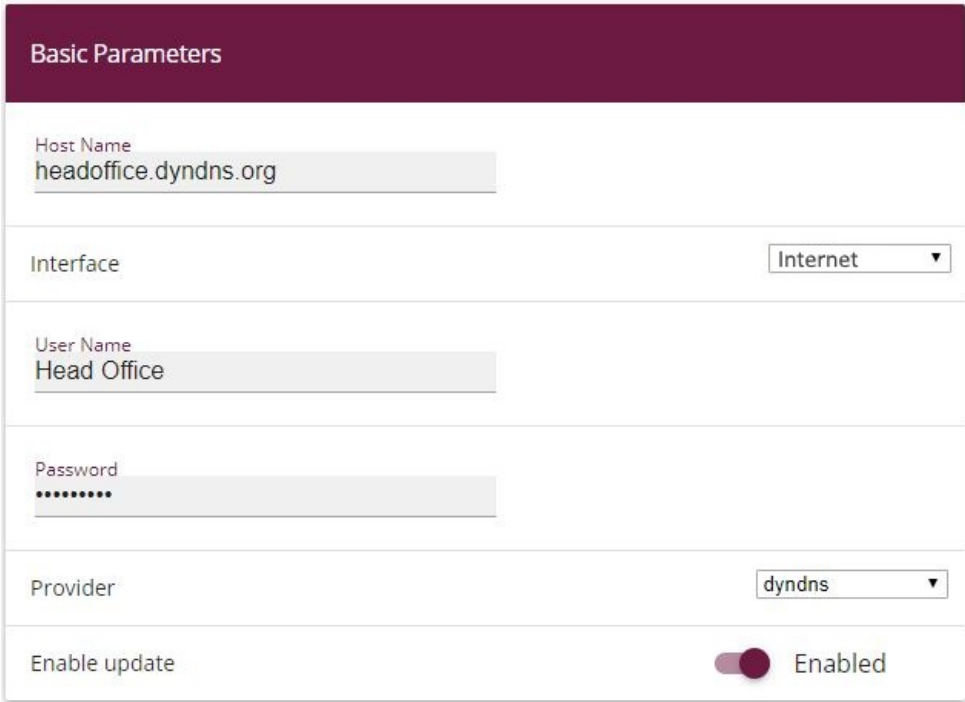

Fig. 115: **Local Services** -> **DynDNS Client** -> **DynDNS Update** -> **New**

Proceed as follows:

- (1) Under **Host Name** enter the complete host name you have registered, e. g.  $headof$  $\textit{face}.$  dyndns. org.
- (2) Select **Interface**, e.g. *Internet.*
- (3) Under User Name enter **Head Office** for example.
- (4) Under **Password** enter *password* for example.
- (5) Leave **Provider** set to *dyndns*.
- (6) Activate **Enable Update**.
- (7) Confirm with **OK**.

Once you have configured the IPSec tunnel and the DynDNS entry, you should carry out a connection test. If successful, now change the authentication parameters as follows: A certificate is requested and imported.

#### **6.2.5 Requesting and importing certificates**

Go to the following menu to configure a certificate request:

(1) Go to **System Management** -> **Certificates** -> **Certificate List** ->**Request**.

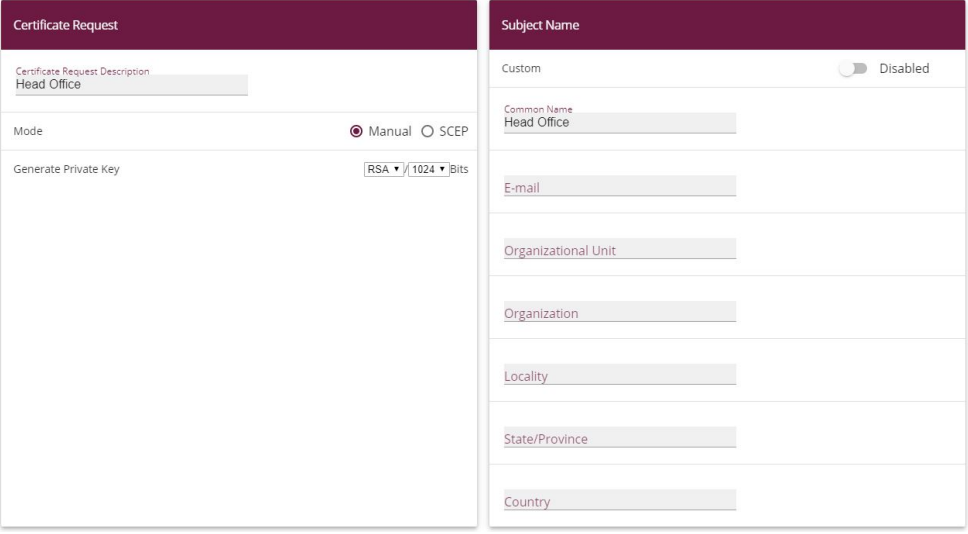

Fig. 116: **System Management** -> **Certificates** -> **Certificate List** -> **Request**

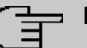

#### **Note**

Under Subject Name you can specify several identifiers for the head office according to the X.500 standard. For the sake of simplicity, we have only used one characteristic here.

Observe the requirements of your certification authority as necessary.

Proceed as follows:

- (1) Under Certificate Request Description enter Head Office for example.
- (2) Leave Mode set to Manual.
- (3) Under **Common Name** enter the ID of the head office, e.g. *Head Office*.
- (4) Press **OK** to confirm your entries.
- (1) Go to **System Management** -> **Certificates** -> **Certificate List**.

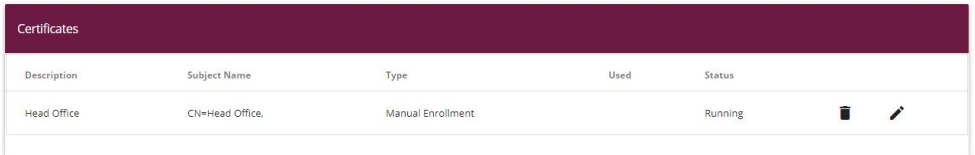

#### Fig. 117: **System Management** -> **Certificates** -> **Certificate List**

In the background the IPSec gateway generates the private and public keys.

Now proceed as follows:

- (1) A dialogue box should now appear asking you to save the certificate requests to your computer with the name **Headoffice**. req. Alternatively, you can save the file by clicking the right green arrow  $\lambda$ .
- (2) Now you must request a certificate from your certification authority using the certificate request. Follow the instructions from your certification authority. The request appears as follows:

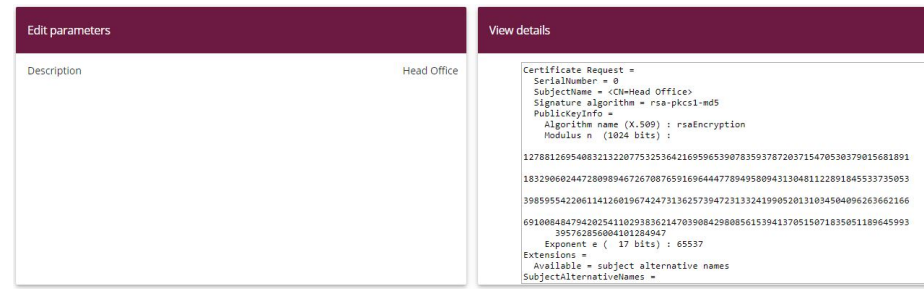

Fig. 118: **System Management** -> **Certificates** -> **Certificate List**

- (3) You must now copy the certificate issued by the certification authority to your computer.
- (4) Name the certificate *headoffice.crt.*
- (5) You still need the certificate of the certification authority that issued the certificate. Copy this to your computer as well.
- (6) Name the certificate from the certification authority *Ca.crt.*

Now go the following menu to import your own certificate and the certificate issued by the certification authority into the IPSec gateway:

(1) Go to **System Management** -> **Certificates** -> **Certificate List** -> **Import**.

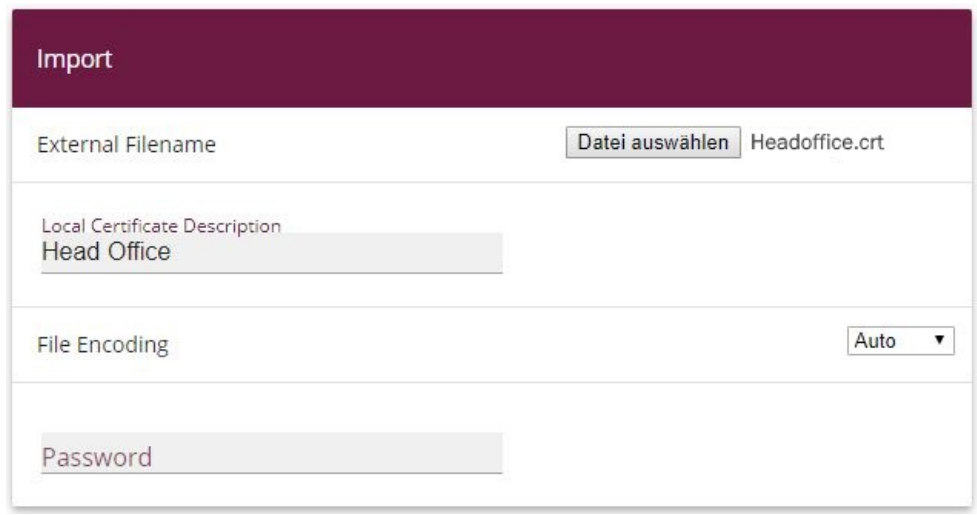

#### Fig. 119: **System Management** -> **Certificates** -> **Certificate List** -> **Import**

Proceed as follows to import your own certificate:

(1) Under External Filename select the file, e.g. C: \Headoffice.crt via the **browse**button.

- (2) Under Local Certificate Description enter **Head Office** for example.
- (3) Press **OK** to confirm your entries.

Proceed as follows to import the certificate issued by the certification authority:

- (1) Under **External Filename** select the file, e.g.  $C: \text{Ca.} \text{crt}$  via the **browse**button.
- (2) Under Local Certificate Description enter CA for example.
- (3) Press **OK** to confirm your entries.

### **6.2.6 Changing the IPSec tunnel**

Before you can use the imported certificates you must make changes in the following menu:

(1) Go to **VPN** -> **IPSec** -> **Phase-1 Profiles**-> **<Branch Office>** -> .

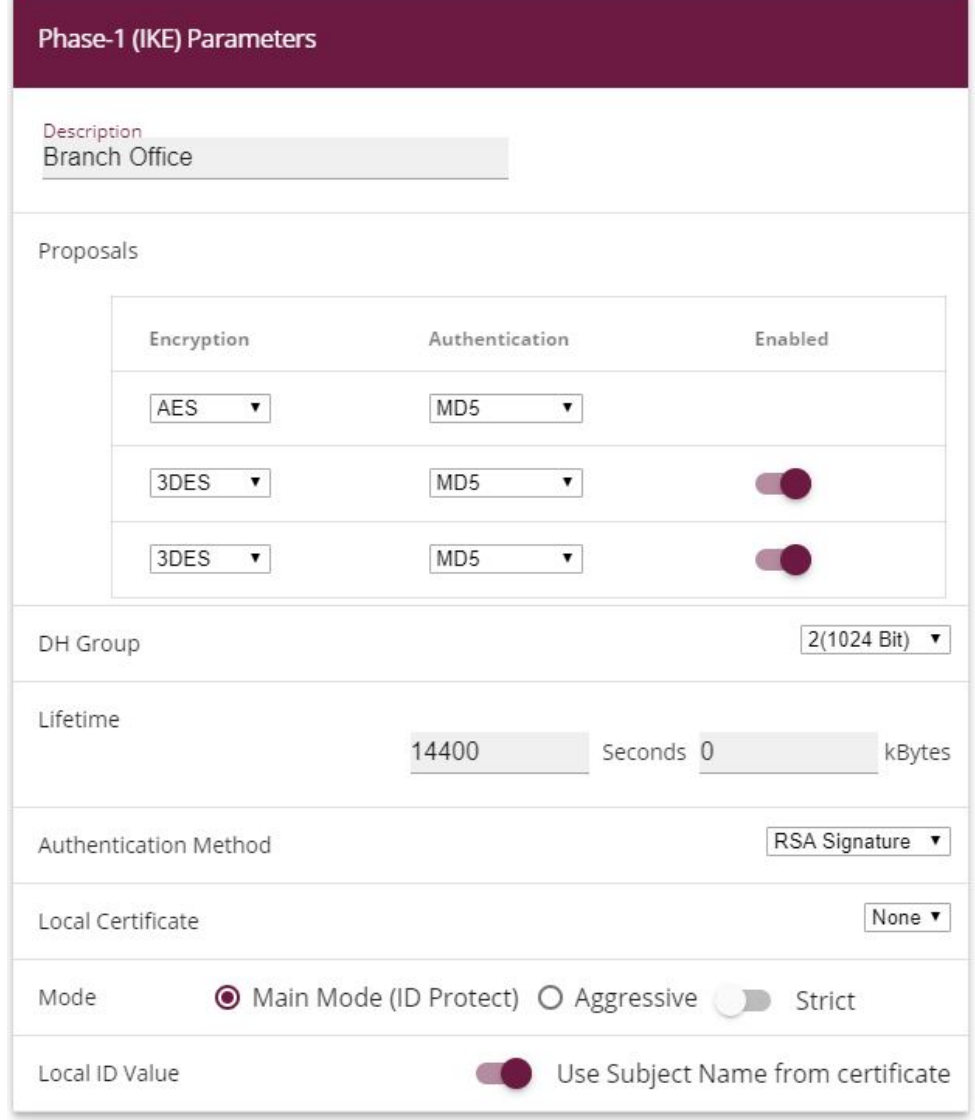

Fig. 120: **VPN** -> **IPSec** ->**Phase-1 Profiles** -> **<Branch Office>**->

Proceed as follows to change the entry:

- (1) Set Authentication Method to RSA Signature.
- (2) Set Local Certificate to your own certificate **Head Office**.
- (3) Set Mode to Main Mode (ID Protect).
- (4) Under Local ID Value select *Use Subjectname from Certificate*.
- (5) Press **OK** to confirm your entries.

Another menu requires changes to use certificates:

(1) Go to **VPN** -> **IPSec** -> **IPSec Peers**-> **<Branch Office>**-> .

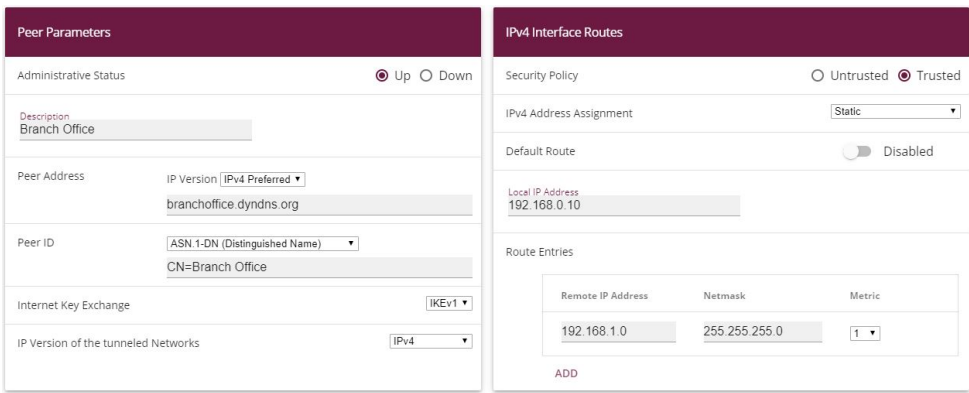

Fig. 121: **VPN** -> **IPSec** ->**IPSec Peers**-> **<Branch Office>**->

Proceed as follows to change the entry:

- (1) Under **Peer ID** enter the partner ID here (entered in the branch office under **Local ID**) ASN.1 Distinguished Name, for example, and enter CN=Branch Office.
- (2) Press **OK** to confirm your entries.

## **6.3 Result**

You have configured an IPSec tunnel with certificates between two gateways, using dynamic IP addresses in combination with DynDNS. As the instructions only show the example on the head office side, you must also configure the connection parameters on the branch office side.

## **6.4 Checking the connection**

Go to the following menu to test the IPSec tunnel:

(1) Go to **Maintenance** -> **Diagnostics** ->**Ping Test**.

Once you have entered an IP address for the remote location under **Test Ping Address** and have pressed the **Go** button, you should see a similar message:

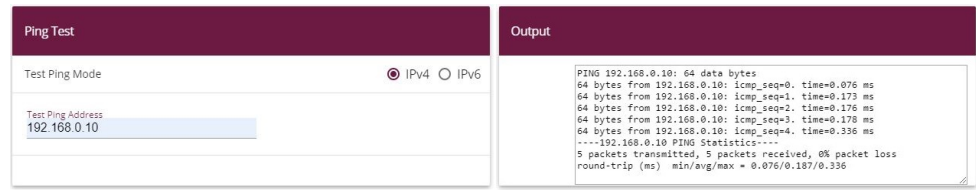

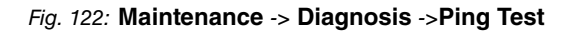

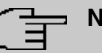

## **Note**

If the connection cannot be correctly established, this may be due to the local date or the local time settings of the gateway. Check the current date to ensure that the certificates are valid.

## **6.5 Overview of configuration steps**

#### **Creating an IPSec peer**

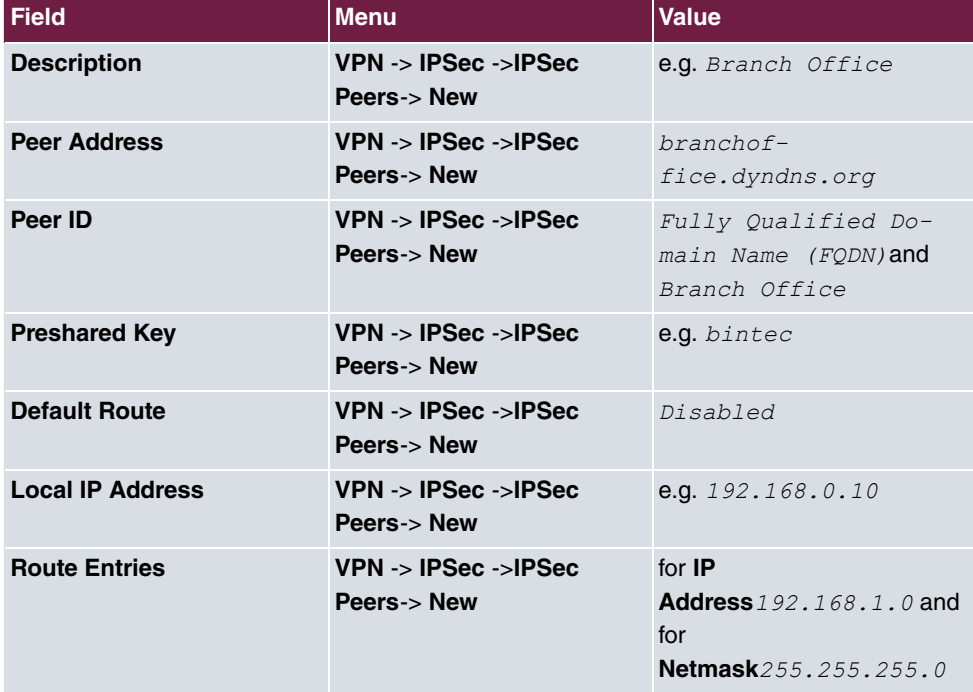

#### **Changing the Phase-1 profile**

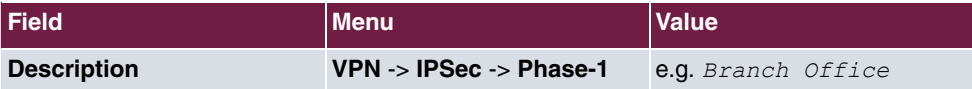

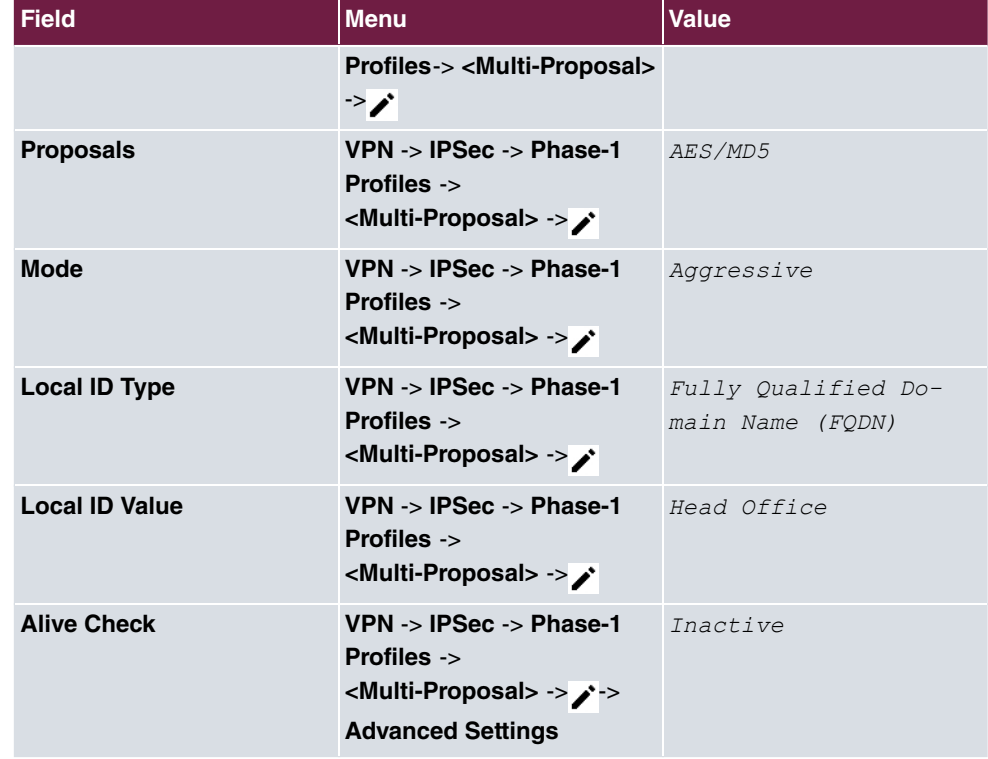

## **Changing the Phase-2 profile**

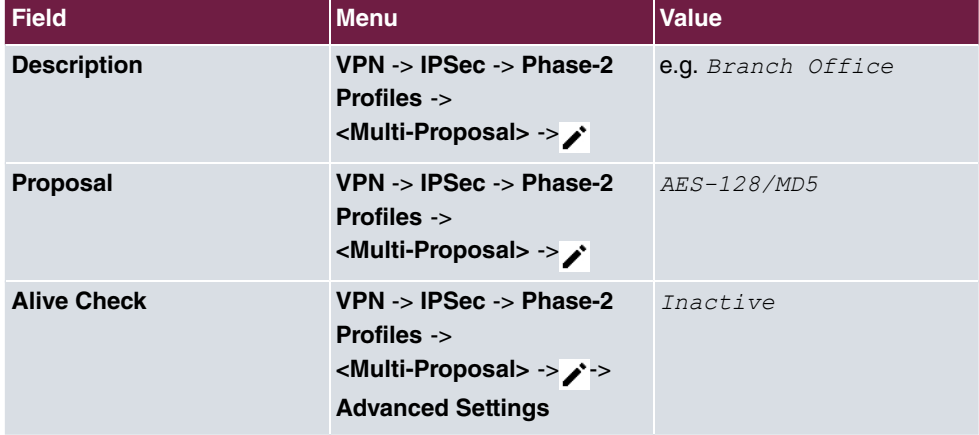

## **DynDNS**

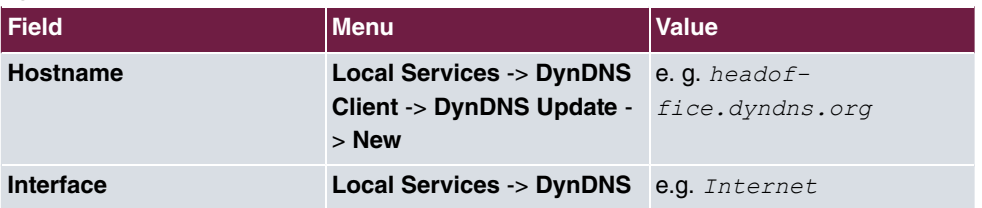

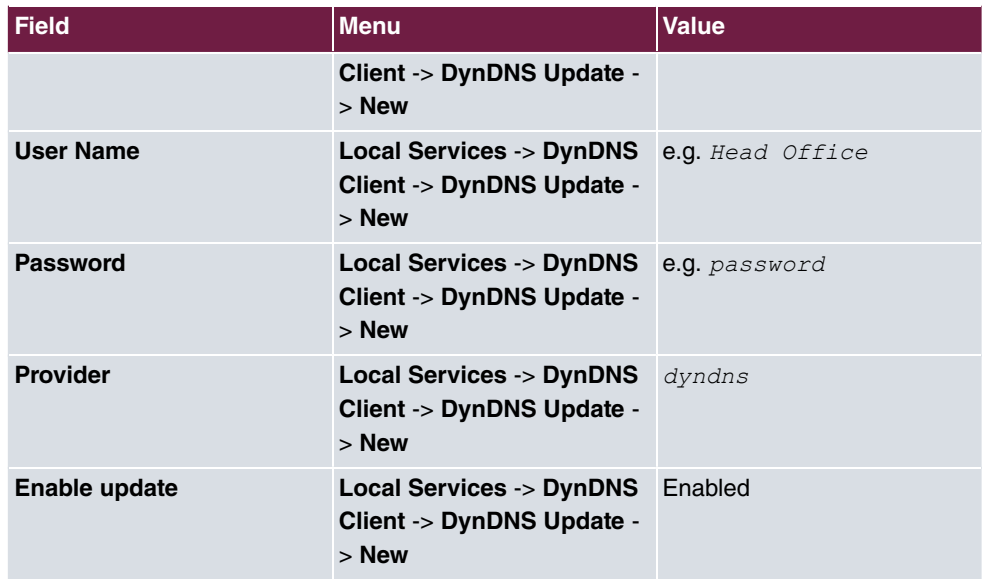

**Requesting and importing certificates**

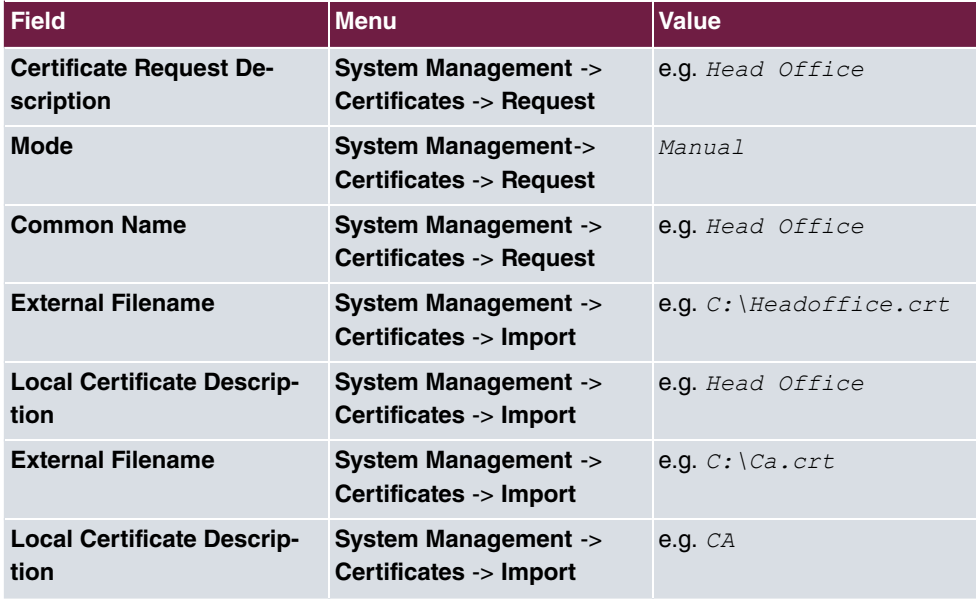

#### **Changing the IPSec tunnel**

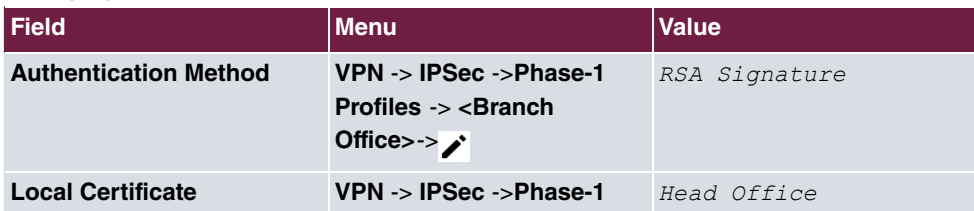

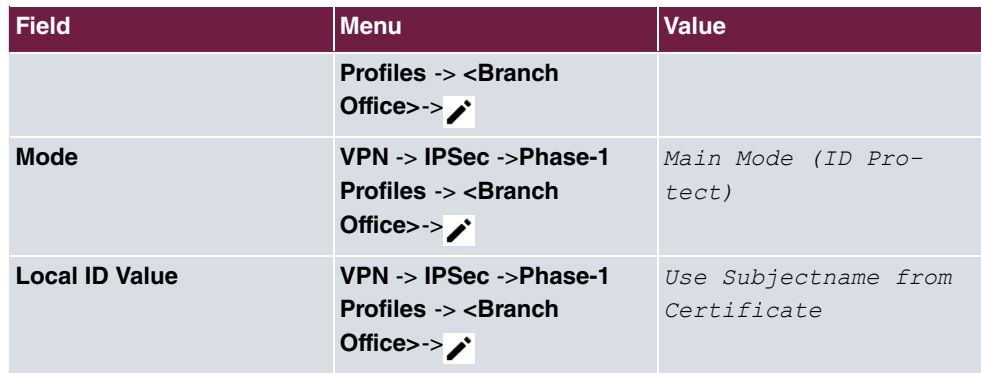

## **Modifying IPSec Peers**

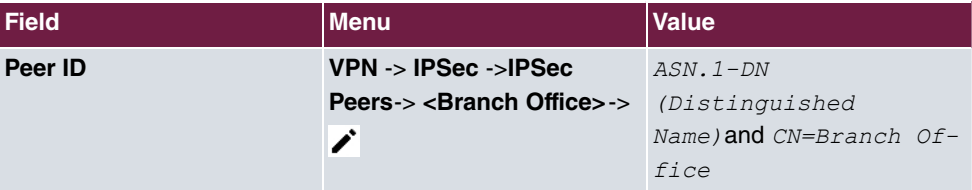

## **Ping Test**

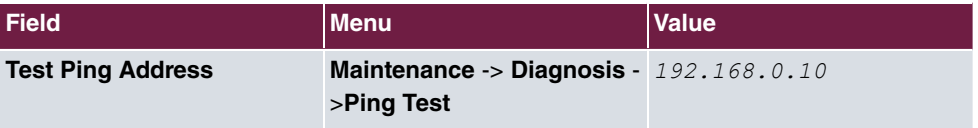

# **Chapter 7 Security - IPSec with dynamic IP addresses and DynDNS**

## **7.1 Introduction**

This chapter describes IPSec configuration of bintec routers (here **bintec be.IP plus**), to provide a secure IPSec connection between two networks.

The use of dynamic IP addresses has the disadvantage that a host in the network can no longer be found once its IP address has changed. DynDNS ensures that your device can still be reached after a change to the IP address.

Preshared keys are used for authentication.

The **GUI** (Graphical User Interface) is used for configuration.

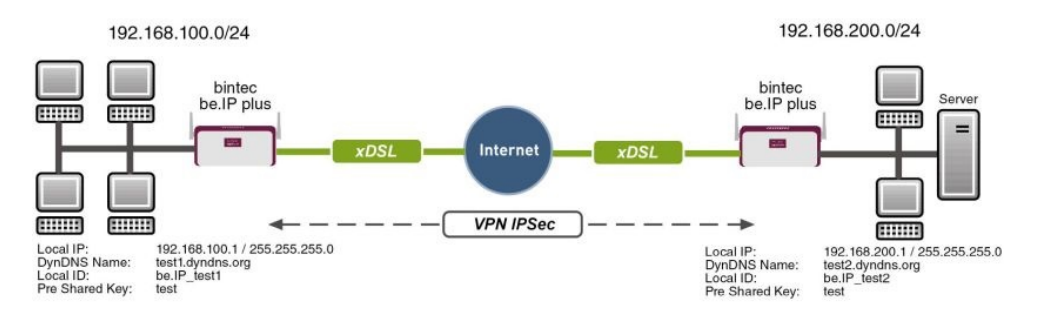

Fig. 123: Example scenario

## **Requirements**

The following are required for the configuration:

- Two **bintec be.IP plus** from system software 10.1.1
- Both routers have an existing connection to the Internet provider
- In our example, both routers are connected to the Internet of via A-DLS flatrate
- Both routers are dynamically assigned an official IP address, and have configured a DynDNS account.

## **7.2 Configuration**

## **7.2.1 Configuration on the first router (Location A)**

#### **Set up DynDNS account**

A list of all configured DynDNS registrations is displayed in the DynDNS Update menu. Select the **New** button to perform additional DynDNS registrations.

(1) Go to **Local Services** -> **DynDNS Client** -> **DynDNS Update** -> **New**.

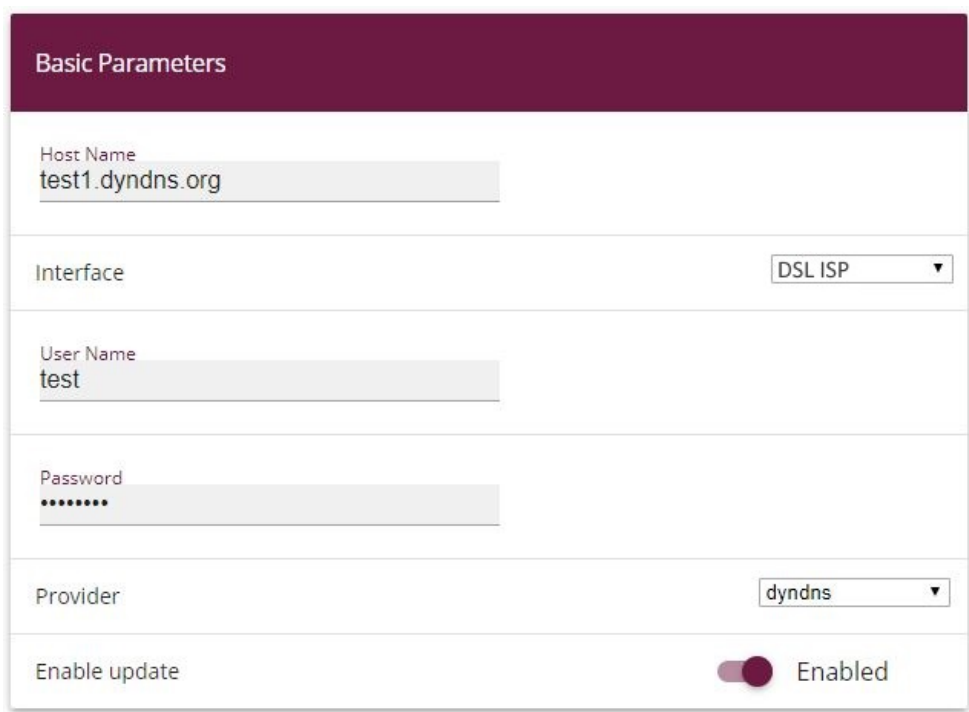

#### Fig. 124: **Local Services** -> **DynDNS Client** -> **DynDNS Update** -> **New**

Proceed as follows:

- (1) Under **Host Name** enter the complete host name as registered with the DynDNS provider, e.g.  $test1$ . dyndns. org.
- (2) Select the WAN **Interface** whose IP address is to be propagated over the DynDNS service (e.g. DSL ISP, the interface of the Internet Service Provider).
- (3) Enter the **User Name** as registered with the DynDNS provider.
- (4) Enter the **Password** as registered with the DynDNS provider.
- (5) Select the DynDNS **Provider** with which the above data is registered.
- (6) Activate the function **Enable update**, the DynDNS entry configured here will be activated.
- (7) Confirm with **OK**.

#### **IPSec Peer Configuration**

An endpoint of a communication is defined as peer in a computer network.

Select the **New** button to set up a new IPSec peer.

(1) Go to **VPN** -> **IPSec** -> **IPSec Peers** -> **New**.

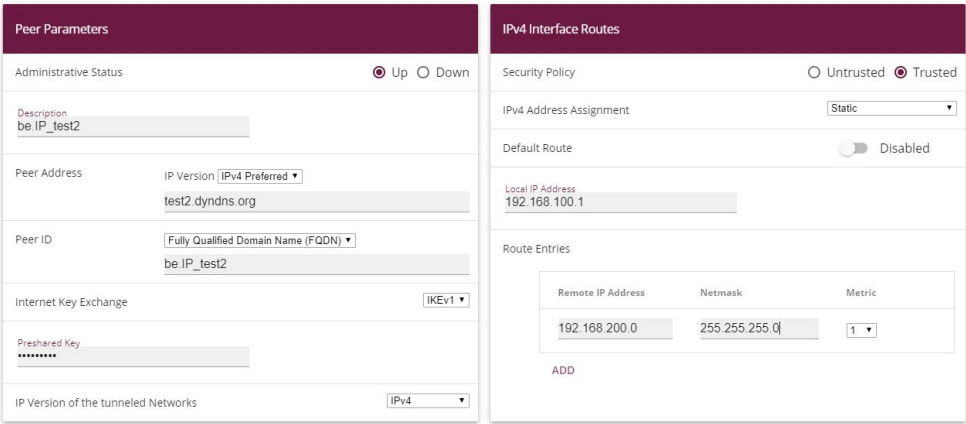

Fig. 125: **VPN** -> **IPSec** -> **IPSec Peers** -> **New**

Proceed as follows to make the settings in the IPSec peer:

- (1) Set **Administrative Status** to **Active**. The peer is available for setting up a tunnel immediately after saving the configuration.
- (2) Enter a **Description** of the peer that identifies it.
- (3) Indicate the remote **Peer Address** (here, the DynDNS account of the bintec be.IP).
- (4) The **Peer ID** must match the **Local ID value** of the remote terminal. Select  $Fu11$ Qualified Domain Name (FQDN) and enter an identification for the partner, e.g.  $be$ .*IP\_test2.*
- (5) Under **Preshared Key** enter the password for the encrypted connection.
- (6) For **IPv4 Address Assignment**, select .
- (7) Deselect the **Default Route** option.
- (8) The **Local IP Address** is the IP address of the router LAN interface.
- (9) Under **Remote IP Address** enter the partner network to be reached, e.g. 192.168.200.0 and under Netmask enter 255.255.255.0.
- (10) Press **OK** to confirm your entries.

#### **Phase-1 Profiles**

In the **Phase-1 Profiles** menu, you can define the Phase 1 (IKE) settings. Click on the icon to edit existing entries. Select the **New** button to create new profiles.

(1) Go to **VPN** -> **IPSec** -> **Phase-1 Profiles** -> **New**.

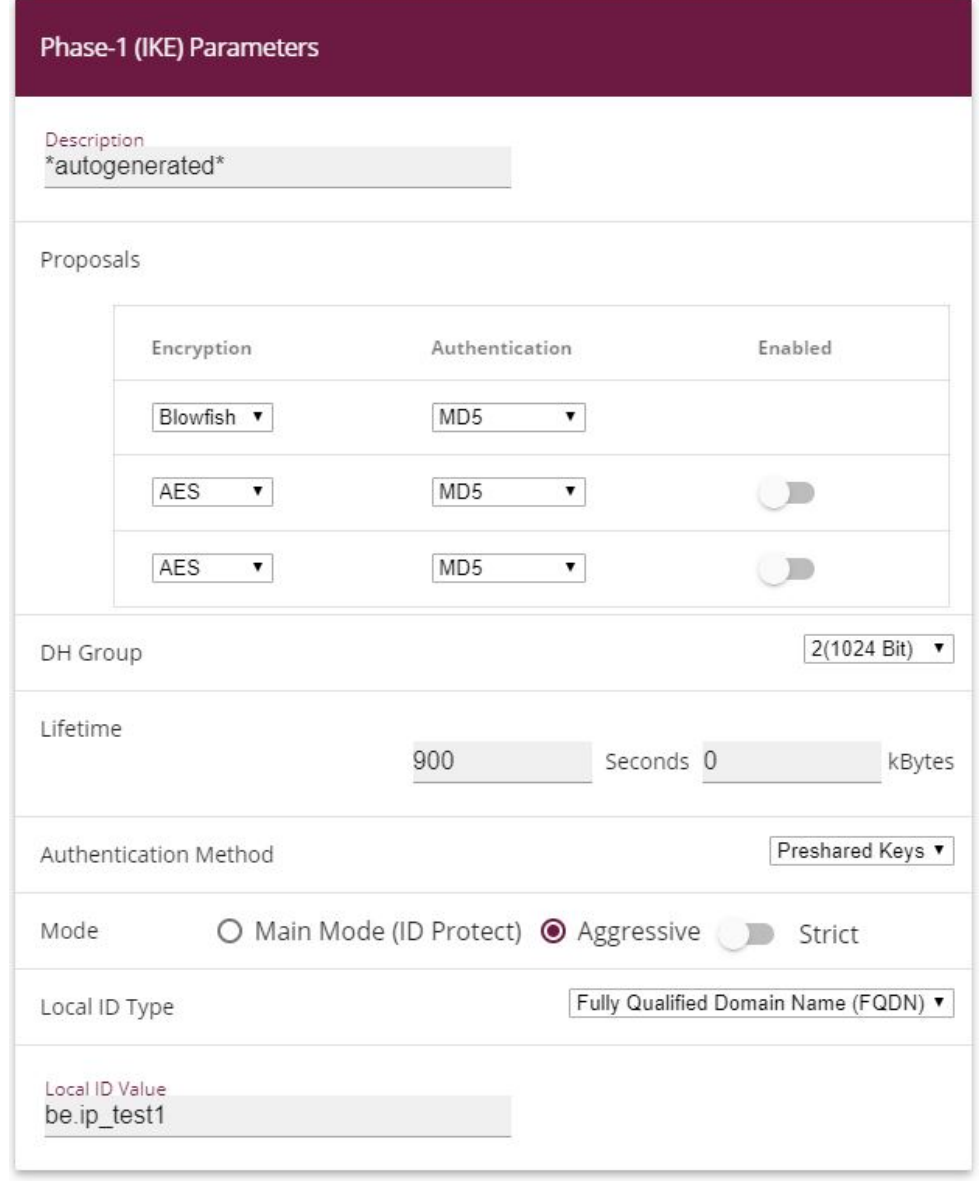

**Advanced Settings** 

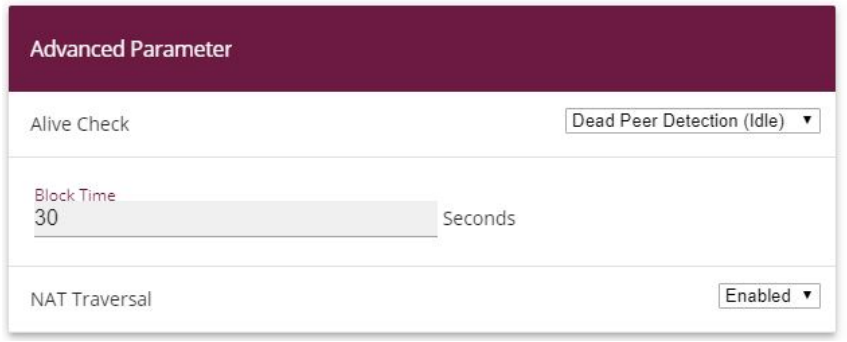

Fig. 127: **VPN** -> **IPSec** -> **Phase-1 Profiles** -> **New**

Proceed as follows:

- (1) Enter a **Description** that uniquely defines the type of rule.
- (2) Under **Proposal Encryption** select  $B\text{lowfish}$ , under **Authentication** select  $\text{MD5}$ . Since at least one proposal must be configured at any one time, the first entry in the list is enabled by default.
- (3) Under DH Group select 2 (1024 Bit).
- (4) Create a Lifetime for phase 1 keys. For lifetime, enter  $900$  seconds. For lifetime as volume of processing data, enter  $0$  KByts.
- (5) Select the **Authentication method** Preshared Keys.
- (6) Set the Mode to *Aggressive* as you use dynamic IP addresses.
- (7) Under Local ID Type choose *Fully Qualified Domain Name (FQDN)*.
- (8) Under Local ID Value enter the local ID of the gateway, e.g. *be. IP\_test1* (set under Peer ID for the Partner).
- (9) Click **Advanced Settings**.
- (10) Under Alive Check select *Dead Peer Detection (idle).*
- (11) Define under **Block Time** how long a peer is blocked for tunnel setups after a phase 1 tunnel setup has failed.
- (12) Leave **NAT Traversal** on **Enabled**.
- (13) Confirm with **OK**.

#### **Phase-2 Profiles**

You can define profiles for phase 2 of the tunnel setup just as for phase 1. Click on the  $\rightarrow$ icon to edit existing entries. Select the **New** button to create new profiles.

(1) Go to **VPN**-> **IPSec** -> **Phase-2 Profiles** -> **New**.

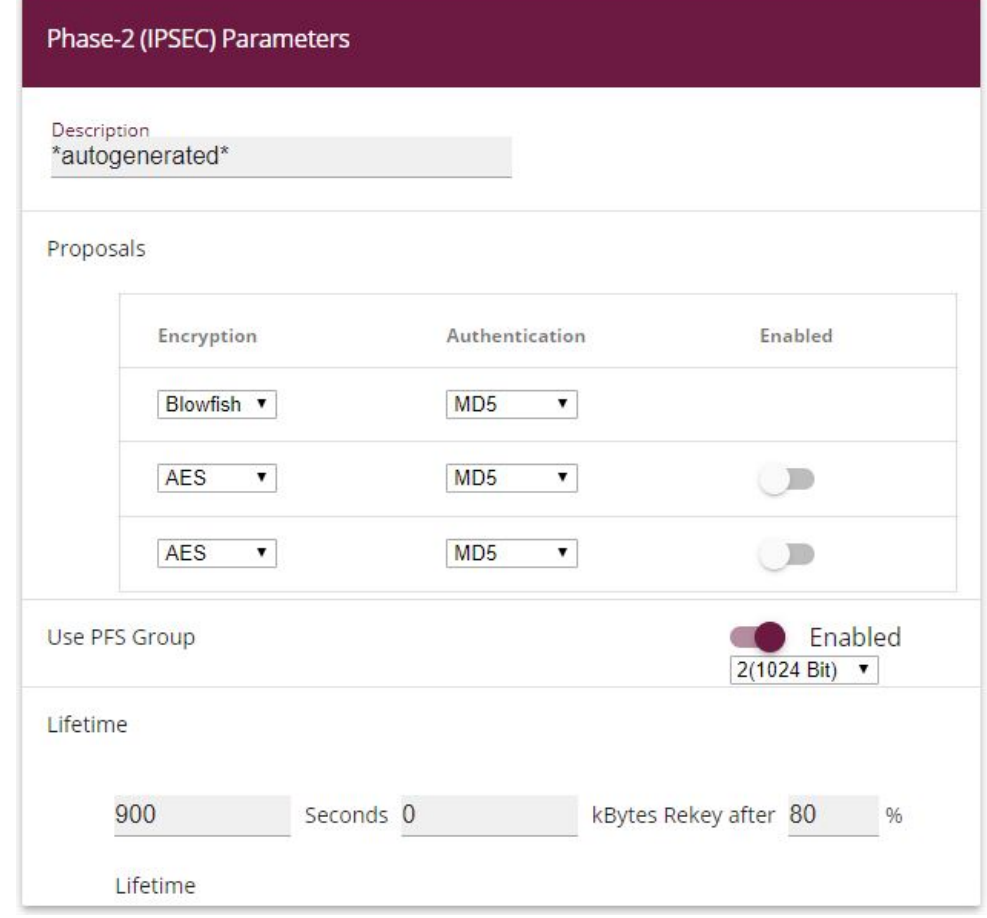

## **Advanced Settings**

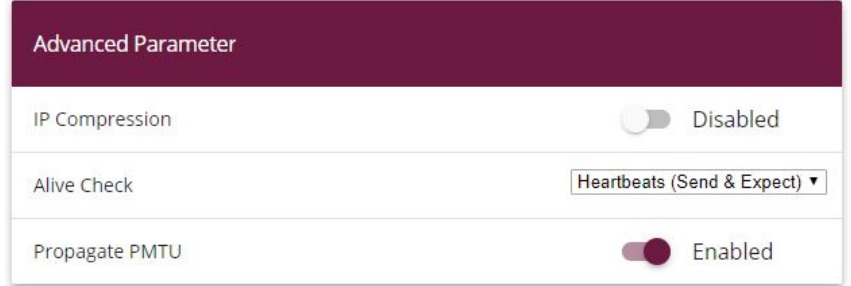

#### Fig. 129: **VPN** -> **IPSec** -> **Phase-2 Profiles** -> **New**

Proceed as follows:

- (1) Enter a **Description** that uniquely identifies the profile.
- (2) Under Proposal Encryption select  $B\text{lowfish}$ , under Authentication select  $\text{MD5}$ . Since at least one proposal must be configured at any one time, the first entry in the list is enabled by default.
- (3) Activate the Use PFS group option and select 2 (1024 bits).
- (4) Define how the **Lifetime** is defined that will expire before phase 2 SAs need to be renewed. For lifetime, enter *900* seconds. For lifetime as volume of processing data, enter  $0$  KByts.
- (5) Click **Advanced Settings**.
- (6) Set Alive Check to **Heartbeats** (send & expect).
- (7) Aktivate the option **Propagate PMTU**.
- (8) Confirm with **OK**.

## **7.2.2 Configuration on the second router (Location B)**

#### **Set up DynDNS account**

A list of all configured DynDNS registrations is displayed in the DynDNS Update menu. Select the **New** button to perform additional DynDNS registrations.

(1) Go to **Local Services** -> **DynDNS Client** -> **DynDNS Update** -> **New**.

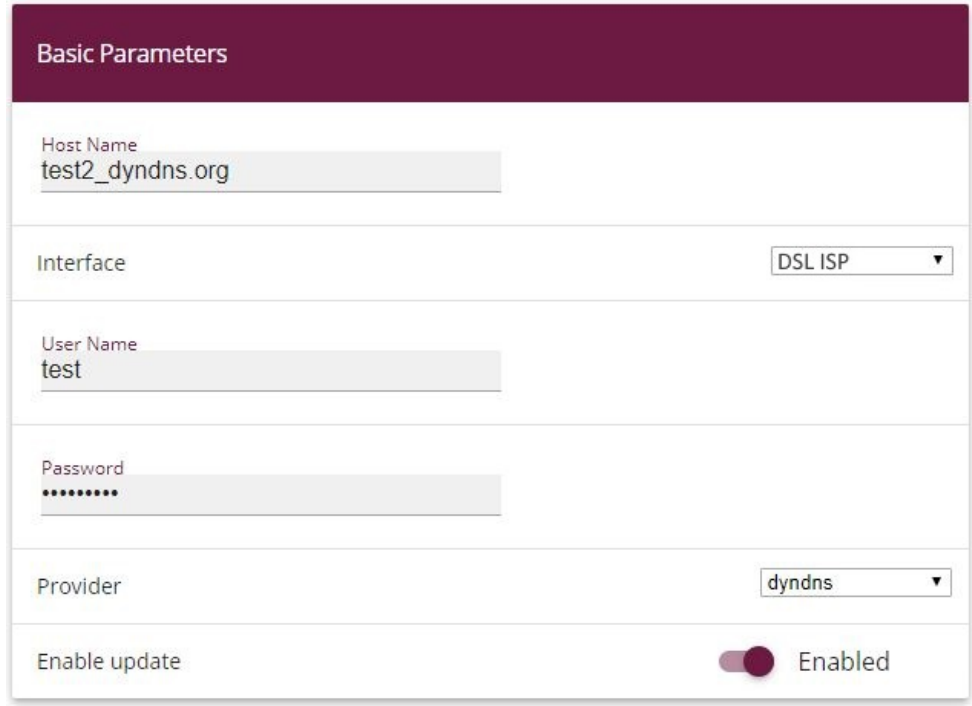

#### Fig. 130: **Local Services** -> **DynDNS Client** -> **DynDNS Update** -> **New**

Proceed as follows:

- (1) Under **Host Name** enter the complete host name as registered with the DynDNS provider, e.g.  $test2$ . dyndns. org.
- (2) Select the WAN **Interface** whose IP address is to be propagated over the DynDNS service (e.g. DSL 1SP, the interface of the Internet Service Provider).
- (3) Enter the **User Name** as registered with the DynDNS provider.
- (4) Enter the **Password** as registered with the DynDNS provider.
- (5) Select the DynDNS **Provider** with which the above data is registered.
- (6) Activate the function **Enable update**, the DynDNS entry configured here will be activated.
- (7) Confirm with **OK**.

#### **IPSec Peer Configuration**

An endpoint of a communication is defined as peer in a computer network.

Select the **New** button to set up a new IPSec peer.

(1) Go to **VPN** -> **IPSec** -> **IPSec Peers** -> **New**.

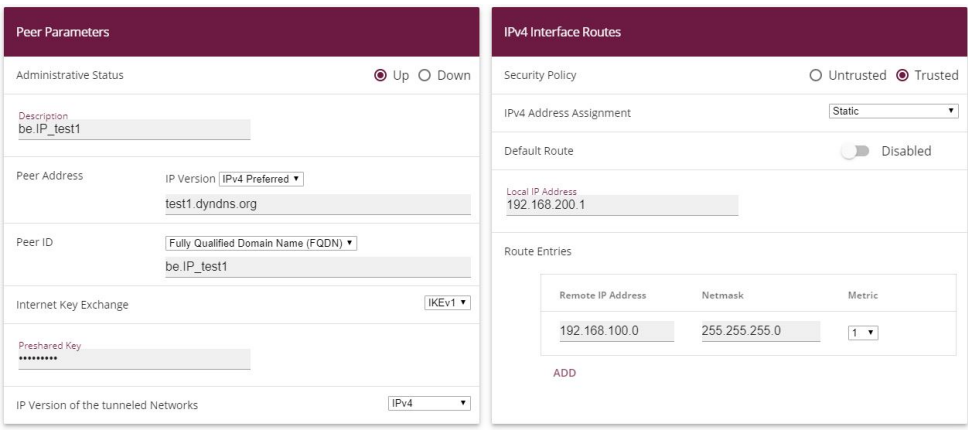

Fig. 131: **VPN**-> **IPSec**-> **IPSec Peers**-> **New**

Proceed as follows to make the settings in the IPSec peer:

- (1) Set **Administrative Status** to **Active**. The peer is available for setting up a tunnel immediately after saving the configuration.
- (2) Enter a **Description** of the peer that identifies it.
- (3) Indicate the remote **Peer Address** (here, the DynDNS account of the bintec be.IP).
- (4) The **Peer ID** must match the **local ID value** of the remote terminal. Select  $Full$ Qualified Domain Name (FQDN) and enter an identification for the partner, e.g. be.IP\_test1.
- (5) Under **Preshared Key** enter the password for the encrypted connection.
- (6) For **IPv4 Address Assignment**, select .
- (7) Deselect the **Default Route** option.
- (8) The **Local IP Address** is the IP address of the router LAN interface.
- (9) Under **Remote IP Address** enter the partner network to be reached, e.g. *192.168.100.0* and under Netmask enter *255.255.255.0*.
- (10) Press **OK** to confirm your entries.

#### **Phase-1 Profiles**

In the **Phase 1 Profiles** menu, you can define the Phase 1 (IKE) settings. Click on the icon to edit existing entries. Select the **New** button to create new profiles.

(1) Go to **VPN** -> **IPSec** -> **Phase-1 Profiles** -> **New**.

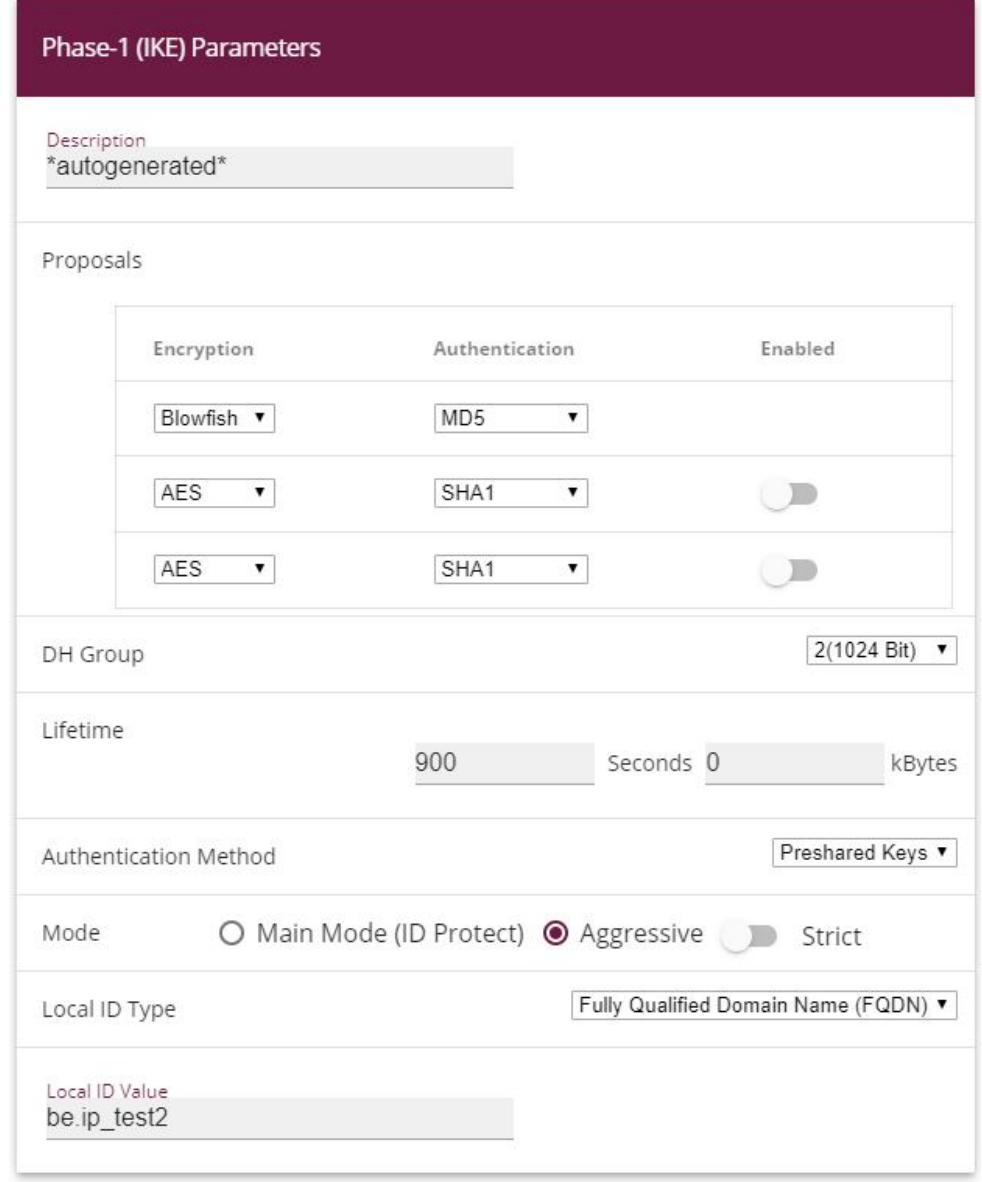

**Advanced Settings** 

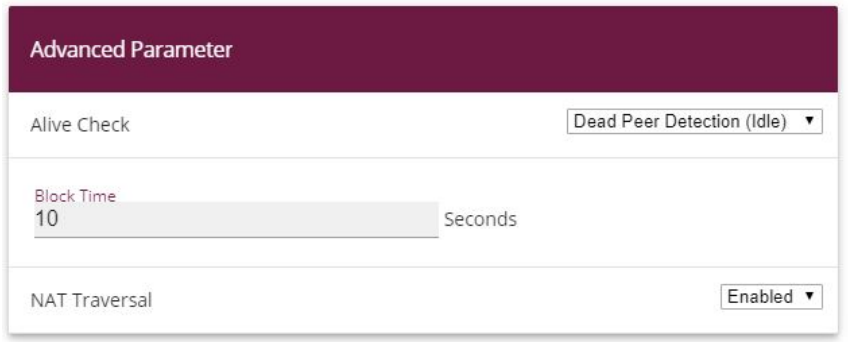

Fig. 133: **VPN** -> **IPSec** -> **Phase-1 Profiles** -> **New**

Proceed as follows:

- (1) Enter a **Description** that uniquely defines the type of rule.
- (2) Under **Proposal Encryption** select  $B\text{lowfish}$ , under **Authentication** select  $\text{MD5}$ . Since at least one proposal must be configured at any one time, the first entry in the list is enabled by default.
- (3) Under DH Group select 2 (1024 Bit).
- (4) Create a **Lifetime** for phase 1 keys. For lifetime, enter  $900$  seconds. For lifetime as volume of processing data, enter  $0$  KByts.
- (5) Select the **Authentication method** Preshared Keys.
- (6) Set the Mode to *Aggressive* as you use dynamic IP addresses.
- (7) Under Local ID Type choose Fully Qualified Domain Name (FQDN).
- (8) Under Local ID Value enter the local ID of the gateway, e.g.  $be$ . *IP\_test2* (set under Peer ID for the Partner).
- (9) Click **Advanced Settings**.
- (10) Under Alive Check select *Dead Peer Detection (idle).*
- (11) Define under **Block Time** how long a peer is blocked for tunnel setups after a phase 1 tunnel setup has failed.
- (12) Leave **NAT Traversal** on **Enabled**.
- (13) Confirm with **OK**.

#### **Phase-2 Profiles**

You can define profiles for phase 2 of the tunnel setup just as for phase 1. Click on the  $\rightarrow$ icon to edit existing entries. Select the **New** button to create new profiles.

(1) Go to **VPN**-> **IPSec** -> **Phase-2 Profiles** -> **New**.

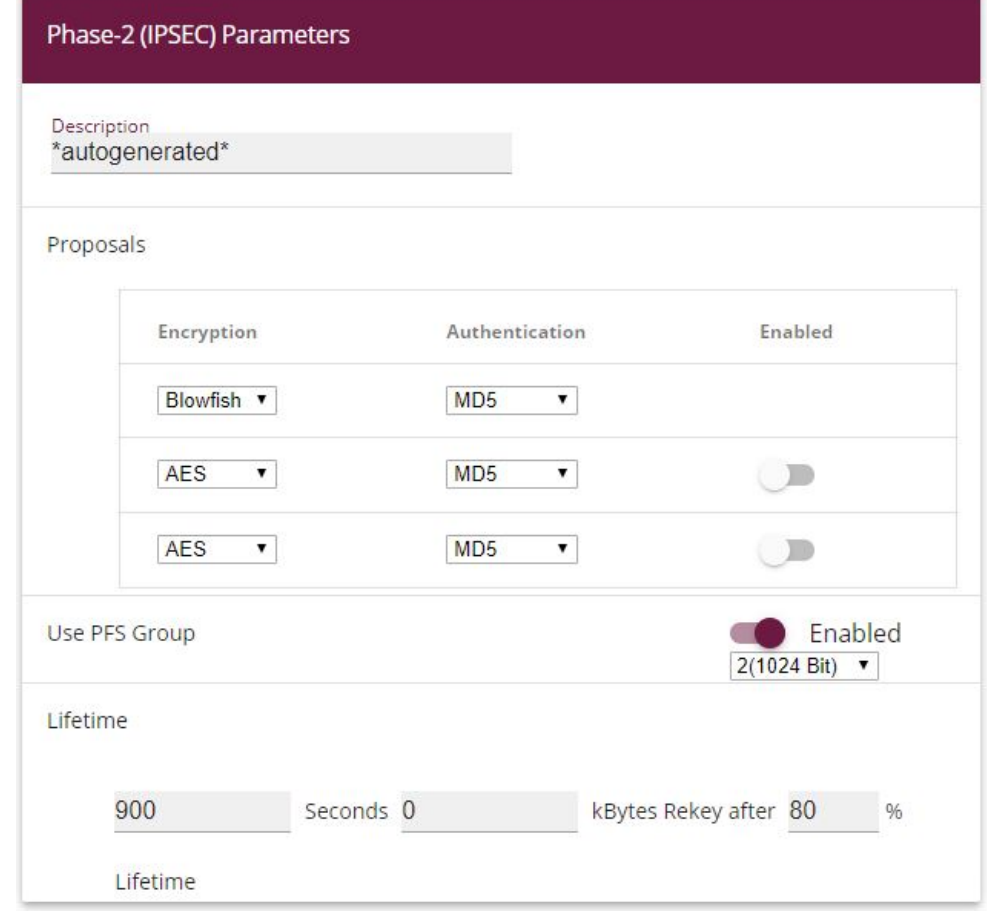

## **Advanced Settings**

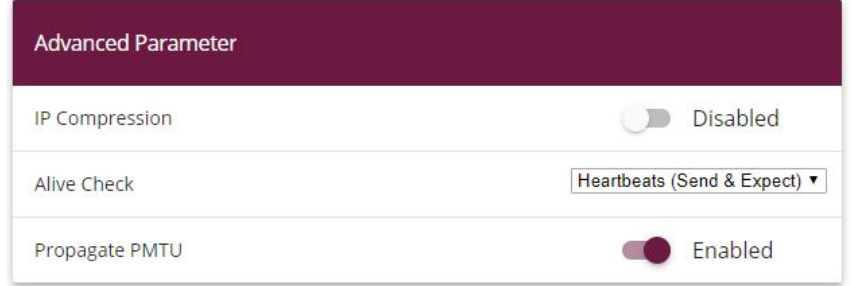

Fig. 135: **VPN** -> **IPSec** -> **Phase-2 Profiles** -> **New**
Proceed as follows:

- (1) Enter a **Description** that uniquely identifies the profile.
- (2) Under **Proposal Encryption** select  $B\text{lowfish}$ , under **Authentication** select  $\text{MD5}$ . Since at least one proposal must be configured at any one time, the first entry in the list is enabled by default.
- (3) Activate the Use PFS group option and select 2 (1024 bits).
- (4) Define how the **Lifetime** is defined that will expire before phase 2 SAs need to be renewed. For lifetime, enter 900 seconds. For lifetime as volume of processing data, enter  $0$  KByts.
- (5) Click **Advanced Settings**.
- (6) Set Alive Check to **Heartbeats** (send & expect).
- (7) Aktivate the option **Propagate PMTU**.
- (8) Confirm with **OK**.

# **7.3 Checking the connection**

With the **ping test** you can check the function of the VPN IPSec connection. You launch the ping test by entering the internal IP address of the remote gateway (here 192.168.200.1) and pressing the **Go**button. This initiates setup of the VPN IPSec tunnel. If the output field displays an answer in milliseconds, the ping test was successful.

(1) Go **Maintenance** -> **Diagnostics** -> **Ping Test**.

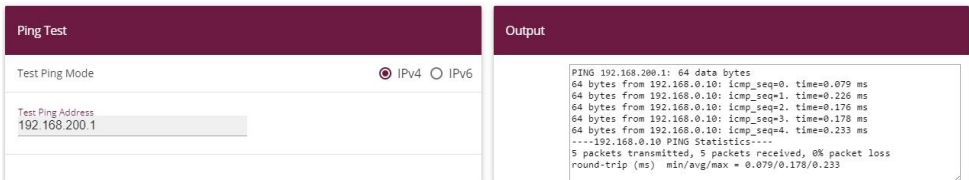

Fig. 136: **Maintenance**->**Diagnosis**->**Ping Test**

| $O$ IPv4 $O$ IPv6 |                                                                                                    |
|-------------------|----------------------------------------------------------------------------------------------------|
|                   | PING 192.168.100.1: 64 data bytes<br>64 bytes from 192.168.0.10: icmp seq=0. time=0.079 ms<br>64 bytes from 192.168.0.10: icmp seq=1. time=0.226 ms                                                                                                    |
|                   | 64 bytes from 192.168.0.10: icmp sea=2. time=0.176 ms<br>64 bytes from 192.168.0.10: icmp seq=3. time=0.178 ms<br>64 bytes from 192.168.0.10: icmp sea=4. time=0.233 ms<br>$---192.168.0.10$ PTNG Statistics<br>5 packets transmitted. 5 packets received. 0% packet loss<br>round-trip (ms) min/avg/max = 0.079/0.178/0.233 |
|                   |                                                                                                    |

Fig. 137: **Maintenance**->**Diagnosis**->**Ping Test**

# **7.4 Overview of configuration steps**

### **Set up DynDNS account on the first router (Location A)**

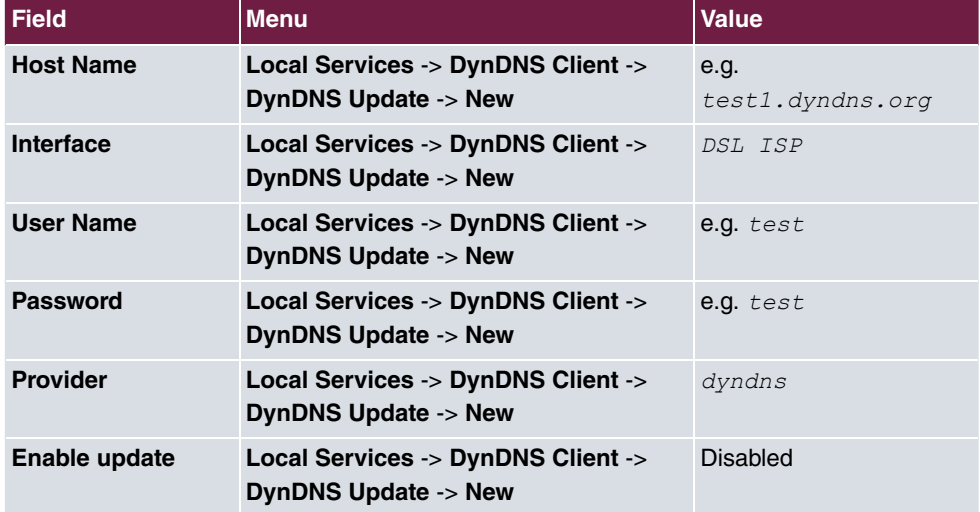

### **IPSec configuration - IPSec peers**

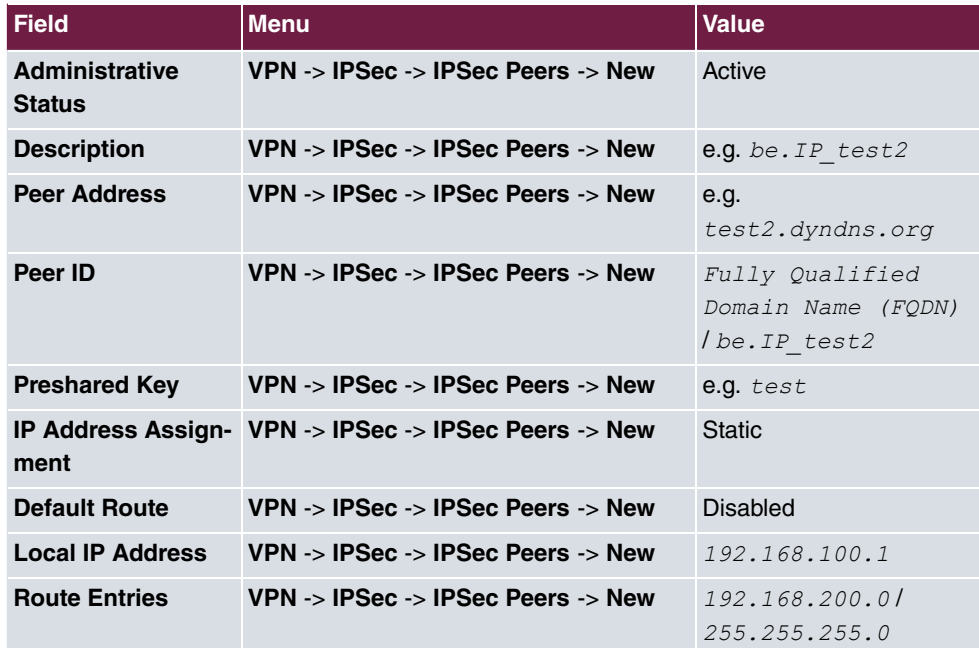

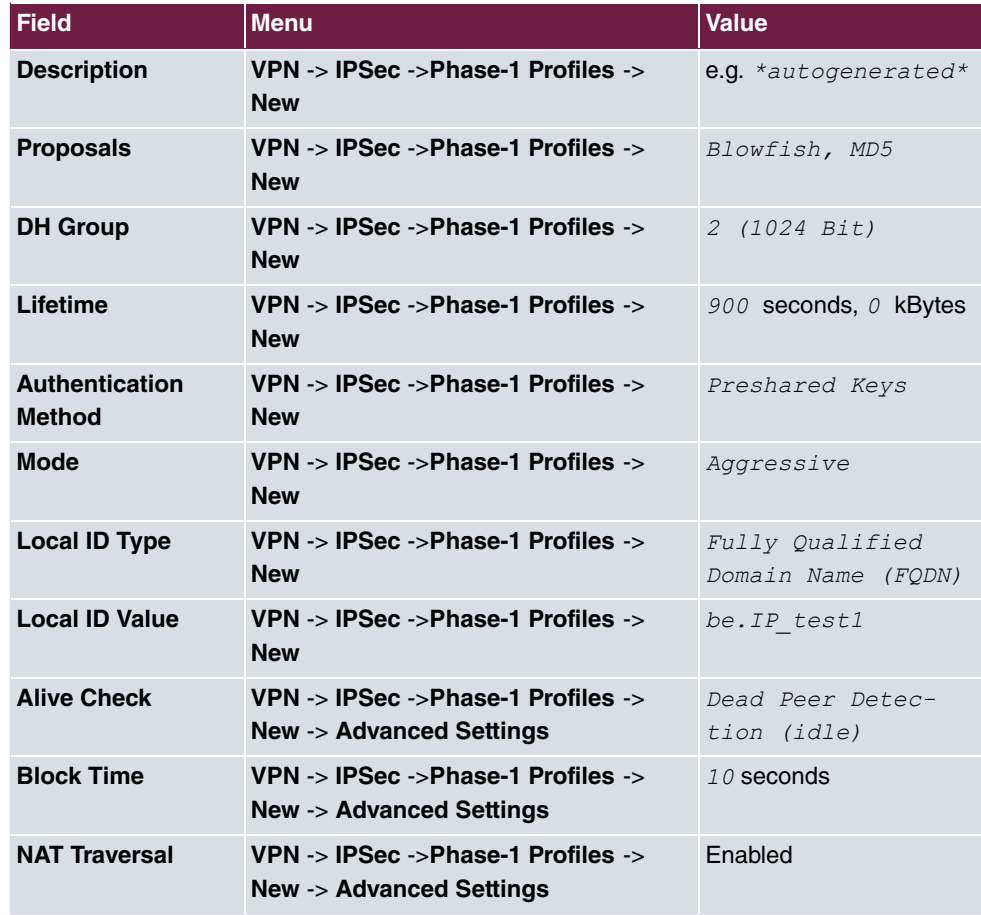

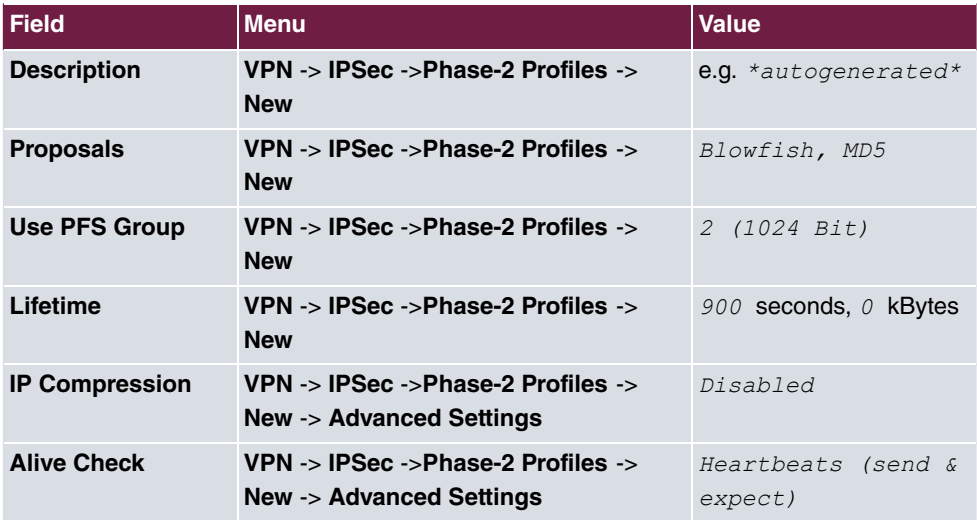

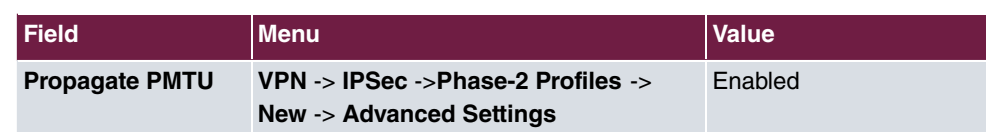

### **Set up DynDNS account on the second router (Location B)**

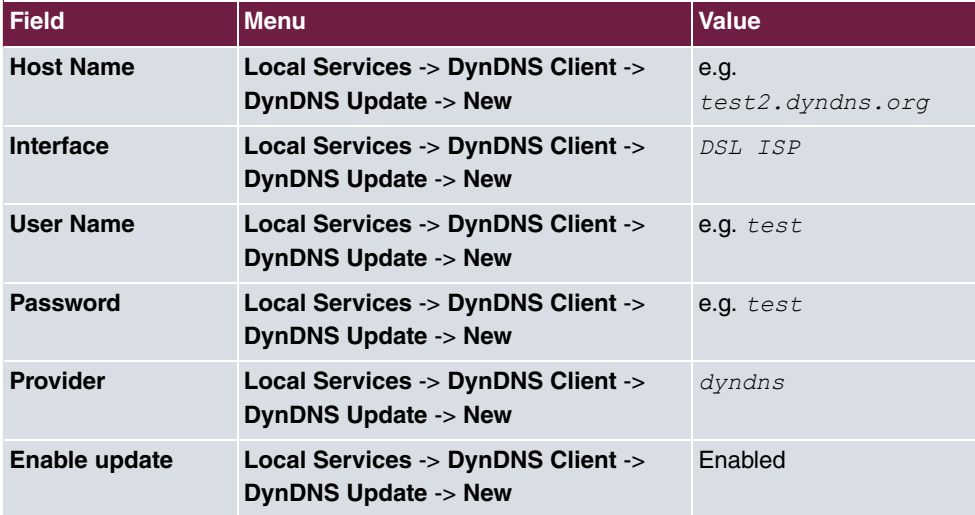

### **IPSec configuration - IPSec peers**

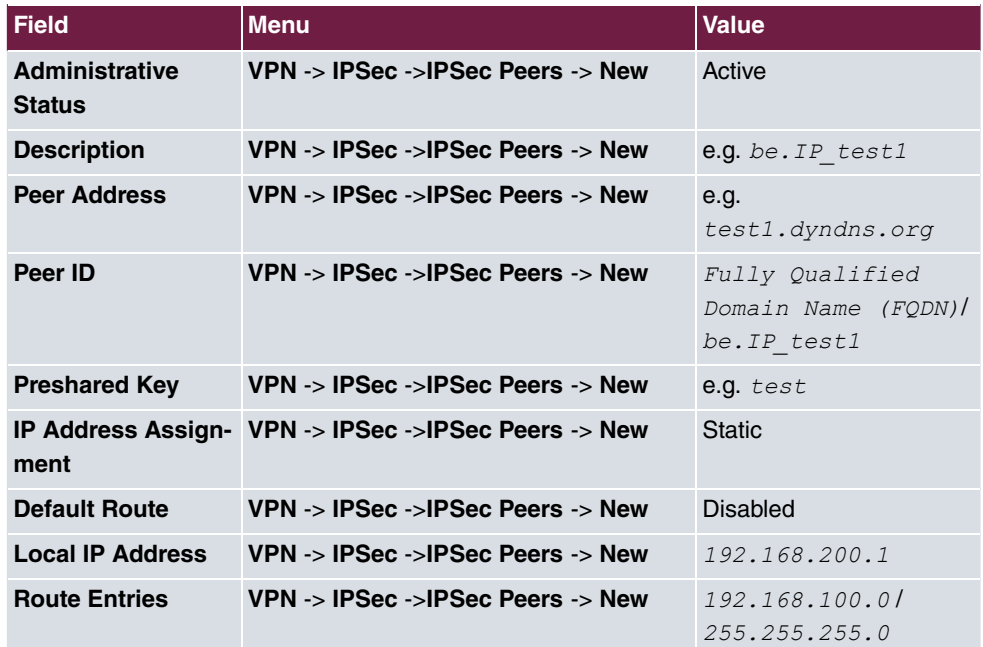

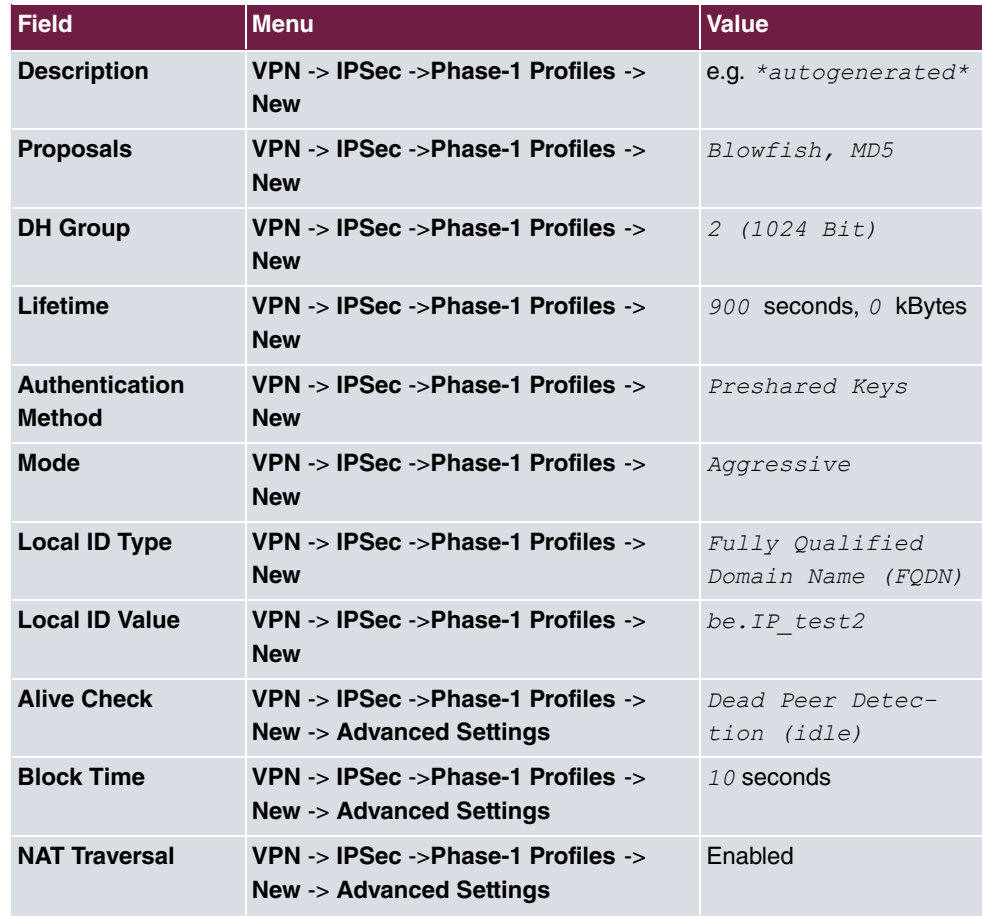

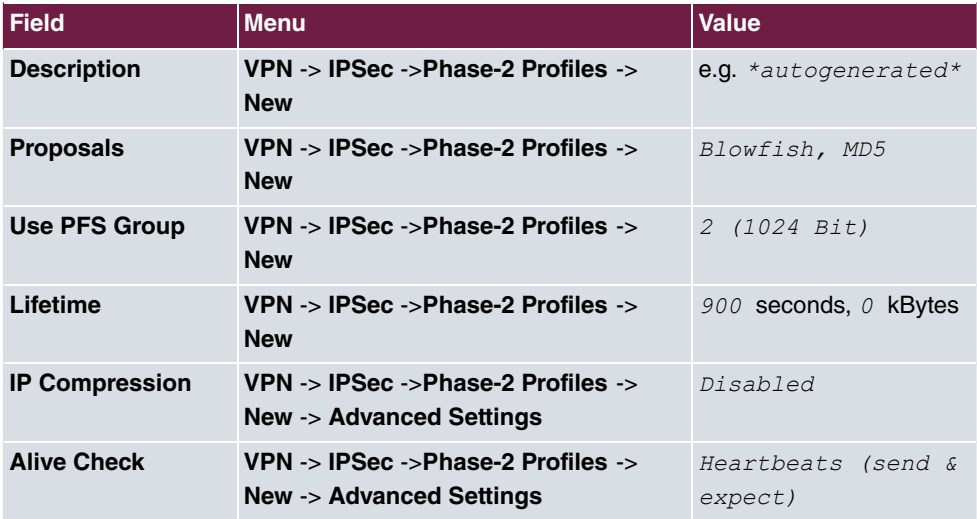

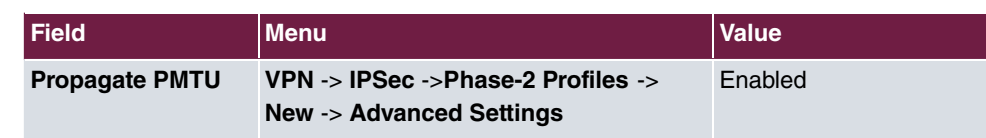

# **Chapter 8 Security - Bridging over an IPSec tunnel**

# **8.1 Introduction**

This solution shows an option for connecting two locations over IPSec with overlapping or identical IP network ranges (e.g. Location A: 192.168.1.0/24 and Location B: 192.168.1.0/24).

In this case IPSec does not function, as IPSec requires different IP networks between the locations being networked to function as a Layer3 (IP Layer) protocol. This workshop shows how the security of IPSec can continue to be used for location networking in such a case.

Configuration in this scenario is carried out using the **GUI** (Graphical User Interface).

To solve this problem, L2TP (Layer2 Tunnelling Protocol) can be used as a transport protocol. L2TP offers the option to create bridge connections over routed IP connections. In our example, this means that the locations are connected over IPSec and that the actual traffic tunnelled in L2TP is routed via the IPSec tunnel.

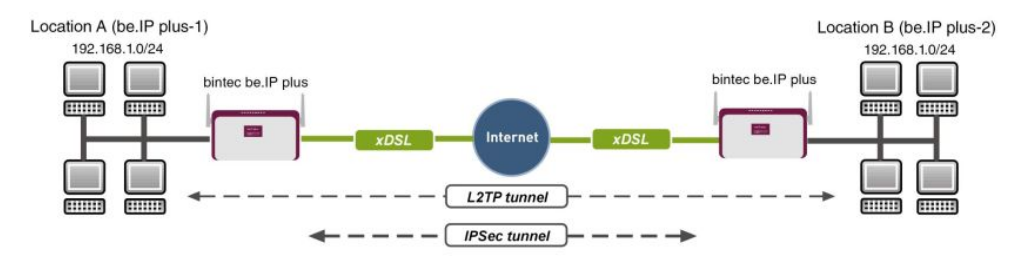

Fig. 138: Example scenario

The user data is routed via the L2TP tunnel and the L2TP packets are sent over the IPSec tunnel.

# **Requirements**

The following are required for the configuration:

- (1) Two bintec ADSL gateways, e.g. **bintec be.IP plus**
- (2) A boot image of version 7.9.1 or later.

(3) Both gateways require an independent connection to the Internet.

### **Notes on test setup**

#### **bintec be.IP plus Location A**

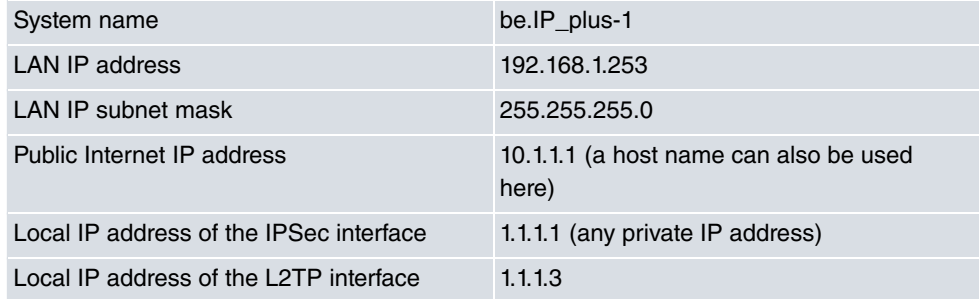

### **bintec be.IP plus Location B**

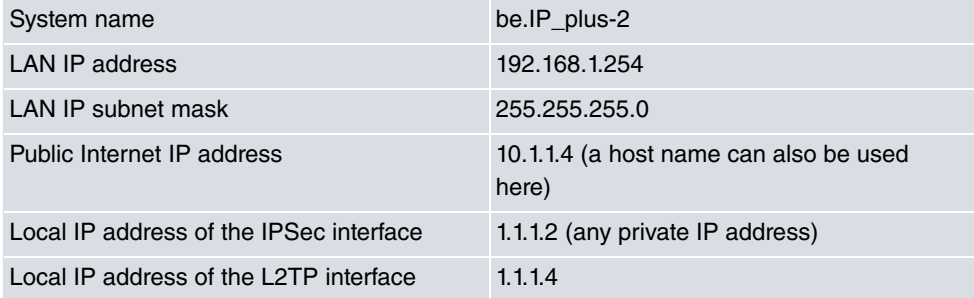

# **8.2 Configuration at location A (bintec be.IP plus-1)**

## **Configuring the IPSec tunnel with the VPN assistants**

Add a new connection to the VPN assistants. For this, go to the following menu:

(1) Go to **Assistants** -> **VPN** -> **VPN Connections** -> **New**.

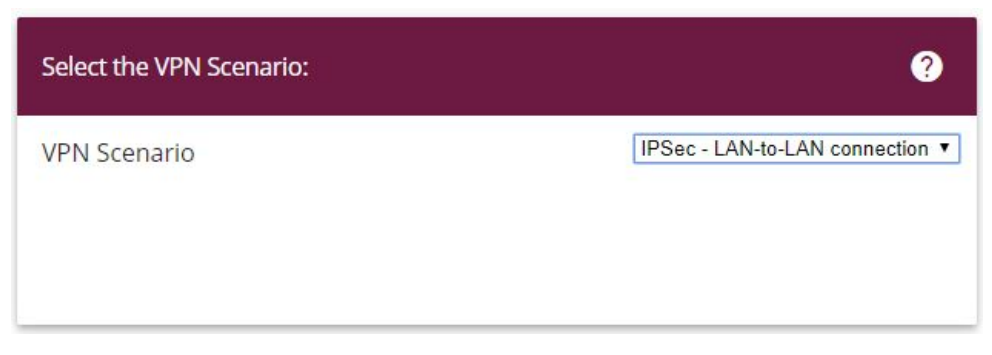

Fig. 139: **Assistants** -> **VPN** -> **VPN Connections** -> **New**

Proceed as follows:

- (1) Under VPN scenario select *IPSec LAN-to-LAN connection*.
- (2) Click **Next** to configure a new VPN connection.

Enter the data required for the VPN connection.

Selected scenario: LAN-to-LAN Connection

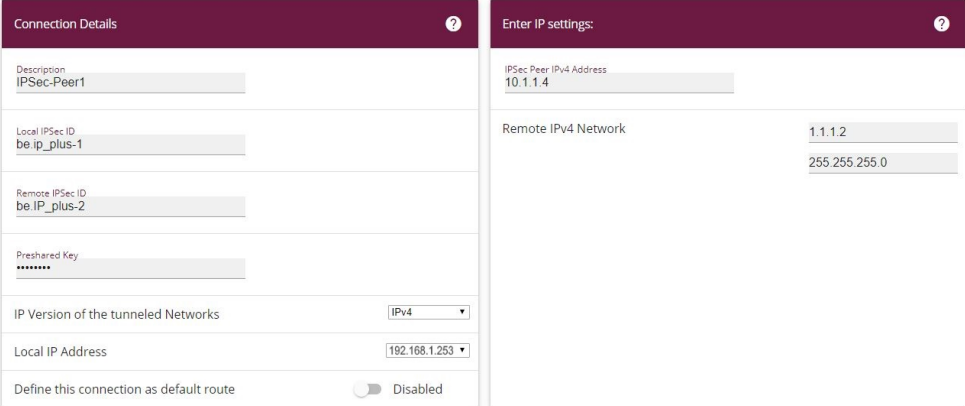

#### Fig. 140: **Assistants** -> **VPN** -> **VPN Connections** -> **Next**

Proceed as follows to configure a new VPN connection:

- (1) For example, under Description enter **IPSec-Peer1**.
- (2) Enter the ID of your own IPSec gateway under Local IPSec ID, e.g. *be . 1P\_plus-1*.
- (3) For example, under **Remote IPSec ID** enter *be . IP\_plus-2.*
- (4) Under Preshared Key enter, for example, secret for authentication. The preshared key must be identical on both sides.
- (5) Select the **Local IP Address** of the gateway, for example  $192.168.1.253$ .
- (6) Leave **Define this connection as default route** set to disabled.
- (7) Under **IPSec Peer Address** enter the IP address or host name of the remote IPSec partner, e. g. 10.1.1.4.
- (8) Enter the destination address used for the connection under **IP Address of Remote Network** e.g. 1.1.1.2.
- (9) Under **Subnet Mask** enter the host mask, e.g.  $255.255.255.255$ .
- (10) Press **OK** to confirm your entries.

To change the local IP address, select the following menu options:

(1) Go to **VPN** -> **IPSec** -> **IPSec Peers** ->  $\rightarrow$ 

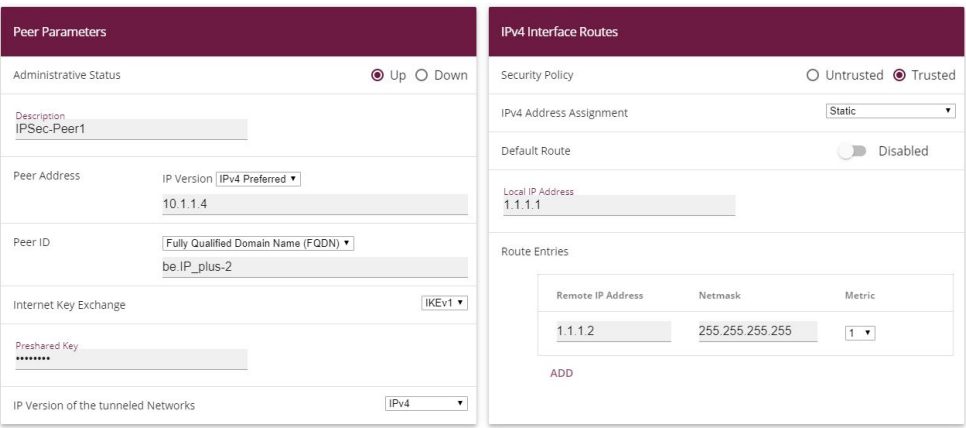

Fig. 141: **VPN** -> **IPSec** -> **IPSec Peers** ->

Proceed as follows:

- (1) Under **Local IP Address** enter, for example 1.1.1.1.
- (2) Leave the remaining settings unchanged and confirm them with **OK**.

## **Configuring the L2TP connection**

To create a tunnel profile, go to the following menu:

(1) Go to **VPN** -> **L2TP** -> **Tunnel Profiles** -> **New**.

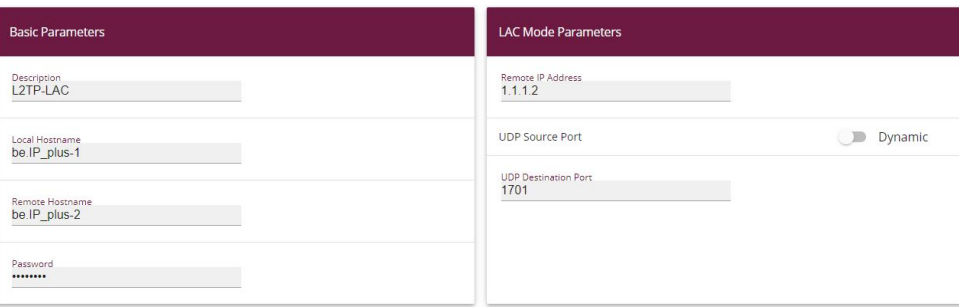

### **Advanced Settings**

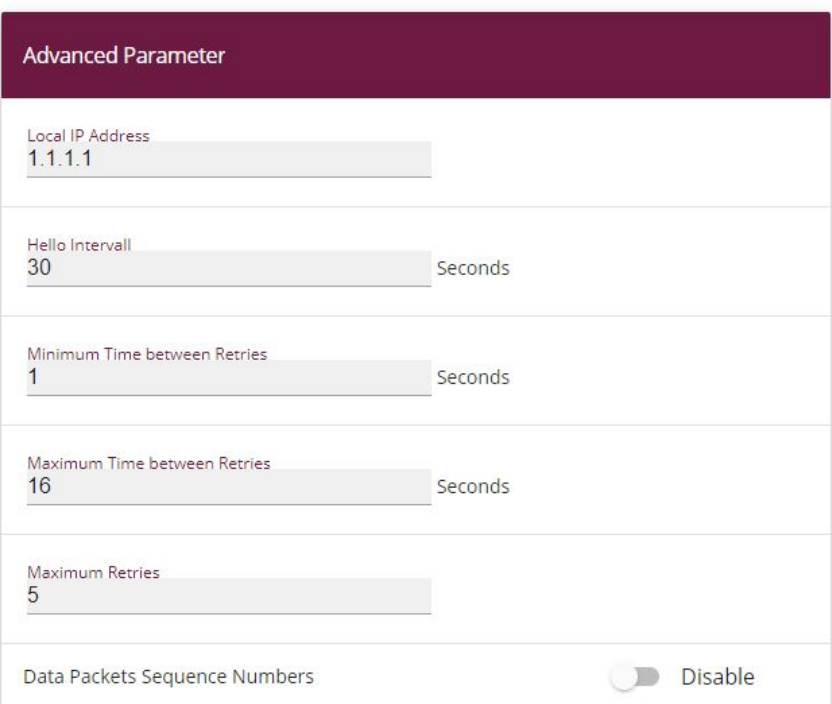

### Fig. 143: **VPN**->**L2TP**->**Tunnel Profiles** ->**New**

- (1) For example, under **Description** enter *& (8*.
- (2) Enter the ID of your own IPSec gateway under **Local Hostname**, e.g. be.IP\_plus-1.
- (3) For example, under **Remote Hostname** enter *be. IP\_plus-2.*
- (4) Enter the **Password**, e.g. *secret* for authentication.
- (5) Enter the destination address used for the connection under **Remote IP Address** e.g.

### *%.%.%.&*.

- (6) Click **Advanced Settings**.
- (7) Enter the **Local IP Address**, e.g.  $1 \cdot 1 \cdot 1 \cdot 1$ .
- (8) Leave the remaining settings unchanged and confirm them with **OK**.

A user must be configured in the next step. For this, go to the following menu:

(1) Go to **VPN** -> **L2TP** -> **User** -> **New**.

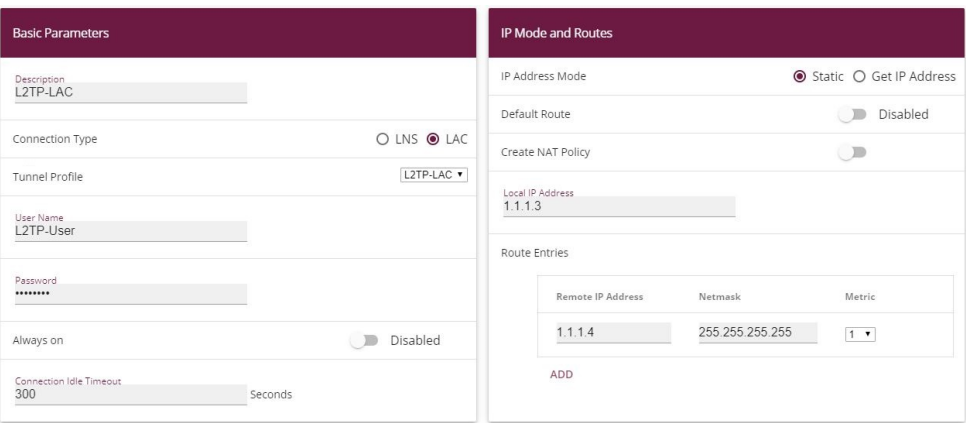

**Advanced Settings** 

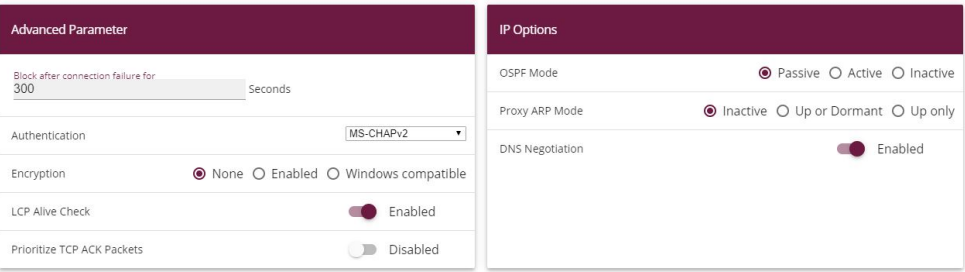

#### Fig. 145: **VPN**->**L2TP**->**Users**->**New**

To create a new user, proceed as follows.

- (1) For example, under **Description** enter *& (8*.
- (2) Select the **Connection Type** LAC.
- (3) For example, under **Tunnel Profile** select *& (8*.
- (4) Under User Name enter  $L2TP-User$  for example.
- (5) Enter the password, e.g. secret.
- (6) Enter the Local IP Address, e.g. 1.1.1.3. To avoid conflicts with other interfaces or

existing routes, the local IP address must be unique.

- (7) Under **Route Entries** enter the remote IP address, e.g. 1.1.1.4 and the netmask e.g. 255.255.255.255.
- (8) Click **Advanced Settings**.
- (9) Under Encryption click *None*. As a secure IPSec connection already exists, additional encryption is not required.
- (10) Leave the remaining settings unchanged and confirm them with **OK**.

## **Configuring the bridge group**

To enable bridging between the LAN interface and the L2TP interface, both interfaces must be assigned to a bridge group. For this, go to the following menu:

(1) Go to **System Management** -> **Interface Mode / Bridge Groups** -> **Interfaces**.

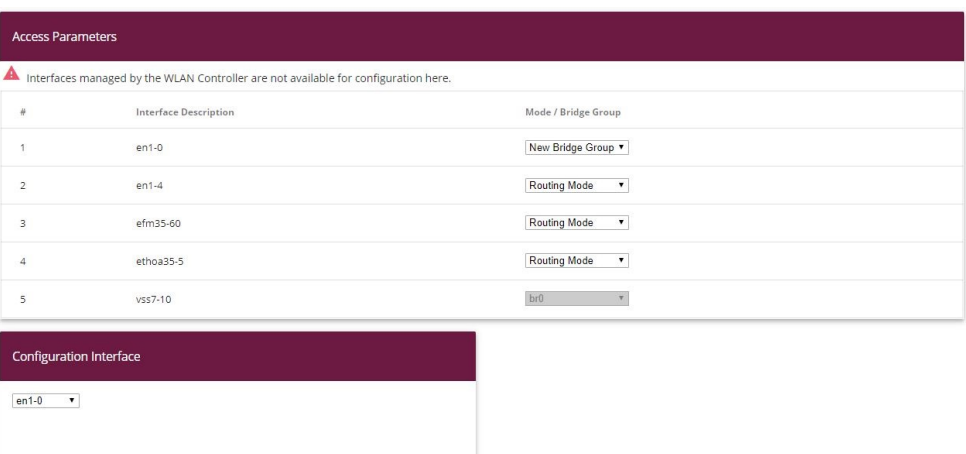

#### Fig. 146: **System Management** -> **Interface Mode / Bridge Groups** ->**Interfaces**

Proceed as follows:

- (1) Under Mode / Bridge Group select *New Bridge Group*. In our example, the interface  $en1-0$  is used as the LAN interface.
- (2) Under **Configuration Interface** select en1-0.
- (3) Confirm with **OK**. After clicking **OK**, a new bridge group is created automatically.

If no bridge group exists, the new interface uses the alias  $\frac{b}{c}$  (otherwise  $\frac{b}{c}$ ,  $\frac{b}{c}$ , etc.).

The configuration looks like this:

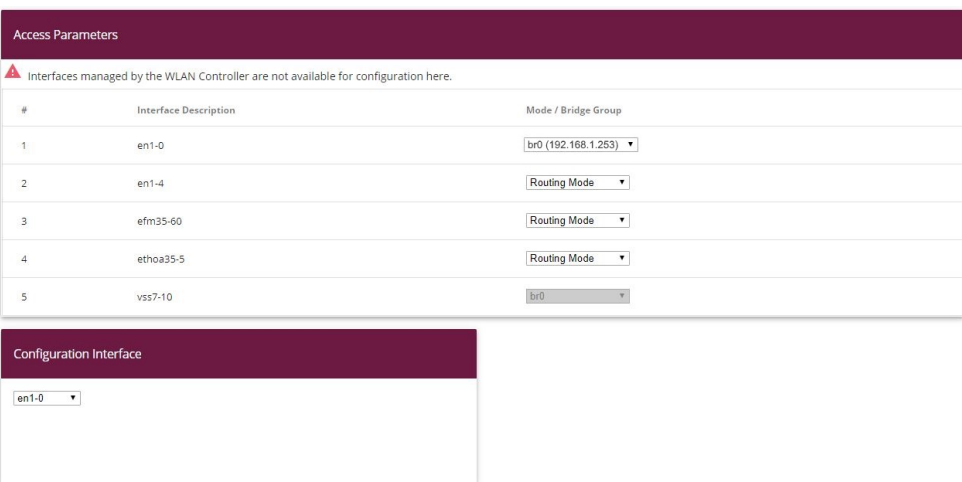

### Fig. 147: **System Management** -> **Interface Mode / Bridge Groups** ->**Interfaces**

Now is assigned to the newly created bridge Grupppe the L2TP interface. For this, go to the following menu:

(1) Go to **System Management** -> **Interface Mode / Bridge Groups** ->**Interfaces** -> **Add**.

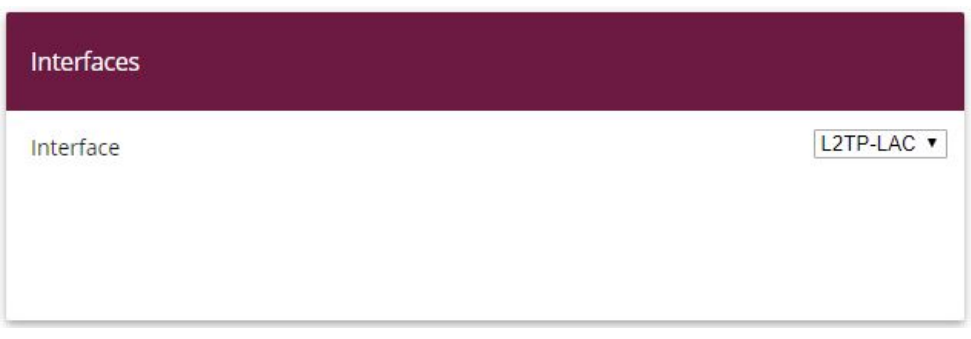

### Fig. 148: **System Management** -> **Interface Mode / Bridge Groups** ->**Interfaces** -> **Add**

Proceed as follows:

- (1) Under **Mode / Bridge Group** select the WAN-Partner *& (8*.
- (2) Confirm with **OK**.

To enable bridging between the LAN interface and the L2TP interface, both interfaces must be assigned to a bridge group. For this, go to the following menu:

(1) Go to **System Management** -> **Interface Mode / Bridge Groups** ->**Interfaces**.

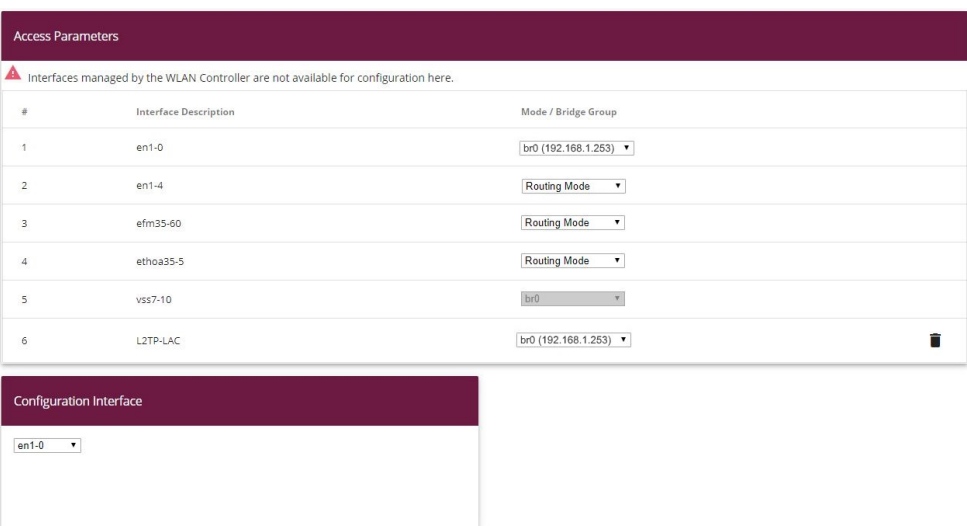

### Fig. 149: **System Management** -> **Interface Mode / Bridge Groups** ->**Interfaces**

Proceed as follows:

- (1) Under Mode / Bridge Group select *br0* (192.168.1.253).
- (2) Confirm with **OK**. After clicking **OK**, a new bridge group is created automatically.

This concludes the configuration of the **bintec be.IP plus** gateway as location A.

# **8.3 Configuration at location B (bintec be.IP plus-2)**

# **Configuring the IPSec tunnel with the VPN assistants**

Add a new connection to the VPN assistants. For this, go to the following menu:

(1) Go to **Assistants** -> **VPN** -> **VPN Connections** -> **New**.

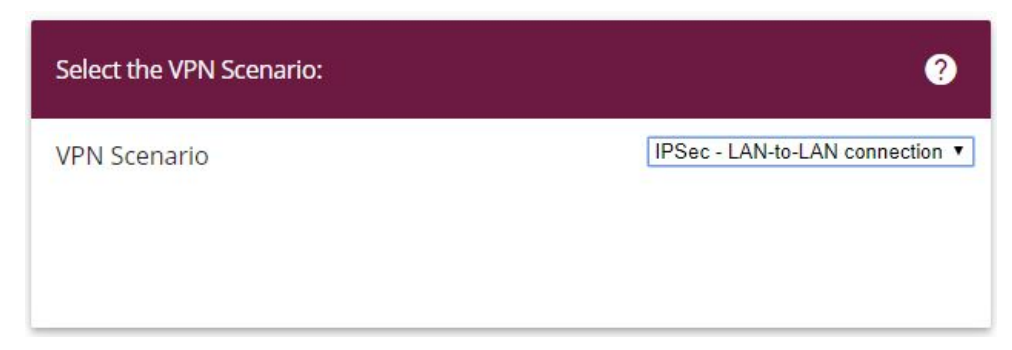

Fig. 150: **Assistants** -> **VPN** -> **VPN Connections** -> **New**

Proceed as follows:

- (1) Under VPN scenario select *IPSec LAN-to-LAN connection*.
- (2) Click **Next** to configure a new VPN connection.

Enter the data required for the VPN connection.

Selected scenario: LAN-to-LAN Connection

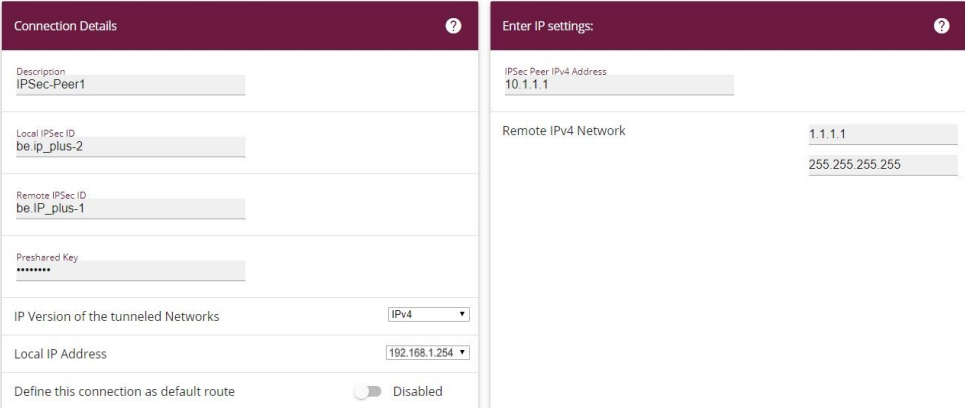

#### Fig. 151: **Assistants** -> **VPN** -> **VPN Connections** -> **Next**

Proceed as follows to configure a new VPN connection:

- (1) For example, under Description enter *IPSec Peer1*.
- (2) Enter the ID of your own IPSec gateway under Local IPSec ID, e.g. *be. IP plus-2*.
- (3) For example, under **Remote IPSec ID** enter *be . IP\_plus-1*.
- (4) Under Preshared Key enter, for example, secret for authentication. The preshared key must be identical on both sides.
- (5) Select the **Local IP Address** of the gateway, for example  $192.168.1.254$ .
- (6) Leave **Define this connection as default route** set to disabled.
- (7) Under **IPSec Peer Address** enter the IP address or host name of the remote IPSec partner, e. g. 10.1.1.1.
- (8) Enter the destination address used for the connection under **IP Address of Remote Network** e.g. 1.1.1.1.
- (9) Under **Subnet Mask** enter the host mask, e.g.  $255.255.255.255$ .
- (10) Press **OK** to confirm your entries.

To change the local IP address, select the following menu options:

(1) Go to **VPN** -> **IPSec** -> **IPSec Peers** ->  $\rightarrow$ 

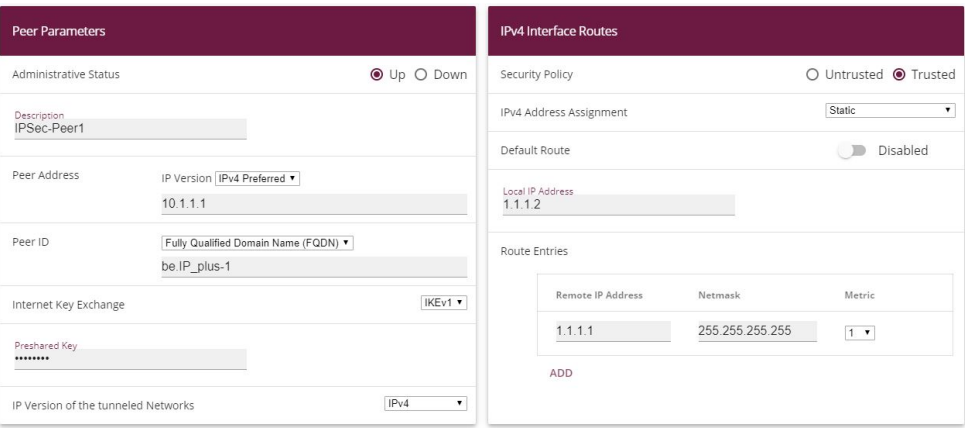

Fig. 152: **VPN** -> **IPSec** -> **IPSec Peers** ->

Proceed as follows:

- (1) Under **Local IP Address** enter, for example 1.1.1.2.
- (2) Leave the remaining settings unchanged and confirm them with **OK**.

## **Configuring the L2TP connection**

To create a tunnel profile, go to the following menu:

(1) Go to **VPN** -> **L2TP** -> **Tunnel Profiles** -> **New**.

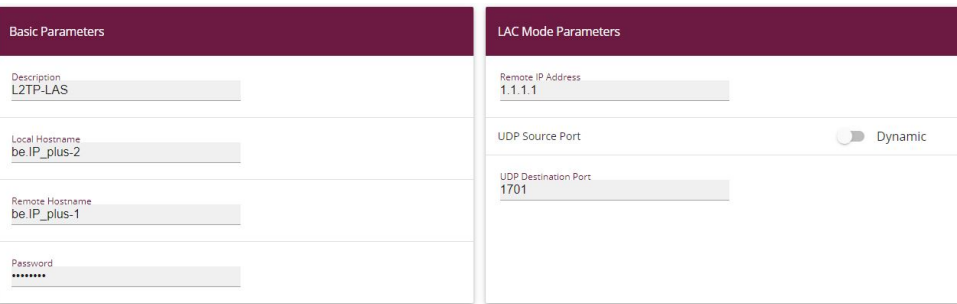

## **Advanced Settings**

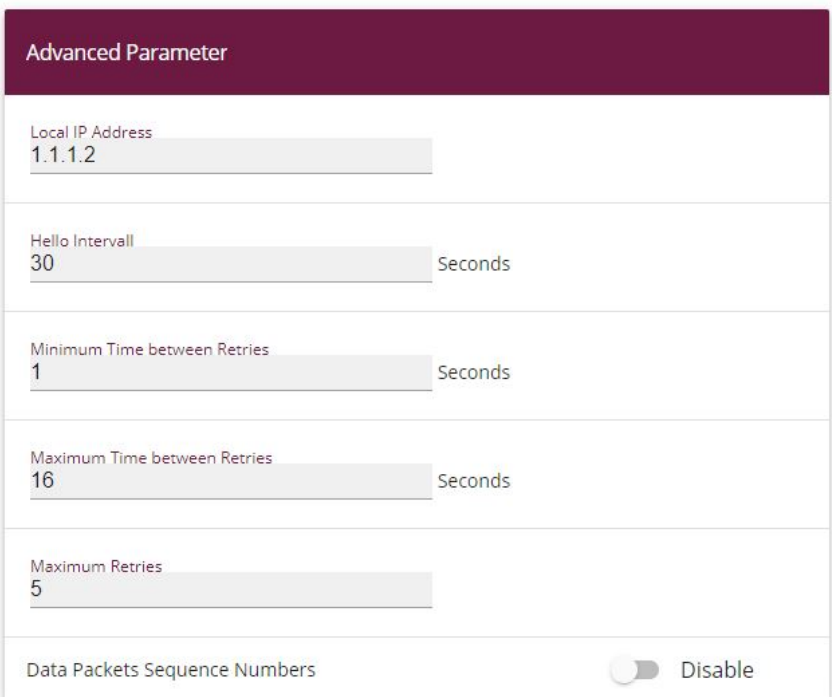

#### Fig. 154: **VPN**->**L2TP**->**Tunnel Profiles** ->**New**

- (1) For example, under **Description** enter *& (*.
- (2) Enter the ID of your own IPSec gateway under **Local Hostname**, e.g. be.IP\_plus-2.
- (3) For example, under **Remote Hostname** enter *be. IP\_plus-1.*
- (4) Enter the **password**, e.g. secret for authentication.
- (5) Enter the destination address used for the connection under **Remote IP Address** e.g. *%.%.%.%*.
- (6) Click **Advanced Settings**.
- (7) Enter the **Local IP Address**, e.g. 1.1.1.2.
- (8) Leave the remaining settings unchanged and confirm them with **OK**.

A user must be configured in the next step. For this, go to the following menu:

(1) Go to **VPN** -> **L2TP** -> **User** -> **New**.

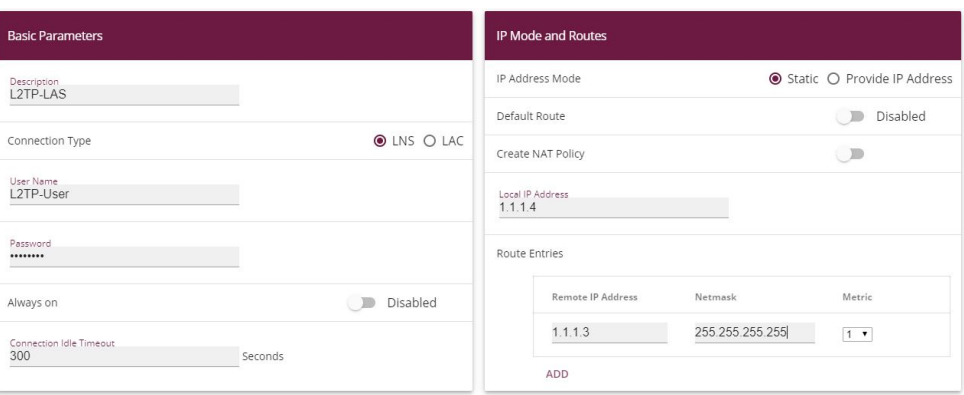

**Advanced Settings** 

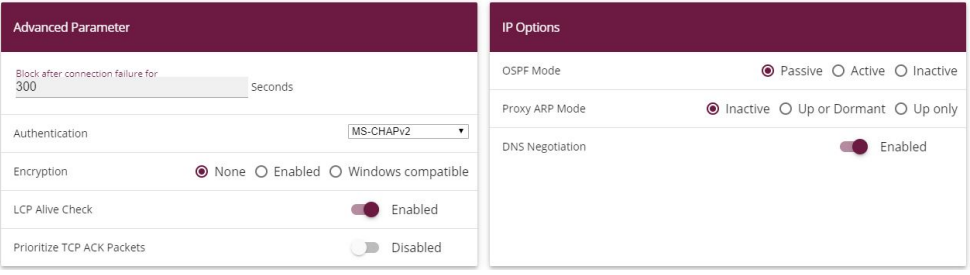

Fig. 156: **VPN**->**L2TP**->**Users**->**New**

To create a new user, proceed as follows.

- (1) For example, under **Description** enter *& (*.
- (2) Select the **Connection Type** LNS.
- (3) Under User Name enter  $L2TP-User$  for example.
- (4) Enter the **password**, e.g. secret.
- (5) Enter the **Local IP Address**, e.g. *%.%.%.*. To avoid conflicts with other interfaces or existing routes, the local IP address must be unique.
- (6) Under **Route Entries** enter the remote IP address, e.g. 1.1.1.3 and the netmask e.g. 255.255.255.255.
- (7) Click **Advanced Settings**.
- (8) Under **Encryption** click *"*. As a secure IPSec connection already exists, additional encryption is not required.
- (9) Leave the remaining settings unchanged and confirm them with **OK**.

# **Configuring the bridge group**

To enable bridging between the LAN interface and the L2TP interface, both interfaces must be assigned to a bridge group. For this, go to the following menu:

(1) Go to **System Management** -> **Interface Mode / Bridge Groups** -> **Interfaces**.

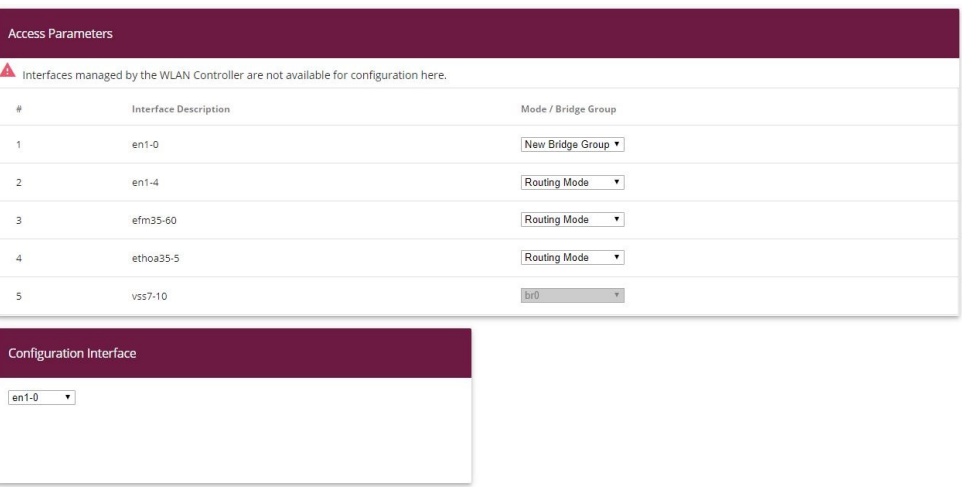

### Fig. 157: **System Management** -> **Interface Mode / Bridge Groups** ->**Interfaces**

Proceed as follows:

- (1) Under Mode / Bridge Group select *New Bridge Group*. In our example, the interface  $en1-0$  is used as the LAN interface.
- (2) Under **Configuration Interface** select en1-0.
- (3) Confirm with **OK**. After clicking **OK**, a new bridge group is created automatically.

If no bridge group exists, the new interface uses the alias  $b\tau\theta$  (otherwise  $b\tau\theta$ ,  $b\tau\theta$ , etc.).

The configuration looks like this:

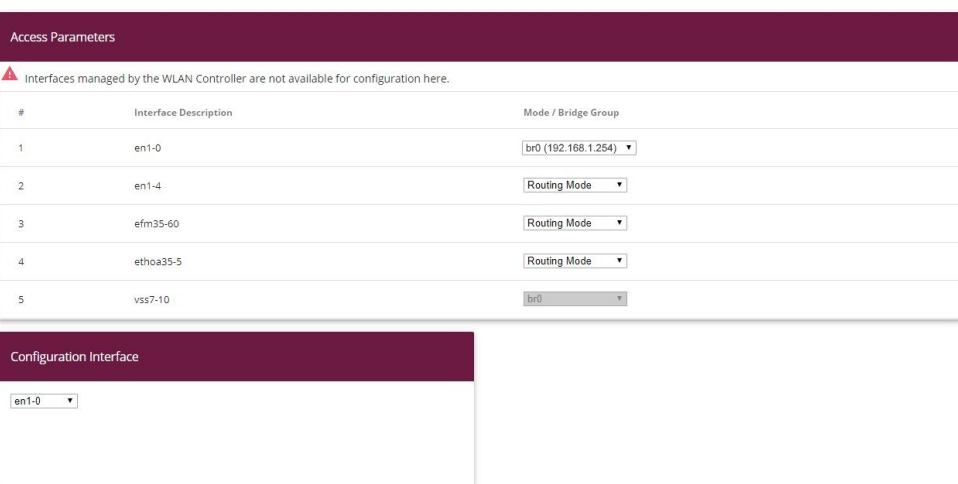

### Fig. 158: **System Management** -> **Interface Mode / Bridge Groups** ->**Interfaces**

Now is assigned to the newly created bridge Grupppe the L2TP interface. For this, go to the following menu:

(1) Go to **System Management** -> **Interface Mode / Bridge Groups** ->**Interfaces** -> **Add**.

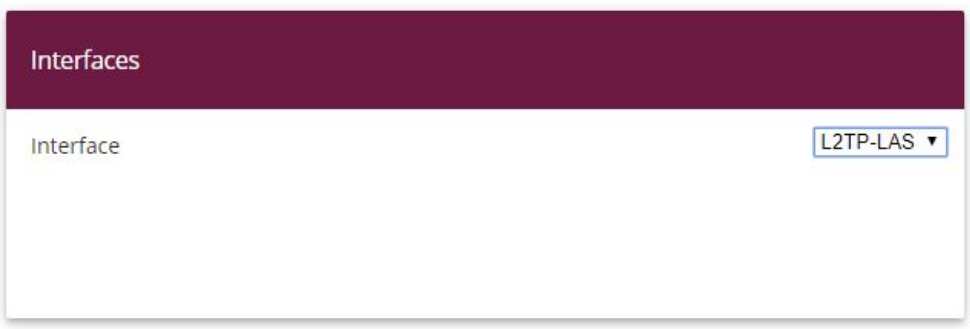

Fig. 159: **System Management** -> **Interface Mode / Bridge Groups** ->**Interfaces** -> **Add**

Proceed as follows:

- (1) Under **Mode / Bridge Group** select the WAN-Partner *& (*.
- (2) Confirm with **OK**.

To enable bridging between the LAN interface and the L2TP interface, both interfaces must be assigned to a bridge group. For this, go to the following menu:

(1) Go to **System Management** -> **Interface Mode / Bridge Groups** ->**Interfaces**.

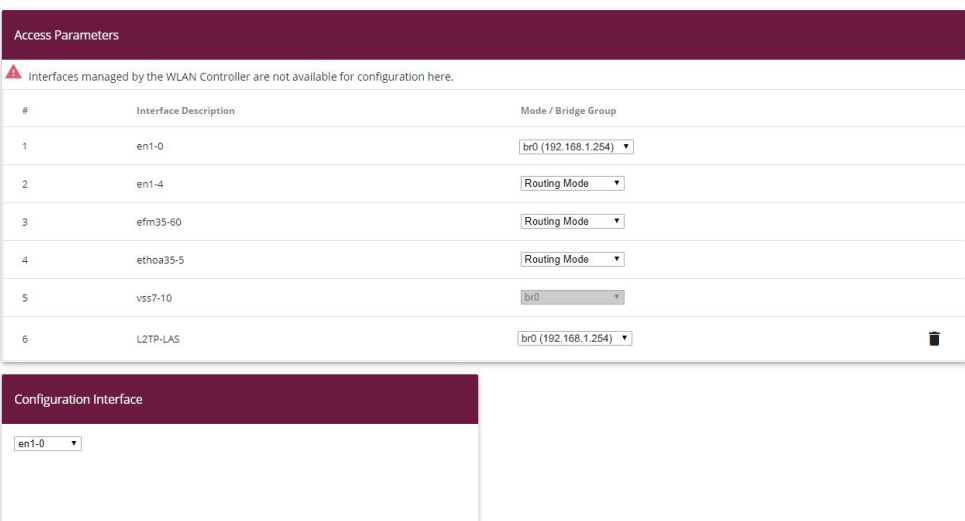

### Fig. 160: **System Management** -> **Interface Mode / Bridge Groups** ->**Interfaces**

Proceed as follows:

- (1) Under **Mode / Bridge Group** select *br0* (192.168.1.254).
- (2) Confirm with **OK**. After clicking **OK**, a new bridge group is created automatically.

This concludes the configuration of the **bintec be.IP plus** gateway as location B.

# **8.4 Overview of configuration steps**

### **Configuring location A**

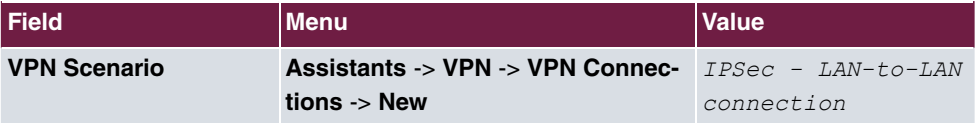

### **Configuring VPN assistants**

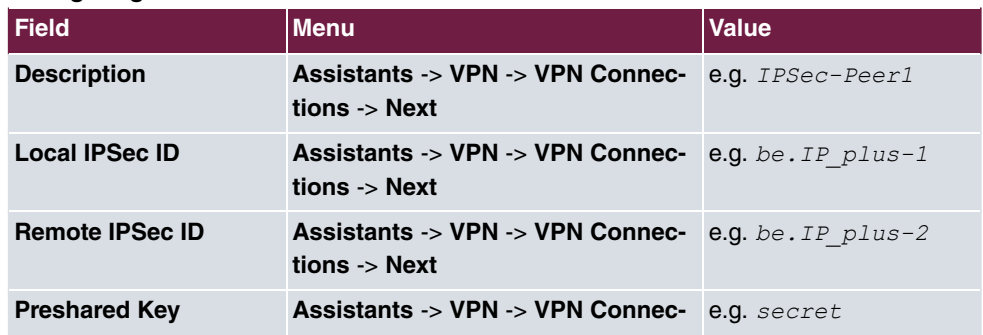

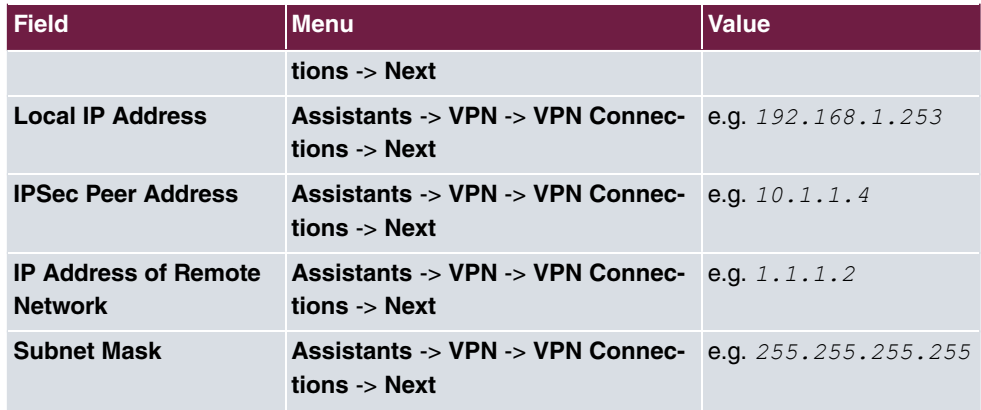

## **Changing the local IP address**

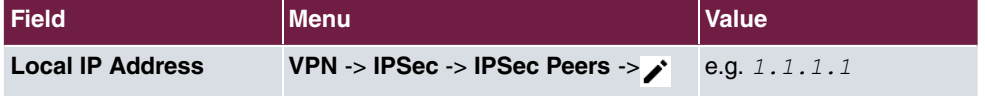

## **Configuring tunnel profiles**

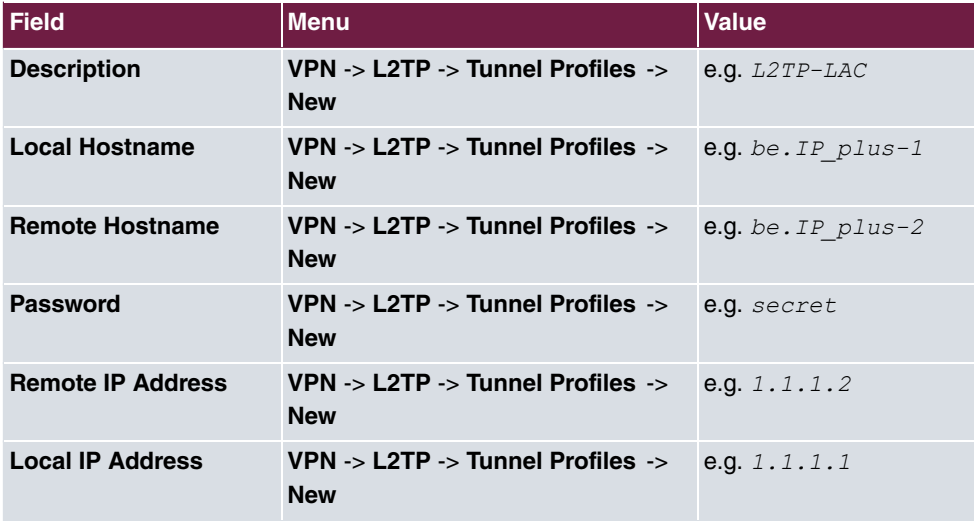

## **Configuring new users**

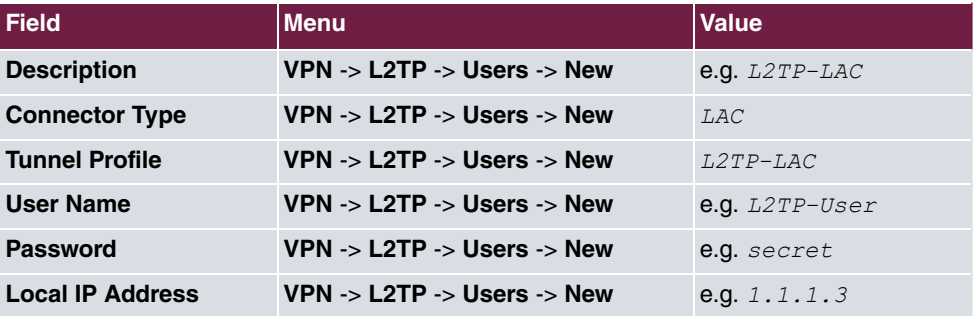

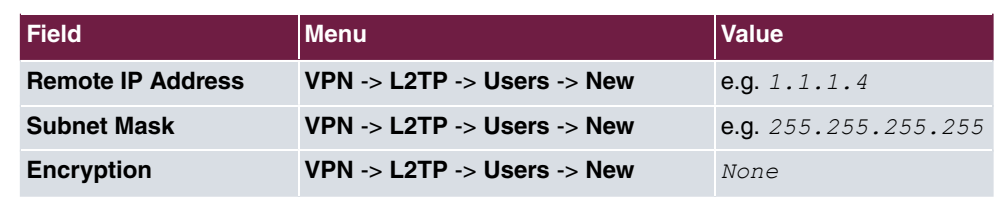

## **Configuring bridge groups**

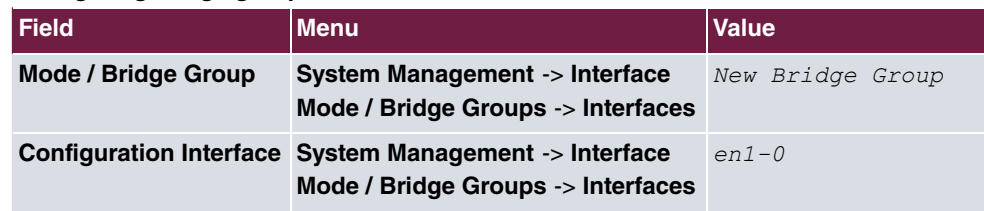

## **Assigning a L2TP interface**

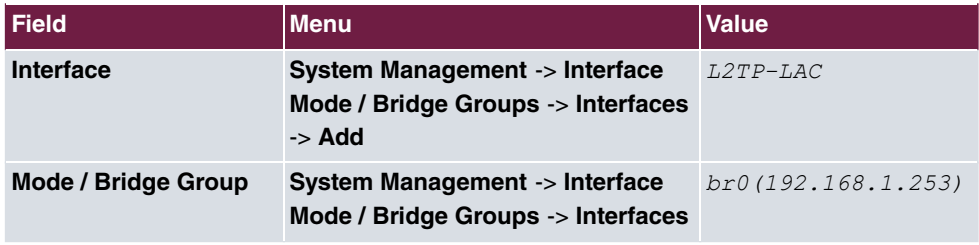

## **Configuring location B**

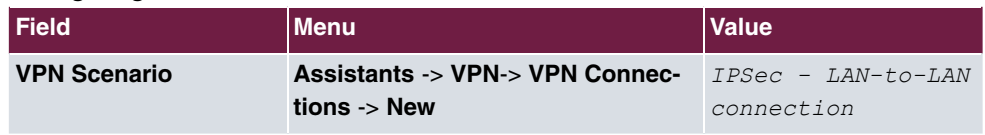

# **Configuring VPN assistants**

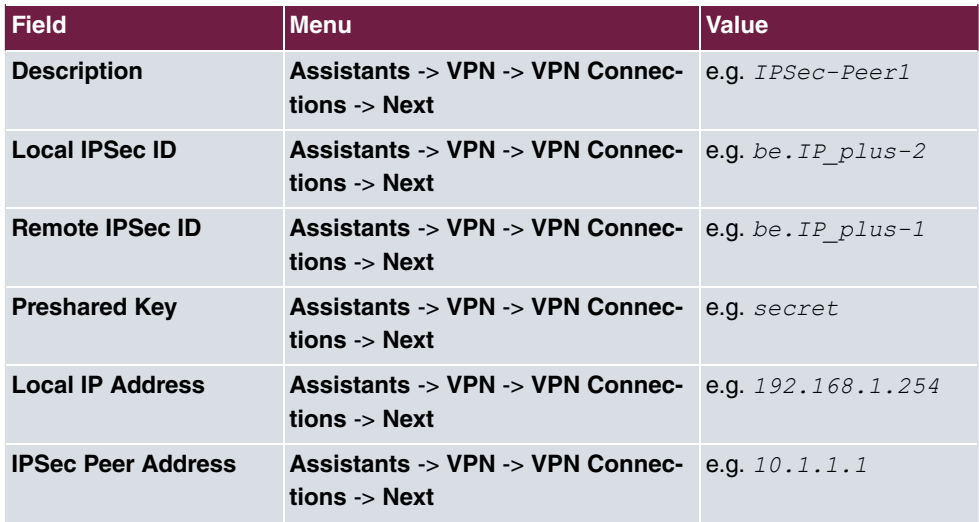

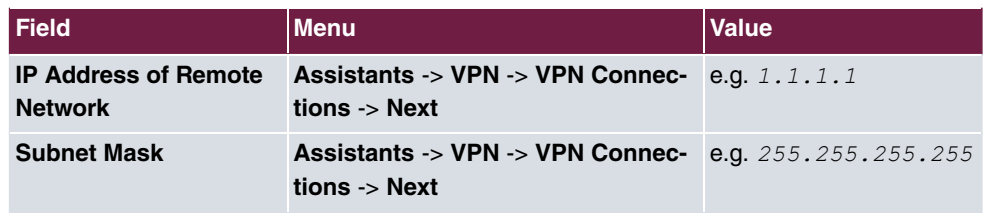

### **Changing the local IP address**

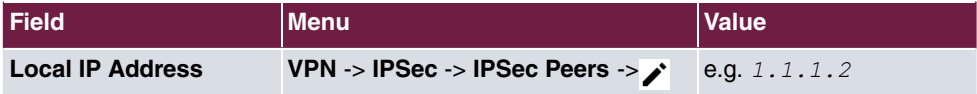

### **Configuring tunnel profiles**

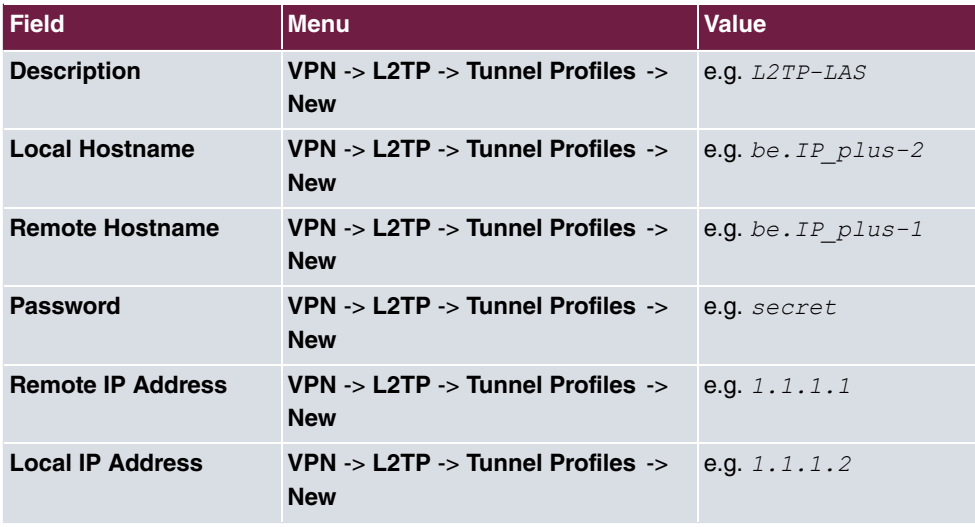

### **Configuring new users**

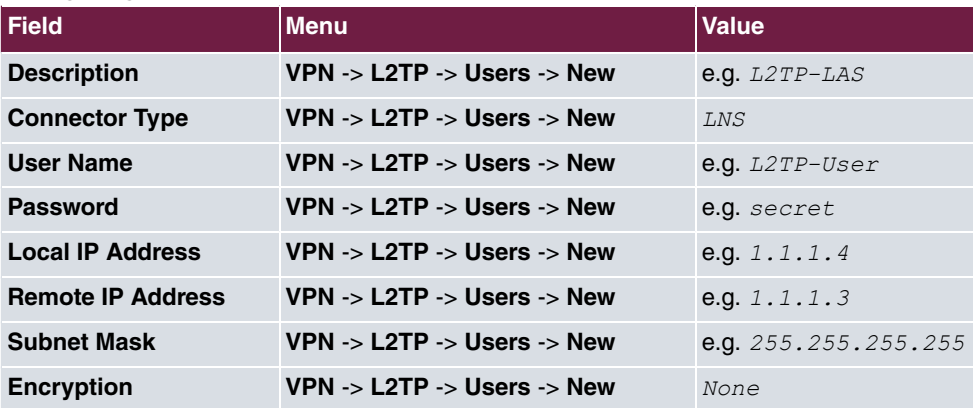

### **Configuring bridge groups**

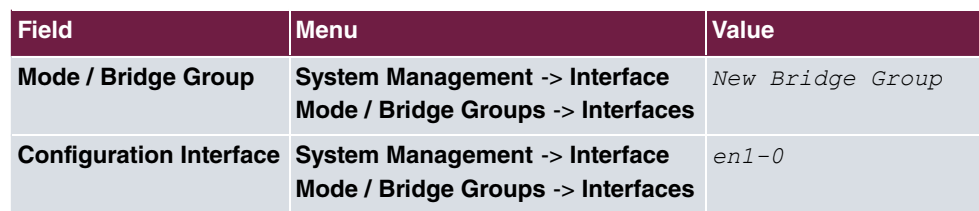

## **Assigning a L2TP interface**

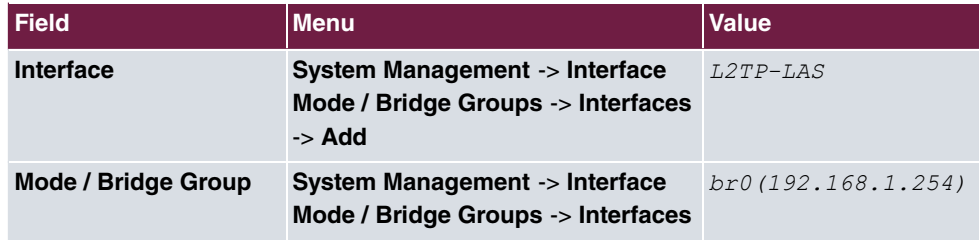

# **Chapter 9 Security - Stateful Inspection Firewall (SIF)**

# **9.1 Introduction**

The configuration of the SIF (Stateful Inspection Firewall) with a **bintec be.IP** is described in the following chapters.

Configuration is performed with the **GUI** (Graphical User Interface).

Only certain Internet services are to be available for the staff of a company (HTTP, HTTPS, FTP, DNS). The gateway should operate as a DNS proxy, which means that the clients use the gateway as a DNS server. Only the system administrator and the director should be able to established an HTTP and a Telnet connection to the gateway. In addition, the director must be able to use all services in the Internet. All other data traffic will be blocked.

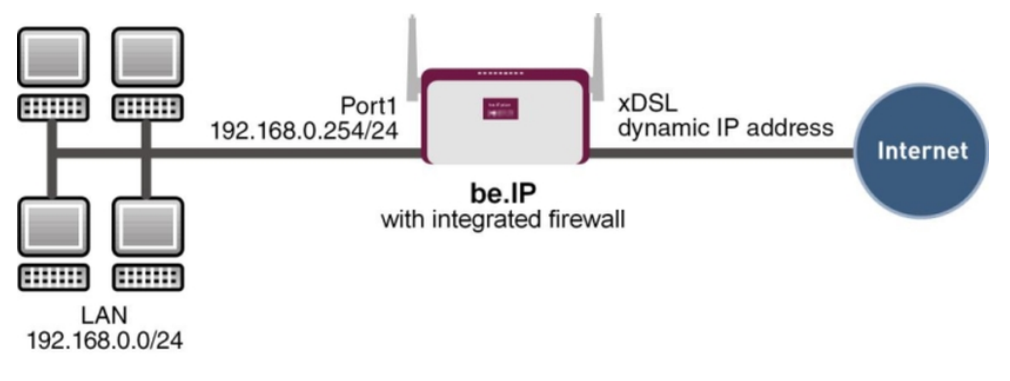

Fig. 161: Example scenario SIF

## **Requirements**

The following are required for the configuration:

- A **bintec be.IP** gateway.
- Boot image from version 10.1.1
- Internet connection
- Your LAN must be connected to one of ports **1** to **4** on the gateway.

# **9.2 Firewall configuration**

### **Important**

An incorrect configuration of the firewall can significantly disrupt the functionality of the gateway or drop the connections.

The usual principle for firewalls also applies: Everything that is not explicitly allowed is prohibited.

This means accurate planning of the filter rules and filter rule chain is necessary to ensure correct operation.

# **9.2.1 Configuring aliases for IP addresses and network address**

### **Address alias**

You must create aliases for your users and your network so that you can identify users and the network when configuring the filter rules.

Go to the following menu to create aliases:

(1) Go to **Firewall** -> **Addresses** -> **Address List** -> **New**.

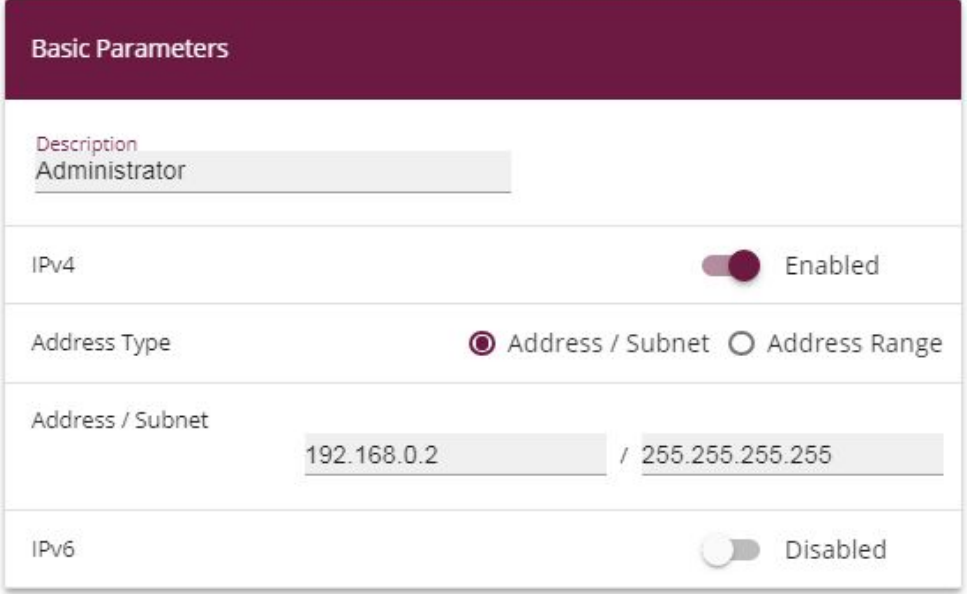

#### Fig. 162: **Firewall** -> **Addresses** -> **Address List**-> **New**

Proceed as follows to set up an alias for the administrator:

- (1) Enter the name of the alias under **Description**, e.g. Administrator.
- (2) Under Address Type select *Address / Subnet*
- (3) Under **Address / Subnet** enter the IP address and corresponding subnet mask,e.g. 192.168.0.2 and 255.255.255.255.
- (4) Confirm with **OK**.

Proceed in the same way as for configuring the aliases for the director (*Director*) for **your gateway (** be. IP**) and for the network (** <code>Network Internal</code>).

Proceed as follows to set up an alias for the director:

- (1) Enter the name of the alias under **Description**, e.g. .
- (2) Under Address Type select *Address / Subnet*
- (3) Under **Address / Subnet** enter the IP address and corresponding subnet mask,e.g.  $192.168.0.3$  and  $255.255.255.255$ .
- (4) Confirm with **OK**.

Proceed as follows to set up an alias for your gateway:

- $(1)$  Enter the name of the alias under **Description**, e.g.  $be$ . *IP*.
- (2) Under **Address Type** select *Address / Subnet*
- (3) Under **Address / Subnet** enter the IP address and corresponding subnet mask,e.g.

*192.168.0.254* and *255.255.255.255.* 

(4) Confirm with **OK**.

Proceed as follows to set up an alias for the internal network:

- (1) Enter the name of the alias under Description, e.g. *Network Internal*.
- (2) Under Address Type select *Address / Subnet*
- (3) Under **Address / Subnet** enter the IP address and corresponding subnet mask,e.g. 192.168.0.0 and 255.255.255.0.
- (4) Confirm with **OK**.

### **Address groups**

You can group together several aliases into groups to make it easier to configure the filter rules.

Since the administrator and the director can access the gateway over HTTP and Telnet, these are grouped together.

Go to the following menu to create a group:

(1) Go to **Firewall** -> **Addresses** -> **Groups**-> **New**.

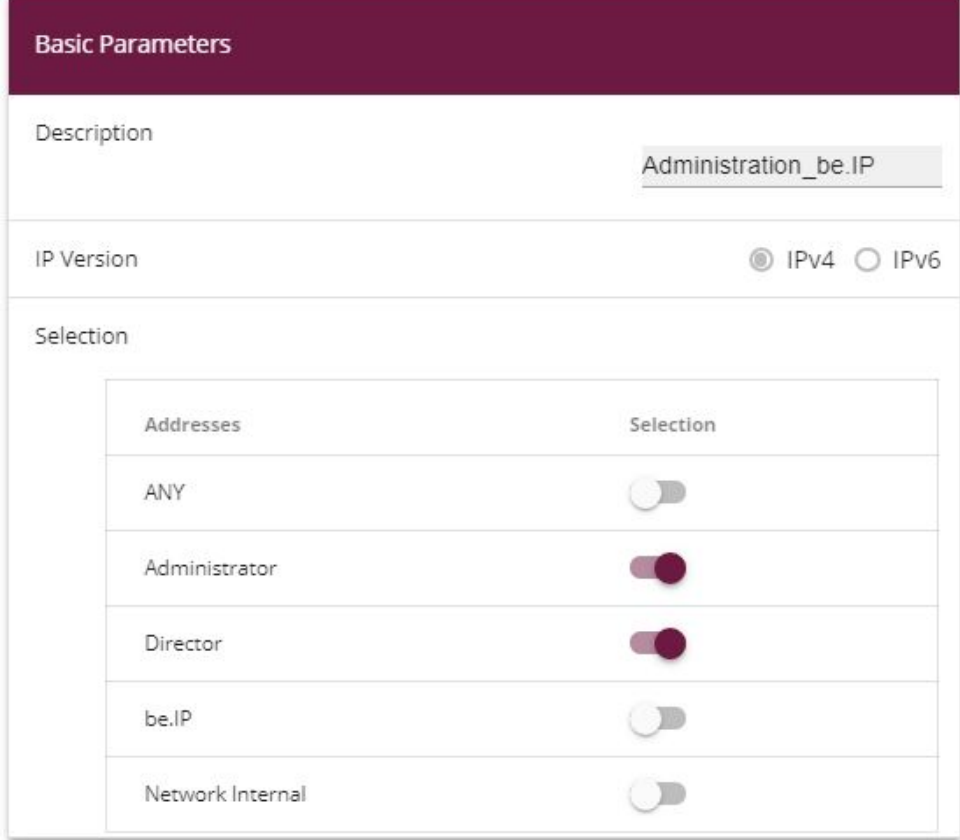

#### Fig. 163: **Firewall** -> **Addresses** ->**Groups** -> **New**

Proceed as follows to create a group:

- (1) Enter the name of the group under Description, e.g.  $\textit{Adminisation\_be.IP}.$
- (2) Select the **Addresses** to be included in the group, in this example *Administrator* and *Director*.
- (3) Confirm with **OK**.

## **9.2.2 Configuring service sets**

You must create aliases for the required services in the **Firewall**-> **Services** menu so that you can identify specific services when configuring the filter rules. A large number of frequently used services that are pre-configured already exists. If you require a service that is not included in this list, you must create a new service.

You can group together several services into groups to make it easier to configure the filter

rules.

Since the users in this network can use HTTP, HTTPS and FTP services, you can group these together.

Go to the following menu to create a group:

(1) Go to **Firewall** -> **Services** -> **Groups**-> **New**.

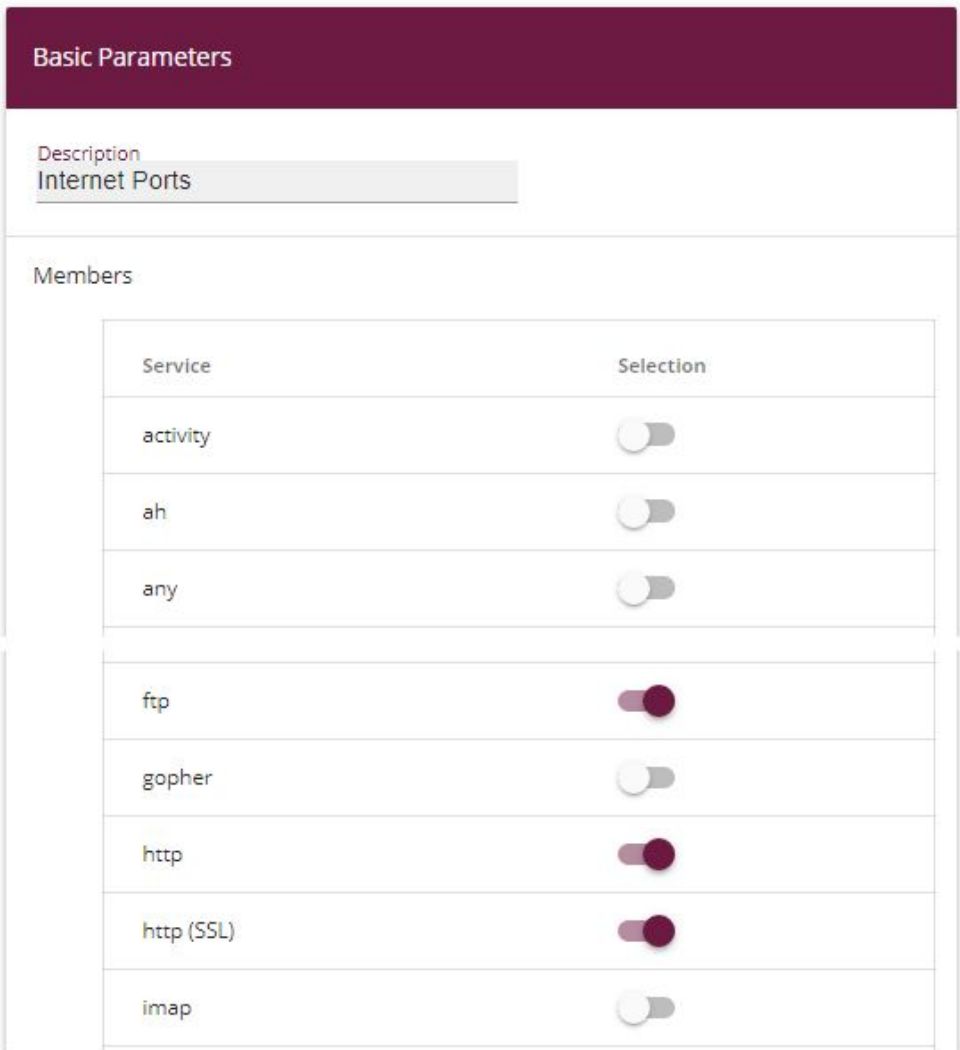

Fig. 164: **Firewall** -> **Services** ->**Groups**-> **New**

Proceed as follows to create a group:

- (1) Enter the name of the group under Description, e.g. Internet Ports.
- (2) Select the services to be included in the group, in this example  $ftp$ ,  $http$  and  $http$  $(SSL)$ .
- (3) Confirm with **OK**.

Group together HTTP and Telnet in the  $Administration$  Ports group for the administration of the gateway.

## **9.2.3 Configuring filter rules**

Once you have completed the configuration of the alias names for IP addresses and services, you can define the filter rules in the **Firewall** -> **Policies** menu.

A complete filter rule chain looks like this:

| <b>Filter Rules</b> |                      |                             |                             |        |                |                        |              |   |                          |  |
|---------------------|----------------------|-----------------------------|-----------------------------|--------|----------------|------------------------|--------------|---|--------------------------|--|
| Order               | Source               | Destination                 | Service                     | Action | Policy active  |                        |              |   |                          |  |
| $\mathbf{1}$        | Administration_be.IP | be.IP                       | <b>Administration Ports</b> | Access | <b>Enabled</b> | $t_1$                  | $\equiv_{+}$ | n | $\mathcal{L}$            |  |
| $\overline{2}$      | LOCAL                | ANY                         | dns                         | Access | <b>Enabled</b> | $\mathsf{t}_1$<br>-est | $\equiv_{+}$ | Ô | $\mathcal{L}$            |  |
| 3                   | Network Internal     | be.IP                       | dns                         | Access | <b>Enabled</b> | $t_{\downarrow}$       | $\equiv_{+}$ | û | $\mathcal{L}$            |  |
| 4                   | ANY                  | be.IP                       | any                         | Deny   | <b>Enabled</b> | $\mathbf{t}_{\perp}$   | $\equiv_{+}$ | î | Î                        |  |
| 5                   | Director             | ANY                         | any                         | Access | <b>Enabled</b> | $t_1$                  | $\Xi_{+}$    | Ĥ | $\overline{\phantom{a}}$ |  |
| 6                   | Network Internal     | <b><i>UNITED</i></b><br>ANY | Internet Ports              | Access | <b>Enabled</b> | $\mathsf{t}_1$         | $\equiv_{+}$ | п | $\overrightarrow{r}$     |  |

Fig. 165: **Firewall** -> **Policies** ->**Filter Rules**

#### **Relevant fields in the Filter Rules menu**

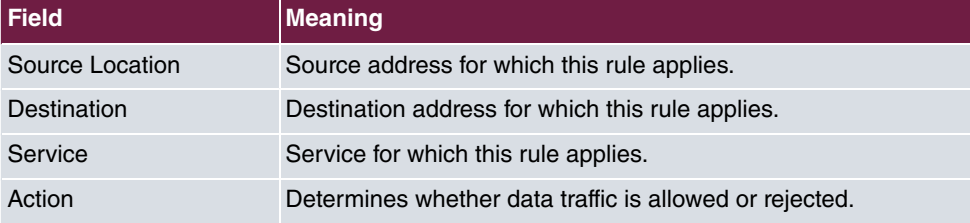

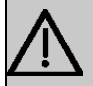

### **Important**

The correct configuration of the filter rules and the right arrangement in the filter rule chain are decisive factors for the operation of the firewall. An incorrect configuration may possibly prevent further communication with the Internet and/or the gateway.

First configure a rule that allows the administrator and director to access the gateway over HTTP and Telnet. You must define this rule first otherwise communication with the **GUI** will be impossible.

Go to the following menu to create a new rule:

- (1) Go to **Firewall** -> **Policies** -> **Filter Rules**.
- (2) Click **New** to create a new rule.
- (3) Under **Source** select the group  $Administration\_be.ID$ .
- (4) Under Destination, select *be.IP.*
- (5) Select the Service Administration Ports.
- (6) Under Action select *Access*.
- (7) Leave the remaining settings unchanged and confirm them with **OK**.

Next configure a rule that allow the gateway to forward DNS queries to the Internet.

Go to the following menu to create a new rule:

- (1) Go to **Firewall** -> **Policies** -> **Filter Rules**.
- (2) Click **New** to create a new rule.
- (3) Under **Source** select LOCAL.
- (4) Set **Destination** to *ANY*.
- (5) Select the **Service** *dns*.
- (6) Under Action select *Access*.
- (7) Leave the remaining settings unchanged and confirm them with **OK**.

Configure a rule that allows the entire network to forward DNS queries to the gateway.

Go to the following menu to create a new rule:

- (1) Go to **Firewall** -> **Policies** -> **Filter Rules** .
- (2) Click **New** to create a new rule.
- (3) Under **Source** select *Network Internal.*
- (4) Under Destination, select *be.IP.*
- (5) Select the **Service** *dns.*
- (6) Under Action select *Access*.
- (7) Leave the remaining settings unchanged and confirm them with **OK**.

Now configure a rule that rejects all other queries to the gateway.

Go to the following menu to create a new rule:

(1) Go to **Firewall** -> **Policies** -> **Filter Rules**.

- (2) Click **New** to create a new rule.
- (3) Set **Source** to ANY.
- (4) Under Destination, select *be. IP.*
- (5) Select the **Service** any.
- (6) Under Action select *Deny*.
- (7) Leave the remaining settings unchanged and confirm them with **OK**.

Now configure a rule that allows the director access to all internet services.

- (1) Go to **Firewall** -> **Policies** -> **Filter Rules**.
- (2) Click **New** to create a new rule.
- (3) Set **Source** to .
- (4) Set **Destination** to *ANY*.
- (5) Select the **Service** any.
- (6) Under Action select **Access**.
- (7) Leave the remaining settings unchanged and confirm them with **OK**.

Finally configure a rule that allows the internal network to use the HTTP, HTTPS and FTP services.

- (1) Go to **Firewall** -> **Policies** -> **Filter Rules**.
- (2) Click **New** to create a new rule.
- (3) Under Source select Network Internal.
- (4) Set Destination to ANY.
- (5) Select the Service Internet Ports.
- (6) Under Action select *Access*.
- (7) Leave the remaining settings unchanged and confirm them with **OK**.

Click **Save Configuration** and confirm with **OK** to save the configuration permanently.

## **9.3 Result**

You have now configured the firewall so that the gateway can forward DNS queries to the Internet and the internal network can access HTTP, HTTPS and FTP services. The administrator also has access to the gateway and the director can use all internet services. All other data traffic is prevented by the gateway.

# **9.4 Checking the configuration**

If you enter debug all on the shell for the gateway you can track how the gateway allows or denies data traffic according to the filter rules.

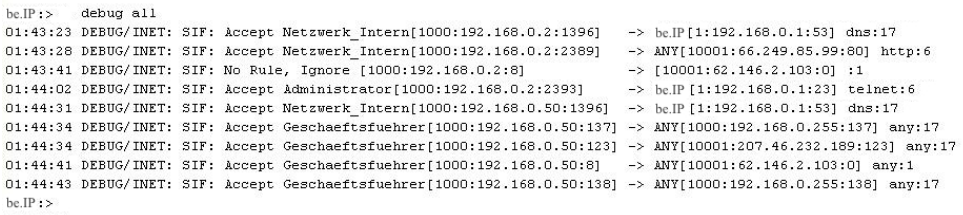

This debug extract shows that a ping attempt from 192.168.0.2 to the address 62.146.2.103 was rejected. DNS queries or a Telnet connection, for example, from the director were allowed.
# **9.5 Overview of configuration steps**

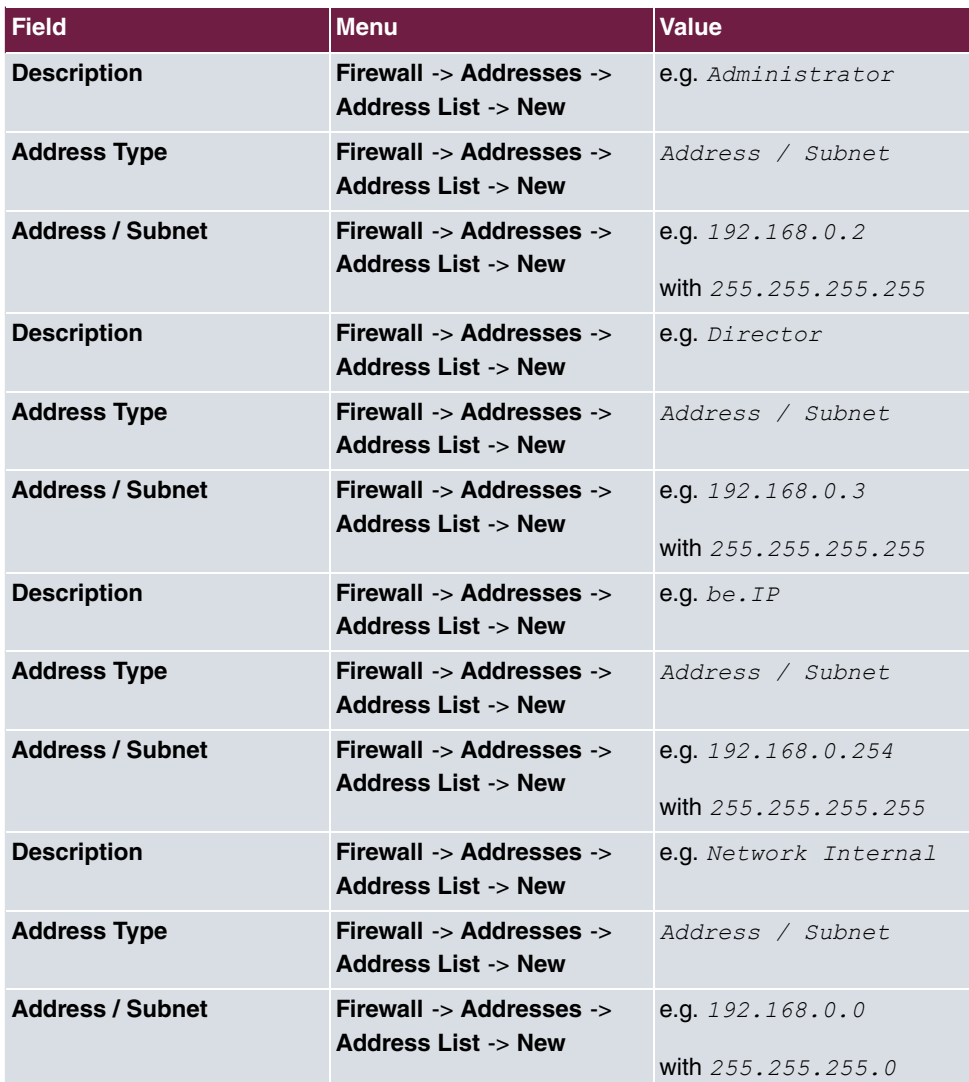

**Aliases for IP addresses and network address**

#### **Address groups**

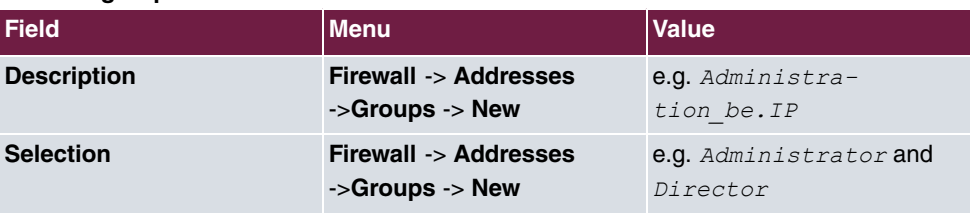

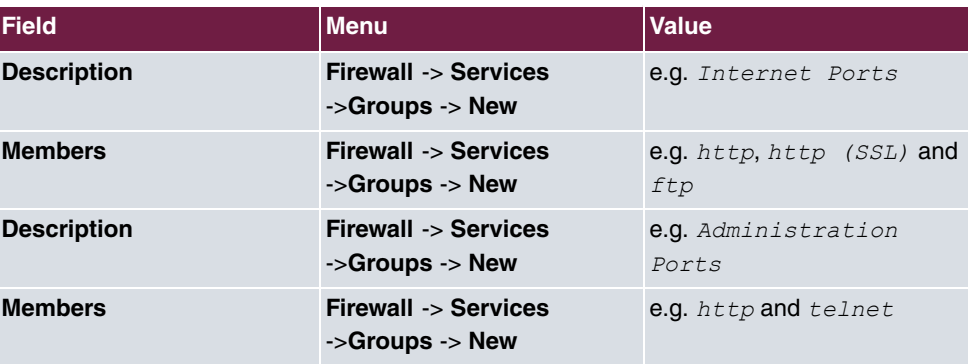

### **Filter Rules**

**Service Sets**

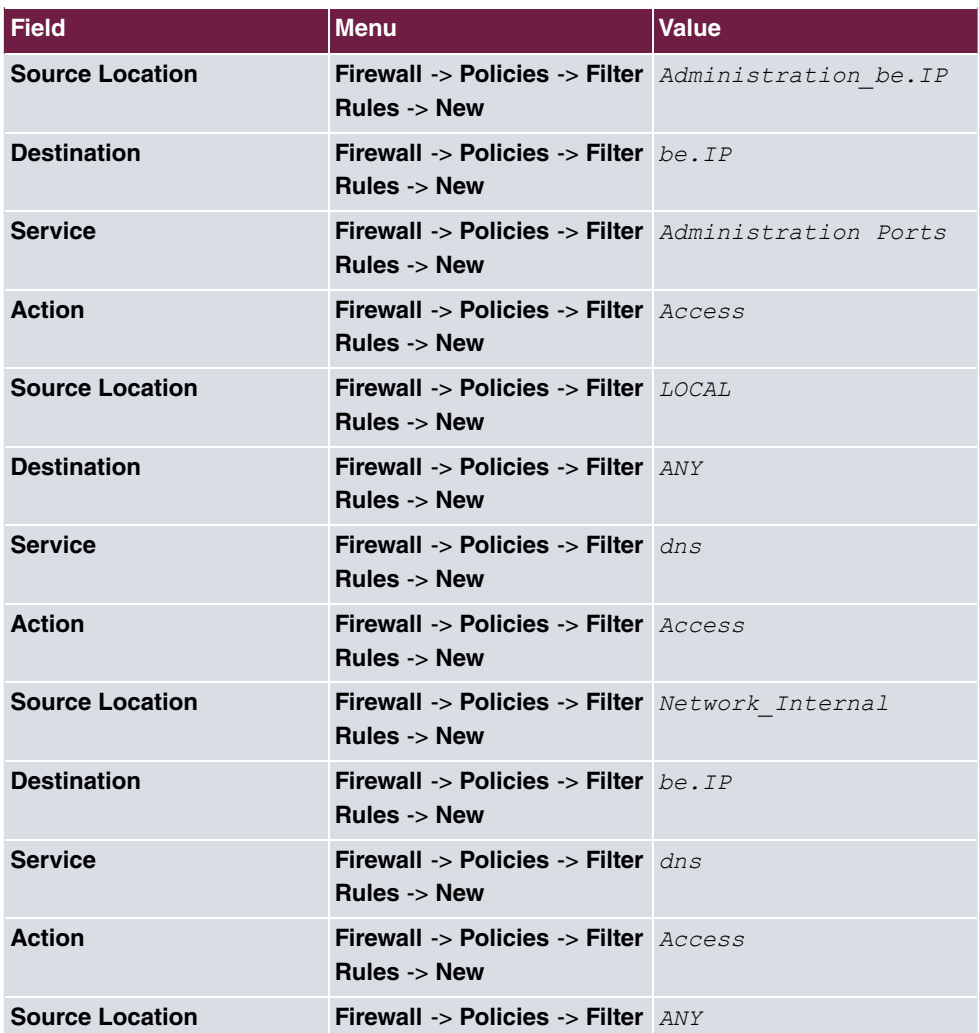

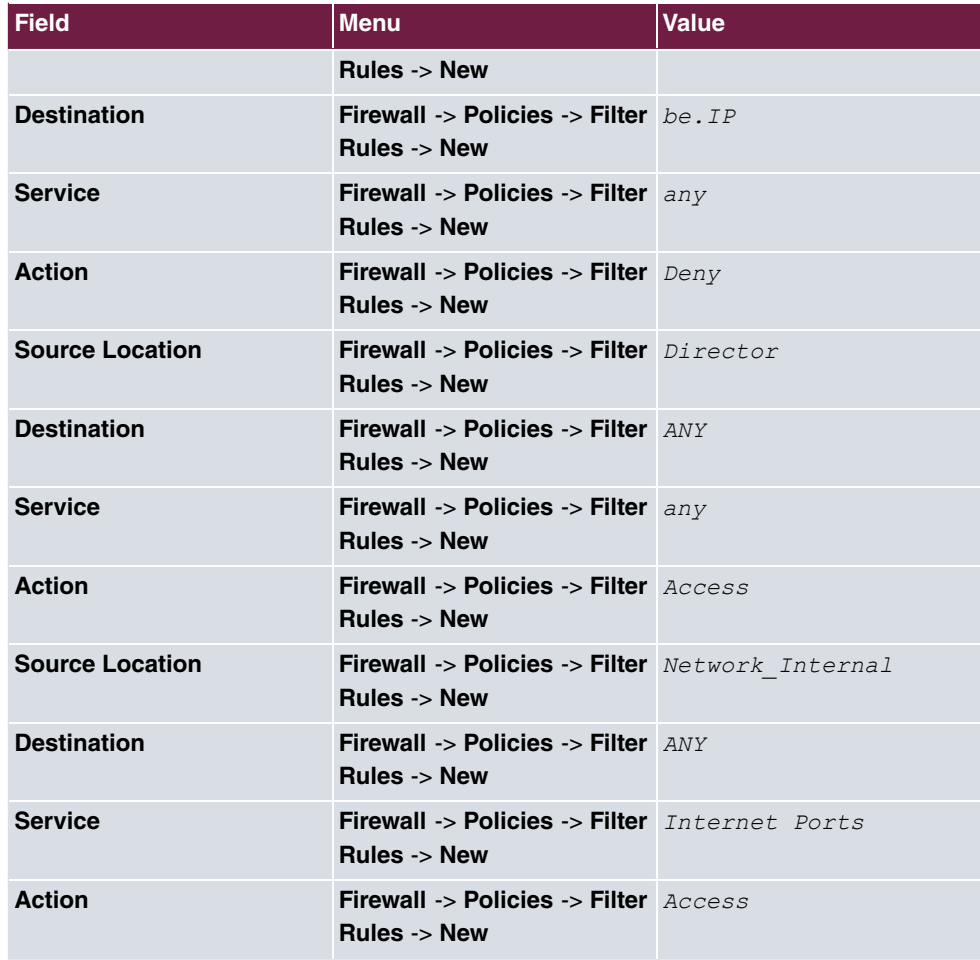

# **Chapter 10 Security - VPN connection via a SMS PASSCODE server**

# **10.1 Introduction**

This workshop describes the VPN IPSec Client connection of the **bintec Secure IPSec Cliens** to a bintec VPN gateway using an additional one-time password authentication. This is notified to the user when the connection is being set up in the form of a SMS (IPSec onetime password). The users and their mobile telephone numbers are managed in Active Directory on Windows Server 2008, and a bintec VPN gateway (e.g. **bintec be.IP**) is used for VPN IPSec authentication purposes. The one-time password software of **SMS PASSCODE** accesses the Active Directory in order to send the one-time passwords by SMS and authenticates the user by using the RADIUS server (NPS) integrated in Windows Server 2008.

The **GUI** (Graphical User Interface) is used here for configuring the bintec VPN gateway.

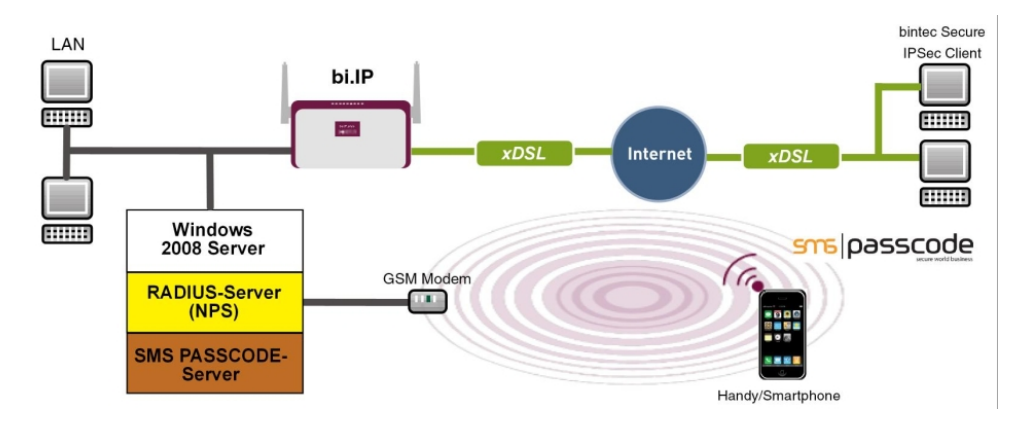

Fig. 166: Example scenario

# **Requirements**

- A bintec VPN gateway (e.g. **bintec be.IP** Version 10.1.1) which is accessible on the Internet via its IP address or via DNS
- A Windows Server (e.g. Windows Server 2008 R2) with installed Active Directory role and available Network Policy Server (NPS/RADIUS server)
- One-time password software of **SMS PASSCODE** Version 6 with compatible GSM mo-

dem/SIM card (for more information see <http://www.smspasscode.com>)

• At least one **bintec Secure IPSec Client**

# **10.2 Configuration**

# **10.2.1 Information during installation and configuration of the SMS PASSCODE server**

This section of the workshop provides some information regarding the installation and configuration of the **SMS PASSCODE** server. The **SMS PASSCODE** Administration Manual should be consulted first of all. The individual installation steps and configuration of the RA-DIUS server are both explained in great detail in this document (see [ht](http://www.smspasscode.com)[tp://www.smspasscode.com](http://www.smspasscode.com)).

## **10.2.2 Preparation for installing the SMS PASSCODE server**

A RADIUS server (Windows Server 2003/2008 component) must be installed prior to installing the **SMS PASSCODE** server. For Windows Server 2008, as used in this example, the RADIUS server is installed by adding the NPS role or the **Network Policy Server (Windows Server 2008 (R2))**.

Prior to installing the **SMS PASSCODE** software, a GSM modem must be connected to the Windows Server in order to send SMS messages. **SMS PASSCODE** supports GSM modems by Cinterion (previously Siemens), such as the MC35i, MC52i, MC55i, TC65 or MC75 models.

A SIM card is required for the GSM modem in order to send SMS messages.

### **10.2.3 Installation of SMS PASSCODE server**

When you actually install the **SMS PASSCODE** server software, the **Simple Installation** chapter in the **SMS PASSCODE** Administration Manual should be used as reference. Simple installation involves all components being installed on a single server.

The serial COM interface of the GSM modem must be selected in the Installation Wizard. The SIM card PIN can also be entered in this dialog box.

The authentication types must be selected in a subsequent step of the Installation Wizard.

In order to be able to connect the bintec VPN gateway at a later point,  *client* protection must be selected in this scenario.

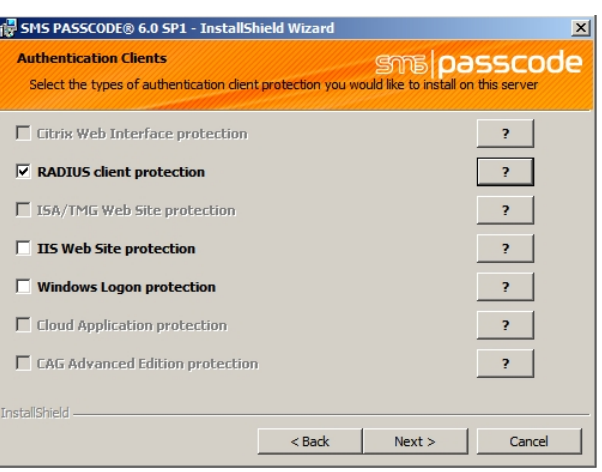

Fig. 167: **SMS PASSCODE**

# **10.2.4 Configuration of Web Administration Tool**

Configuration using the Web Administration Tool may commence following the successful installation of the **SMS PASSCODE** server. **SMS PASSCODE** offers separate user administration or access to the Microsoft Windows Server **Active Directory**. In this scenario, the users should use the **Active Directory** which is added to a separate user group for this purpose, e.g. **SMS Passcode Users**. Please note that a mobile telephone number must be stored for each user.

AD Integration is enabled in the **Settings** -> **General** menu in order for the **SMS PASSCODE** server to access the **SMS Passcode Users** user group of the **Active Directory**.

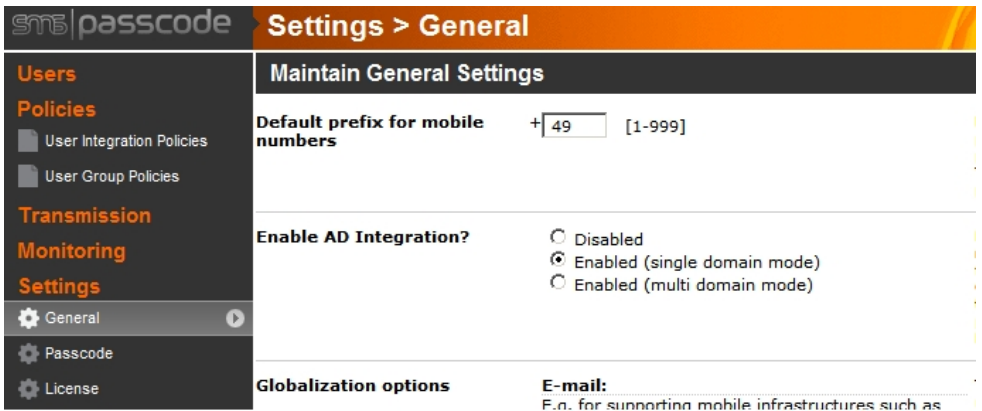

Fig. 168: **Settings** -> **General**

Other settings can then be made in the **Policies** -> **User Integration Policies** menu in order to access the **Active Directory** users.

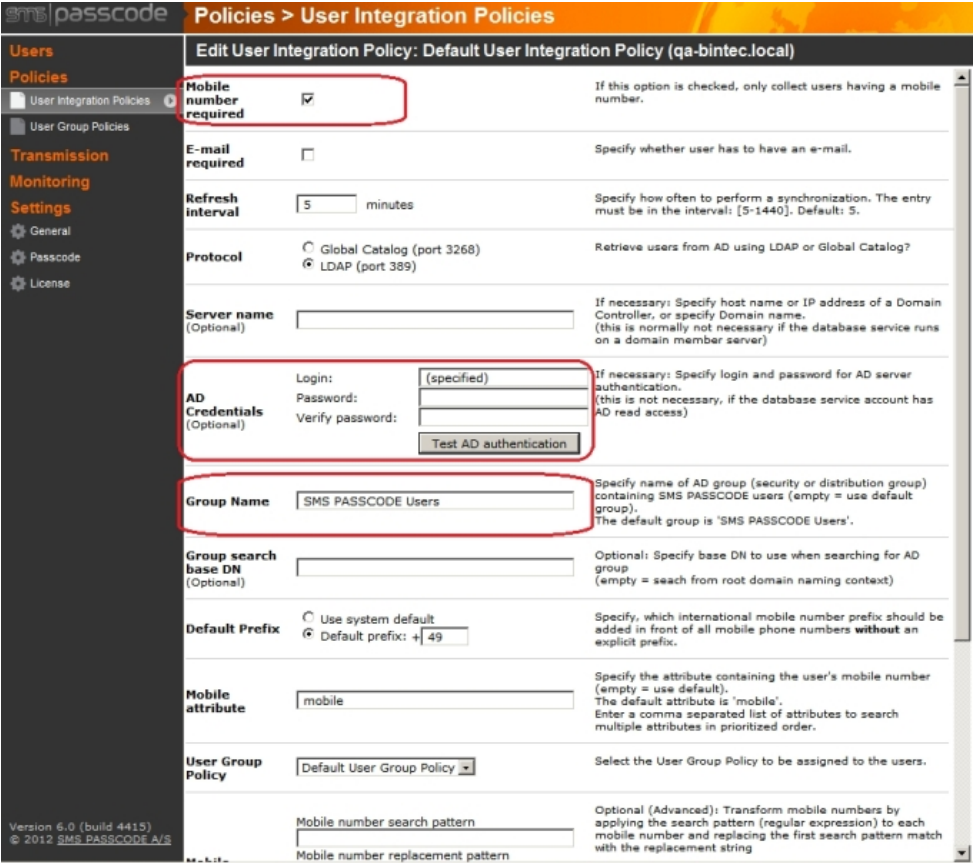

Fig. 169: **Policies** -> **User Integration Policies**

- (1) Enable the *Mobile number required* option.
- (2) Define the **Access Data** for the **Active Directory** and the **User Group** of **SMS PASSCODE** users.

A more precise description of the **Active Directory** integration of the **SMS PASSCODE** server can be found in the **SMS PASSCODE** Administration Manual.

# **10.2.5 Configuration of RADIUS server to connect the VPN gateway**

The bintec VPN gateway is connected by using the RADIUS server which is already installed (NPS server role in Windows Server 2008). A RADIUS client (= bintec VPN gateway) is connected to the RADIUS server by using the Microsoft Management Console:

- **Internet Authentication Service (IAS)** must be used for Windows Server 2003.
- The Microsoft Management Console is used for **Network Policy Server (NPS)** when using Windows Server 2008.

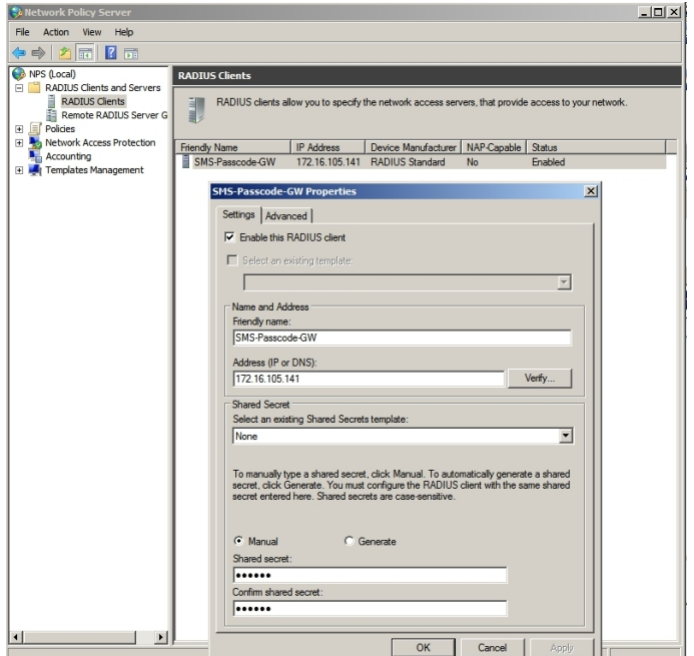

#### Fig. 170: **Network Policy Server (NPS)**

- (1) Activate the *Enable this RADIUS client* option.
- (2) Enter a description of the bintec VPN gateway under **Friendly name**, e.g. *2* Passcode-GW.
- (3) Enter the **IP Address** or **Host Name** of the bintec VPN gateway, e.g. *%N&.%/.%!.%%*.
- (4) Enter a **Password** for the RADIUS communication with the VPN gateway, e.g.  $su-$ *9)*.
- (5) Press **OK** to confirm your entries.

# **10.2.6 Configuration of the VPN gateway**

In this scenario as regards the VPN configuration on the bintec gateway, an IPSec peer configuration entry is created which allows the simultaneous connection of multiple clients (IPSec Multi-User). Following the IPSec pre-shared key authentication, the one-time authentication between the bintec VPN client and the **SMS PASSCODE** server is completed via the RADIUS server.

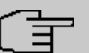

### **Note**

Instead of the **Multi-User IPSec configuation**, there is also the option to create a separate IPSec peer configuration entry for each VPN client.

The priority of the Multi-User IPSec peer must always be lower than other IPSec peer configuration entries.

In order to connect the RADUIS server to the bintec VPN gateway, go to the following menu:

(1) Go to **System Management** -> **Remote Authentication** -> **RADIUS** ->**New**.

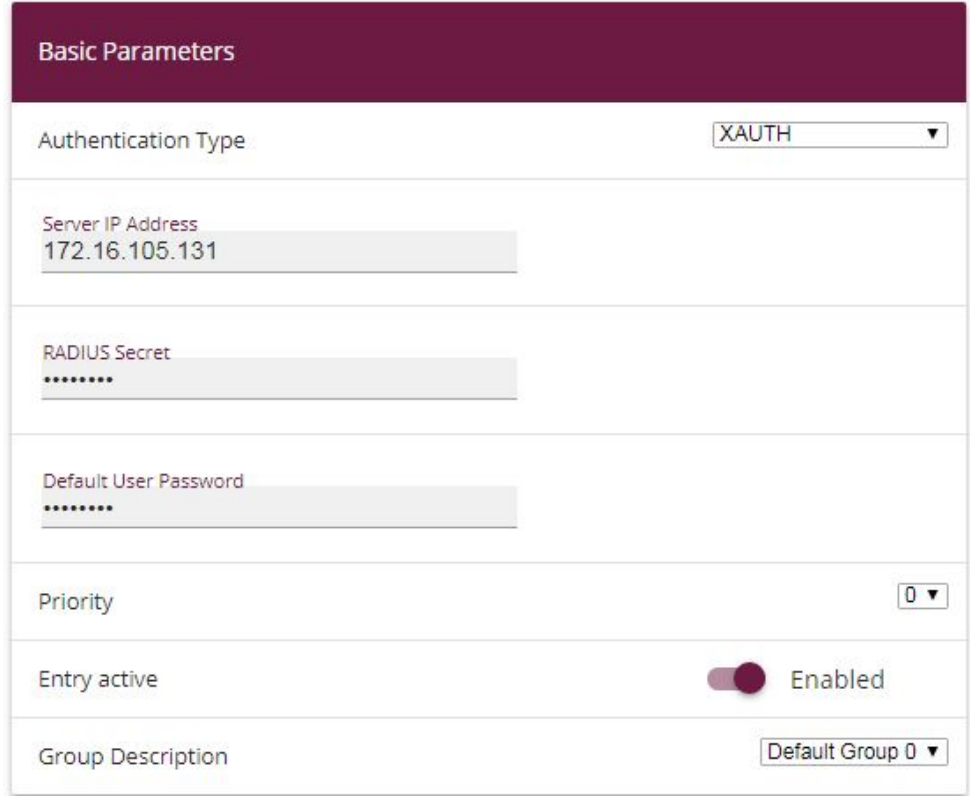

#### Fig. 171: **System Management**->**Remote Authentication**->**RADIUS**->**New**

Proceed as follows:

- (1) Select Authentication Type *XAUTH* in order to enable authentication via the Windows Server.
- (2) Enter the **Server IP Address**, e.g. 172.16.105.131, to communicate with the Microsoft RADIUS server.
- (3) Enter the shared password used for communication between the RADIUS server and your device, e.g. supersecret.
- (4) Press **OK** to confirm your entries.

An address pool must be created in order to assign an IP pool to the VPN profile of the Multi-User IPSec peer.

(1) Go to **VPN** -> **IPSec** -> **IP Pools** -> **Add** .

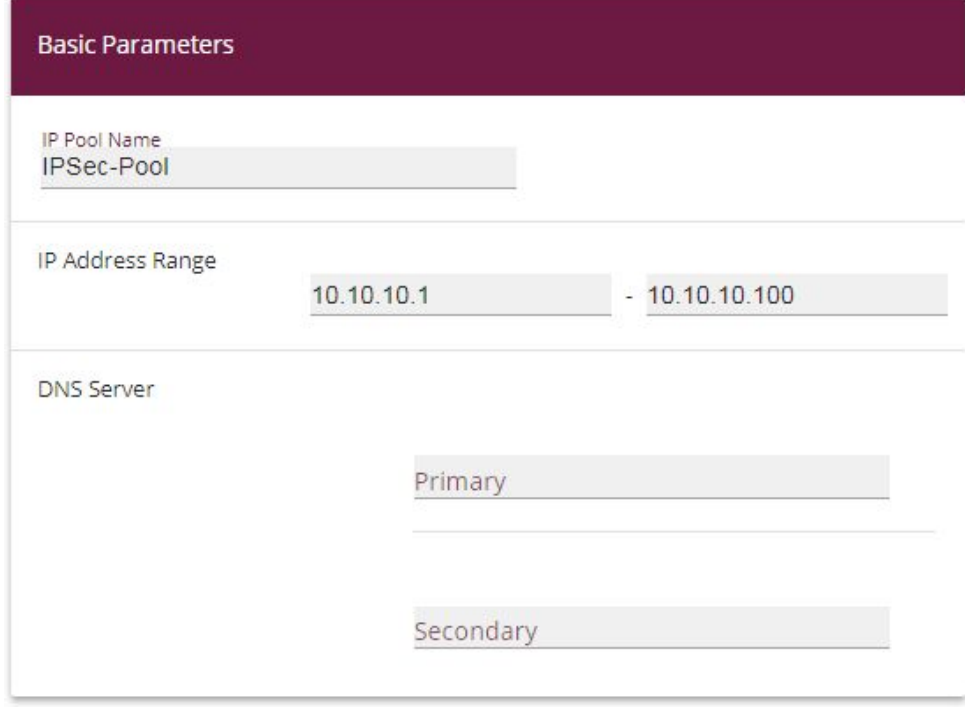

Fig. 172: **VPN** -> **IPSec** -> **IP Pools** -> **Add**

Proceed as follows:

- (1) Enter the name of the IP pool for **IP Pool Name**, e.g.  $IPSec-Pool$ .
- (2) For **IP Pool Range**, enter the first IP address of the address pool in the first field, e.g. *%.%.%.%*.
- (3) Enter the last IP address of the address pool in the second field, e.g. 10.10.10.100.
- (4) Click **Add**.

A profile must then be created in order to be able to refer to the RADIUS server.

Go to **VPN** -> **IPSec** -> **XAUTH Profiles** -> **New**.

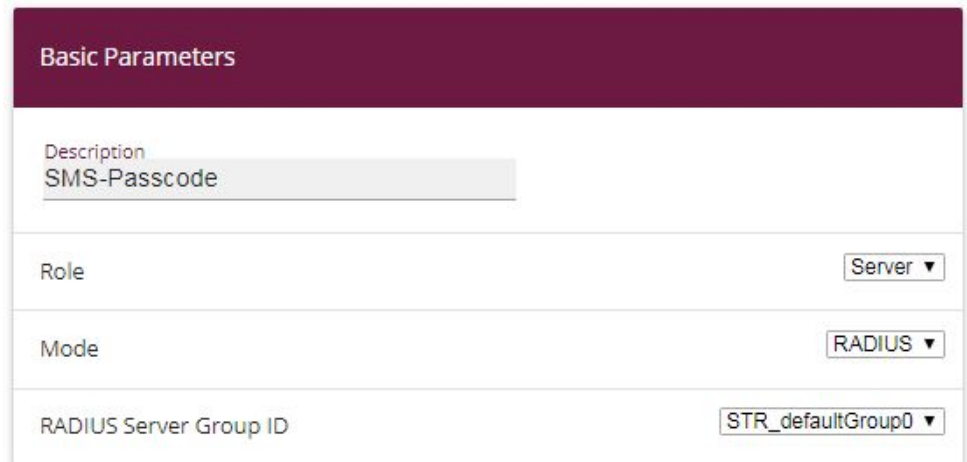

#### Fig. 173: **VPN** -> **IPSec** -> **XAUTH Profiles**-> **New**

Proceed as follows in order to set up a profile:

- (1) Enter a Description for this XAuth profile, e.g. SMS Passcode.
- (2) Select the **Role** of the gateway for the XAuth authentication; in this instance, *Server*.
- (3) Under Mode select **RADIUS** . Authentication is carried out via the RADIUS server.
- (4) Confirm with **OK**.

Now the actual **IPSec Peer** is created.

(1) Go to **VPN** -> **IPSec** -> **IPSec Peers** -> **New**.

| <b>Peer Parameters</b>              |                                    | <b>IPv4 Interface Routes</b>         |                            |
|-------------------------------------|------------------------------------|--------------------------------------|----------------------------|
| Administrative Status               | <b>● Up ○ Down</b>                 | Security Policy                      | ○ Untrusted ● Trusted      |
| Description<br>SMS-Passcode-User    |                                    | IPv4 Address Assignment              | IKE Config Mode Server ▼   |
|                                     |                                    | Config Mode                          | O Pull O Push              |
| Peer Address                        | IP Version   IPv4 Preferred v      | IPv4 Assignment Pool                 | IPSec-Pool<br>$\mathbf{v}$ |
| Peer ID                             | Fully Qualified Domain Name (FQDN) | Local IPv4 Address<br>172.16.105.141 |                            |
| Internet Key Exchange               | IKE <sub>v1</sub> v                |                                      |                            |
| Preshared Key<br>                   |                                    |                                      |                            |
| IP Version of the tunneled Networks | IP <sub>v4</sub><br>$\blacksquare$ |                                      |                            |

Fig. 174: **VPN** -> **IPSec** -> **IPSec Peers** -> **New**

Proceed as follows:

- (1) Enter a Description of the peer which identifies it, e.g. SMS Passcode User.
- (2) In this scenario, no IPSec peer ID is saved in order to enable the Multi-User IPSec connections.
- (3) Under Preshared Key enter the password agreed with the peer, e.g. *supersecret*.
- (4) For **IP Address Assignment**, select the configuration mode of the interface; in this instance, Server In IKE Configuration Mode.
- (5) Select a configured IP Assignment Pool, e.g. IPSec Pool.
- (6) Enter the LAN IP address of the VPN gateway under **Local IP Address**, e.g. *%N&.%/.%!.%%*.
- (7) Click **Advanced Settings**.
- $(8)$  If selecting  $None$  (Use Standard Profile), the profile indicated as standard in **Phase 1 Profile**/**Phase 2 Profile** is used.
- (9) Select the XAUTH Profile that has already been configured, e.g. SMS Passcode.
- (10) For **Number of Admitted Connections**, set it to *Multiple Users* in order to enable IPSec Multi-User mode.
- (11) Leave the remaining settings unchanged and confirm them with **OK**.

### **10.2.7 Configuration of bintec Secure IPSec Client**

The **bintec Secure IPSec Clients** is called up via **Start** -> **Program** -> **bintec Secure IPSec Client** -> **Secure Client Monitor**. The **bintec Secure IPSec Clients** is configured using the Wizard. The **New Profile Wizard** starts automatically upon first launch of the **bintec Secure IPSec Clients**. Select **Company Network Connection over IPSec**.

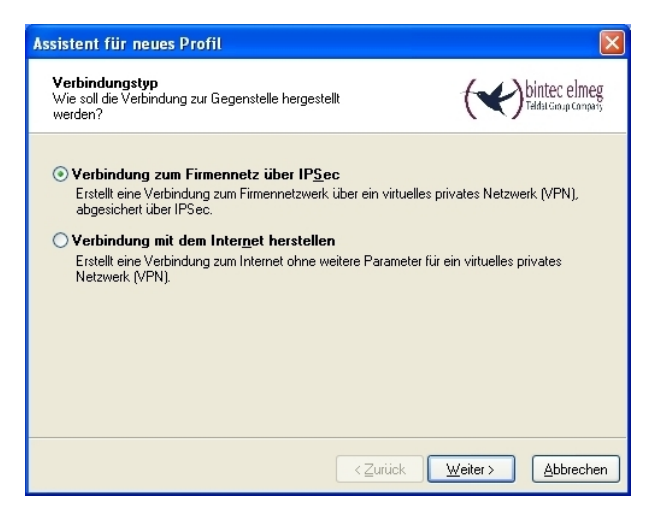

Fig. 175: Connection Type

Enter a name for the profile, e.g. **Head Office**.

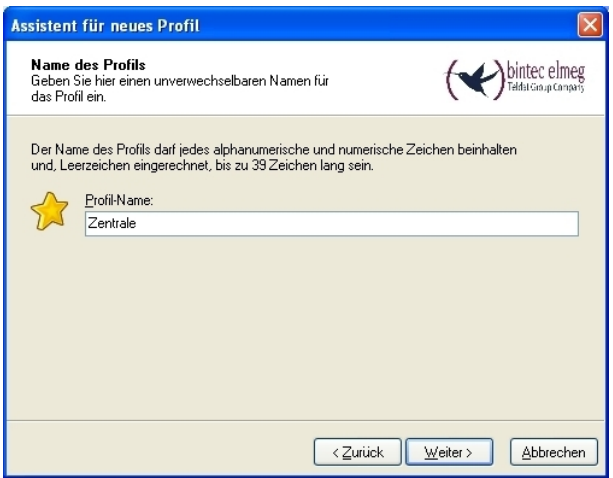

#### Fig. 176: Profile Name

In the next step of the Wizard, you must select a **Connection Medium** over which to set up a connection to the Internet. In our example, the  $\emph{LAN}$  (over IP) selection is used as the VPN client establishes no direct Internet access but uses an Internet access router.

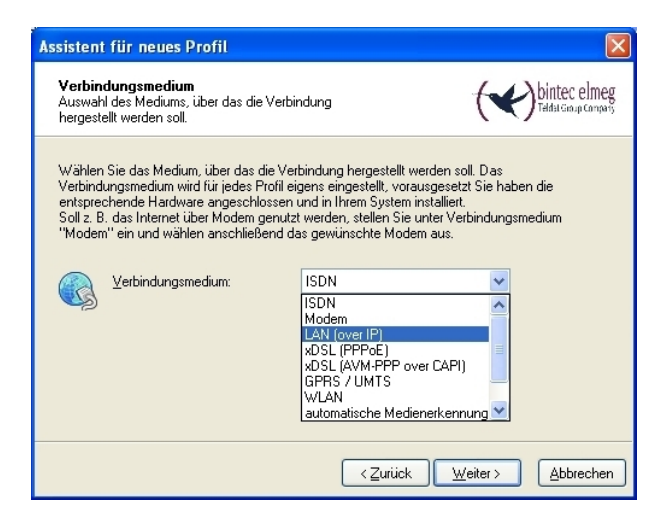

Fig. 177: Connection Medium

Under the option **Gateway (Tunnel Endpoint)** the address at which the VPN gateway is accessible over the Internet is saved. Enable the option Advanced Authentication  $(XAUTH)$ .

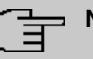

#### **Note**

The Windows Active Directory logon data of the respective user can be stored for XAUTH **User Name** and **Password**.

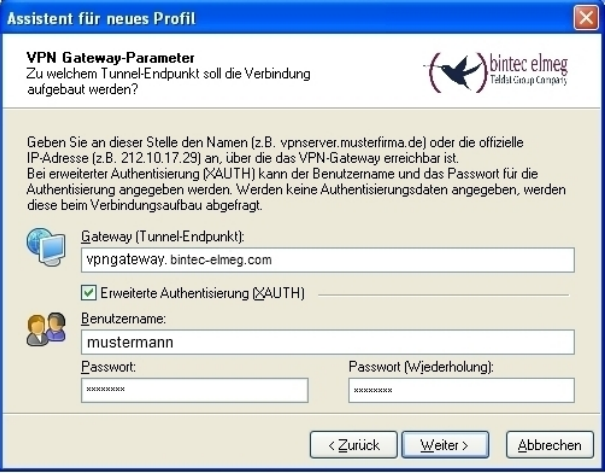

Fig. 178: VPN gateway parameters

Next, Aggressive Mode is used as Exchange Mode because the bintec be.IP router and the **bintec Secure IPSec Client** are assigned dynamic IP addresses by the provider. Set PFS Group to DH Group 2 (1024 Bit), for example. The option Use IP Compression is not employed in this configuration.

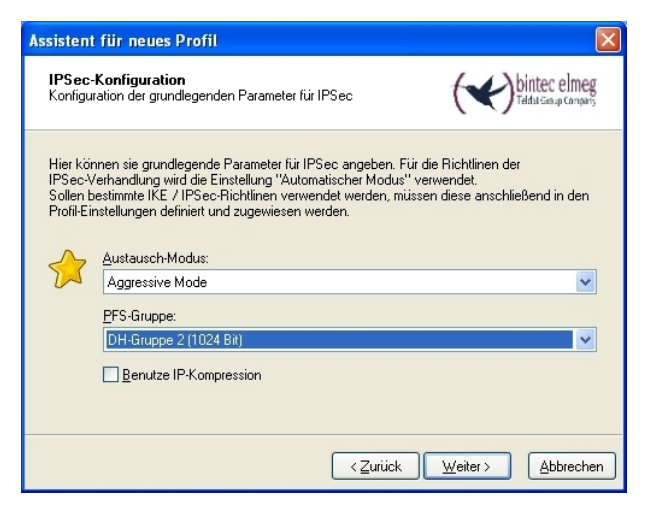

Fig. 179: IPSec Configuration

In the next step of the Wizard, the **Preshared Key** saved in the VPN gateway and the IPSec **ID** of the VPN client are saved.

The selection in the **Type** field must be such that it is suitable for the actual IPSec ID (e.g. Fully Qualified Username when using an ID in the form of an e-mail address).

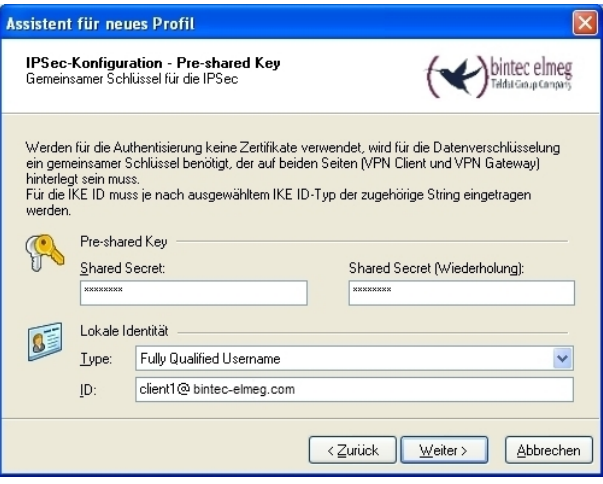

Fig. 180: Preshared Key

In this example, a dynamic VPN IP address is assigned to the VPN IPSec client. For this, the option *Use IKE Config Mode* must be selected.

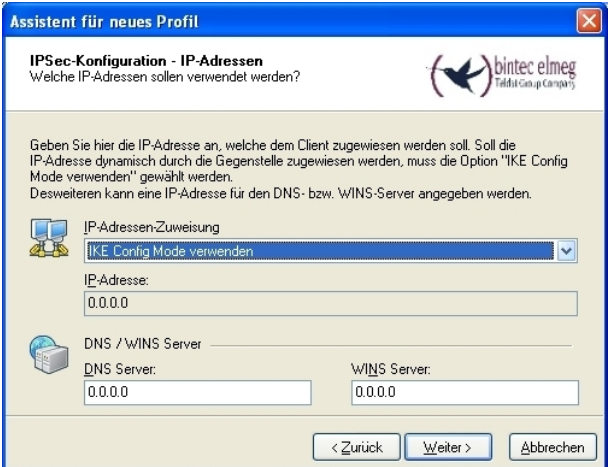

Fig. 181: IKE Config Mode

In the final step, the **Firewall** of the **bintec Secure IPSec Clients** is configured. If the client

is directly connected to the Internet, the firewall should be enabled.

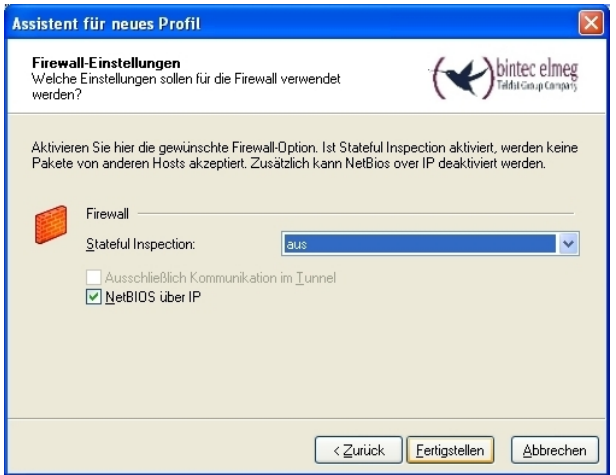

Fig. 182: Firewall

# **10.3 Testing of VPN connection/debug messages from the VPN gateway**

When establishing a connection, the **bintec Secure IPSec Clients** is authenticated using the Preshared Key. A dual user/password request is then made which is authenticated via the Windows and **SMS PASSCODE** servers. First of all, the login takes place here using the respective Windows Active Directory user and password details, whereby the **SMS PASSCODE** server can be assigned to a user and his/her mobile number. A one-time password is then sent via SMS. After entering the password received via SMS, the VPN tunnel is then fully established.

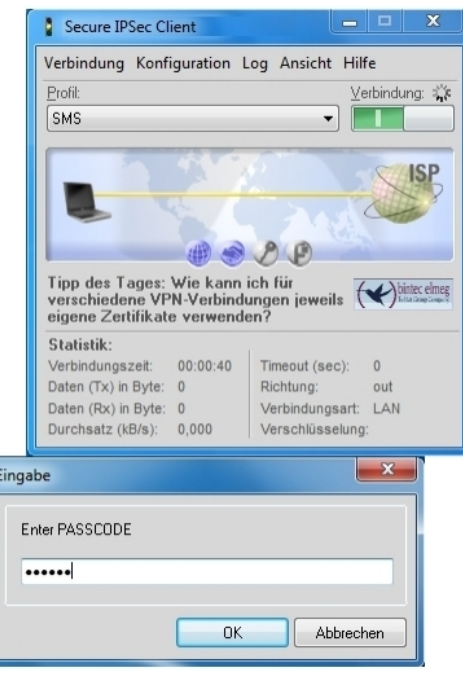

Fig. 183: Secure IP Sec Client

# **Debug messages from the VPN gateway when establishing a connection**

# bintec elmeg GmbH 10 Security - VPN connection via a SMS PASSCODE

91: peer 0 () a 3 (0): two-de 27-18-19-141 - 10-27-18-10-19-19 (asses)7880410000 -11-18-peer 0 () a 3 (0): web 0 () a 3 (0): two-definition (17-18-10-19-19) (and 28) (and 28) (and 28) (and 28) (and 28) (and 28) (and 28)

# **10.4 Overview of Configuration Steps**

#### **Installation of SMS PASSCODE server**

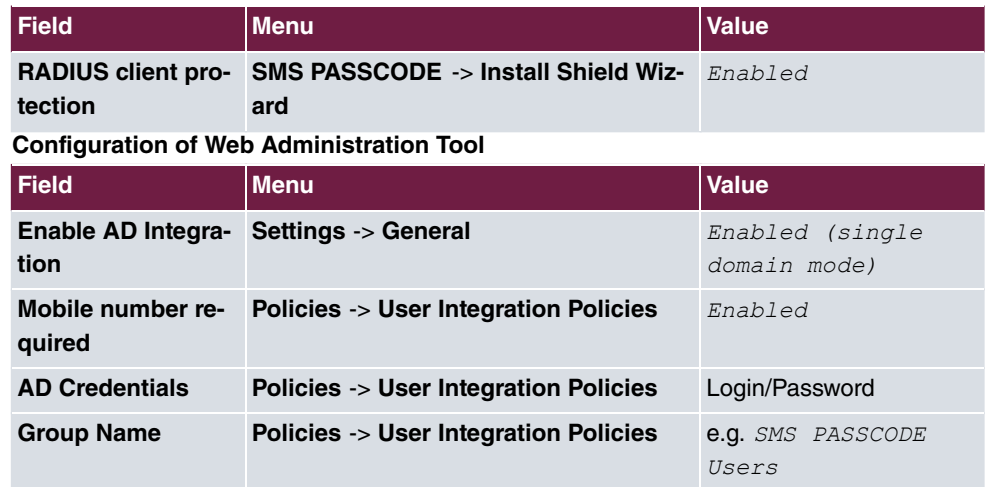

### **Configuration of RADIUS server**

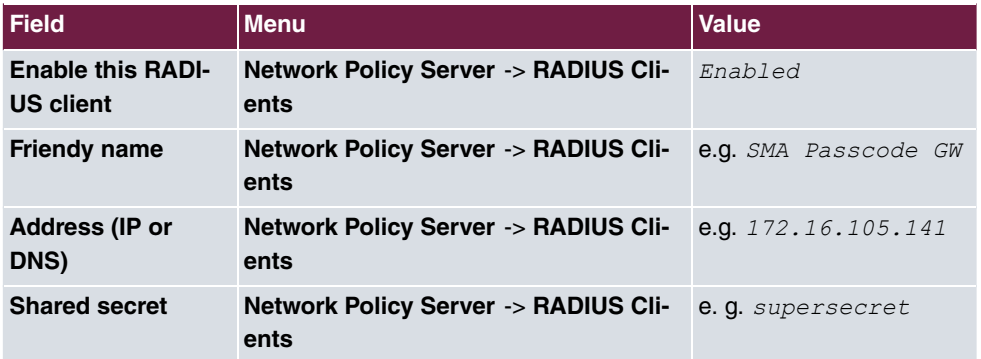

### **Configuration of the VPN gateway**

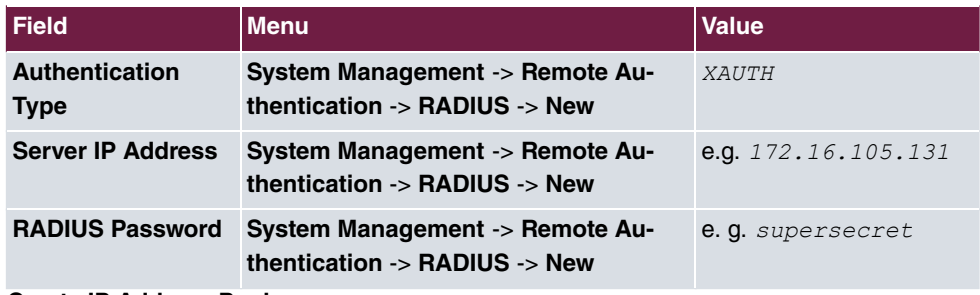

#### **Create IP Address Pool**

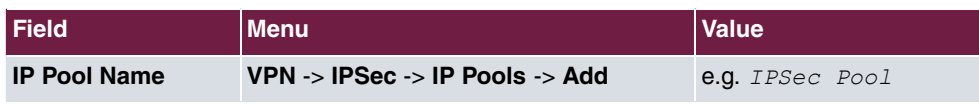

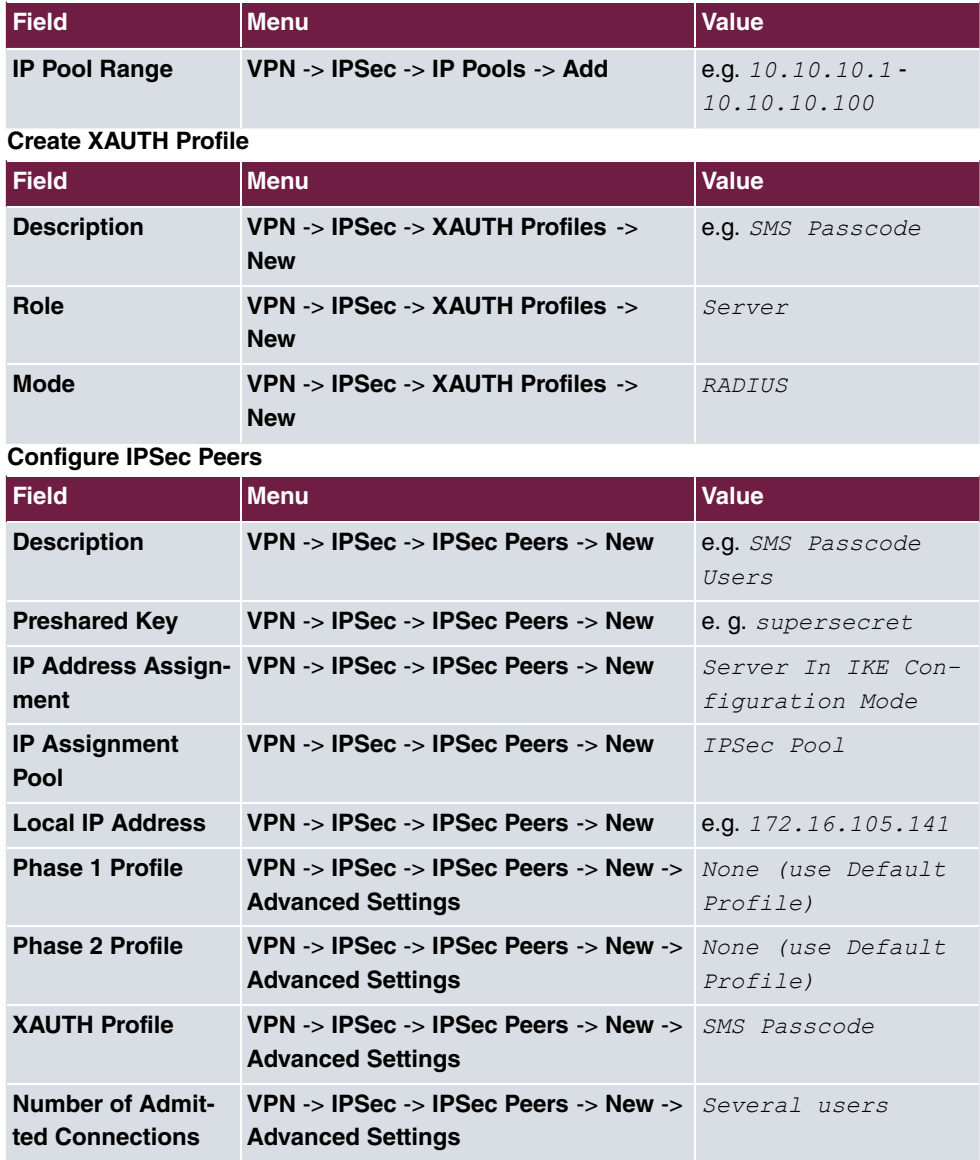

### **Configuration of bintec Secure IPSec Client**

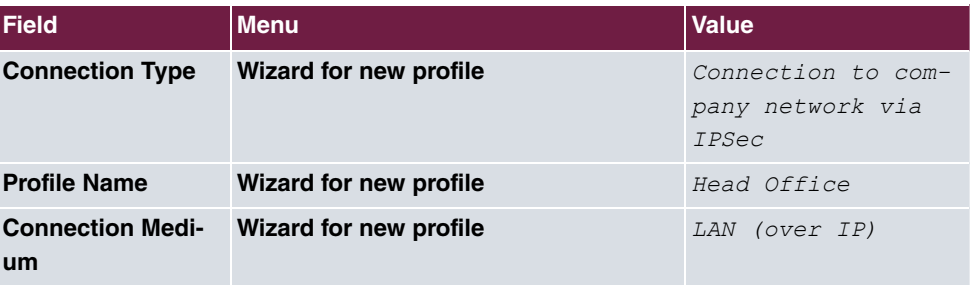

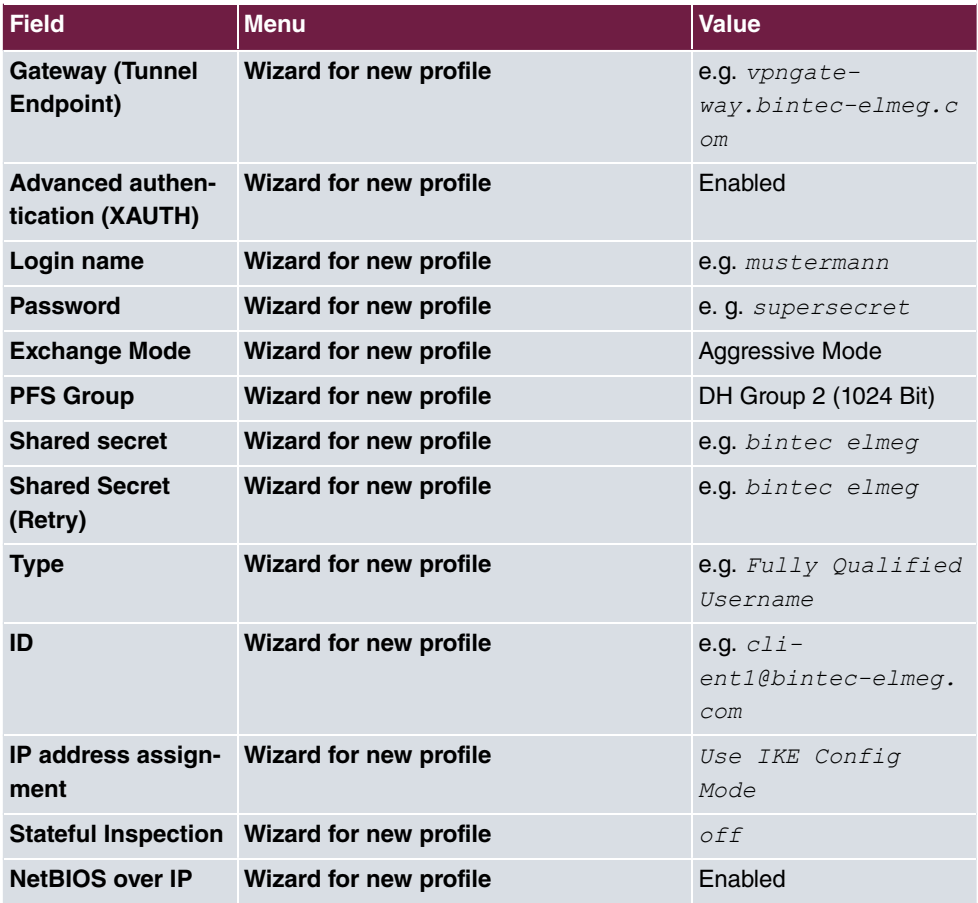